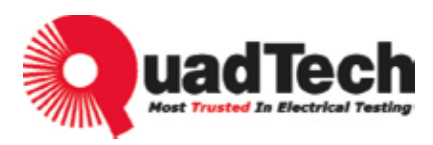

# **Programmable AC Source 31120/31180 and 31120A/31180A User's Manual**

Version A2 November 2009 P/N 150926 A2

# **Legal Notices**

The information in this document is subject to change without notice.

QuadTech, Inc. makes no warranty of any kind with regards to this manual, including, but not limited to, the implied warranties of merchantability and fitness for a particular purpose. QuadTech, Inc. shall not be held liable for errors contained herein or direct, indirect, special, incidental or consequential damages in connection with the furnishing, performance or use of this material.

#### **QuadTech, Inc.**

www.quadtech.com or 800-253-1230

Copyright Notices. Copyright 2008-2009 QuadTech, Inc. all rights reserved. Reproduction, adaptation or translation of this document without prior written permission is prohibited, except as allowed under the copyright laws.

# **Warranty**

All QuadTech, Inc. instruments are warranted against defects in material and workmanship for a period of one year after date of shipment. QuadTech, Inc. agrees to repair or replace any assembly or component found to be defective, under normal use during this period. QuadTech's obligation under this warranty is limited solely to repairing any such instrument, which in QuadTech's sole opinion proves to be defective within the scope of the warranty when returned to the factory or to an authorized service center. Transportation to the factory or service center is to be prepaid by purchaser. Shipments should not be made without prior authorization by QuadTech, Inc.

This warranty does not apply to any products repaired or altered by persons not authorized by QuadTech, or not in accordance with instructions furnished by QuadTech. If the instrument is defective as a result of misuse, improper repair, or abnormal conditions or operations, repairs will be billed at cost.

QuadTech assumes no responsibility for its product being used in a hazardous or dangerous manner either alone or in conjunction with other equipment. High voltage used in some instruments may be dangerous if misused. Special disclaimers apply to these instruments. QuadTech assumes no liability for secondary charges or consequential damages and in any event, QuadTech's liability for breach of warranty under any contract or otherwise, shall not exceed the purchase price of the specific instrument shipped and against which a claim is made.

Any recommendations made by QuadTech for use of its products are based upon tests believed to be reliable, but QuadTech makes no warranty of the results to be obtained. This warranty is in lieu of all other warranties, expressed or implied, and no representative or person is authorized to represent or assume for QuadTech any liability in connection with the sale of our products other than set forth herein.

## *QuadTech, Inc.*

800-253-1230

www.quadtech.com

# **Material Contents Declaration**

A regulatory requirement of The United States of America defined by specification SJ/T 11364-2006 mandates that manufacturers provide material contents declaration of electronic products, and for QuadTech, Inc. products are as below:

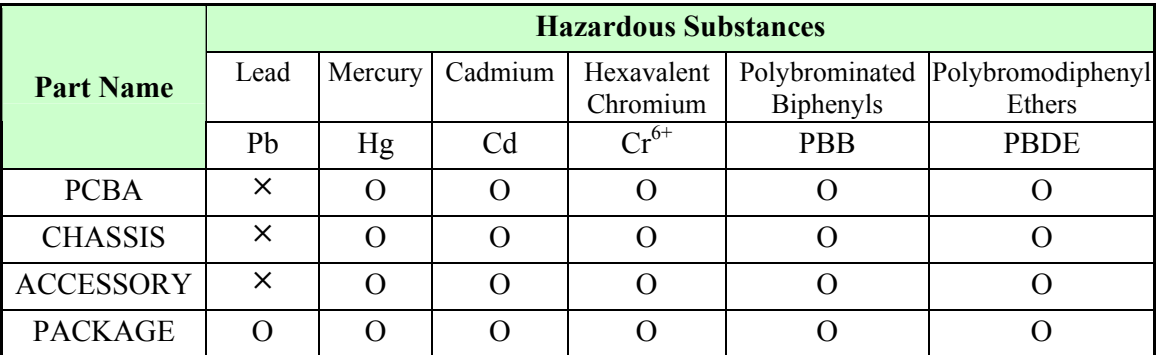

"O" indicates that the level of the specified chemical substance is less than the threshold level specified in the standards of SJ/T-11363-2006 and EU 2005/618/EC.

" $\times$ " indicates that the level of the specified chemical substance exceeds the threshold level specified in the standards of SJ/T-11363-2006 and EU 2005/618/EC.

- 1. QuadTech is not fully transitioned to lead-free solder assembly at this moment, however, most of the components used are RoHS compliant.
- 2. The environment-friendly usage period of the product is assumed under the operating environment specified in each product's specification.

## **Disposal**

Do not dispose of electrical appliances as unsorted municipal waste, use separate collection facilities. Contact your local government for information regarding the collection systems available. If electrical appliances are disposed of in landfills or dumps, hazardous substances can leak into the groundwater and get into the food chain, damaging your health and well-being. When replacing old appliances with new one, the retailer is legally obligated to take back your old appliances for disposal at least for free of charge.

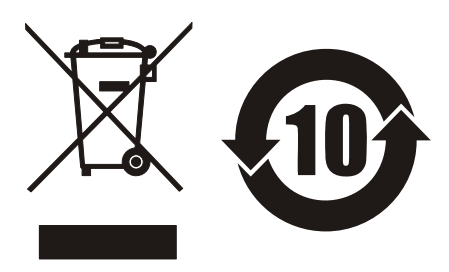

# **Safety Summary**

The following general safety precautions must be observed during all phases of operation, service and repair of this instrument. Failure to comply with these precautions or specific WARNINGS given elsewhere in this manual will violate safety standards of design, manufacture and intended use of the instrument. *QuadTech* assumes no liability for the customer's failure to comply with these requirements.

### **BEFORE APPLYING POWER**

Verify that the power is set to match the rated input of this power supply.

#### **PROTECTIVE GROUNDING**

Make sure to connect the protective grounding to prevent an electric shock before turning on the power.

#### **NECESSITY OF PROTECTIVE GROUNDING**

Never cut off the internal or external protective grounding wire, or disconnect the wiring of protective grounding terminal. Doing so will cause a potential shock hazard that may bring injury to a person.

### **FUSES**

Only fuses with the required rated current, voltage, and specified type (normal blow, time delay, etc.) should be used. Do not use repaired fuses or short-circuited fuse holders. To do so could cause a shock or fire hazard.

## **DO NOT OPERATE IN AN EXPLOSIVE ATMOSPHERE**

Do not operate the instrument in the presence of flammable gases or fumes.

#### **DO NOT REMOVE THE COVER OF THE INSTRUMENT**

Operating personnel must not remove the cover of the instrument. Component replacement and internal adjustment can be done only by qualified service personnel. Removing any covers without written consent will void the warranty.

#### " **WARNING**

- 1. Lethal voltage. AC source may output 426V peak-voltage.
- 2. Touching the connected circuit or output terminal on the front or rear panel when power is on, may result in death.

# **Safety Symbols**

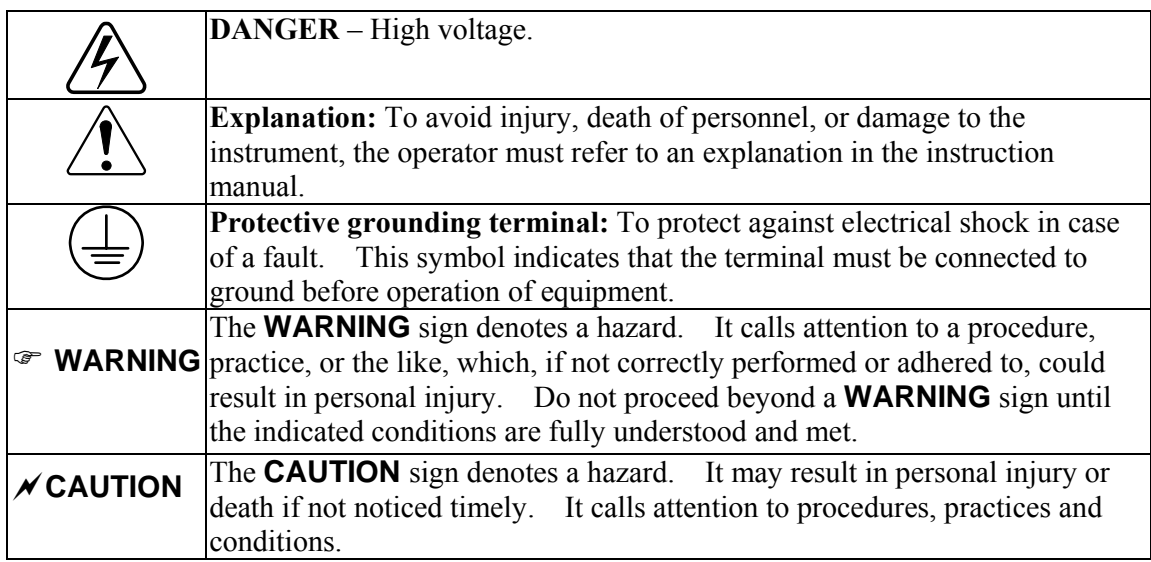

# **Revision History**

The following lists the additions, deletions and modifications in this manual at each revision.

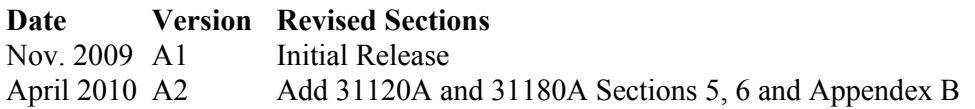

# **Table of Contents**

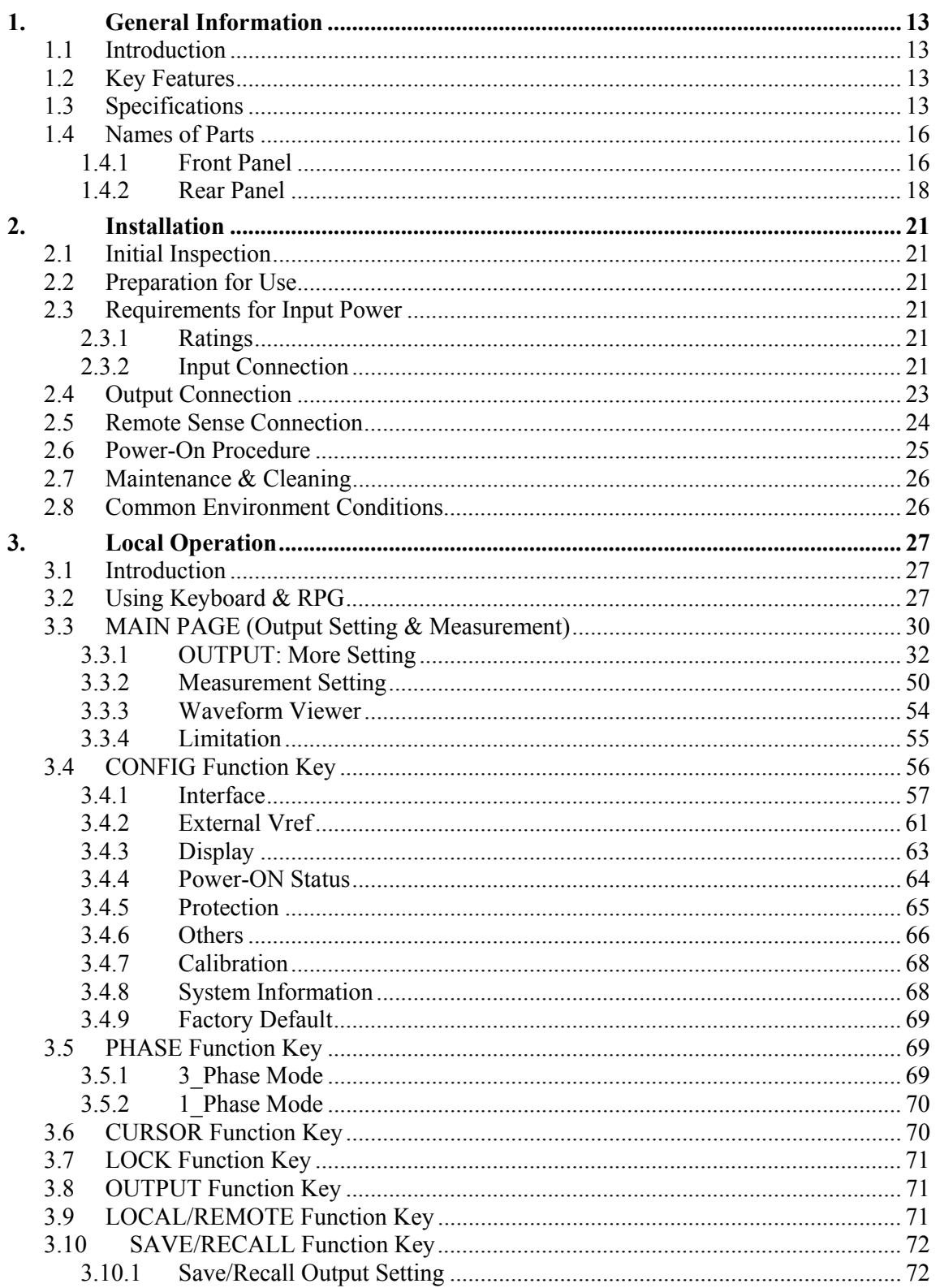

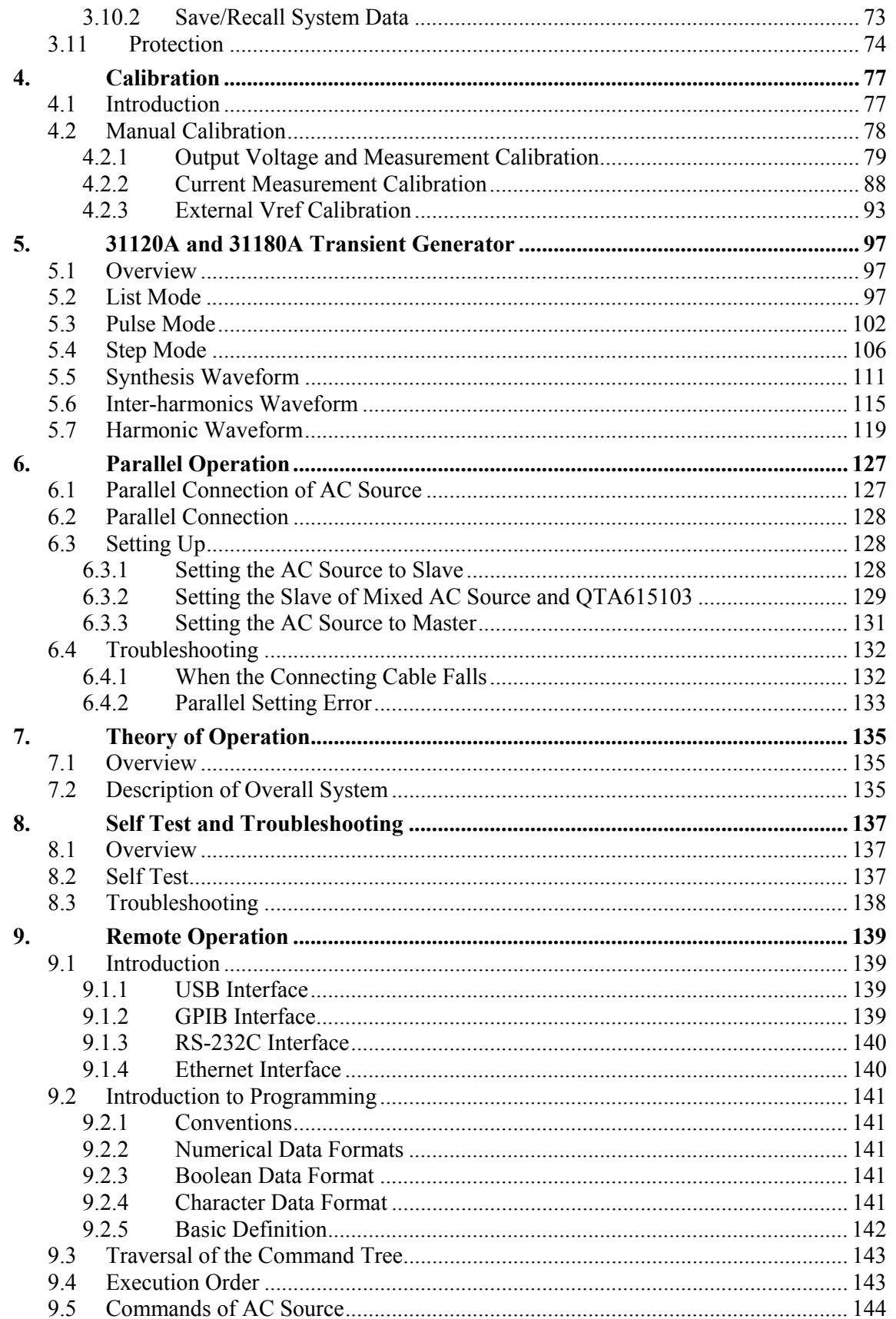

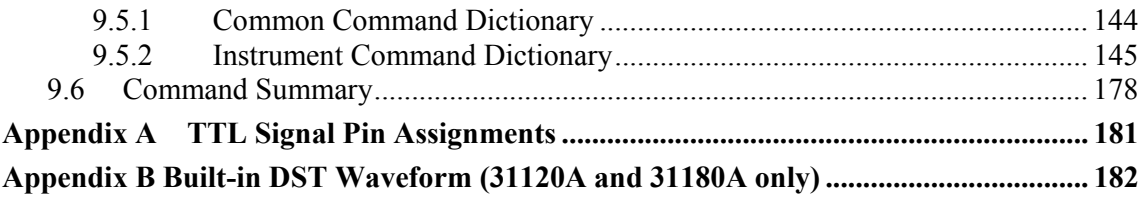

# **1. General Information**

## **1.1 Introduction**

The QuadTech, Inc. 31120/31180 Series is a highly efficient programmable AC Source, which provides a low distortion sine wave output for power accuracy. The DSP microprocessor generates an accurate, stable output voltage and frequency. The PWM designed, power stage allows apparent power into loads. The front panel has a RPG (Rotary Pulse Generator) and keypad control for setting the output voltage and frequency. The LCD gives users a complete operating status. Remote programming is accomplished by the GPIB bus or RS-232C serial port.

## **1.2 Key Features**

## **A. Configuration**

- Local operation by the keypad on the front panel
- Remote operation via GPIB or RS-232C interface
- Remote control a terminal on front or rear panel using the QuadTech Digital Controller A615101 (optional)
- Protection against over-power, over-current, over-temperature and fan failure
- Thermostatically controlled fan speed
- $\bullet$  Built-in output isolation relays

## **B. Input/Output**

- Selectable output voltage with full scale of 150V/300V/Auto (3 ranges)
- Analog (simulation) reference voltage for remote control
- $\bullet$  V, I, P, CF, PF, Idc, Vdc, Ipk, Is, VA and VAR measurement
- Remote inhibited control
- $\bullet$  AC ON/OFF output signal

## **1.3 Specifications**

Following lists the specifications of model 31120/31180. All specifications are tested by QuadTech's standard test procedures, and follow remote sense for connection under the condition of  $25 \pm 1$ °C and resistive load unless specified otherwise.

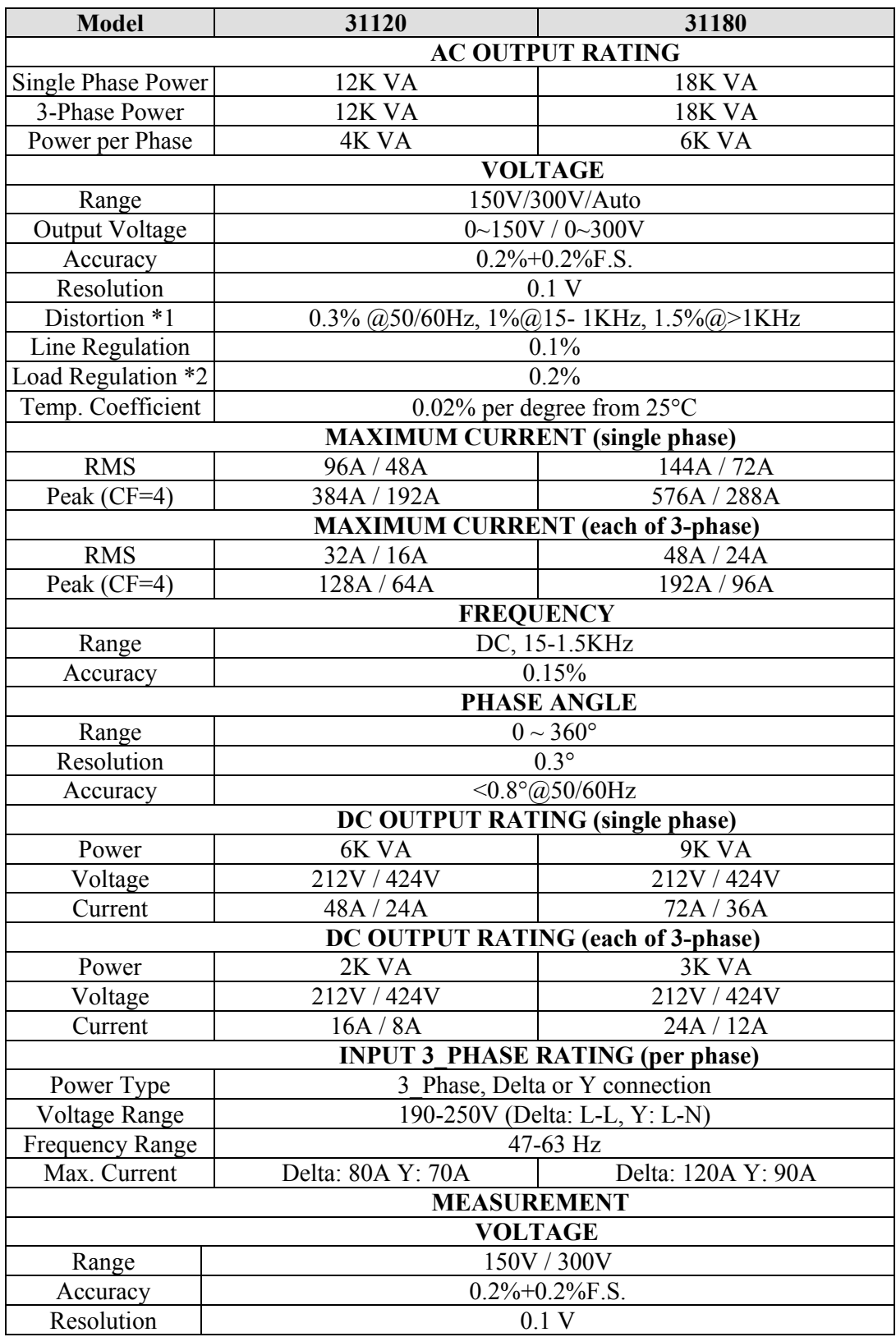

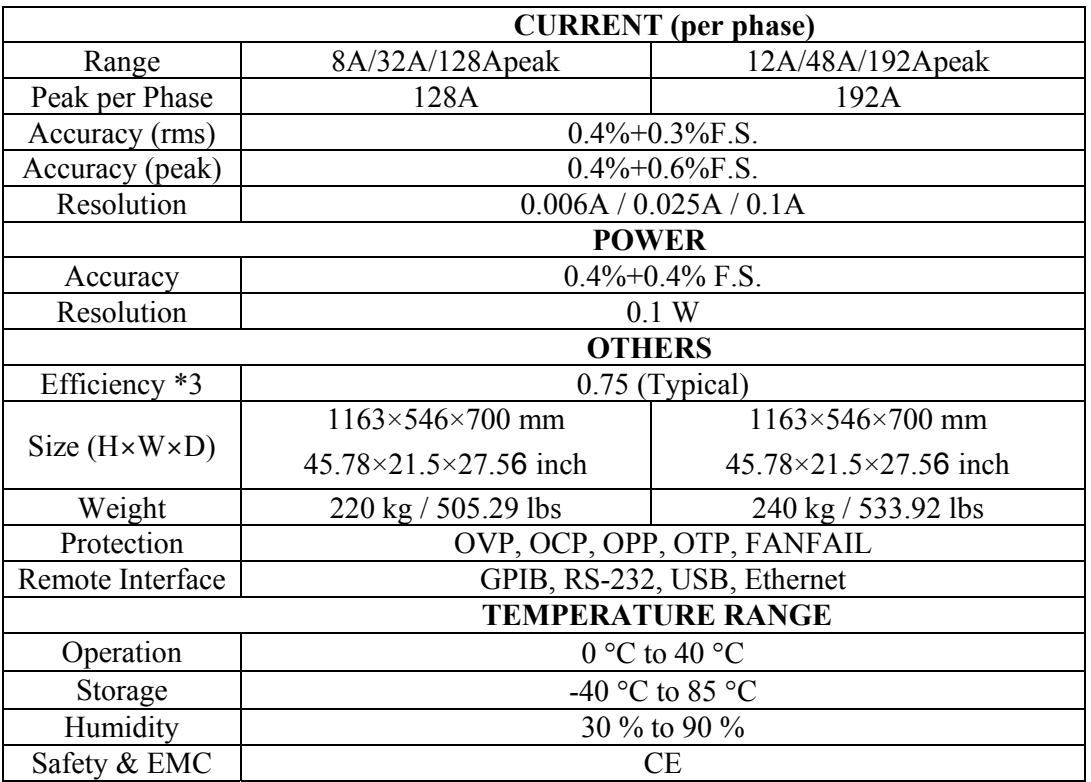

### **Notes:**

- \*1 : Maximum distortion is tested under output 125VAC (150V RANGE) and 250VAC (300V RANGE) with maximum current to linear load.
- \*2 : Load regulation is tested by sine wave and remote sense.
- \*3 : Efficiency is tested on input voltage: 230V.

# **1.4 Names of Parts**

## **1.4.1 Front Panel**

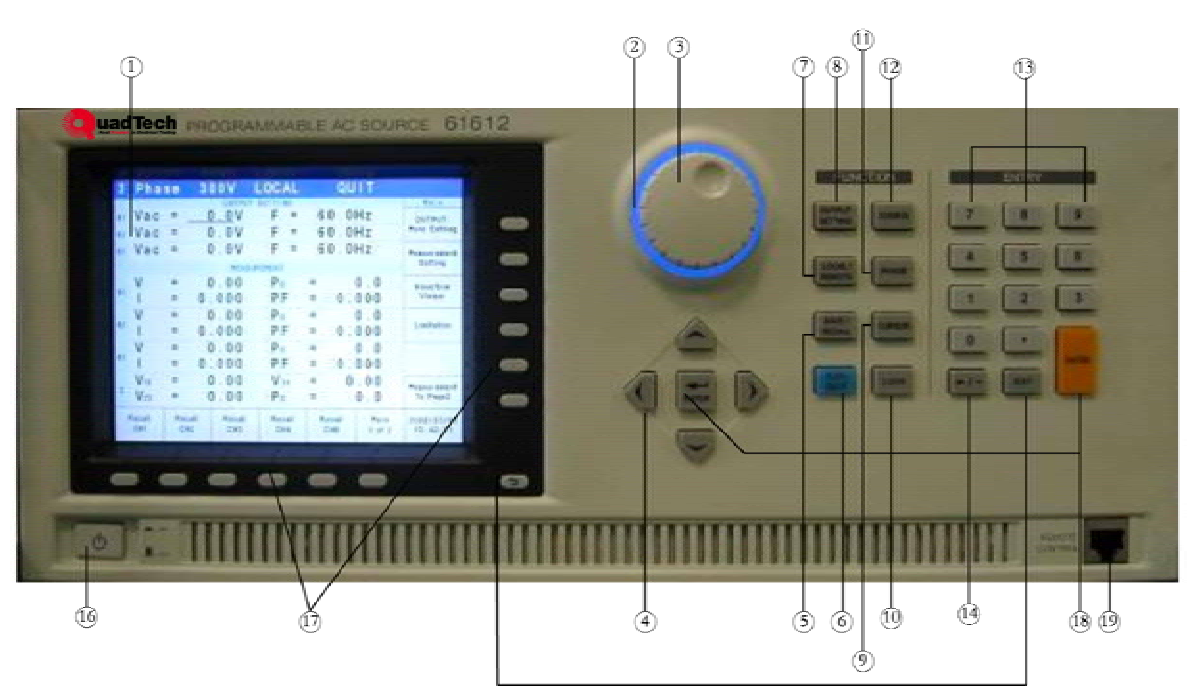

Figure 1-1 Front Panel

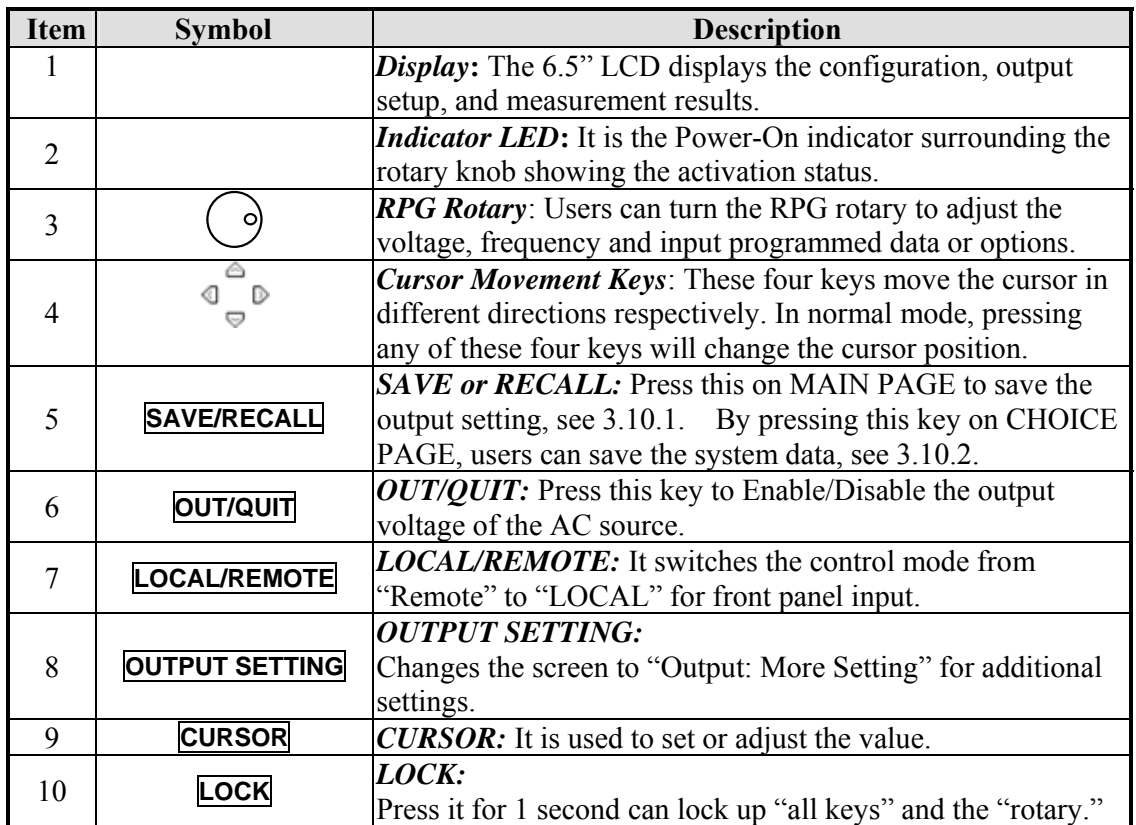

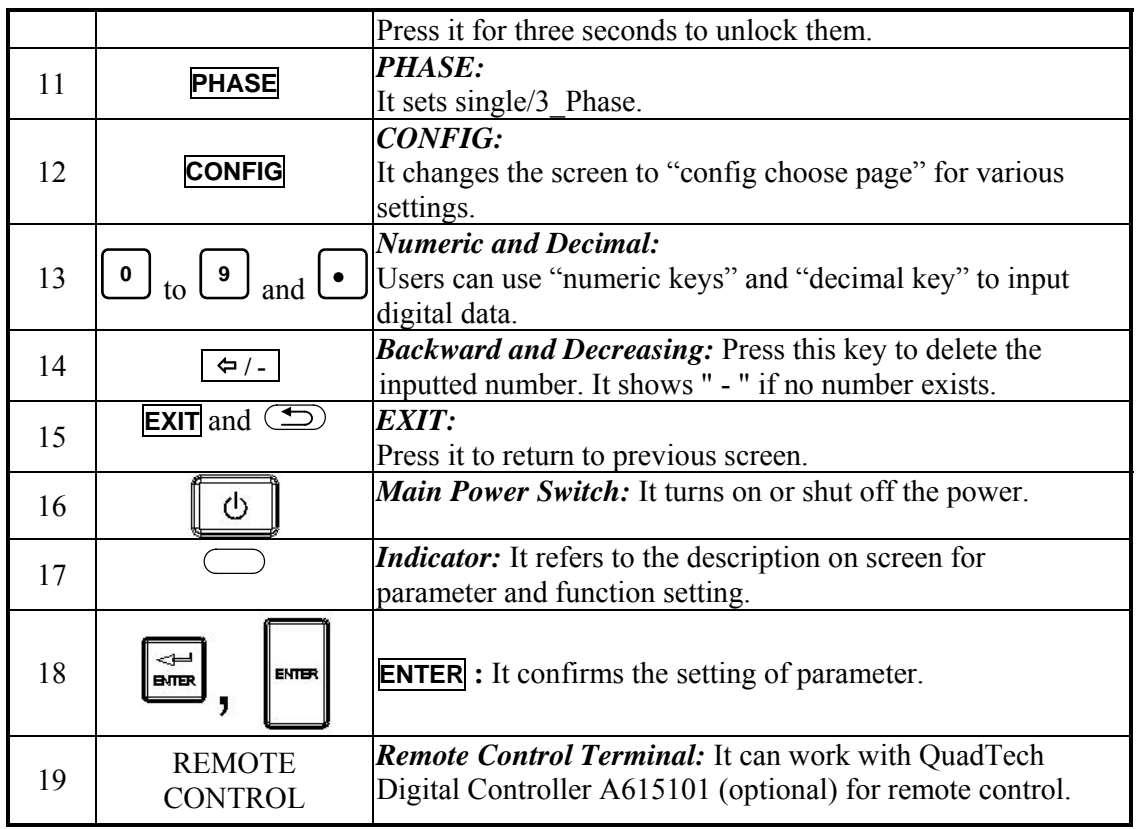

## **1.4.2 Rear Panel**

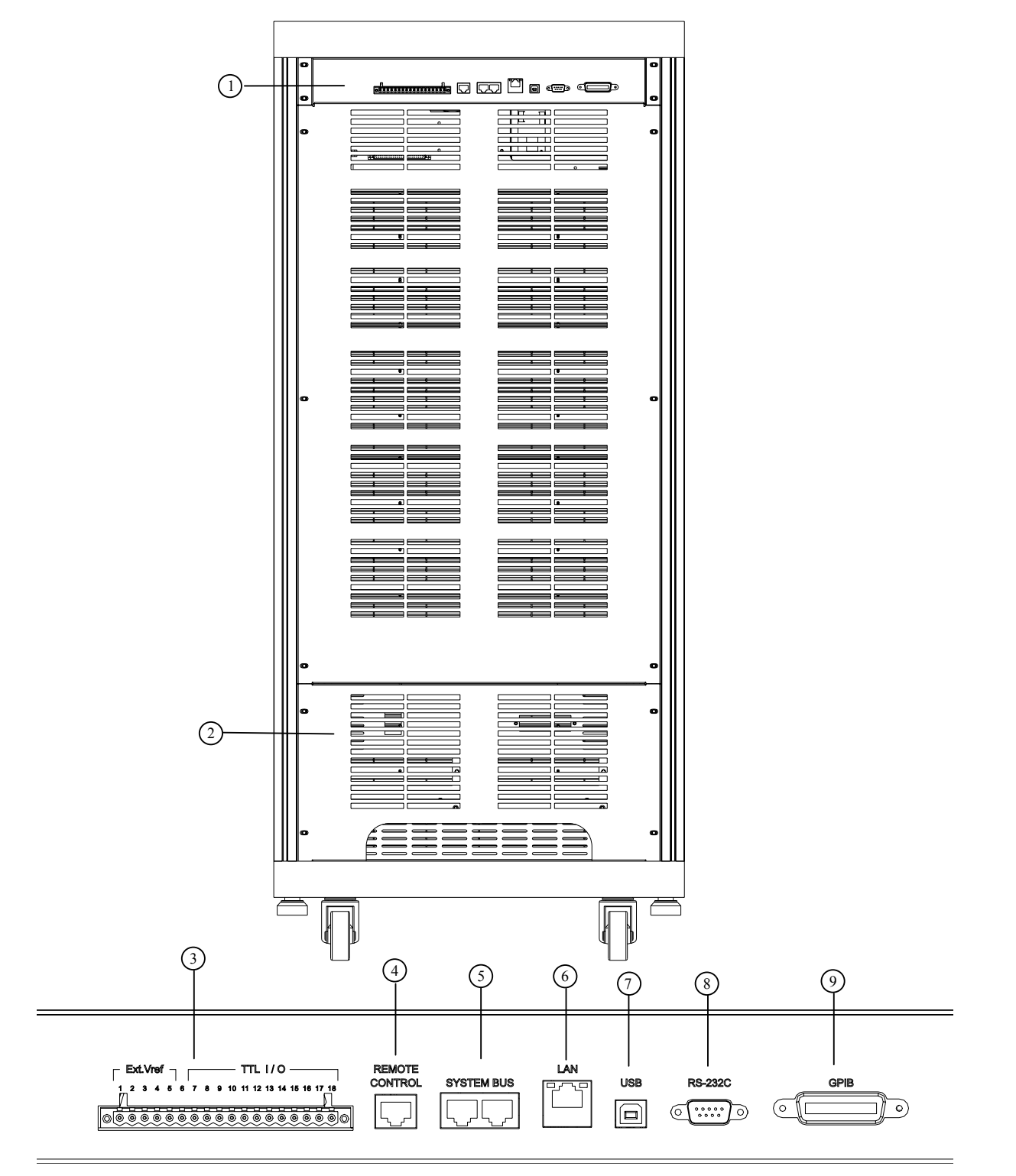

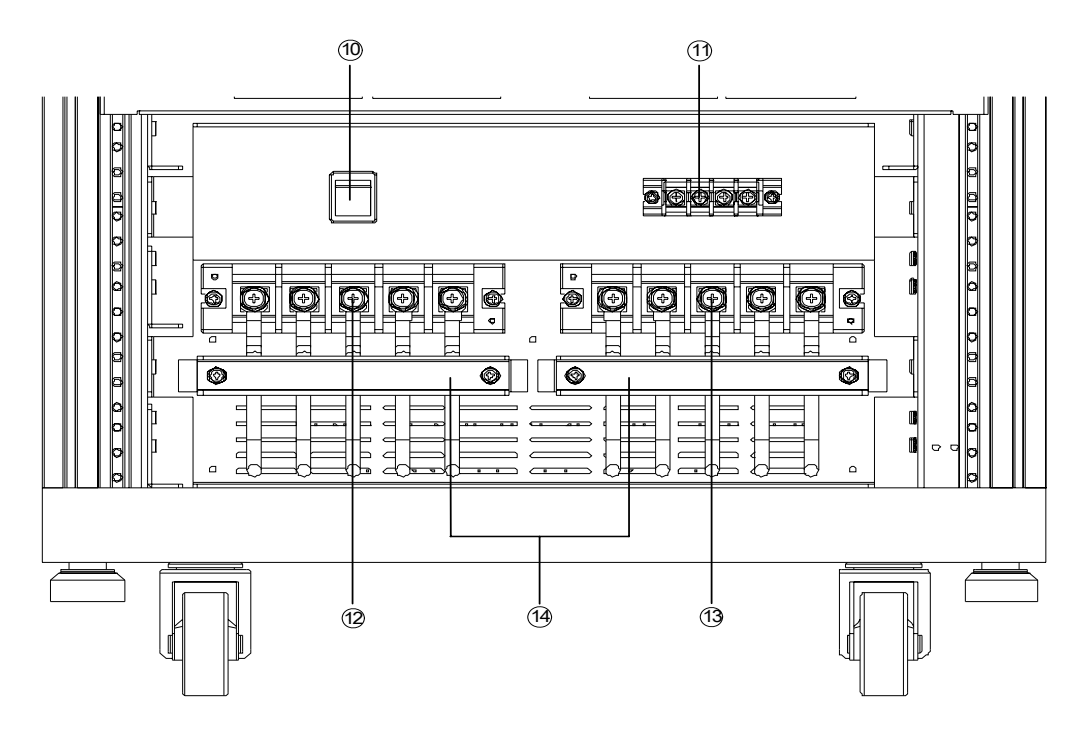

Figure 1-2 Rear Panel

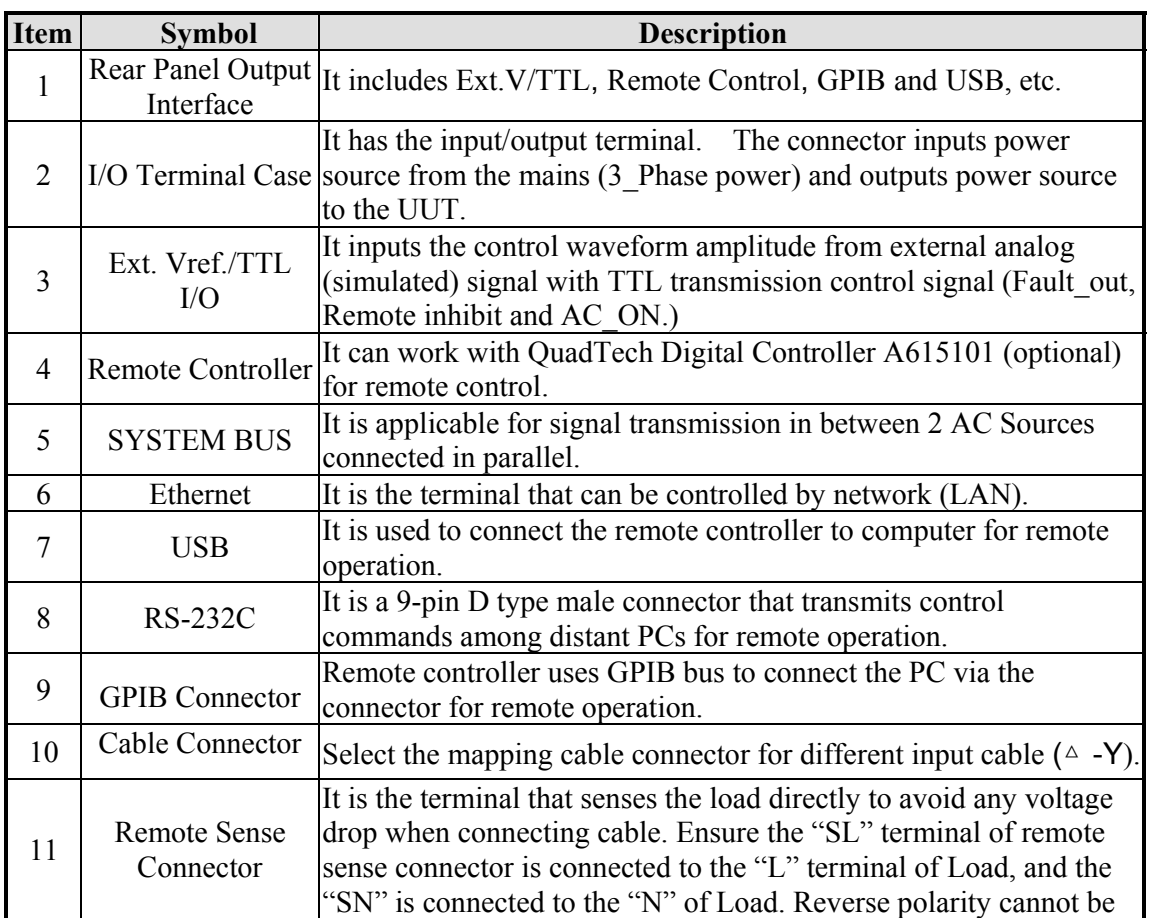

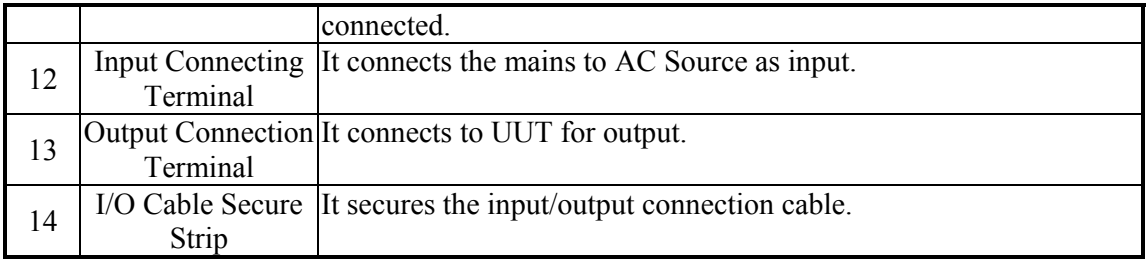

# **2. Installation**

## **2.1 Initial Inspection**

Before shipment, this instrument was inspected and found to be free of mechanical and electrical defects. As soon as the instrument is unpacked, inspect for any damage that may have occurred in transit. Save all packing materials in case the instrument has to be returned. If damage is found, please file claim with carrier immediately. Do not return the instrument to QuadTech without prior approval.

## **2.2 Preparation for Use**

First the instrument must be connected to an appropriate AC line input. Since the instrument is cooled by fans, it must be installed in a place with good circulation of air. It should be in an area where the ambient temperature does not exceed 40°C.

## **2.3 Requirements for Input Power**

## **2.3.1 Ratings**

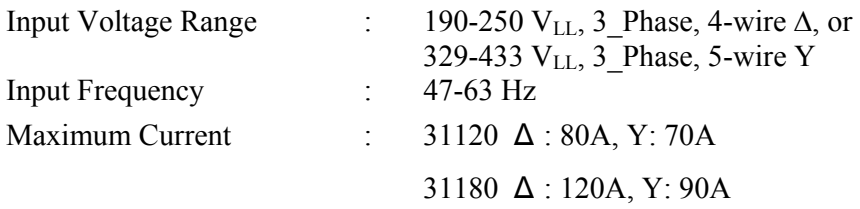

## " **WARNING**

The AC Source may be damaged if the input voltage exceeds the configured range.

## **2.3.2 Input Connection**

The input terminal block is located beneath the device's rear panel. The power cord should be rated at least 85°C and the current rating of power line input must be greater than or equal to the maximum current rating of AC Source.

## " **WARNING**

There are two different input voltage ratings. One is 380  $V_{LL}$  3 Phase with 5-wire (Y), and the other is 220 V<sub>LL</sub> 3. Phase with 4-wire ( $\Delta$ ). Be sure to verify the main voltage before use. The connection for both is the same, however, it is necessary to switch the  $\Delta$ - Y switch on the rear panel to appropriate position.

See Figure 2-2 and perform the steps below accordingly:

- 1. Remove the safety cover from the back of the AC Source.
- 2. Connect the wire to the AC Source terminal blocks (see Figure 2-2.)
- 3. Slide the safety cover over the AC input terminal strip.
- 4. Secure it with the I/O cable trim strip and screws.
- 5. Assemble the safety cover back to the AC Source.

## **N**CAUTION

To protect the operators, the wire connected to GND terminal must be connected to the earth. Under no circumstances shall this AC Source be operated without adequant grounding.

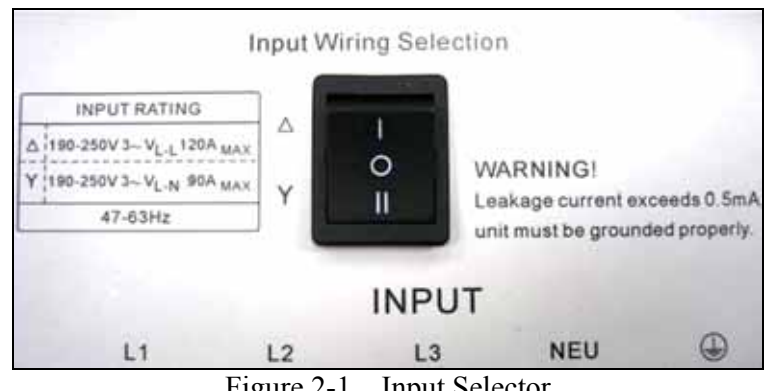

Figure 2-1 Input Selector

## *C* **NOTICE**

If users change the  $\Delta$ -Y switch to Y when the actual input wiring is  $\Delta$ , the buzzer inside the instrument will beep for warning during power-on. Users need to power off and change the  $\Delta$ -Y switch to  $\Delta$  to resolve the problem.

## *C* NOTICE

- 1. Installation of the wire must be conducted by professional personnel complying with local electrical codes.
- 2. If the input wiring selection is  $220V$  3~ ( type) Max 120A/Phase, the specification of Circuit Breaker configured for type needs to be  $220\text{Vac}/80\text{A}$  (31120)  $\&$  120A (31180) at least.
- 3. If the input wiring selection is  $380V$  3~ (Y type) Max 70A/Phase, the specification of Circuit Breaker configured for Y type needs to be 380Vac/70A (31120) & 90A (31180) at least.

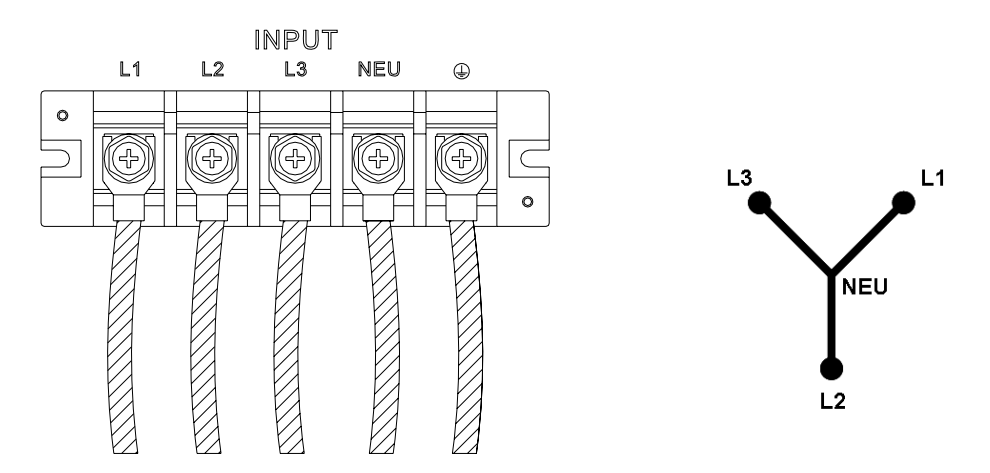

Figure 2-2 3-Phase Power Input Connection (Y Connection) 190-250 V

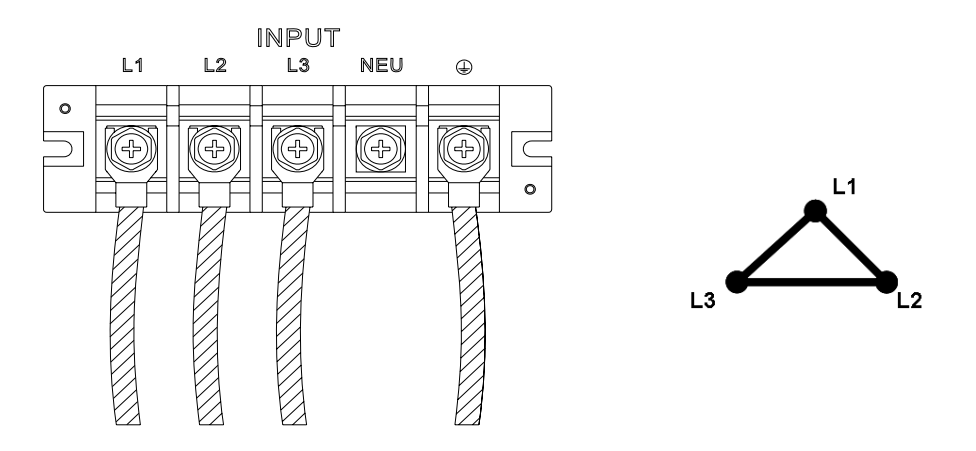

Figure 2-3 3-Phase Power Input Connection (Delta Connection) 190-250 V

## *C* NOTICE

Please be aware of the color distinction of insulation tube or the wire before connecting the power wire. The black insulation tube or power wire is used for L1, L2 and L3, the blue insulation tube or power wire is used for NEU while the green insulation tube or power wire is used for GROUND.

## **2.4 Output Connection**

The output terminal block is located at the rear of AC Source. The Load is connected to the output terminals. To meet the safety requirements, the I/O input/output wires need to be tied up by a safety strip and the cover must be secured. The wire diameter should be large enough to connect to the load so that it will not overheat when outputting current, see Figure 2-5.

### *<u>D* NOTICE</u>

The output terminal labeled "L" is the "+" terminal and the output terminal labeled "COM/N" is the "-" terminal when output voltage contains DC composition.

#### " **WARNING**

For proper ventilation, the hardware should be placed at least 1 meter distance from the device front and rear panel. Do not place the hardware against the wall or other objects.

## **2.5 Remote Sense Connection**

The remote sense function of AC Source monitors the voltage at the load and performs automatic compensation to ensure the voltage delivered to load is the one programmed.

Remove the connecting wires " $\psi$ 1", " $\psi$ 2", " $\psi$ 3" and "COM" from Remote Sense terminal, and connect remote sense to load as Figure 2-4 shows. As the sensing leads transmit only a few milliamperes, the sensing wires are much thinner than the load leads. The sensing leads are part of the feedback circuit of AC Source, so they must be low resistance for the best performance. Connect the sensing leads carefully so that they will not be open-circuited. If the sensing leads are disconnected or become open-circuited during operation, the AC Source may unable to output. The sensing leads must be a twisted pair to minimize the interference from external voltage. The sensing leads need to be connected to the load as close as possible.

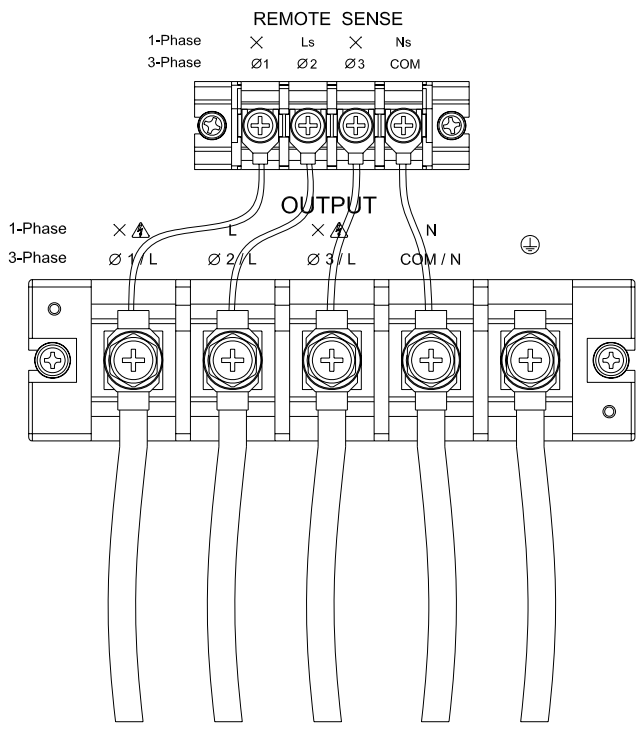

Figure 2-4 Output & Remote Sense Connection

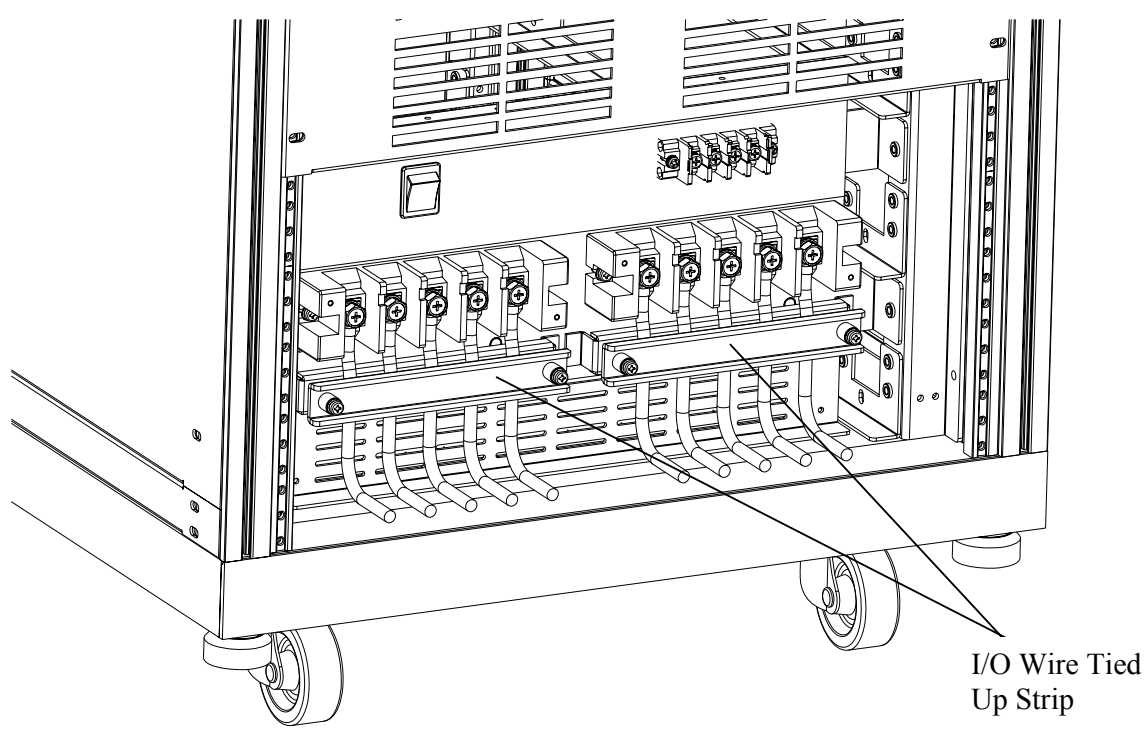

Figure 2-5 Input/Output Wire Securing Diagram

# **2.6 Power-On Procedure**

## $\lambda$ **CAUTION**

Before turning on the instrument, all protective earth terminals, extension cords and devices connected to the instrument must be connected to a protective earth ground. Any interruption of the protective earth grounding may cause potential electric shock hazard that could result in personal injury.

Connect the power line and turn on the power switch on the front panel. The AC Source will begin a series of self tests. The LCD on the front panel will be on and displaying the following.

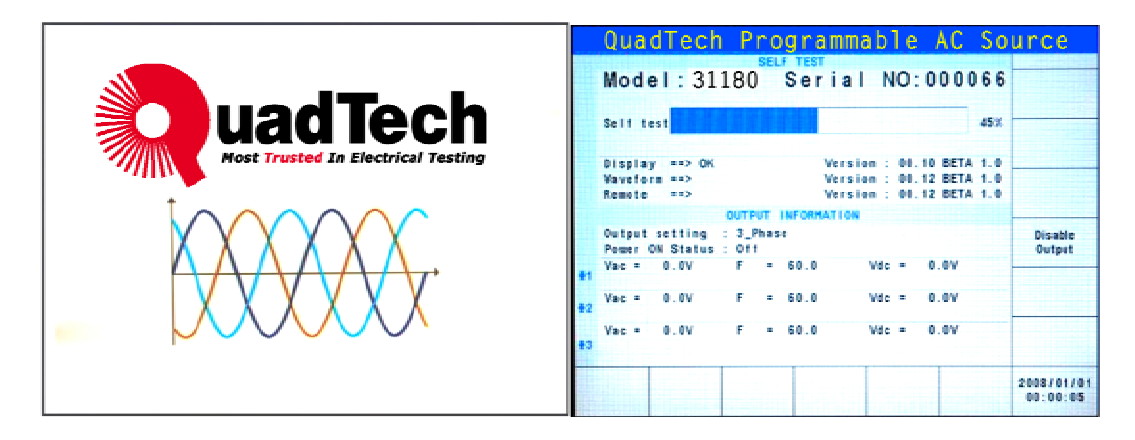

In the mean time the AC Source executes memory, data and communication self tests. The display shows the Model Number and AC Source's Serial No. when executing the self test routines and each test item will show "OK" on the right if no error is found. It needs about 10 seconds for self test to finish the routines and then the software version will show on the display.

"ERROR CODE" will appear on the right if one of the test items is failed. See Section 8.2 *Self Test* for detail information.

When the self tests of memory, data and communication are done, the AC Source will conduct a power output self test. The output relay is OFF during the procedure to ensure the load connected to the output terminal won't be damaged. The AC Source sets the output to 300Vac for measurement and if the measured voltage exceeds 300V±100V, the power self test fails and the display shows "NG." The display shows as below if it OK and the screen changes to MAIN PAGE automatically.

### " **WARNING**

- 1. Users can run self diagnosis during power on self test to see if there are any errors or NG (No Good) conditions, see section 8.2 for detail information.
- 2. The AC Source needs about 20 seconds to finish the self test.

## **2.7 Maintenance & Cleaning**

Remove all connected wires and cables on the instrument before cleaning. Use a brush to clean the dust. If there are stains on the chassis that cannot be removed by brush, wipe it with a volatile liquid. Do not use any corrosive liquid to avoid damaging the chassis. Use a damp cloth with soap and water or a soft detergent to clean the LCD front panel. Please send it back to the distributors or agents of QuadTech for internal cleaning. Do not open the chassis cover arbitrarily.

## **2.8 Common Environment Conditions**

- 1. In door use.
- 2. Altitude up to 2000m.
- 3. Temperature 0°C to 40°C.
- 4. Transient over voltage is impulse withstand CAT II.
- 5. Pollution degree 2.

# **3. Local Operation**

## **3.1 Introduction**

The AC Source can be configured to operate in local or remote mode. The remote mode operation is through a remote GPIB or RS-232C interface as described in Chapter 9. This section describes the operation in local mode using the keypad on the front panel for data entry and test. Local operation can be used directly when the AC Source is turned on.

## **3.2 Using Keyboard & RPG**

The AC Source is equipped with a user friendly programmable interface containing a keypad and a RPG (Rotary Pulse Generator) on the front panel. The LCD on AC Source displays the operation menu.

Figure 3-1 shows the command tree. The following describes how to use both the keypad and the RPG to set the commands before explaining each menu. When the power-on procedure is completed (see 2.6), the display will show the MAIN PAGE (3\_Phase Mode/1\_Phase Mode) as below.

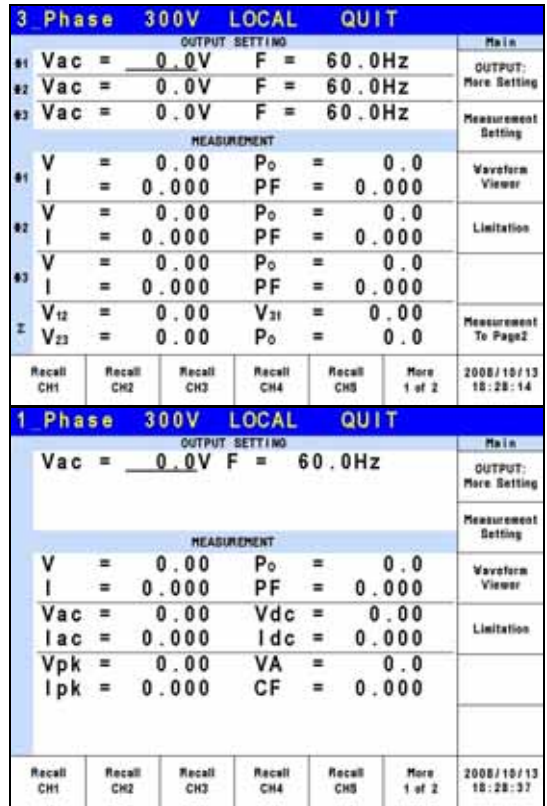

Press  $\left[\right]\left[\right]$ ,  $\left[\right]$ ,  $\left[\right]$ ,  $\left[\right]$  keys to move the cursor for item selection. Use numeric and decimal keys or RPG to set the values and press **ENTER** to confirm them. Users can use the indicators located at the bottom or lower right of the LCD to set the parameters or functions following the description at the bottom or lower right of the screen, or press  $\circled{2}$  to return to MAIN PAGE.

In MAIN PAGE, users can press the indicators located at the bottom or lower right of the LCD to select the function list. Use  $\boxed{\blacktriangle}$ ,  $\boxed{\blacktriangledown}$ ,  $\boxed{\blacktriangle}$ ,  $\boxed{\blacktriangleright}$  to move the cursor after entering each list. For digital setting, users can use the numeric and decimal keys or the RPG to set the value, then press **ENTER** for confirmation. For text setting, users can turn the RPG for selection and press **ENTER** for confirmation.

## MAIN PAGE (Output Setting & Measurement)

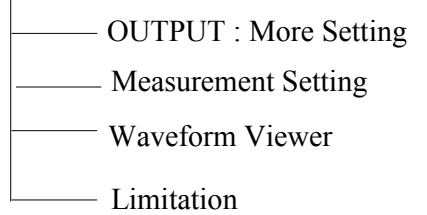

## **CONFIGuration**

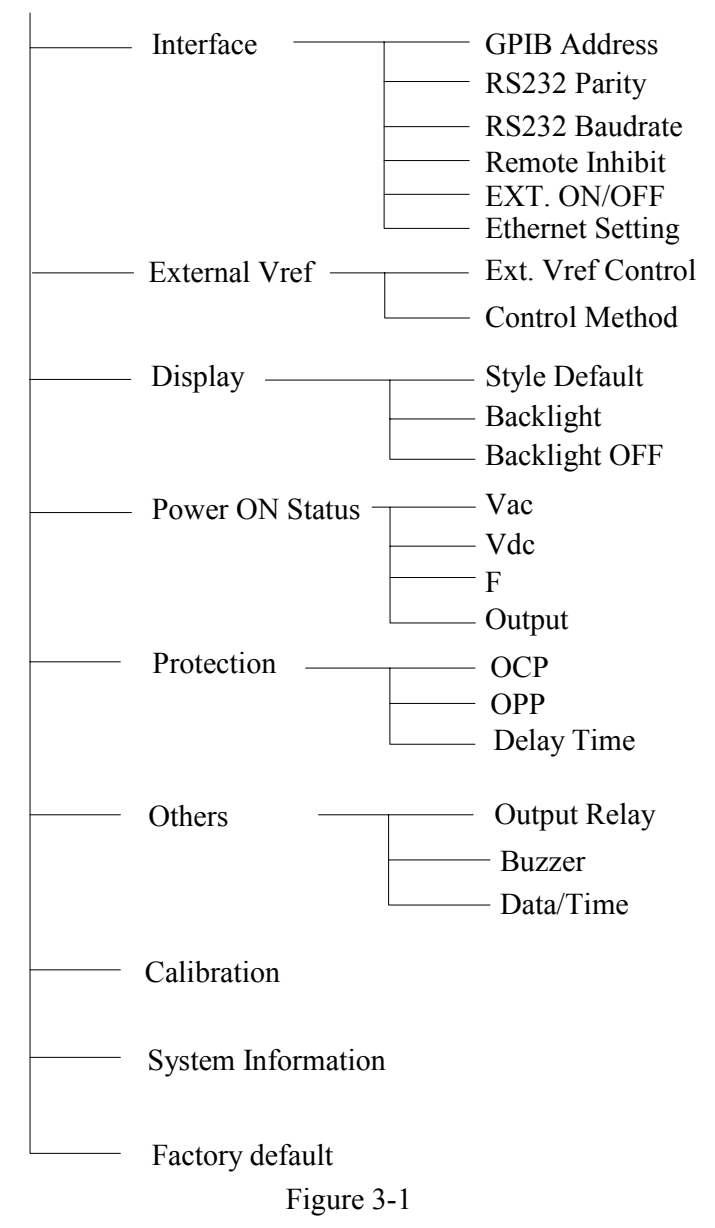

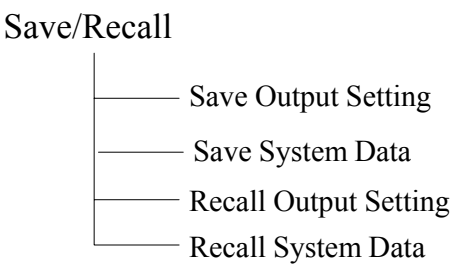

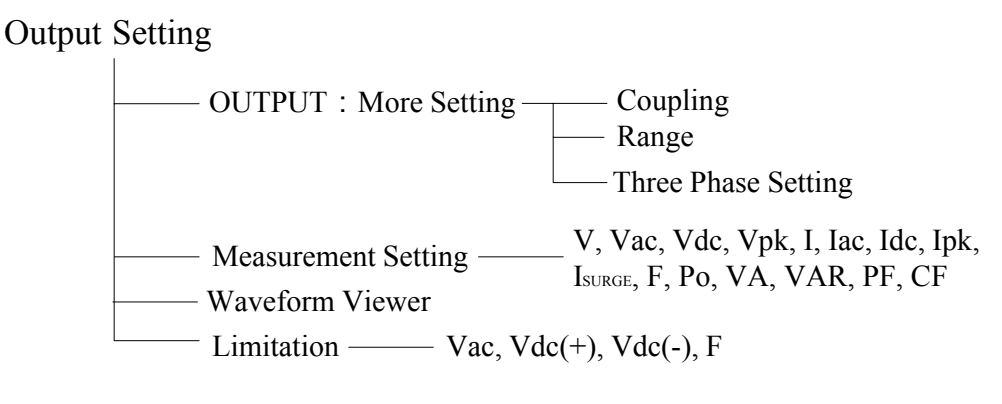

Figure 3-2

## **3.3 MAIN PAGE (Output Setting & Measurement)**

When the AC Source is turned on and finished the self test, the screen displays the MAIN PAGE (3 Phase Mode/1 Phase Mode). A line on the screen shows the output setting. The default output setting can be set by the Power ON Status (see 3.4.4) under the CONFIG function key. The MEASUREMENT on the screen shows the items measured by the AC Source and each of them has 12 types totaling three pages as shown below.

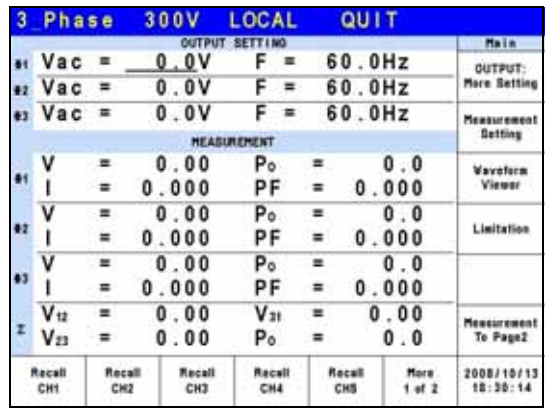

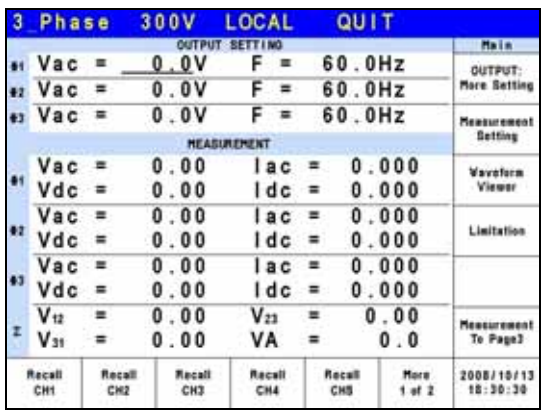

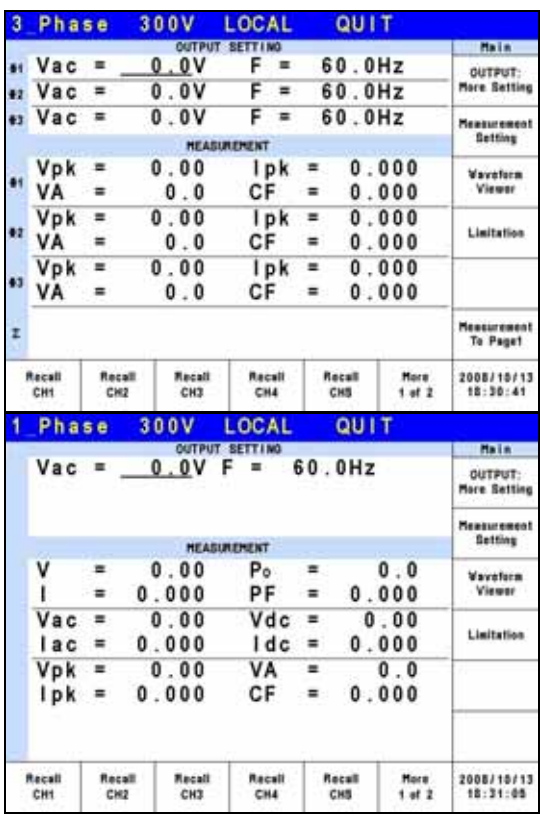

On top of the screen, the range displayed 300V this is the Range status (see 3.3.1.2). There are 3 ranges:

- 1. 150V Range
- 2. 300V Range
- 3. AUTO Range

The definition of output parameters:

- Vac : AC output voltage in Volts.
- F : Output frequency in Hertz.
- Vdc : DC output voltage in Volts.

Press **OUT/QUIT** enables the AC Source outputs the voltage with the setting of Vac, F

and Vdc. Press it again the AC Source output is disabled.

## **(i) NOTICE**

When Coupling = AC+DC the output is the sum of Vac and Vdc. However, the combination of peak voltage cannot exceed the limit of each range (range 150V: 212.1V and range 300V: 424.2V.) The output voltage will skip to 0V automatically and trigger protection if it exceeds the voltage limit (OVP).

Following lists the definition of measurement parameters:

- V : It is the voltage measurement in Volts. (True RMS measurement)
- F : It is the output frequency in Hertz.
- I : It is the current measurement in Amps. (True RMS measurement)
- P : It is the real power measurement in Volts.
- $PF$ : It is Power Factor and the calculation formula = Real Power / (Vrms  $\times$  Irms)
- $CF$ : It is Crest Factor and the calculation formula = Ipeak/Irms
- Vdc : It is the DC voltage measurement in Volts.
- Idc : It is the DC current measurement in Amps.
- Ip : It is the peak current measurement in Amps. The Ipeak display is the Ip  $(+)$  or Ip $(-)$ whichever is larger.
- Is : It is I surge that is only measured when output changes as defined in section 3.3.2.3.
- $VA$ : It is the apparent power in Volt-Ampere and the calculation formula = Vrms $\times$ Irms.
- VAR : The calculation formula =  $\sqrt{VA^2 P^2}$

## **3.3.1 OUTPUT: More Setting**

Press OUTPUT: More Setting in the MAIN PAGE (3 Phase Mode/1 Phase Mode) (see section 3.3), a line of output functions will appear at the bottom of the screen as described below.

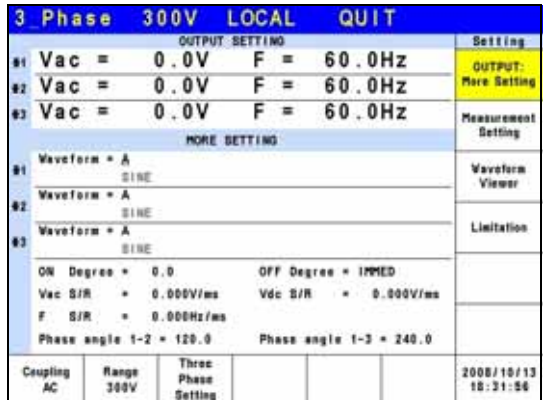

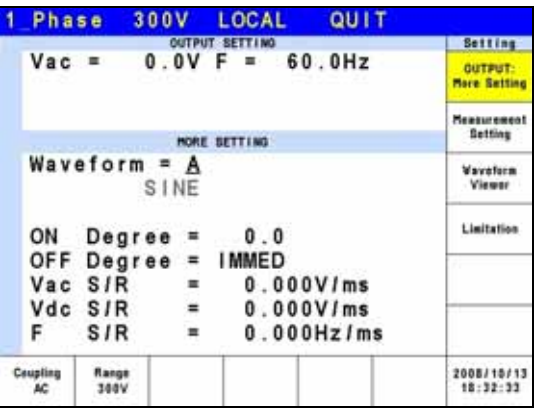

## **3.3.1.1 Coupling Output Mode (AC+DC, AC, DC)**

There are three types of AC Source output: AC+DC, AC and DC. The coupling can be set to meet a variety of applications.

The setting procedure from AC to AC+DC is described as below:

- 1. Press Coupling at the bottom.
- 2. Turn the RPG to change the selection from AC to AC+DC and press **ENTER**.

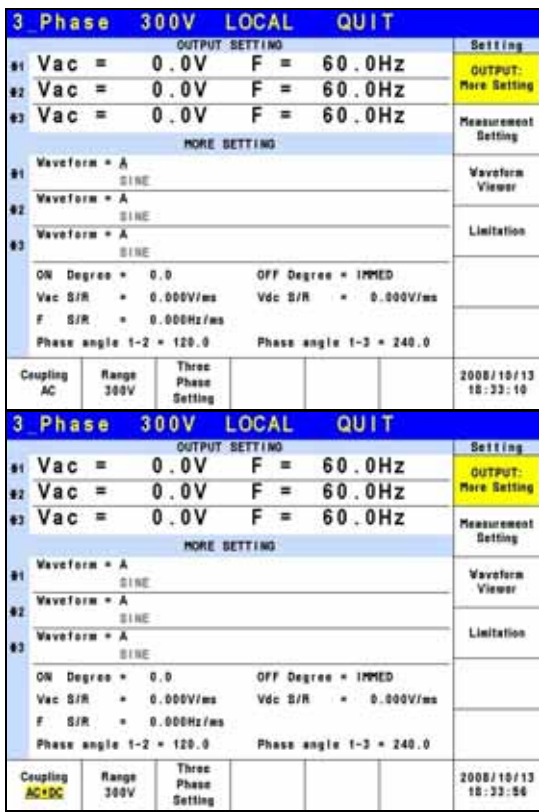

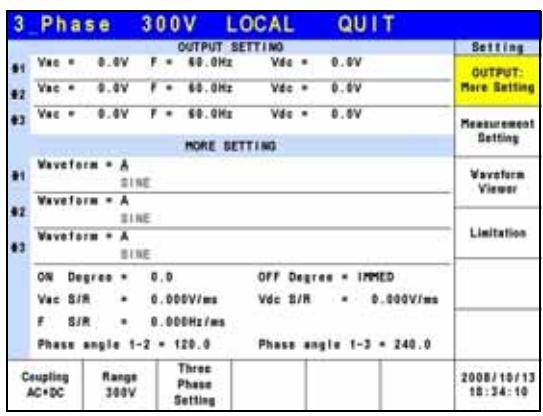

## **(i) NOTICE**

Since the AC Source does not have as many capacitors as the common DC Power Supply has, some voltage fluctuations and transient load characters are not the same. This AC Source is able to provide positive and negative voltage without changing the output connector. The output capacitance cannot exceed 20uF as it may cause the device to be damaged due to unstable output.

Though the AC Source has AC/DC/AC+DC output mode, the features are still different from the common DC Power Supply when in pure DC mode as explained below.

- 1. The output voltage ripple is bigger because there is no output capacitor.
- 2. When the output current reaches the current limit set point, the output voltage will be cut off and in protection mode. It will not stay in constant current mode with a voltage drop like common DC sources.
- 3. It is necessary to connect the fixture as shown below if more than 20uF is to be used.

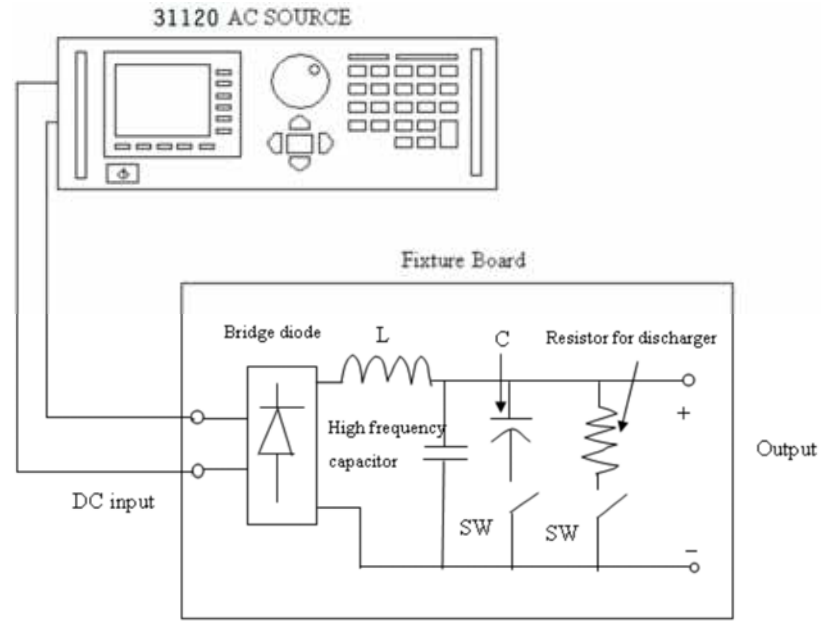

4. The output has DC bias that is smaller than  $15mV@150V$  range (temperature coefficient is  $2.5 \text{mV}$ <sup>o</sup>C typical) or smaller than  $30 \text{mV}$  @300V range (temperature coefficient is 5mV/°C typical.)

## **3.3.1.2 Range**

The AC Source has full scale voltage of output voltage in 150 V, 300 V and AUTO 3 selections. Users can set Range by the function of OUTPUT: More Setting. This parameter controls the power stage relay for parallel (range 150V) or series (range 300V) for more current or higher voltage. AUTO range indicates the output range will change between 150V and 300V automatically as need.

Set the output voltage range to 150V as instructed below.

- 1. Press Range at the bottom.
- 2. Turn the RPG to change "300V" to "150V" and press **ENTER**.

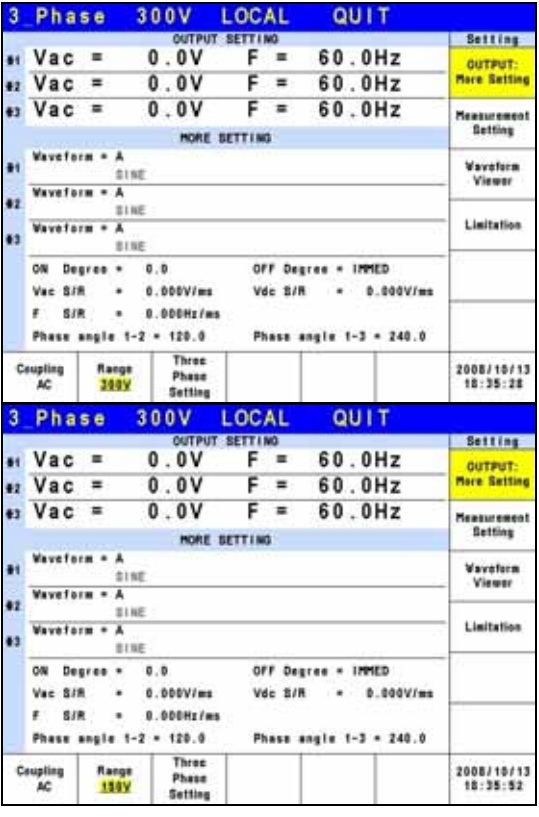

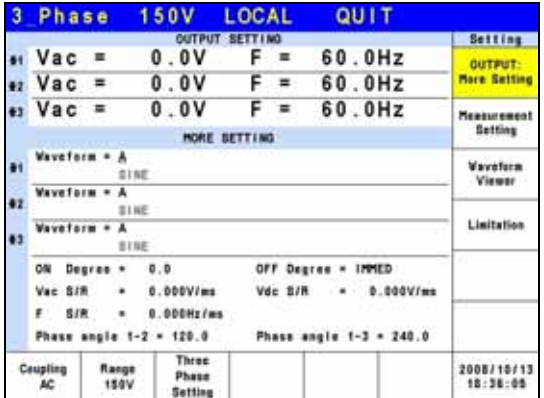

#### *C* NOTICE

The output voltage will set to 0V before the range changes to eliminate the peak voltage, then set the output voltage. Please note that it may cause the UUT to be suspended and/or damaged when changing the range.

### **3.3.1.3 Setting 3\_Phase Output**

Press 3 Phase Setting to enter into the function as shown below.

#### **Edit:** All, Each.

Press Edit to set "Each" or "All" for 3\_Phase output voltage limit.

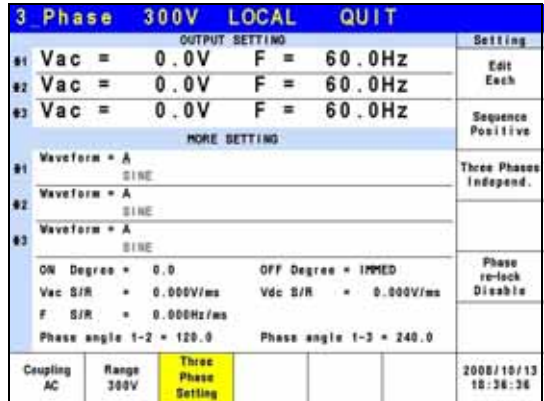

**Sequence:** Positive, Negative.

For example, the phase difference degree of 3 Phase in positive balance is 120 degrees as shown below.

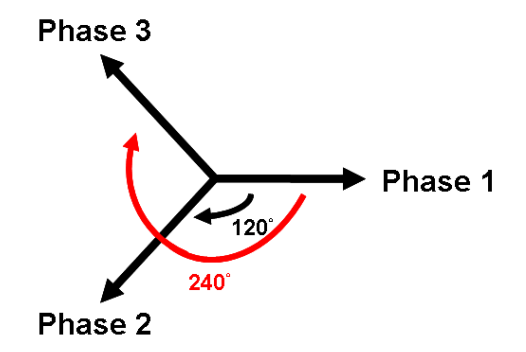

Press Sequence to set the Positive/Negative sequence for AC Source's 3 Phase voltage output. The following lists the procedure to set the 3\_Phase output voltage sequence to Negative.

- 1. Press Sequence on the right.
- 2. Use RPG to select "Negative" and press **ENTER**.
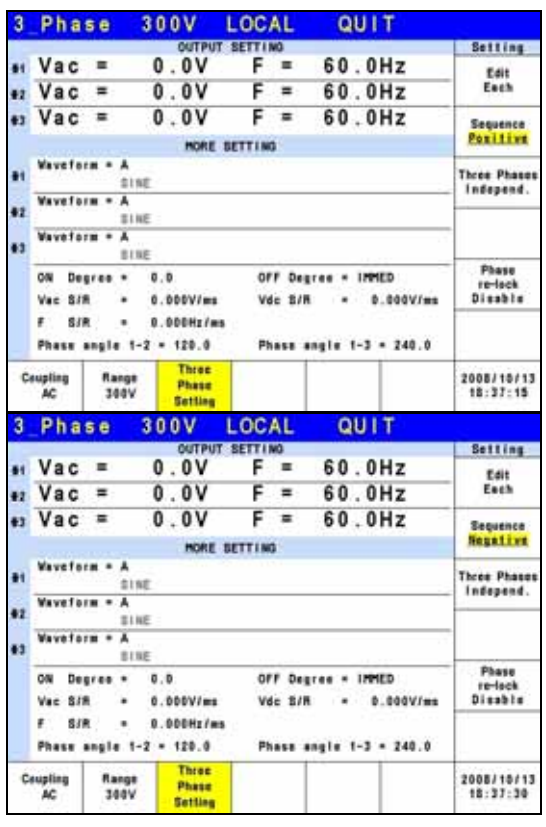

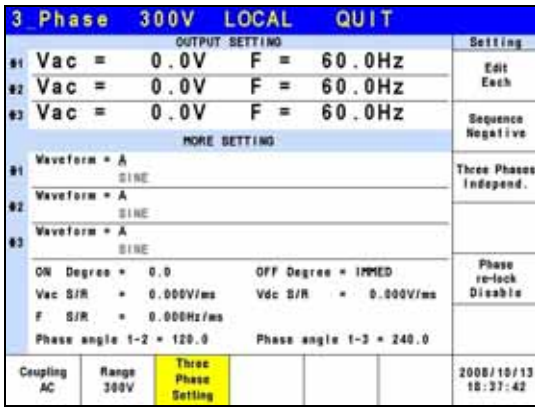

**Three Phases:** Independ, Same Freq, Balance.

Press Three Phases to set the relationship among the AC Source 3\_Phase output voltage, which are Independ, Same Freq and Balance.

Following lists the procedure to set the same frequency for 3\_Phase voltage output.

- 1. Press Three Phases on the right.
- 2. Use RPG to select "Same freq" and press **ENTER**.

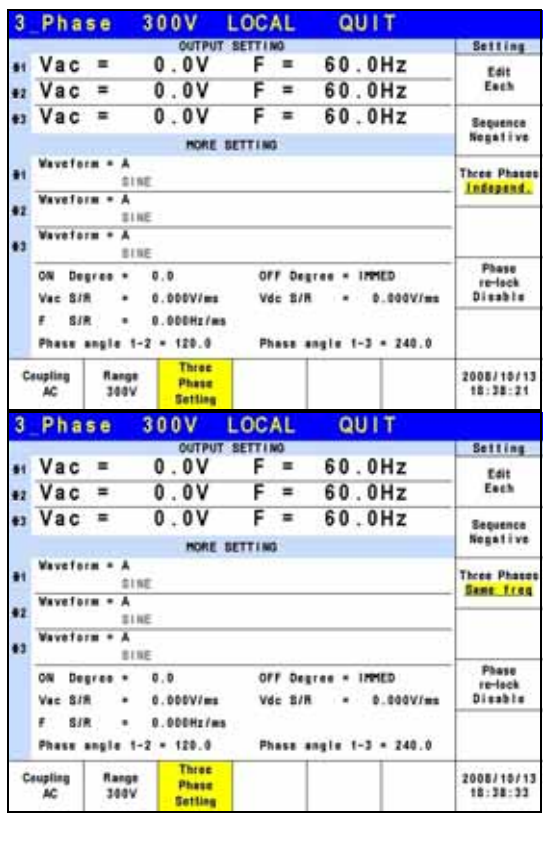

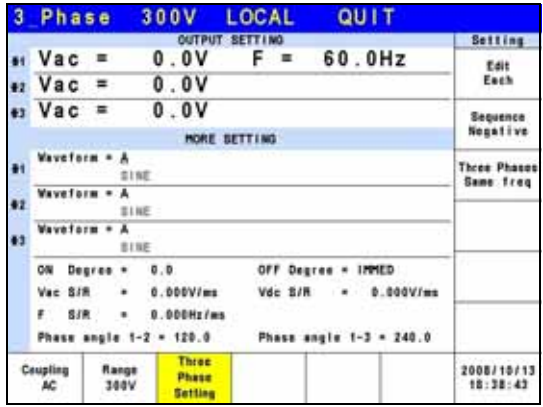

When 3 Phase balance is in use, the user may set the output voltage to be Phase Volt or Line Volt. Below is the procedure for setting the 3 Phase voltage output to 3 Phase balance.

- 1. Press Three Phases on the right.
- 2. Use RPG to select "Balance" and press **ENTER**.
- 3. Press Voltage set on the right.
- 4. Use RPG to select "Line" and press **ENTER**.

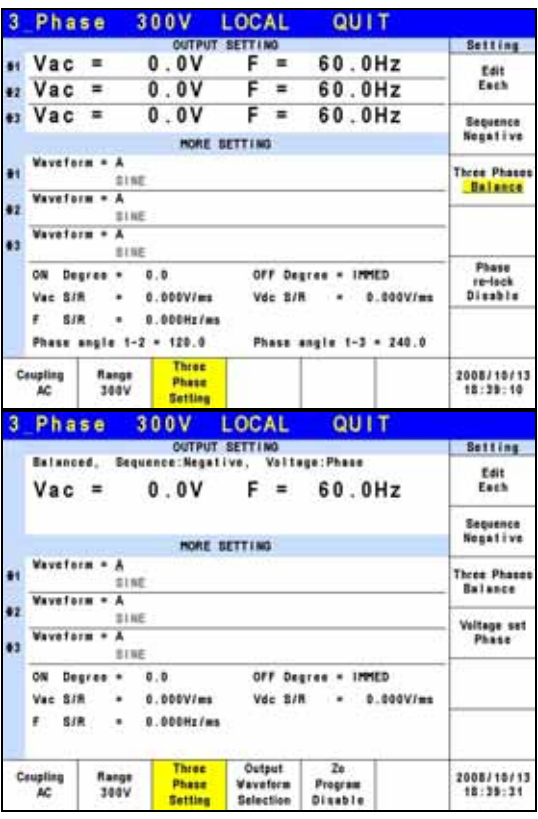

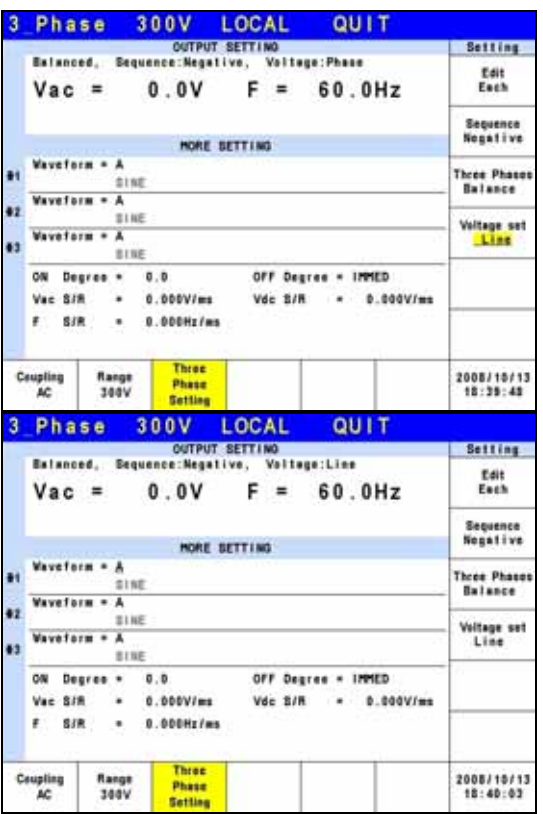

**Phase re-lock**: Enable, Disable.

Phase re-lock is used to lock the phase again. Since the output voltage and frequency are set separately when the AC Source is in 3\_Phase mode, users can set the 3\_Phase for different frequency output. Assuming the 3\_Phase output frequencies are varied and users set them to the same when the phase re-lock function is disabled, the phase difference of the 3 Phase output does not return to default (each phase difference is 120°) as Figure 3-3 shows. The phase difference of 3\_Phase output will return to default (each phase difference is 120°) as Figure 3-4 shows when the phase re-lock function is enabled.

Press Phase re-lock on the right to enable or disable the function.

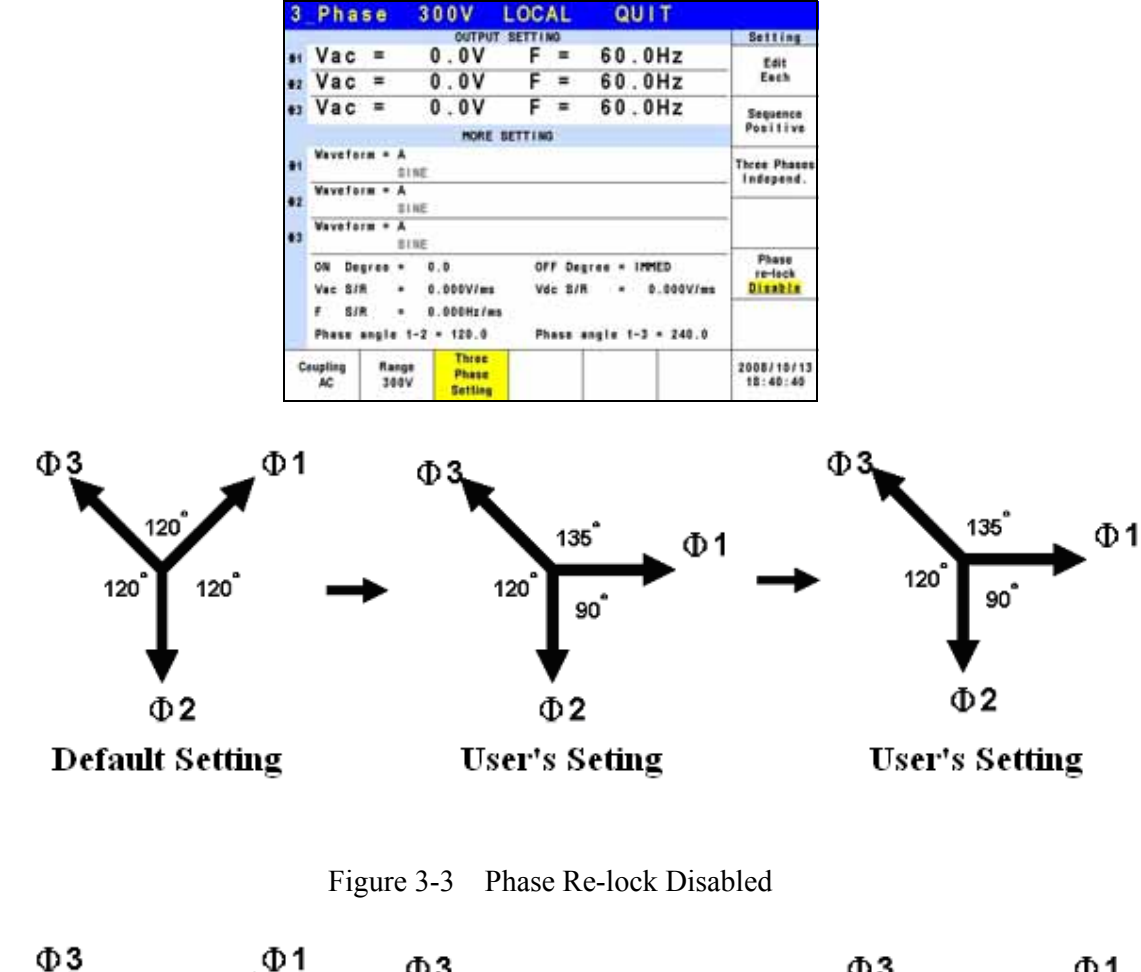

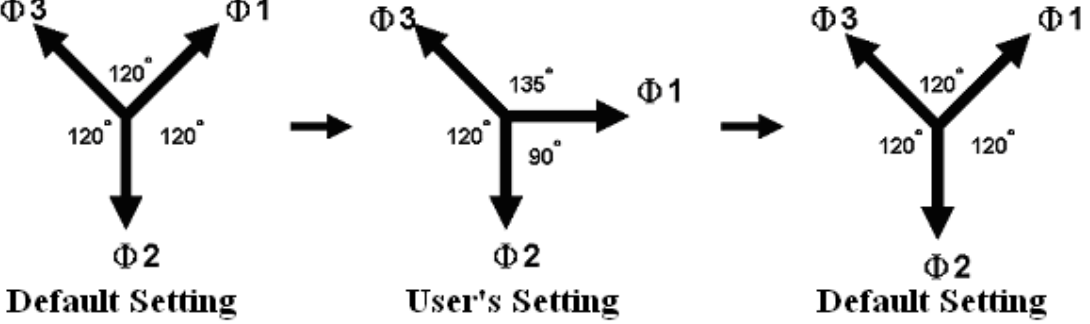

Figure 3-4 Phase Re-lock Enabled

### **3.3.1.4 Output Degree**

The AC Source can control the degree of the waveform during output or when stopping the output. In MAIN PAGE (3 Phase Mode/1 Phase Mode) (see 3.3), press OUTPUT: More Setting on the right to set ON Degree and OFF Degree.

Following lists the procedure for setting the output phase degree to ON Degree = 90 and OFF Degree=180 in 1\_Phase/3\_Phase Mode.

- 1. Press OUTPUT : More Setting on the right.
- 2. Move the cursor to "ON Degree= " command position.
- 3. Press  $\boxed{9}$ ,  $\boxed{0}$ , and **ENTER** to change the value to "90.0."
- 4. The cursor moves to "OFF Degree= " command position automatically.
- 5. Press **1** , **8** , **0** , and **ENTER** to change the value to "180.0."

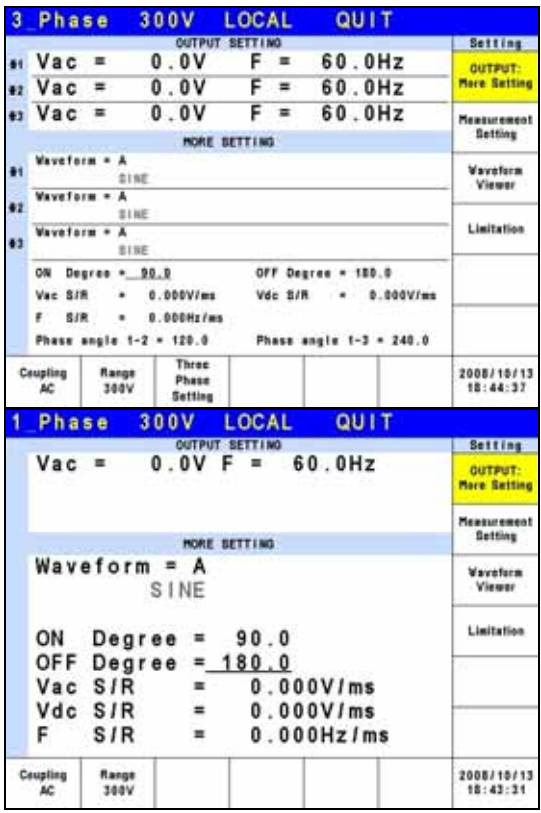

### *C* **NOTICE**

If "OFF Degree=IMMED" when **QUIT** is pressed, the output voltage jumps off immediately. If a degree is already set, it will output voltage till it reaches the set degree. Input "OFF Degree= 360" will turn into "OFF Degree= IMMED."

### **3.3.1.5 Slew Rate of Output Transient**

The AC Source has the ability to set the slew rate of the voltage waveform. This id done through 3 commands in OUTPUT: More Setting, which are Vac S/R, F S/R and Vdc S/R which control the change speed of voltage waveform change.

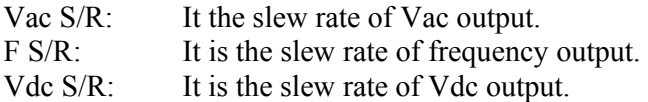

Change the output setting in MAIN PAGE when the AC Source is in OUT mode, the output voltage and frequency will change to follow the setting of Vac S/R, F S/R and Vdc S/R.

The procedure of setting Vac  $S/R = 0.2$ , F  $S/R = 0.1$  and Vdc  $S/R = 1$  in 1 Phase/3 Phase Mode is described below.

- 1. Move the cursor to "Vac  $S/R =$ " command line.
- 2. Press  $\begin{bmatrix} 0 \\ 0 \end{bmatrix}$ ,  $\begin{bmatrix} 1 \\ 2 \end{bmatrix}$  and **ENTER** to change the value to "0.2."
- 3. The cursor moves to "F  $\overline{S/R} =$ " command automatically, press  $\overline{[0]}$ ,  $\overline{[1]}$ ,  $\overline{[1]}$  and **ENTER**.
- 4. The cursor moves to "Vdc  $S/R =$ " command automatically, press  $\boxed{1}$  and **ENTER**.

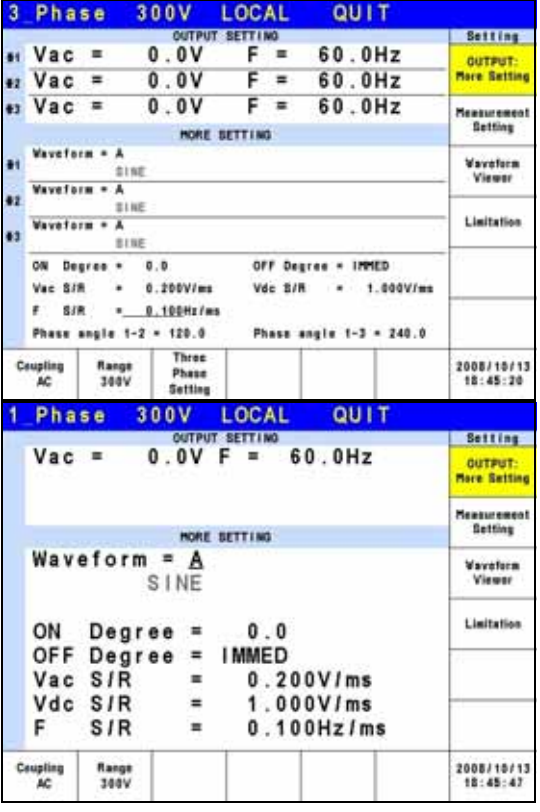

*C* **NOTICE** 

- 1. When setting Vac  $S/R = 0$ , F  $S/R = 0$ , Vdc  $S/R = 0$ , the output transient outputs in the highest speed.
- 2. Though the input range of Vac S/R, F S/R, Vdc S/R is quite large when using the software editor, the output voltage may not apply the slew rate properly due to the hardware restriction when the Vac S/R, F S/R and Vdc S/R are too large. The maximum of Vac S/R and Vdc S/R is 1200V/ms and the minimum is 0.001V/ms. The maximum of F S/R is 1600Hz/ms and the minimum is 0.001Hz/ms.
- 3. When executing **OUT** on the AC Source the output will reach the final state as set. Once QUIT is executed, the output turns to 0V immediately. If users wish to output following the slew rate is already set, it is necessary to key in 0V and press **ENTER** instead of pressing **QUIT** directly.

### **3.3.1.6 Output Degree of 3-phase Voltage Output**

On the other hand, the AC Source is able to set the phase difference degree for 3\_Phase output voltage. For instance, the phase difference among the 3 phases is 120 degree for the output voltage with 3 Phase balance positive sequence as the figure shown below.

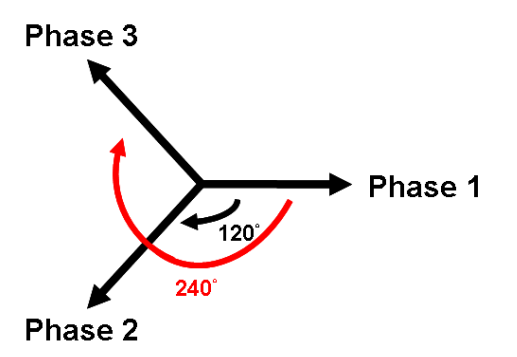

Following lists the procedure for setting the output voltage to 3. Phase balance with 120 degree phase difference among the 3 phases.

- 1. Move the cursor to "Phase angle  $1-2 =$ " command line.
- 2. Press **1** , **2** , **0** and **ENTER**.
- 3. Move the cursor to "Phase angle  $1-3 =$ " command line.
- 4. Press **2** , **4** , **0** and **ENTER**.

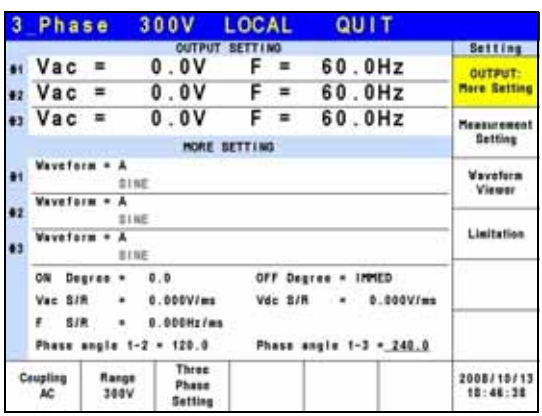

#### *C* **NOTICE**

Since the 3 Phase voltage output of the AC Source is running independently, it is able to set the phase difference of 3 Phase output to unbalance, such as Phase angle  $1-2 =$ 100, Phase angle 1-3 = 200.

### **3.3.1.7 Output Waveform Selection Enable (31120A/31180A**

#### **only)**

The AC Source has two sets of unique waveforms, A and B. Each of them has sine, square, clipped sine waveforms and 30 sets of built-in waveforms along with 6 sets of user defined waveforms.

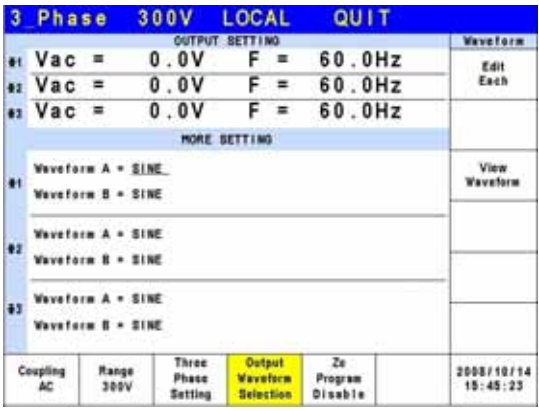

Follow the steps below to set the 3-phase waveform to A and to sine:

- 1 Press Edit on the right and use RPG to change the selection to All.
- 2 Move the cursor to WAVE A command line.
- 3 Turn the RPG to select "SINE" and press **ENTER**.

Users can press "View Waveform" on the right to view the set waveform.

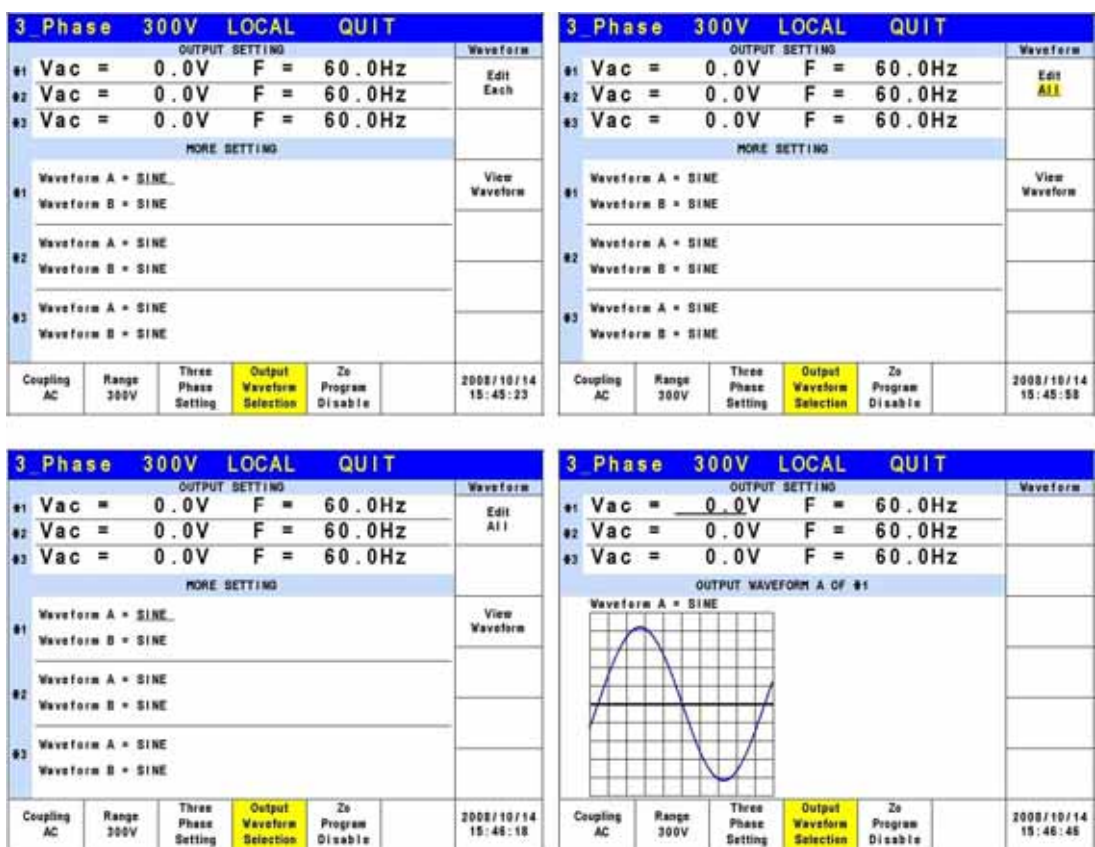

Follow the steps below to set the A waveform of 3-phase to clipped sine with a total harmonic distortion of 35%.

- 1 Press Edit on the right and use RPG to change the selection to All.
- 2 Move the cursor to the WAVE A command line and select "CSIN".
- 3 The LCD screen to show MODE and PERCENT.
- 4 Turn the RPG to change MODE to "THD" and press **ENTER**.
- 5 Press **3** , **5** and **ENTER** to set the THD to be 35%.

Users can press "View Waveform" on the right to view the set waveform.

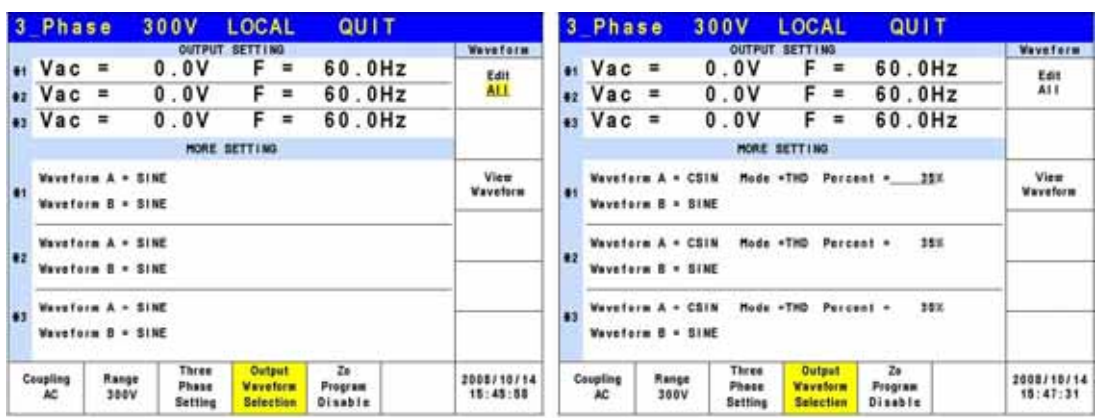

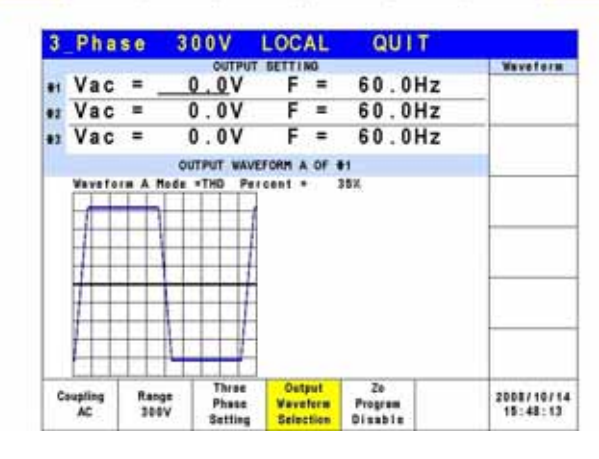

### **NOTICE**

1 Clipped sine waveform can be programmed via "Amplitude" or "Total Harmonic Distortion". The amplitude range is from 0 to 100% (100%: without clipping) while the Total Harmonic Distortion range is from 0 to 43% (0%: without distortion.)

2 User defined waveform needs to be defined by and downloaded from the remote PC.

3 For detail DST waveform, please see *Appendix B Built-in DST Waveform*.

#### **" WARNING**

1 When using the user defined waveform, it may cause the AC Source to be damaged if the waveform frequency exceeds 1000Hz.

2 Due to the bandwidth restriction of AC Source, distortion may occur on the output especially when the user defined waveform contains high frequency.

### **3.3.1.8 Zo Program Enable (31120A/31180A only)**

The output impedance of AC Source is very low; however users may need special output impedances in certain test conditions. The output impedance can be programmed within a certain range using the Zo Program under OUTPUT SETTING (3.3.1) in the AC Source.

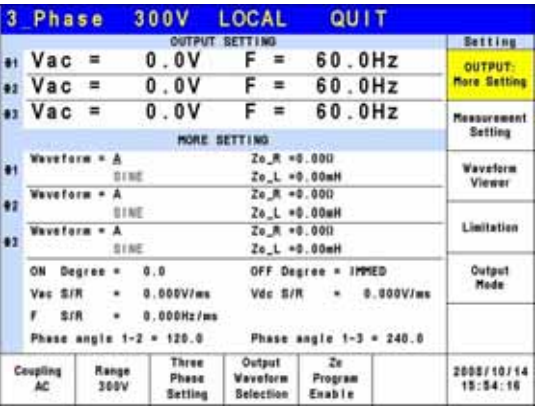

Follow the steps below to set the output impedance Zo Program = Enable,  $R = 1.0\Omega$ , and  $L =$ 1.0mH:

- 1 Press Zo Program at the bottom. 2 3
- 4
- 5

#### Turn RPG to switch to "Enable" and press **ENTER**.

The cursor moves to "Zo  $R =$ " command line automatically. Press  $\boxed{1}$ ,  $\boxed{0}$ , and **ENTER** to change Zo R to "1.0 $\Omega$ ."

Press  $\boxed{1}$ ,  $\boxed{.}$ ,  $\boxed{0}$ , and **ENTER** to change Zo L to "1.0 mH."

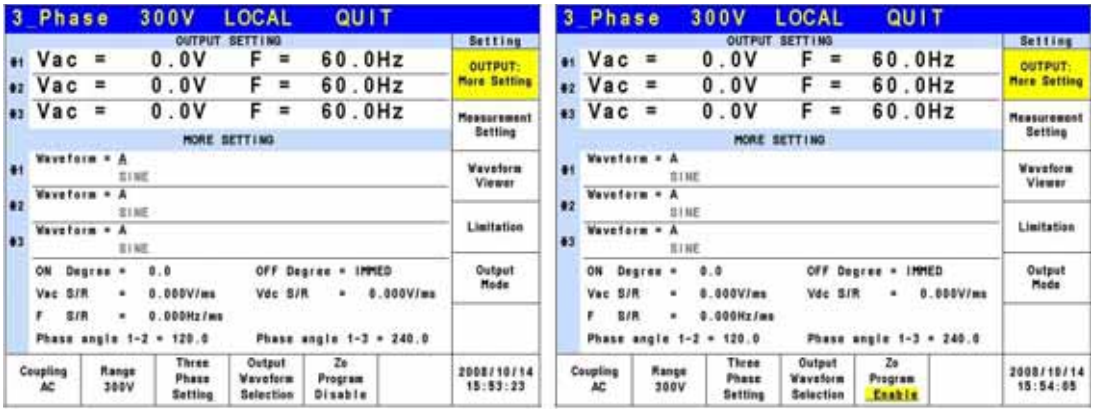

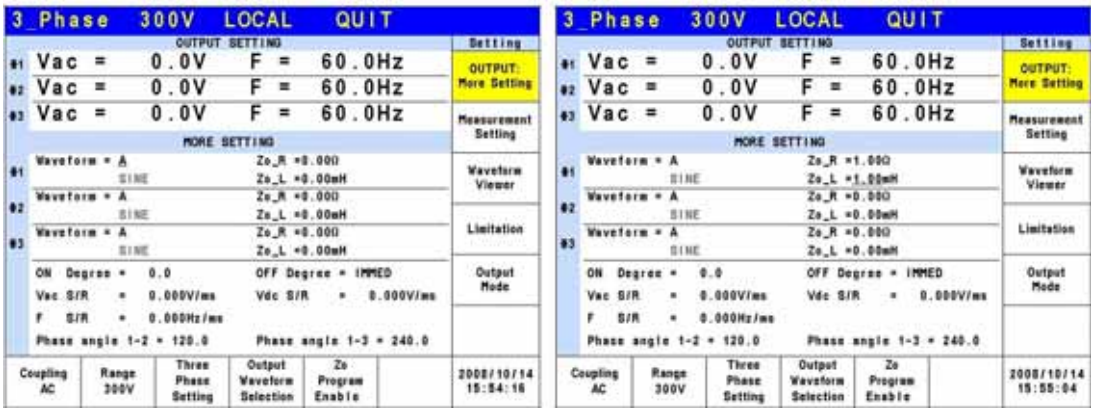

#### **NOTICE**

1 When Zo Program = Enable, the AC Source uses current feedback to reprogram the output waveform to meet the setting. However, the output impedance is the AC Source's original reading if Zo Program = Disable.

- 2 The programmable output impedance function is invalid for DC outputs.
- 3 The programmable output impedance function is invalid for 1\_Phase Mode.

#### **" WARNING**

The maximum of Zo R and Zo L is  $1.0\Omega$  and 1.0 mH. However, if L is over 0.5 mH and the

output voltage is too low (<100Vac), it may cause the AC Source to be unstable, especially when the output current is too great. Users have to program the inductance to the desired level slowly. If there is incorrect high frequency/voltage output or noise, monitor the output voltage and the sound of the AC Source. Do not use output impedance program but external impedance circuit when unstable condition occurs.

# **3.3.2 Measurement Setting**

Press Measurement Setting on the right in MAIN PAGE (3\_Phase Mode/1\_Phase Mode) to set the measurement as the figure shown below. There are 12 measurement items in the setting screen such as voltage, current, output power and etc. The setting is done by moving the cursor to each item and use the RPG to select the required test item and press **ENTER**.

Below is procedure to change the  $3<sup>rd</sup>$  measurement item from Po to VA in 3. Phase mode.

- 1. Press Measurement Setting on the right in MAIN PAGE (3\_Phase Mode).
- 2. Move the cursor to "Po."
- 3. Use the RPG to select "VA" and press **ENTER**.
- 4. Press  $\circled{2}$  to return to MAIN PAGE.

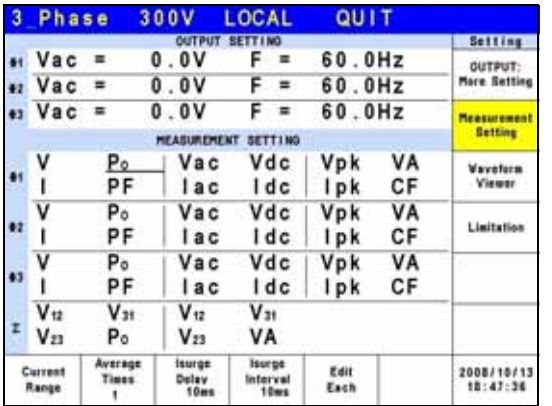

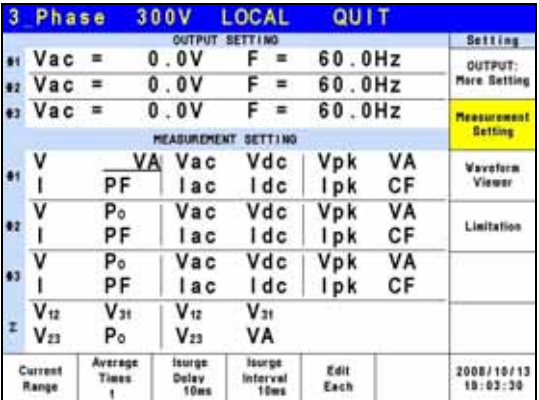

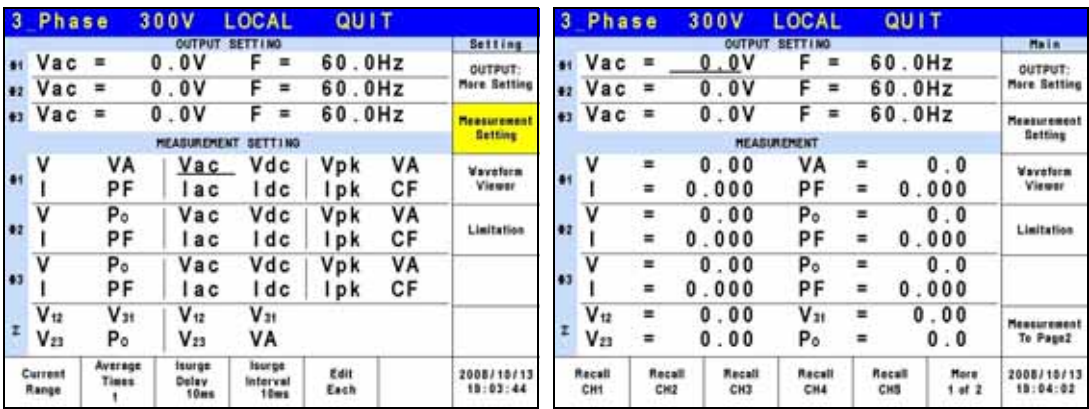

Below is the procedure to the  $2<sup>nd</sup>$  measurement item from I to Iac in 1\_Phase mode.

- 1. Press Measurement Setting on the right in MAIN PAGE (1\_Phase Mode).
- 2. Move the cursor to "I."
- 3. Use the RPG to select "Iac" and press **ENTER**.
- 4. Press  $\circled{2}$  to return to MAIN PAGE.

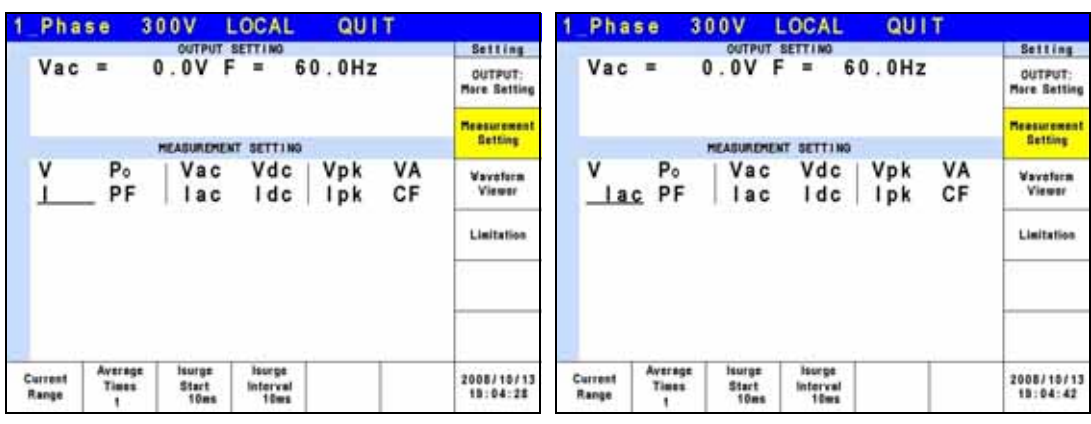

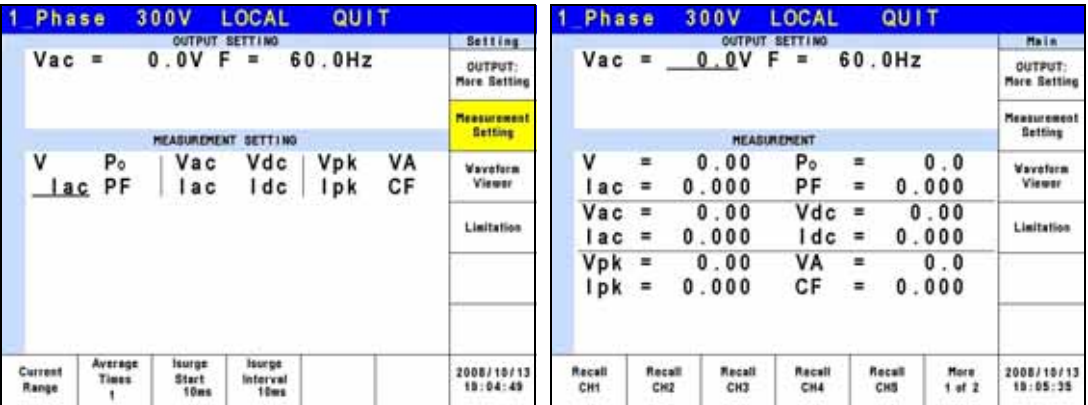

### **3.3.2.1 Current Range**

Press Current Range at the bottom can set the current detection range. Setting appropriate current range will result in a more accurate current measurement. The current value of each range is the maximum value it can detect. If the output current is larger than the maximum current the range can detect, the screen will show  $I = OVRange$ . The current detection ranges are listed below.

31180:

**Φ1 Range:**12A, 48A, 192A, Auto. **Φ2 Range:**12A, 48A, 192A, Auto. **Φ3 Range:**12A, 48A, 192A, Auto.

31120:

**Φ1 Range:** 8A, 32A, 128A, Auto.

**Φ2 Range:** 8A, 32A, 128A, Auto.

**Φ3 Range:** 8A, 32A, 128A, Auto.

The procedure for setting the current detection range of the  $1<sup>st</sup>$  phase to 12A is described below:

- 1. Press Current Range at the bottom.
- 2. Press Φ1 Range on the right.
- 3. Turn the RPG to change to "12A" and press **ENTER**.

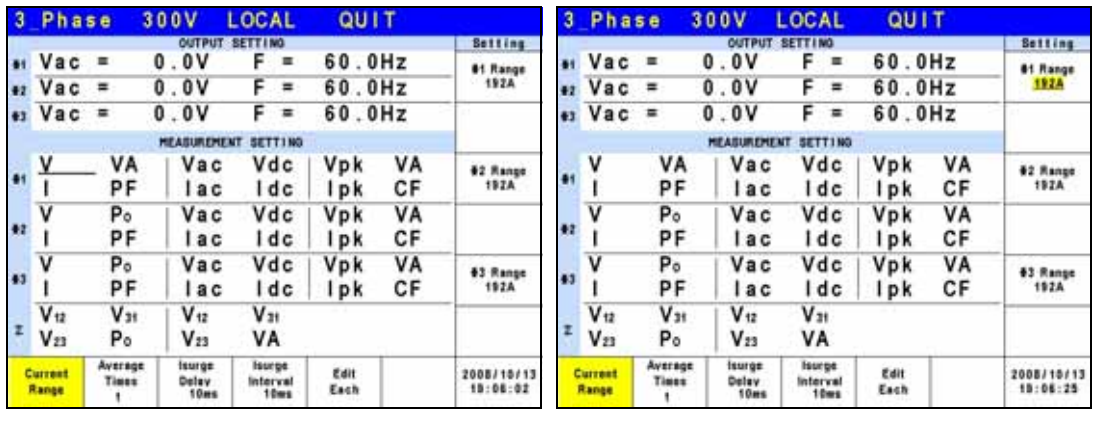

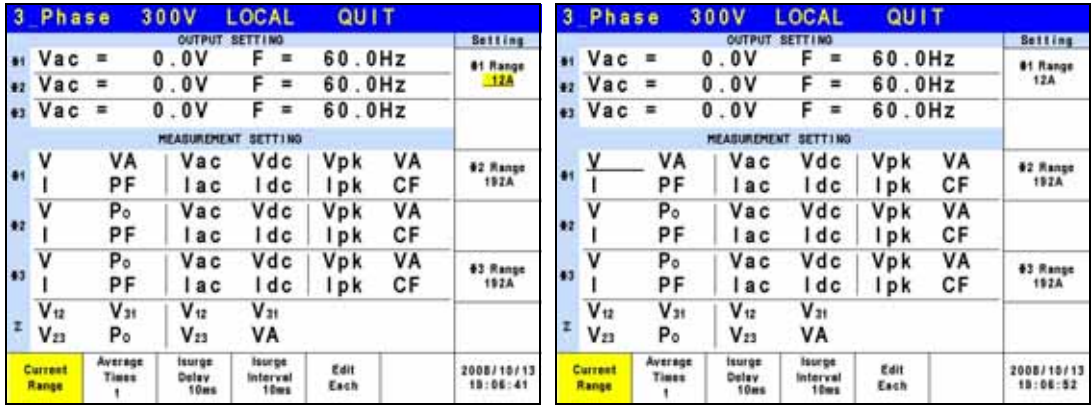

### **3.3.2.2 Average Times**

Average Times is the sampling average of voltage/current RMS and voltage/current peak. The AC Source uses moving windows for sampling. When "4" is selected for Average Times it indicates it will be sampling 4 times in moving windows.

Press Average Times at the bottom to set the average times for sampling. When the measurement is fluctuated severely, higher sampling average times can be set to improve the measurement accuracy. The average times for sampling to be set are listed below.

#### **Average Times:** 1, 2, 4, 8, 16, 32.

The steps for setting the sampling average times to 1 are described below.

- 1. Press Average Times at the bottom.
- 2. Turn the RPG to switch to "1" and press **ENTER**.

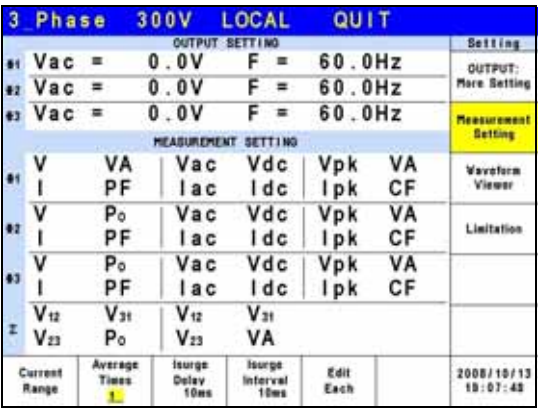

## **3.3.2.3 Isurge Delay, Isurge Interval**

The Isurge in Measurement Setting is the surge peak current output by the AC Source. Isurge measurement starts after Isurge Delay when the voltage output changes. The measurement time is set by Isurge Interval. These two functions can be set by Measurement Setting.

The procedure for setting Isurge Delay  $= 10$  ms, Isurge Interval  $= 10$  ms is described below.

- 1. Move the cursor to "Isurge Delay =" command line.
- 2. Press  $\boxed{1}$ ,  $\boxed{0}$  and **ENTER** to change the value to "10.0."
- 3. Move the cursor to "Isurge Interval =" command line.
- 4. Press **1** , **0** and **ENTER** to change the value "10.0."

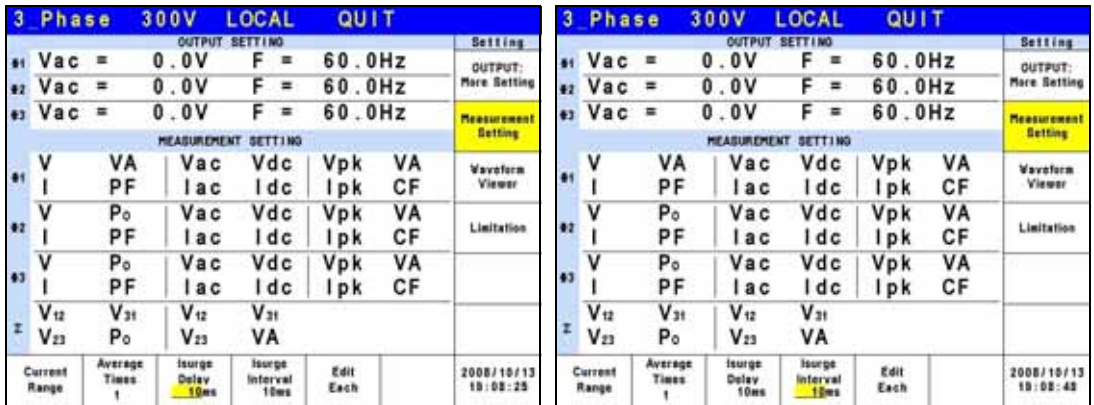

# **3.3.3 Waveform Viewer**

Waveform View can be used to see the real time output voltage/current waveform. There are a total of 3 CH available. Voltage, current and time can be adjusted by the Scale command. The figure below shows the Waveform View.

**Ch1:** Φ1V, Φ2V, Φ3V, Φ1I, Φ2I, Φ3I. **Ch2:** Φ1V, Φ2V, Φ3V, Φ1I, Φ2I, Φ3I. **Ch3:** Φ1V, Φ2V, Φ3V, Φ1I, Φ2I, Φ3I.

**V Scale:** 10, 20, 40, 80, 120V/div. **I Scale:** 5, 10, 20, 40, 60A/div. **Time Scale:** 0.2, 0.5, 1, 2, 5, 10, 50, 100, 200ms/div.

The procedure for setting CH1 = $\Phi$ 1V, CH2 = $\Phi$ 2V, CH3 = $\Phi$ 3V, V Scale = 10 V/div, I Scale = 5A/div, Time Scale =2 ms/div in 1\_Phase/3\_Phase Mode is described as below.

- 1. Press CH1 at the bottom.
- 2. Turn the RPG to change to "Φ1V" and press **ENTER** .
- 3. Press CH2 at the bottom.
- 4. Turn the RPG to change to "Φ2V" and press **ENTER**.
- 5. Press CH3 at the bottom.
- 6. Turn the RPG to change to "Φ3V" and press **ENTER**.
- 7. Press V Scale at the bottom.
- 8. Turn the RPG to change to "10" and press **ENTER**.
- 9. Press I Scale at the bottom.
- 10. Turn the RPG to change to "5" and press **ENTER**.
- 11. Press Time Scale at the bottom.
- 12. Turn the RPG to change to "2" and press **ENTER**.

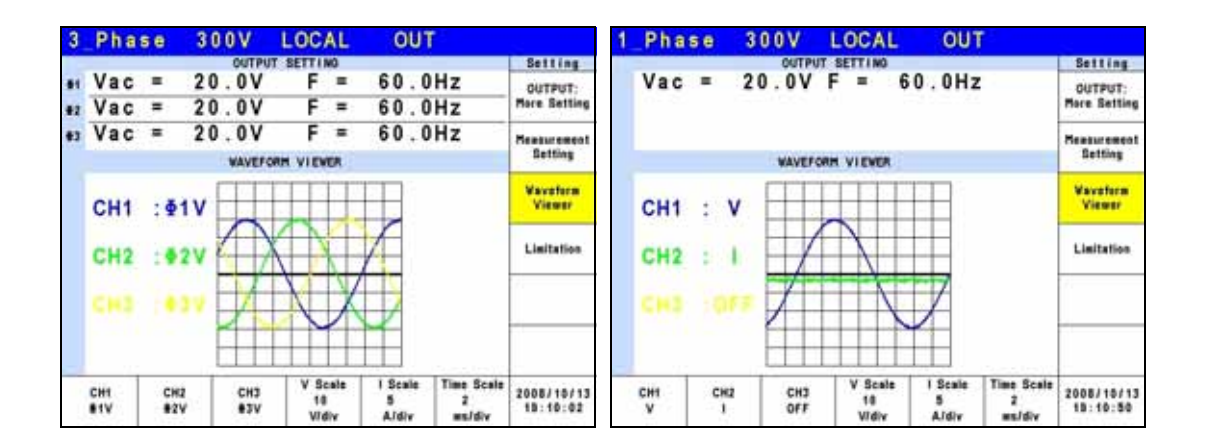

# **3.3.4 Limitation**

The Limit of AC Source 1 Phase/3 Phase output mode is set separately. For instance, the Vac Limit setting will apply the settings of the 1\_Phase mode when changing it from the 3\_Phase mode without applying the Limit settings of any one phase.

### **3.3.4.1 Vac Limit**

Vac Limit sets the Vac value in MAIN PAGE (3\_Phase Mode/1\_Phase Mode). Press Limitation on the right in MAIN PAGE (3\_Phase Mode/1\_Phase Mode) to set the Vac Limit. This command protects the planned program instead of the hardware.

Press Edit at the bottom to set the limitation of the 3-phase voltage output for "Each" or "All."

The procedure to set Vac Limit =  $300V$  in 1\_Phase/3\_Phase Mode is described below.

- 1. Move the cursor to "Vac  $=$ " command line.
- 2. Press  $\mathbf{3}$ ,  $\mathbf{0}$ ,  $\mathbf{0}$  and **ENTER** to change the value to "300.0."

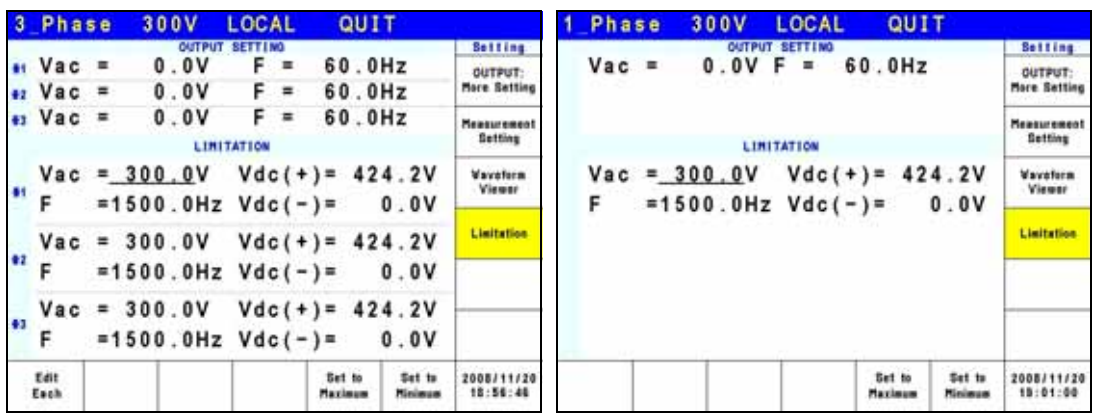

### *C* NOTICE

The setting of Vac Limit is not restricted by range; however, the Vac in MAIN PAGE is restricted by the range. For example, assuming the range is 150V, though Vac Limit = 300V the maximum Vac setting is 150V.

### **3.3.4.2 Vdc Limit (+), Vdc Limit (-)**

Vdc Limit (+) and Vdc Limit (-) restrict the Vdc setting in MAIN PAGE (3\_Phase Mode/1 Phase Mode). These two items can be set in the Limitation function (see 3.3.4). The Vdc setting can exceed Vdc Limit (+) but cannot be under Vdc Limit (-).

The procedure for setting Vdc  $(+) = 424.2V$ , Vdc  $(-) = 0V$  in 1 Phase/3 Phase Mode is described below.

- 1. Move the cursor to "Vdc  $(+) =$ " command line.
- 2. Press  $\begin{bmatrix} 4 \\ 2 \end{bmatrix}$ ,  $\begin{bmatrix} 2 \\ 4 \end{bmatrix}$ ,  $\begin{bmatrix} . \\ . \end{bmatrix}$ ,  $\begin{bmatrix} 2 \\ 2 \end{bmatrix}$  and  $\begin{bmatrix} \text{ENTER} \end{bmatrix}$  to change the value to "424.2."
- 3. Move the cursor to "Vdc  $\overline{(-)}$  = " command line.
- 4. Press **0** and **ENTER** to change the value to "0.0."

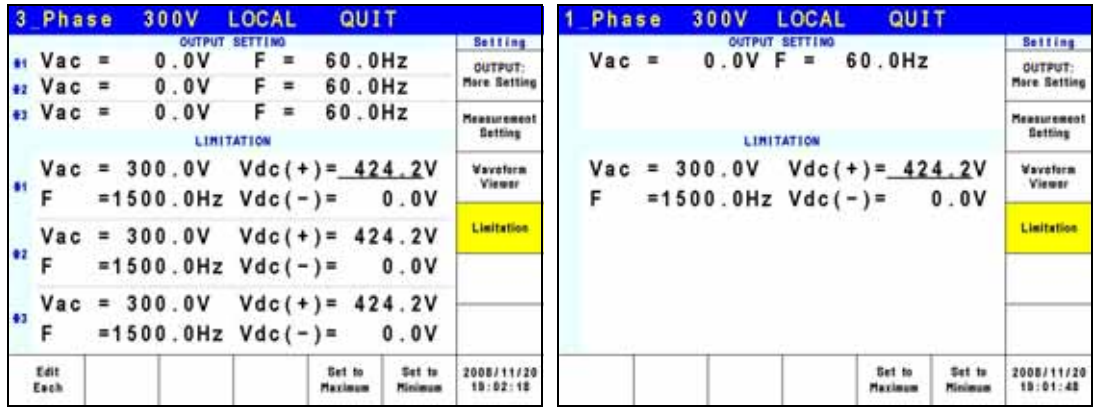

#### *C* NOTICE

- 1. The setting of Vdc Limit is not restricted by range; however, the Vdc in MAIN PAGE is restricted by the range. For example, assuming the range is 150V, though Vdc Limit=424.2V the maximum Vdc setting is 212.1V.
- 2. It is better to restrict the Vdc value when the output contains it. It may cause damage if the output polarity is reversed especially the load polarity.

# **3.4 CONFIG Function Key**

Press **CONFIG** in the **FUNCTION** keys shown below to enter into CONFIG function. (3\_Phase Mode/1\_Phase Mode).

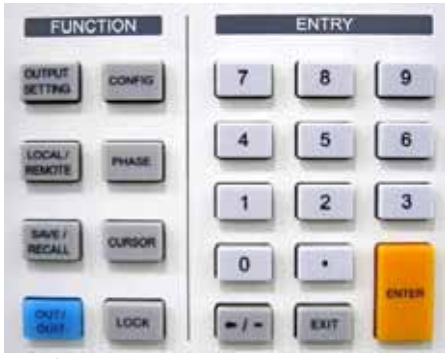

Figure 3-5 FUNCTION Keys

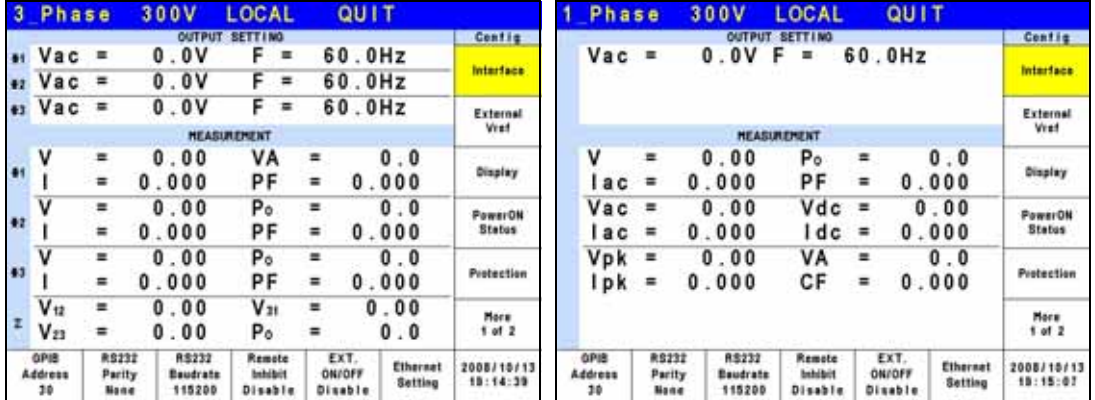

# **3.4.1 Interface**

### **3.4.1.1 GPIB Address, RS-232C Parity/Baudrate**

The AC Source also has remote operation mode that can be activated by the CONFIG function (3\_Phase Mode/1\_Phase Mode). It is necessary to set GPIB Address to 30 before conducting remote operation in 1\_Phase/3\_Phase Mode.

- 1. Press GPIB Address at the bottom.
- 2. Turn the RPG to change the Address and press **ENTER** to set Address 30.

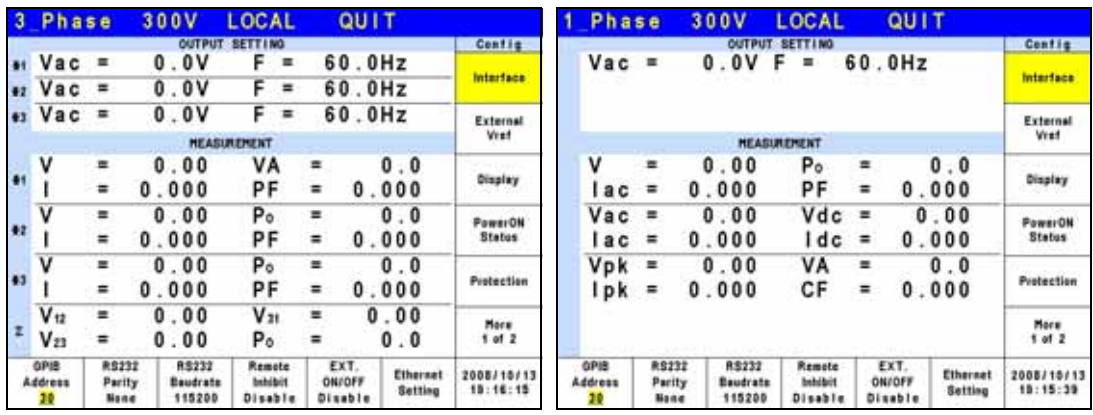

### *C* NOTICE

The address range is from 1 to 30.

The AC Source uses the RS-232C bus to provide remote operation. Follow the steps below to set the communication protocol.

Set Parity=None and Baudrate =115200 in 1\_Phase/3\_Phase Mode as described below:

- 1. Press RS232 Parity at the bottom.
- 2. Turn the RPG to select None and press **ENTER**.
- 3. Press RS232 Baudrate at the bottom.
- 4. Turn the RPG to "115200" and press **ENTER**.

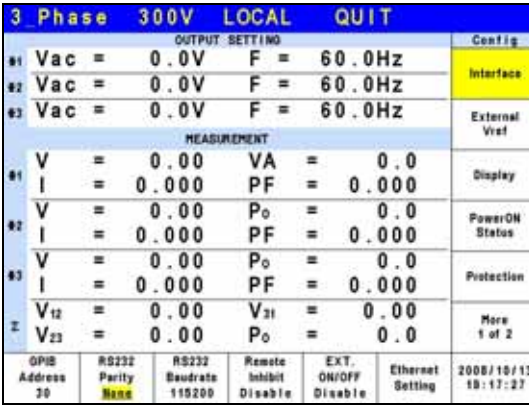

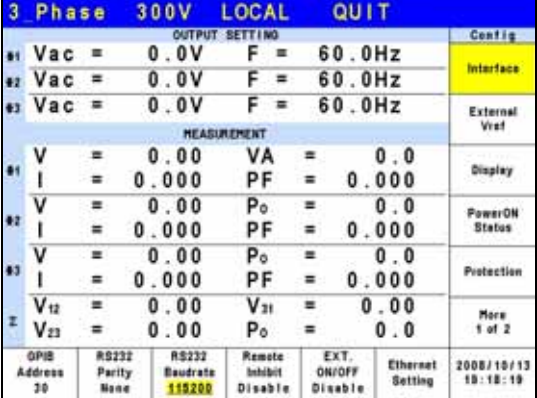

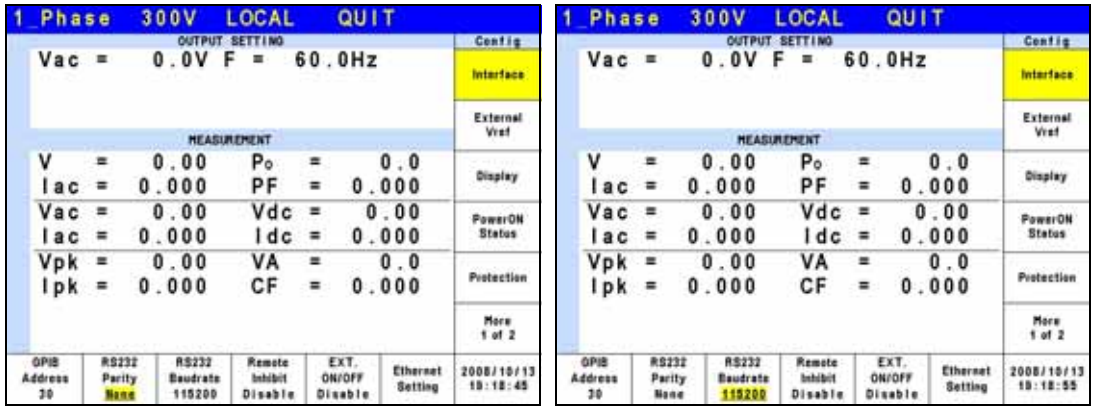

### *C* NOTICE

The baudrate selections are 9600/19200/38400/57600/115200 and the selections for parity are EVEN/ODD/NONE.

## **3.4.1.2 Remote Inhibit, EXT. ON/OFF**

The output of AC Source can be inhibited by external control or manual trigger. The output signal of the remote inhibit (remote control) is received from the TTL terminal on the rear

**Centig** 

Interface

External<br>Vist

Display

PowerON<br>Status

Protection

More<br>1 of 2

2008/10/13<br>10:20:50

Ethernet<br>Setting

panel (see *Appendix A*.) Remote Inhibit and EXT. ON/OFF are set by the CONFIG function (3\_Phase Mode/1\_Phase Mode). There are two remote inhibit output states: Enable and Disable.

**Remote Inhibit**: When the Remote Inhibit is enabled on the AC Source and the Remote Inhibit signal is LOW, the AC Source will disable the output. The AC Source holds the output disabled even when the Remote Inhibit signal turns to HIGH. In order to re-enable the output, the user must press **OUT/QUIT** to restart output.

**EXT. ON/OFF**: When the EXT. ON/OFF is enabled on the AC Source and the EXT. ON/OFF signal is LOW, the AC Source will disable the output. The AC Source will re-enable the output when the EXT. ON/OFF signal turns to HIGH.

The procedure for setting Remote Inhibit/EXT. ON/OFF to disable in 1\_Phase/3\_Phase Mode is described below.

- 1. Press Remote Inhibit/EXT. ON/OFF at the bottom.
- 2. Turn the RPG to change to "Disable" and press **ENTER**.

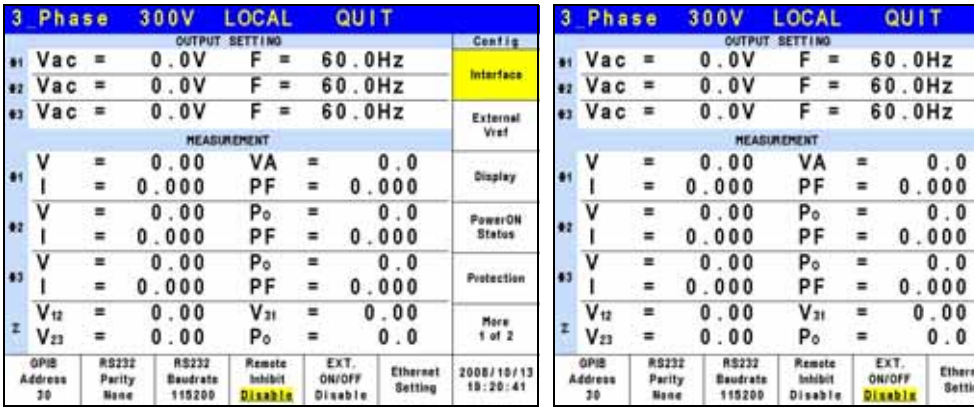

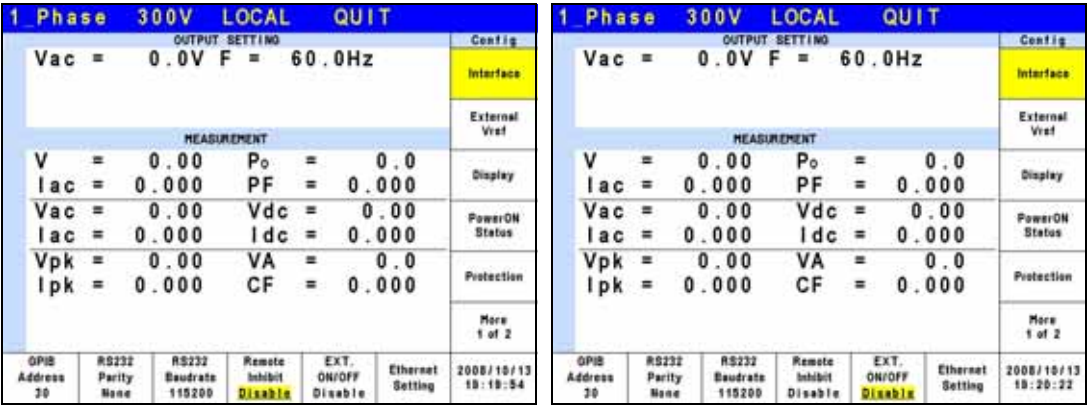

### **(i) NOTICE**

The output of the Remote Inhibit (Remote Control) transmits the TTL signals via a special I/O connector. See *Appendix A TTL Signal Pin Assignments* for the detail info.

### **3.4.1.3 Ethernet Setting**

The AC Source can be operated remotely through a network once the Ethernet Settings are complete.

#### **Network Setting**: Auto, Manual

The procedure for setting Network Setting s manually in 1\_Phase/3\_Phase Mode is described below.

- 1. Press Ethernet setting at the bottom.
- 2. Move the cursor to "Network Setting:"
- 3. Turn the RPG to change to Manual and press **ENTER**.
- 4. Set the IP Address, Net Mask and Gateway.

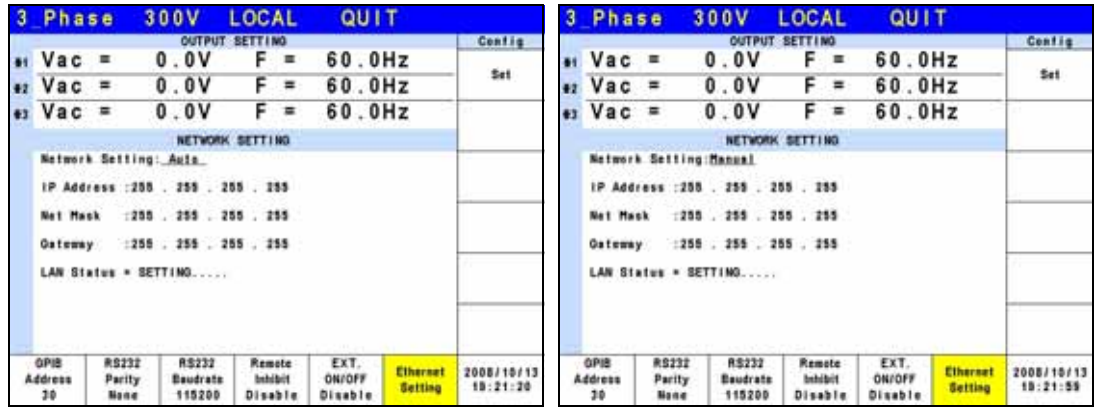

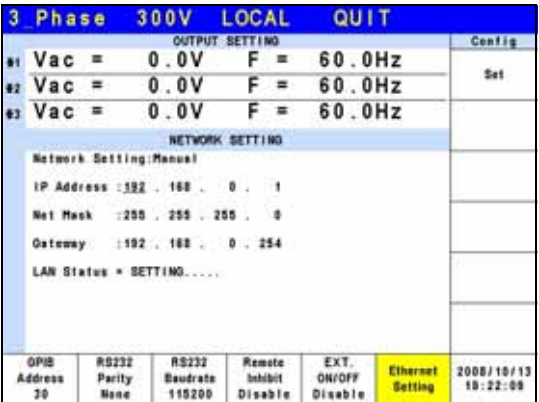

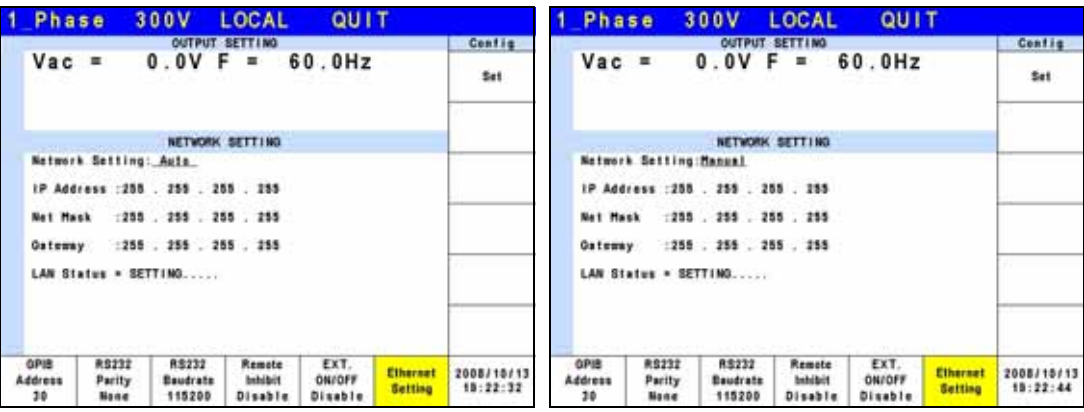

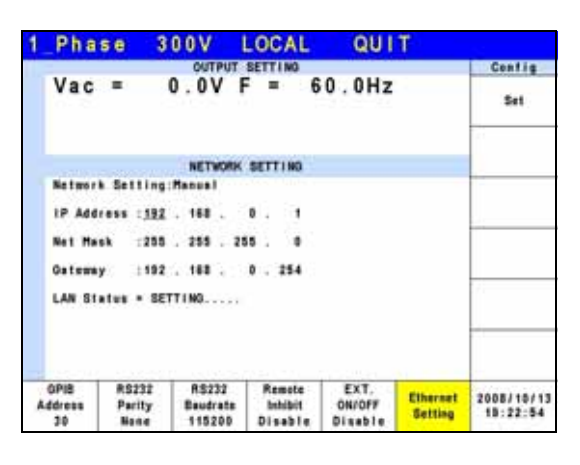

# **3.4.2 External Vref**

The AC Source has the capability of using an analog control signal (simulated) from an external device to set its output (optional card is required.) The External Vref terminal socket at the rear panel allows users to apply signals to the AC Source for output voltage setting. The External Vref and the Control Method can be set by the CONFIG function (3\_Phase Mode/1 Phase Mode). External Vref has two coupled modes to indicate the output of AC Source: Amplifier and Level. When the user is using single phase Ext. Vref, the signal inputted by terminal pin Ext-V Φ2 is the main control signal. Refer to *Appendix A TTL Signal Pin Assignments* for detail information.

**Amplifier**: The output voltage (Vout) is the composition of the voltage set in MAIN PAGE and the supplemental programmed voltage inputted externally. The external V reference voltage range is from -10 V to 10V. When Vac=0 and Vdc=0 in MAIN PAGE, the following formula can be used to calculate Vout.

Vout (dc) = Vref (dc) / 10 Vdc  $\times$  424.2 Vdc (range 300V) Vout  $(dc) = Vref (dc) / 10$  Vdc  $\times$  212.1 Vdc (range 150V) or Vout (ac) = Vref (ac) / 7.072 Vac  $\times$  300 Vac (range 300V) Vout (ac) = Vref (ac) / 7.072 Vac  $\times$  150 Vac (range150V)

Ex. (1): Set Vout to 100Vdc:

- 1. When selecting range 300V in OUTPUT: More Setting function, the applied external output voltage is  $V= 2.357V$ dc, Vout = 100Vdc.
- 2. When selecting range 150V in OUTPUT: More Setting function, the applied external output voltage is  $V=4.715Vdc$ , Vout = 100Vdc.

Ex. (2): Set Vout to 100Vac:

- 1. When selecting range 300V in OUTPUT: More Setting function, the applied external output voltage is  $V= 2.357$ Vac, Vout = 100Vac.
- 2. When selecting range 150V in OUTPUT: More Setting function, the applied external output voltage is  $V=4.715$ Vac, Vout = 100Vac.

Level: It is the linear proportional output of output voltage (Vout (ac)) RMS programmed by the DC V reference. The Vreference range is from -10V to 10V. The following formula can be used to calculate Vout:

Vout (ac) =  $|Vref$  (dc)  $| / 10$  Vdc  $\times$  300Vac (range 300V) Vout (ac) =  $|Vref$  (dc)  $| / 10$  Vdc  $\times$  150Vac (range 150V)

Ex. (1): Set Vout to 100Vac:

- 1. When selecting range 300V in OUTPUT: More Setting function, the applied external output voltage is  $V= 3.333Vdc$  (or -3.333Vdc), Vout = 100Vac.
- 2. When selecting range 150V in OUTPUT: More Setting function, the applied external output voltage is  $V= 6.667Vdc$  (or  $-6.667Vdc$ ), Vout = 100Vac.

The procedure for setting Ext. Vref Control = OFF, Control Method = Amplifier is described below.

- 1. Press Ext. Vref Control at the bottom.
- 2. Turn the RPG to change ON to OFF and press **ENTER**.
- 3. Press Control Method at the bottom.
- 4. Turn the RPG to select Amplifier and press **ENTER**.

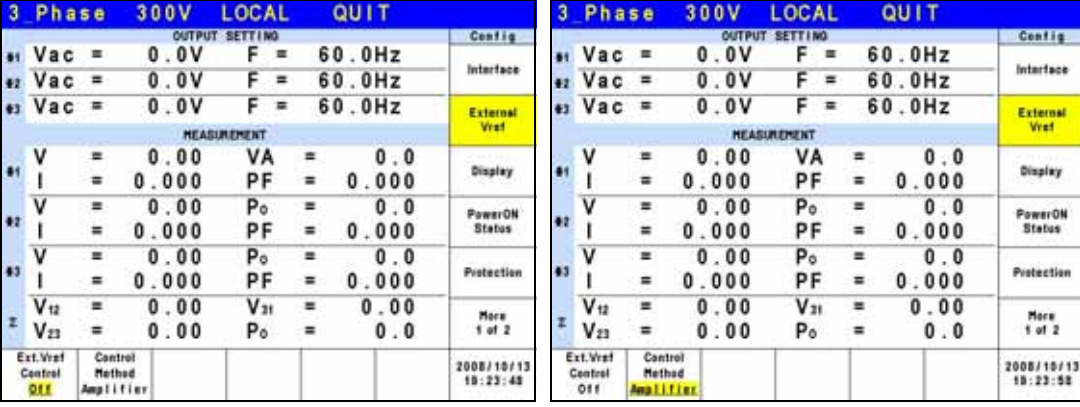

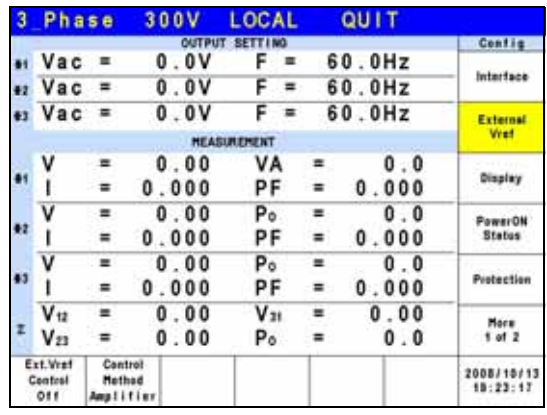

### *C* **NOTICE**

When Ext. Vref Control = ON, Control Method = Level, the output voltage (Vout) can only be controlled by the level of the external DC programming voltage. It is unable to control the Vout amplitude from the front panel keys until Ext. Vref Control=OFF is set.

#### " **WARNING**

- 1. When Control Method = Amplifier and the Vref frequency exceeds 1000Hz, it could damage the AC Source. This formula should be followed exactly – when F>1000Hz it has to be Vref (pk-pk, V)  $\times$  F (Vref, Hz)  $<$  10000 VHz.
- 2. The output may be distorted due to the bandwidth restriction of AC Source, especially when the external V reference has too many high frequency components.

# **3.4.3 Display**

The brightness of the backlight and power-save mode settings of the LCD can be set in the CONFIG function. (3\_Phase Mode/1\_Phase Mode).

**Style:** Default. **Backlight:** Low, Medium, High. **Backlight OFF after:** Never, 1 min, 3 mins, 5 mins, 10 mins, 30 mins, 1 hour, 3 hours.

The procedure for setting Backlight  $=$  Medium, Backlight OFF after  $=$  Never in 1\_Phase/3\_Phase Mode is listed below.

- 1. Press Backlight at the bottom.
- 2. Turn the RPG to Medium and press **ENTER**.
- 3. Press Backlight OFF after at the bottom.
- 4. Turn the RPG to select Never and press **ENTER**.

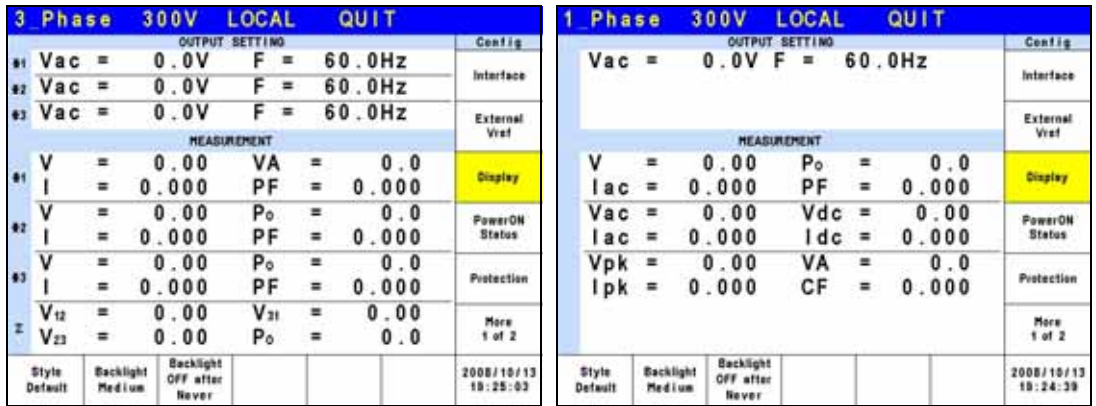

# **3.4.4 Power-ON Status**

Users can set the output state of AC Source during power on using the Power-ON Status in the CONFIG function (3 Phase Mode/1 Phase Mode). Once it is set, users should save the data before turning power off. With the output set to Off, it indicates the AC Source will not enable the output voltage after it is powered on. With it set to On, the AC Source will enable the output by default after powered on.

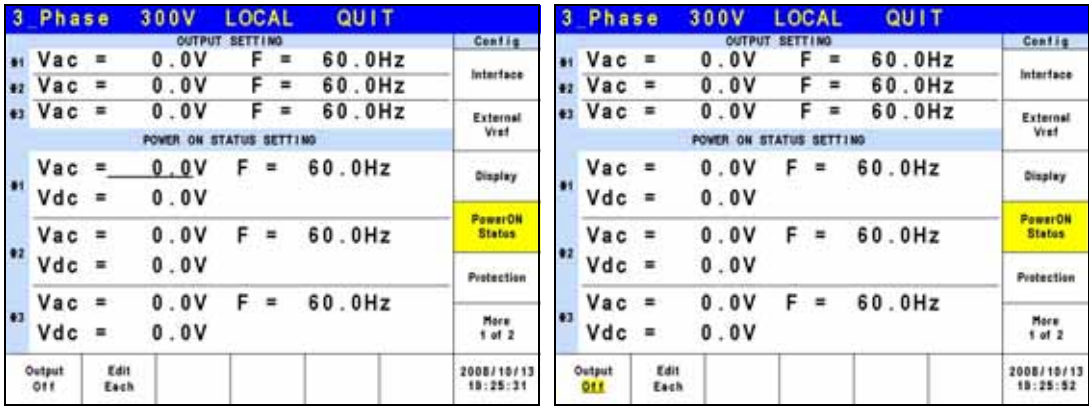

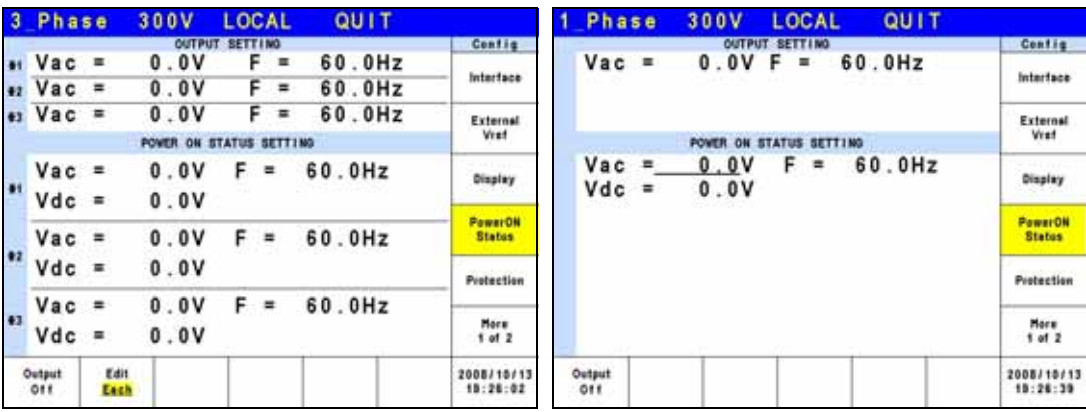

# **3.4.5 Protection**

The AC Source's Protection for 1\_Phase/3\_Phase output mode is set separately. For instance, the Protection will apply the settings of 1. Phase when switching from 3. Phase to 1\_Phase mode rather than the Protection settings of any phase under 3\_ Phase Mode.

The Protection in the CONFIG function (3\_Phase Mode/1\_Phase Mode) is able to set the limit of the output RMS current (OCP), output power (OPP) and the Delay Time for triggering the current protection. The limit in this command is to protect the program instead of the hardware.

Following shows the procedure of setting the current limit = 48A (32A for 31120), power limit =  $6000W$  (4000W for 31120), delay time = 3 sec. for 31180 in 3 Phase Mode.

- 1. Move the cursor to "OCP  $=$ " command line.
- 2. Press **4** , **8** and **ENTER** to change the value to "48.0."
- 3. Move the cursor to "OPP =" command line.
- 4. Press **6** , **0** , **0** , **0** ,**ENTER** to change the value to "6000.0."
- 5. Move the cursor to "Delay time =" command line.
- 6. Press **3** , **ENTER** to change the value to "3.0."

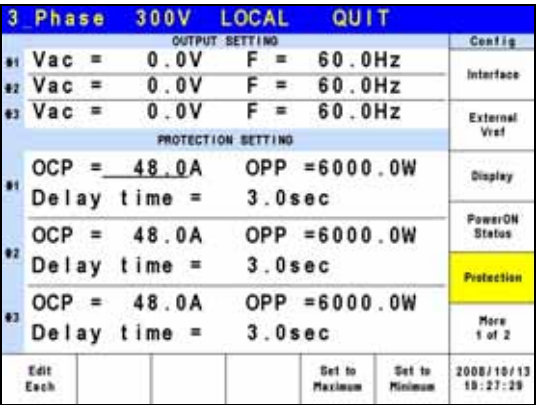

Following shows the procedure of setting the current limit = 144A (96A for 31120), power limit =  $18000W$  (12000W for 31120), delay time = 3 sec. for 31180 in 1\_Phase Mode.

- 1. Move the cursor to "OCP  $=$ " command line.
- 2. Press  $\begin{bmatrix} 1 \end{bmatrix}$ ,  $\begin{bmatrix} 4 \end{bmatrix}$  and  $\begin{bmatrix} \text{ENTER} \end{bmatrix}$  to change the value to "144.0."
- 3. Move the cursor to "OPP  $=$ " command line.
- 4. Press **1** , **8** , **0** , **0** , **0** , **ENTER** to change the value to "18000.0."
- 5. The cursor moves to "Delay time =" command line automatically.
- 6. Press **3** , **ENTER** to change the value to "3.0."

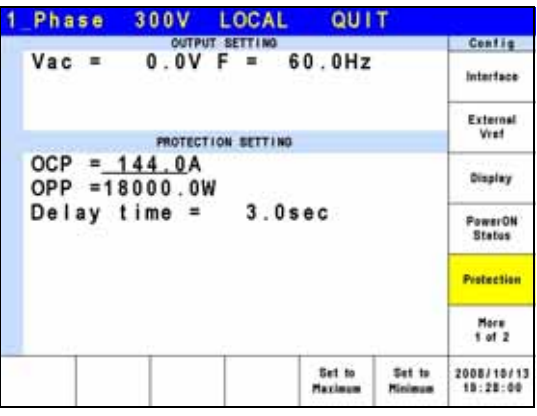

### **C NOTICE**

- 1. When " $OCP = 0.0$  A" it means the limit of output current equals to the specification limit.
- 2. The setting of the time delay is only valid when the current is within the specification. It does not work when the output exceeds the specification. The resolution is 0.1s.

### **(i) NOTICE**

The protection point varies by the measurement error, thus it may act before reaching the protection point set.

## **3.4.6 Others**

Press MORE on the right in CONFIG function (3 Phase Mode/1 Phase Mode) to go to the second page and press Others on the right to set Output Relay, Buzzer and Date/Time.

**Output Relay**: Depend, Always ON.

**Buzzer**: on, off.

**Date/Time**: Year, Month, Day, Hour, Minute, Second.

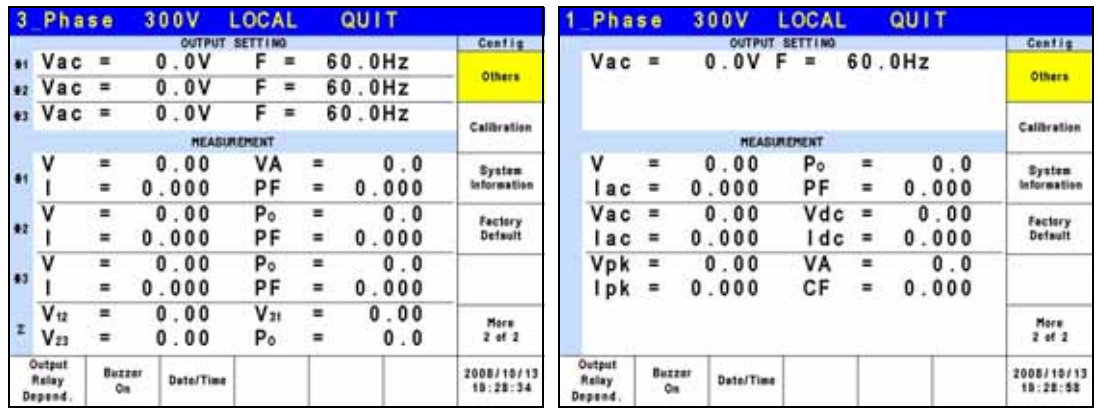

The output circuit on the AC Source has a relay to connect to the load. When the output relay is "Always ON," it indicates the output relay is closed (connected) even if the AC Source output state is in QUIT mode. When the output relay is "Depend," the output relay is closed (connected) only when the output state is in OUT mode. If the output state is in QUIT mode, the output relay will be opened (disconnected.)

The procedure for setting the output relay to Always ON in 1\_Phase/3\_Phase Mode is described below.

- 1. Press Output Relay at the bottom.
- 2. Turn the RPG to set the output relay to Always ON and press **ENTER**. When the output relay is working, the AC Source will click once.

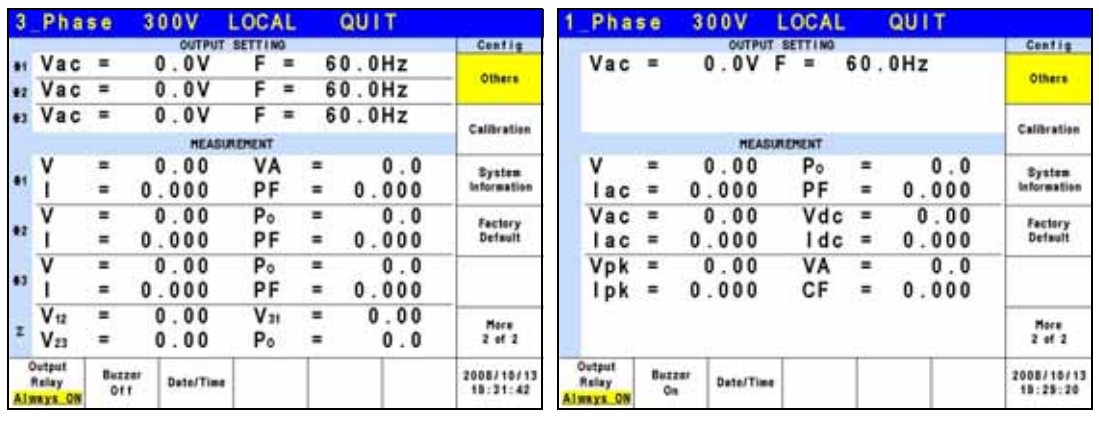

### *C* NOTICE

Check if the AC Source has voltage output before powering it off. To ensure the safety of hardware, it is prohibited to power off the AC Source in Output state.

Next, the AC Source buzzer beeps when the panel keys are pressed or the RPG rotary is turned. If the user does not want the buzzer active, it may be turned off.

Following procedure describes the procedure for turning off the buzzer in 1\_Phase/3\_Phase Mode.

- 1. Press Buzzer at the bottom.
- 2. Turn the RPG to change ON to OFF and press **ENTER**.

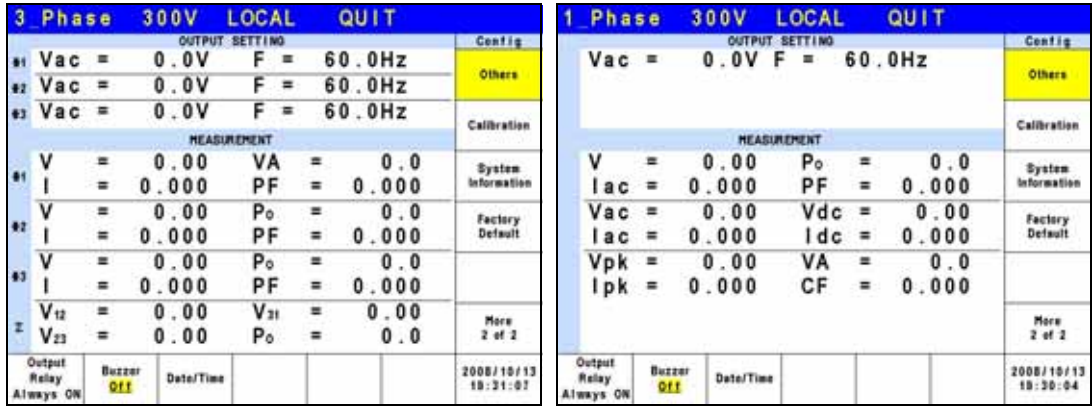

At last, set the time and date of AC Source.

**Date/Time:** Year, Month, Day, Hour, Minute, Second.

Follow the procedure below to set the time and date in 1\_Phase/3\_Phase Mode.

- 1. Press Date/Time at the bottom.
- 2. Select the item (Year/Month/Day/Hour/Minute/Second) to be set and press the button on the right.
- 3. Use the RPG to change the selected item and press **ENTER**.

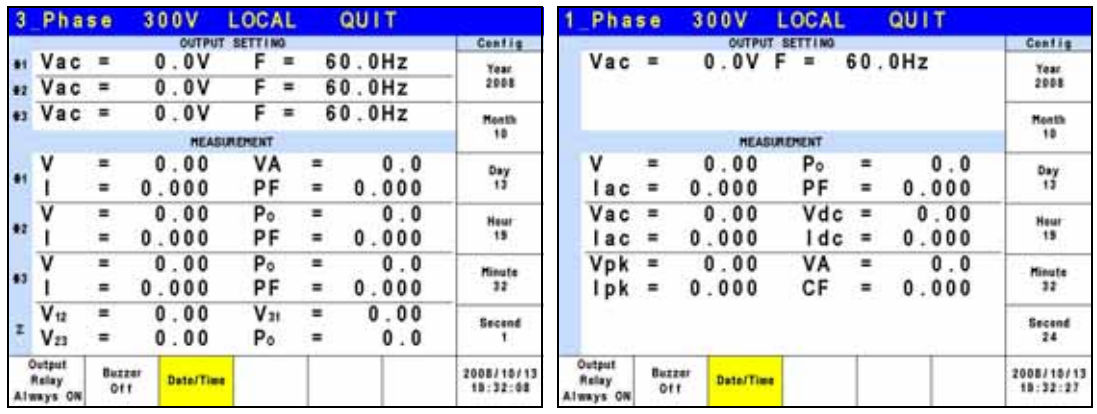

# **3.4.7 Calibration**

For detail calibration procedure, please refer to the description in Chapter 4.

# **3.4.8 System Information**

Press MORE on the right in the CONFIG function (3\_Phase Mode/1\_Phase Mode) to go to next page. Press System Information on the right to see the system information of the AC Source.

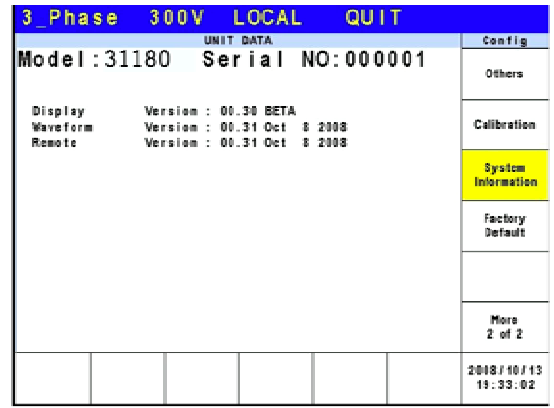

# **3.4.9 Factory Default**

Press MORE on the right in the CONFIG function (3 Phase Mode/1 Phase Mode) to go to next page. Press Factory Default on the right and Yes at the bottom to return to the factory default.

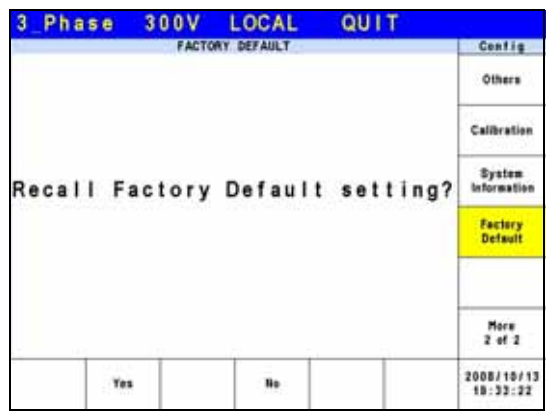

# **3.5 PHASE Function Key**

Press **PHASE** function key in Figure 3-5 to go to the switch 3 Phase Mode/1 Phase Mode.

# **3.5.1 3\_Phase Mode**

The AC Source can be set to 3\_Phase AC power by pressing the **PHASE** function key to switch to 3\_Phase Mode when it is required.

The procedure for setting the AC Source to 3 Phase mode is described below.

- 1. Press **PHASE** function key.
- 2. Press 3\_PHASE on the right.
- 3. Press Yes on the right to confirm the change.

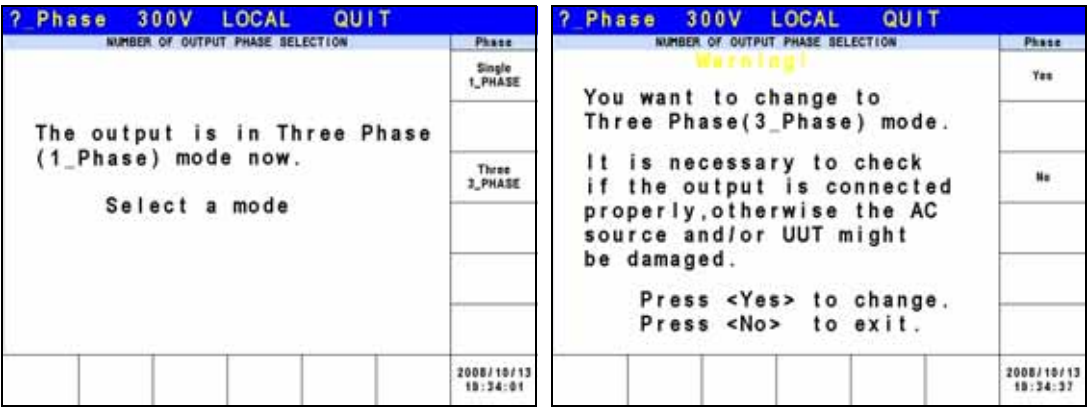

# **3.5.2 1\_Phase Mode**

When the 3 Phase power of the AC Source is not enough to drive the load, the 3 Phase output can be parallelled to one of the phases. Pressing the **PHASE** function key can change the AC Source setting from 3 Phase to 1 Phase.

The procedure for setting the AC Source to 1 Phase mode is described below.

- 1. Press **PHASE** function key.
- 2. Press Single 1\_PHASE on the right.
- 3. Press Yes on the right to confirm the change.

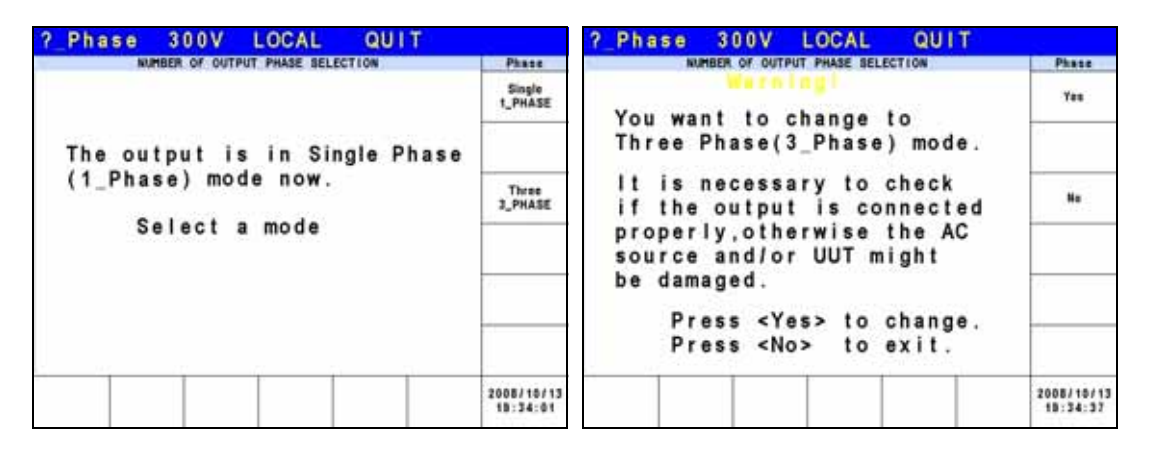

### *<u>D* NOTICE</u>

When switching between 1 Phase and 3 Phase mode, the set output value will be reset to zero to avoid damaging the Unit Under Test (UUT).

# **3.6 CURSOR Function Key**

Press **CURSOR** function key in Figure 3-5 to set the value of a single digit.

The RPG can be used to set the digit of hundred, decade, figure and 1<sup>st</sup> place after the decimal point for voltage or frequency to save time in inputting the values.

The procedure for setting the  $1<sup>st</sup>$  place after the decimal point for output voltage Vac in 1\_Phase/3\_Phase Mode is described below.

- 1. Move the cursor to "Vac  $=$ " command line.
- 2. Press **CURSOR** function key.
- 3. The cursor will shorten to one digit range.
- 4. Move the cursor to the  $1<sup>st</sup>$  digit after decimal point and use the RPG to change the value.
- 5. Press **CURSOR** function key again to exit it.

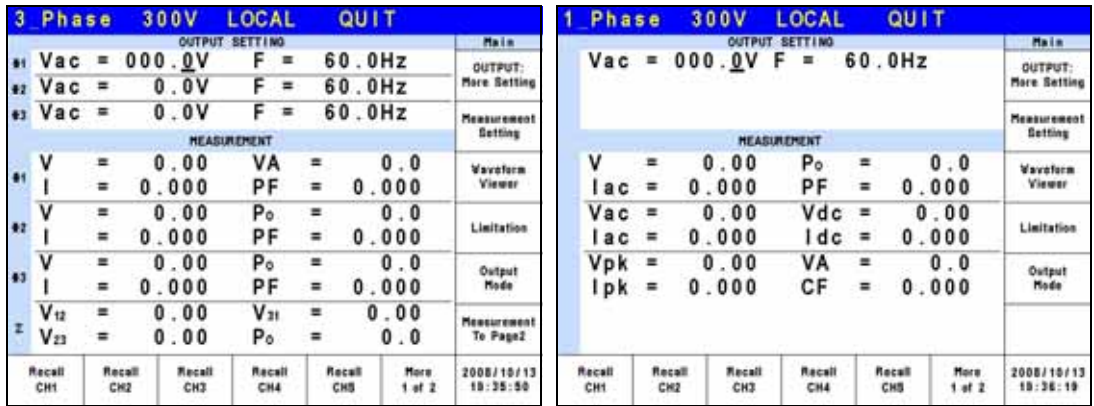

# **3.7 LOCK Function Key**

Press **LOCK** function key in Figure 3-5 to lock the function.

Press this key to lock all functions on the panel and making all keys invalid. Press **LOCK** for 3 seconds to unlock it.

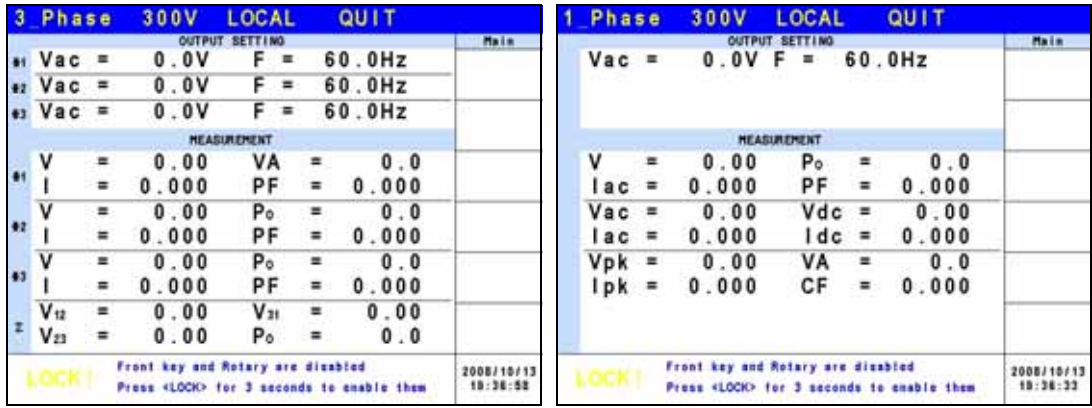

# **3.8 OUTPUT Function Key**

Please refer to 3.3.1 for the detail description of OUTPUT function key.

# **3.9 LOCAL/REMOTE Function Key**

Press **LOCAL/REMOTE** function key in Figure 3-5 to switch to remote control.

When the AC Source is in REMOTE state and controlled by an external device, press this key to release the REMOTE state and return to LOCAL control.

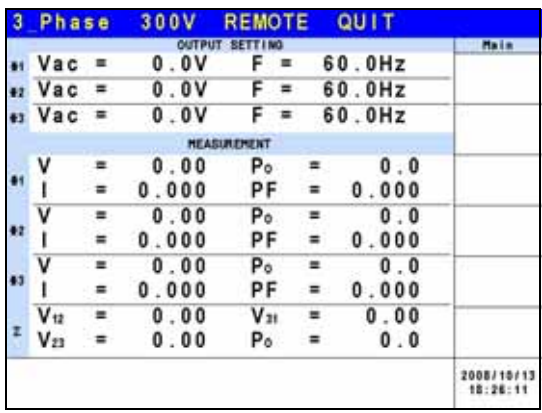

# **3.10 SAVE/RECALL Function Key**

The AC Source has two modes for users to save and recall the output setting or system information as described in section 3.10.1 and 3.10.2. Press **SAVE/RECALL** function key in Figure 3-5 to access the save and recall functions.

# **3.10.1 Save/Recall Output Setting**

The AC Source has 10 channels for users to save the frequently used Vac, F and Vdc for recall. For example, enter the setting and save it to CH1 memory in MAIN PAGE (3\_Phase Mode) (see 3.3.)

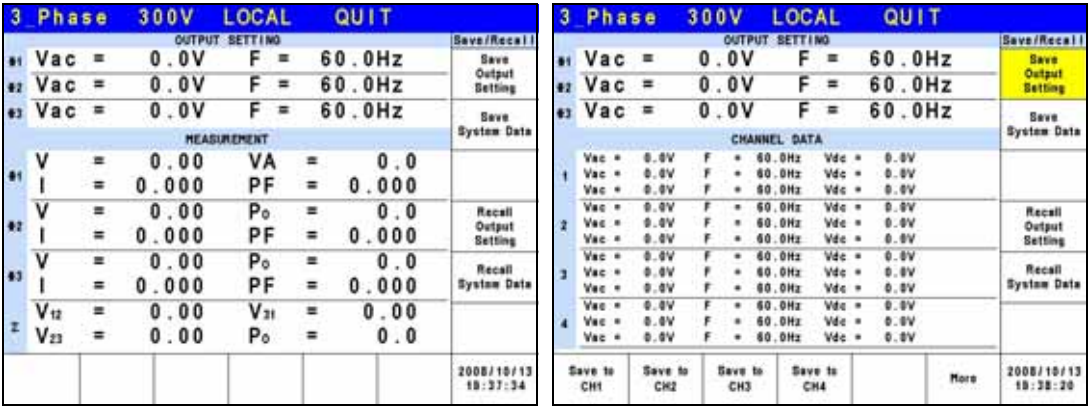
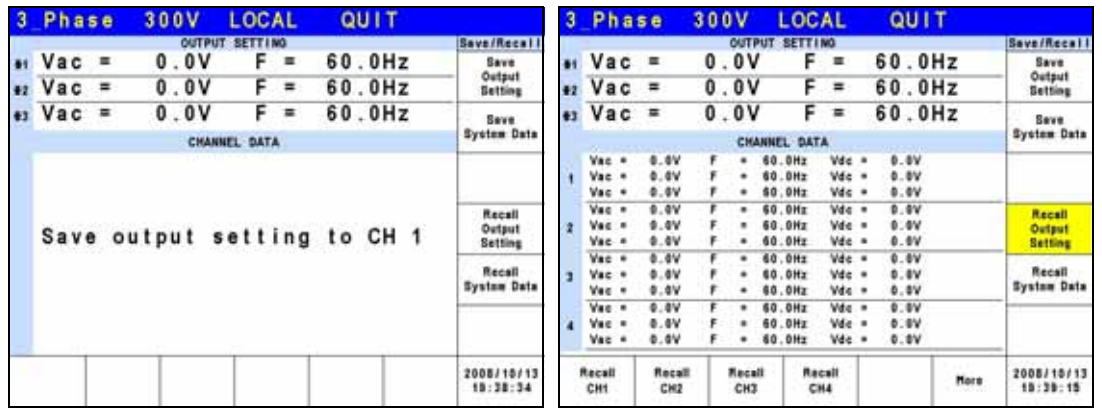

- 1. Only the save and recall settings are set in MAIN PAGE. Other parameters are ignored.
- 2. In different output coupling modes (see 3.3.1.1) the missing settings will be adjusted to Vac=0V, F=60Hz, Vdc=0V automatically. For example, when executing save in DC output mode Vac=0V, F=60Hz, Vdc is the setting in MAIN PAGE.

#### **3.10.2 Save/Recall System Data**

The AC Source has 10 groups of memory for users to save and recall system data. System data contains all parameters in the function keys such as MAIN PAGE (see 3.3) and CONFIG (see3.4). Press **SAVE/RECALL** in MAIN PAGE (3\_Phase Mode) (see 3.3) and press the LCD at the bottom to save the system data as shown below.

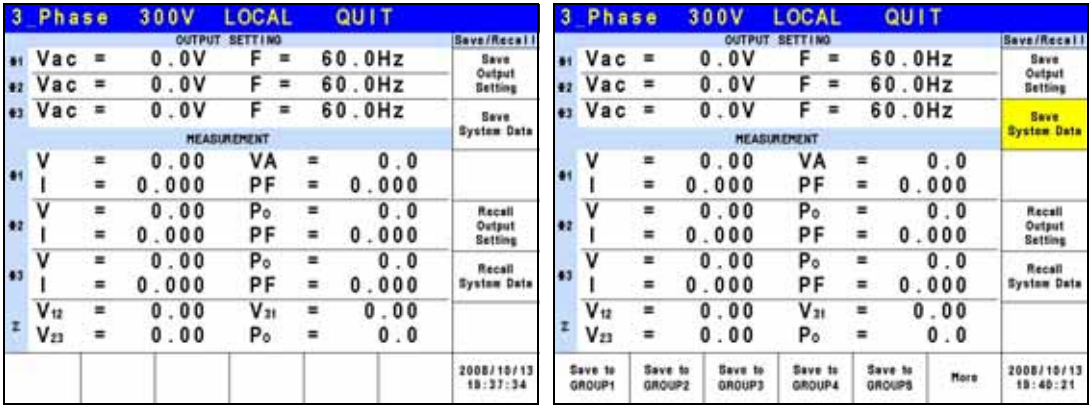

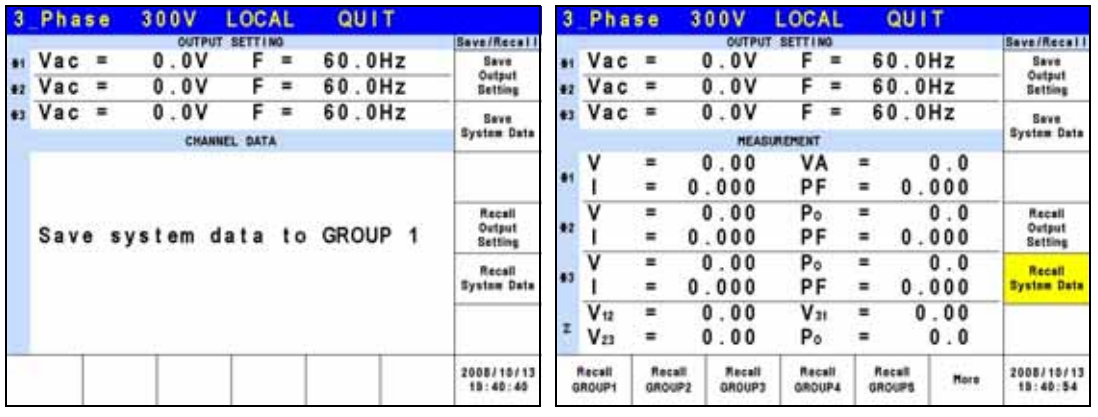

The AC Source has 11 groups of memory: GROUP 0, GROUP1~10. GROUP 0 will be reserved for the power-on default. The data saved in GROUP 0 will be recalled automatically and loaded when the AC Source powers on again. As for the data saved in GROUP 1~10 memory groups, they need to be called manually for loading.

## **3.11 Protection**

The AC Source has both software and hardware protection. When protection occurs the AC Source will stop the output and disconnect the output relay. The display shows that the source is in protection mode. To return to normal output after the protection is triggered, please address any issues and press **ENTER** to release protection for normal operation.

| Protection | <b>Description</b>                                                |
|------------|-------------------------------------------------------------------|
| OCP        | It occurs when output current exceeds the limit or specification. |
| <b>OPP</b> | It occurs when output power exceeds specification.                |
| <b>OVP</b> | It occurs when output voltage exceeds the limit of each range.    |
|            | Remote - Inhibit It executes remote inhibit.                      |

The table below lists the software protection:

The table below lists the hardware protection:

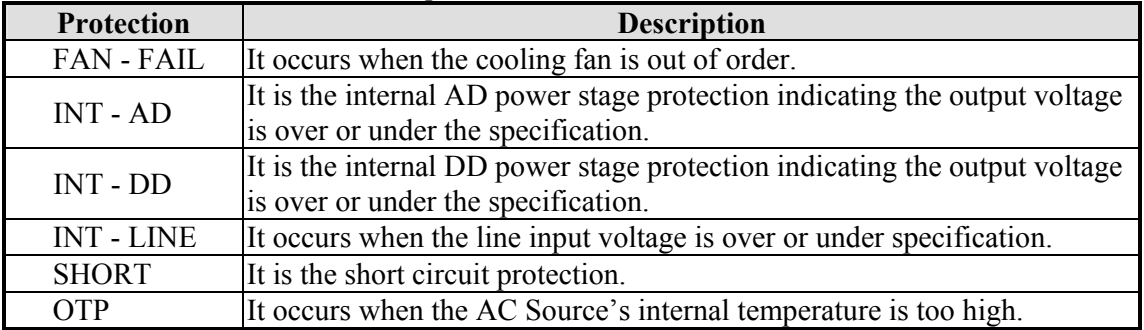

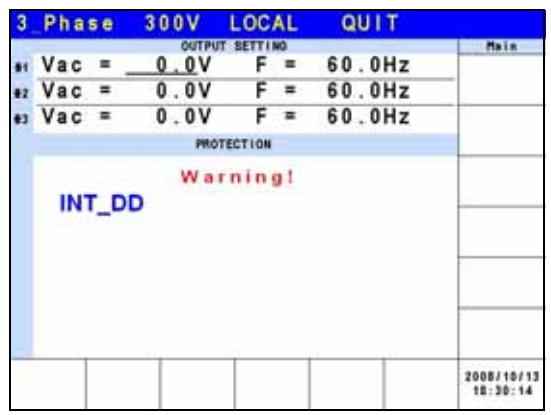

The protection point varies by the measurement error, thus it may act before reaching the protection point set.

## **4. Calibration**

## **4.1 Introduction**

The AC Source has a simple procedure built in to calibrate the output and measure the accuracy without opening the chassis. Users simply need to follow the procedure step by step for operation. A voltage meter, current meter and an adequate load with a  $+5V$  DC power supply are required to perform the calibration. For the connections of these instruments please refer to Figure 4-1. There are 3 items required for calibration: output voltage, output current and external reference voltage. However, they don't need to be calibrated at the same time. Select one of them for calibration is needed.

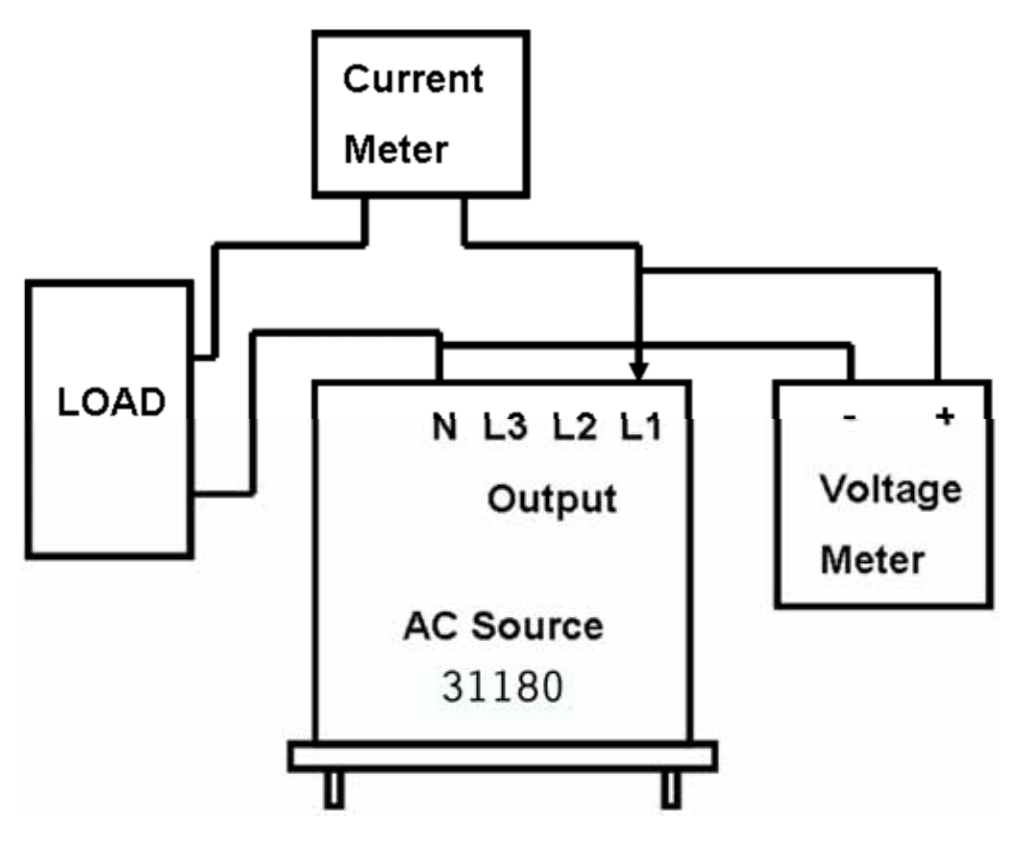

Figure 4-1

#### *C* NOTICE

When in the ambient temperature 25°C, it needs to warm up for 20 minutes before calibration to allow the device internal to reach the normal operation temperature and ensure the calibration is correct.

## **4.2 Manual Calibration**

Select "Calibration" in CONFIG function (3\_Phase Mode/1\_Phase Mode) to input the calibration procedure. Before any calibration items appear, users have to input a password to eliminate accidental input. The password is included in the manual to ensure users read this manual before executing the calibration procedure.

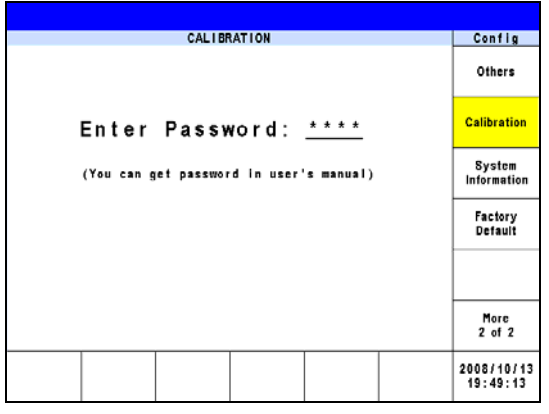

#### *C* NOTICE

- 1. The password for calibration procedure is "3621," press **ENTER** to confirm it.
- 2. Users should read the procedure clearly before calibrating the AC Source, or partial memory data could be lost due to incorrect operation.

Once the correct password is entered, the LCD shows that the calibration procedure can only be running in 3 Phase mode and is prohibited in 1 Phase mode. Press **ENTER** to continue the calibration procedure.

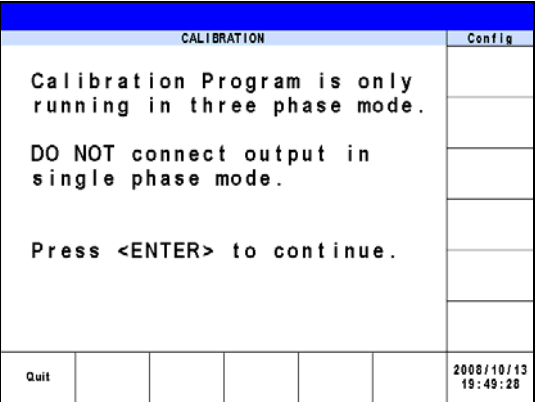

Next users can select the voltage, current and external reference voltage for calibration.

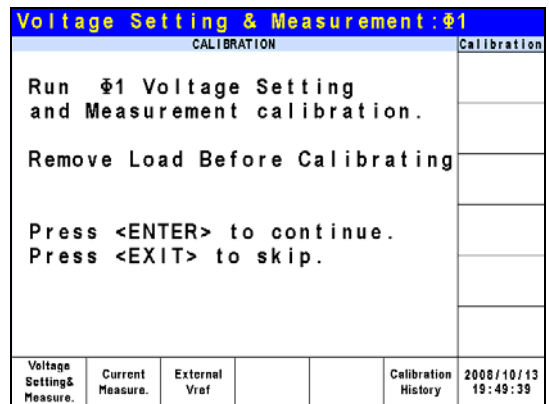

Voltage setting & Measure: This is the calibration for output voltage and measurement accuracy.

Current Measure: This is the calibration for current measurement accuracy. External Vref.: This is the calibration of external Vref.

## **4.2.1 Output Voltage and Measurement Calibration**

CALIBRATION CHOICE can be input after you enter the password, see section 4.2. Press Voltage setting & Measure at the bottom to calibrate the output voltage and measurement.

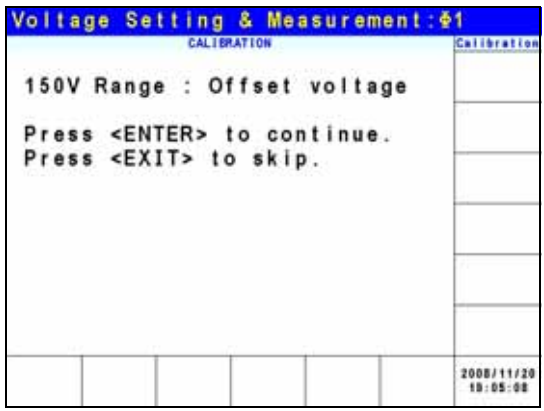

When in Voltage Setting & Measurement Calibration, the screen will ask the user if conducting the 150V Range Offset voltage calibration. Press **ENTER** to continue the offset voltage calibration and press **EXIT** to skip it to go into 150V Range Voltage Setting & Meas. calibration procedure.

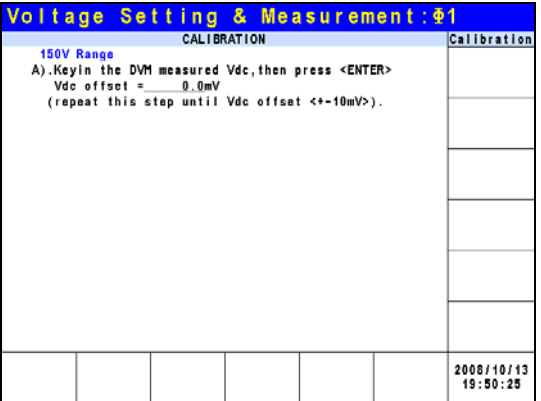

For step A in 150V Range Offset voltage calibration procedure, users should use a Digital Voltage Meter (DVM) to measure the AC Source's output DC voltage with the unit of mV and key in the measured value to LCD. Keep monitoring the DVM readings and input/output of the DC voltage repeatedly until the DC output is lower than  $\pm 10$  mV.

- 1. The Vdc offset can be positive or negative. Connect the positive terminal of DVM to the AC Source's Line output and the negative terminal to the AC Source's Neutral output as shown in Figure 4-1.
- 2. The load must be off for all of the steps in ACCURACY CALI under Voltage setting & Measure.

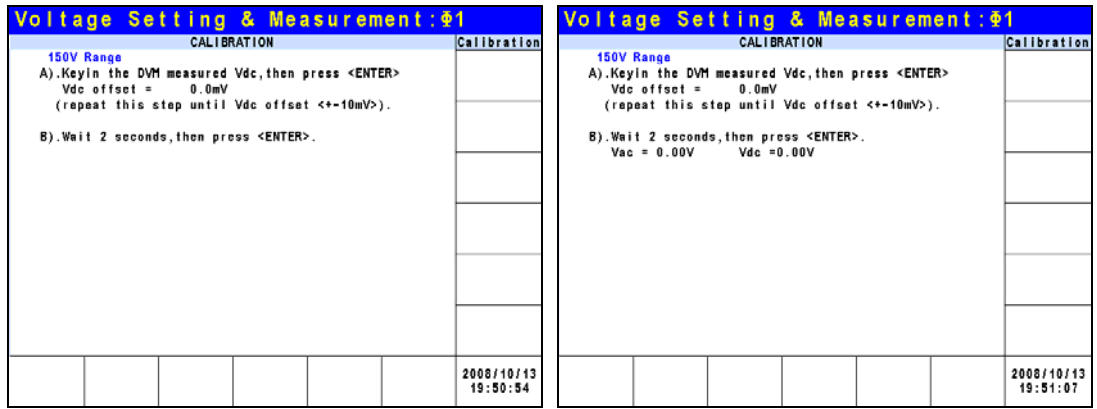

For step B in 150V Range Offset voltage calibration procedure, the display shows the difference between Vac and Vdc measured by the AC Source. It is generated by an internal component. Wait for 2 seconds and press **ENTER**, the display will show the offset voltage Vac and Vdc calculated by the AC Source at present.

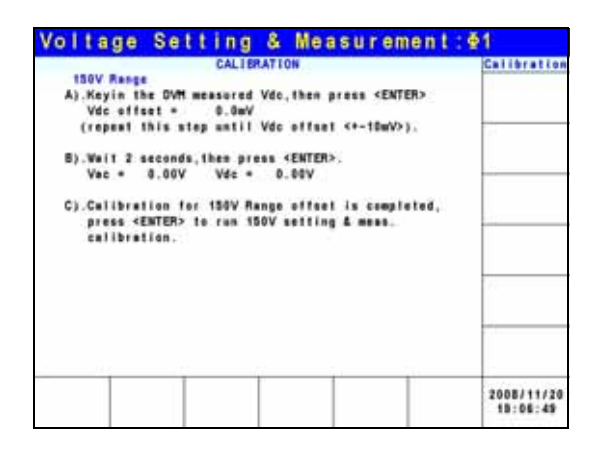

For step C in 150V Range Offset voltage calibration procedure, the display shows the 150V range offset voltage calibration has been done. Press **EXIT** to go into save screen as shown below, or press **ENTER** to continue for next 150V range voltage setting and measurement calibration procedure.

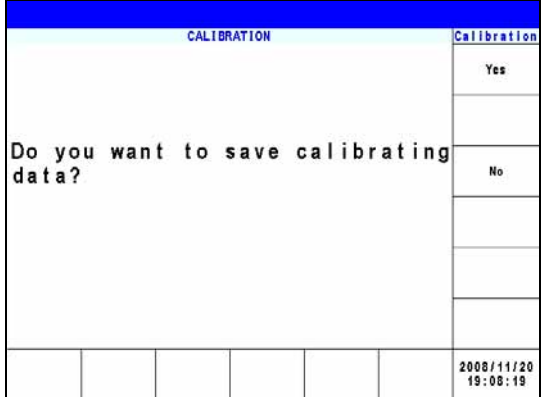

In step C, press **EXIT** the display will show the save screen and press Yes on the right can save the calibrated result.

#### $\oplus$  **NOTICE**

The AC Source calibration procedure can be executed separately; however, it is better to follow the calibration sequence step by step (step A, step B ...) or it may cause an output and measurement error.

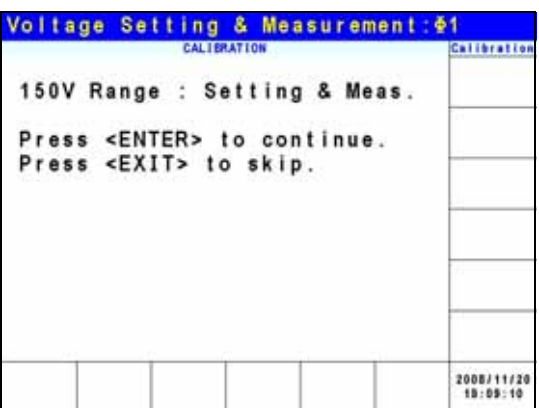

Once the 150V Range Offset voltage calibration is done, the screen will ask the user if conducting the 150V Range Setting & Meas. calibration. Press **ENTER** to continue the Setting & Meas. calibration and press **EXIT** to skip it to go into 300V Range Offset voltage calibration procedure.

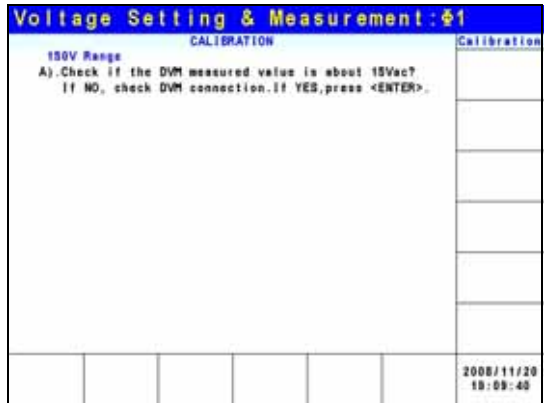

For step A in the 150V Range Setting & Meas. calibration procedure, the user should remove the load. Check if the output AC voltage measured by the DVM is about 15Vac. This is to confirm the connection is correct, and press **ENTER**.

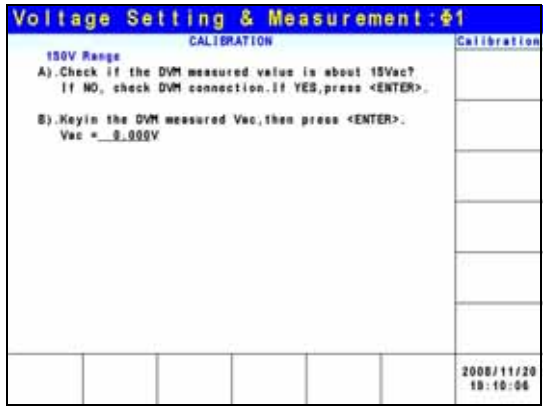

For step B in the 150V Range Setting & Meas. calibration procedure, check if the DVM measured output voltage is about 120VAC. Input the correct value measured by the DVM and press **ENTER**.

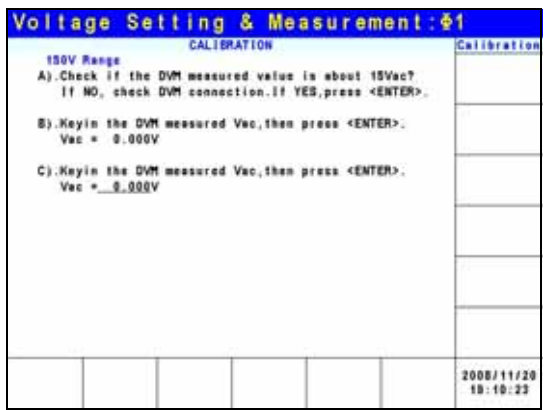

For step C in the 150V Range Setting & Meas. calibration procedure, check if the DVM measured output voltage is about 150VAC. Input the correct value measured by the DVM and press **ENTER**.

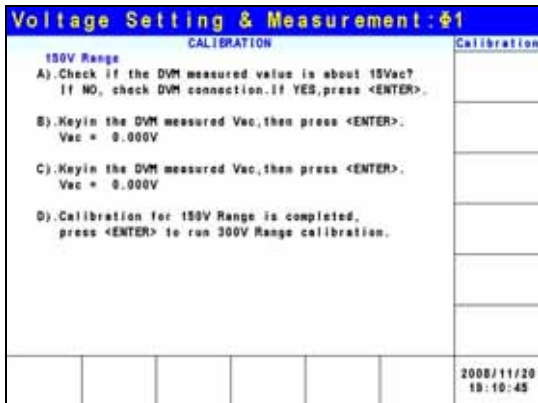

For step D in 150V Range Setting & Meas. calibration procedure, the display shows the 150V Range Setting & Meas. calibration has been done. Press **EXIT** to go into save screen as shown below, or press **ENTER** to continue for next 300V Range offset voltage calibration.

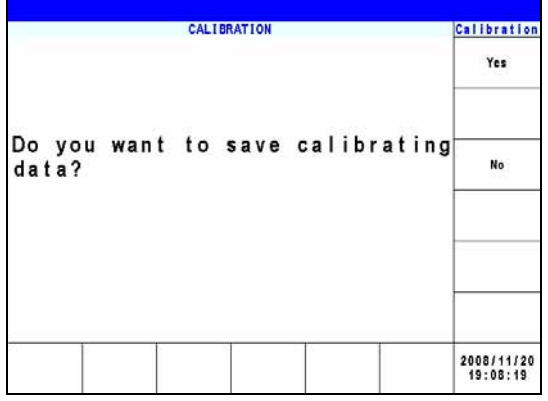

In step D, press **EXIT** the display will show the save screen and press Yes on the right can save the calibrated result.

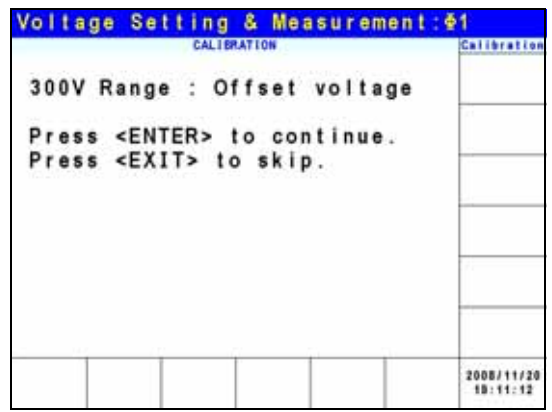

Once the 150V Range Setting & Meas. calibration is done, the screen will ask the user if conducting the 300V Range Offset voltage calibration. Press **ENTER** to continue the Offset voltage calibration and press **EXIT** to skip it to go into 300V Range Setting & Meas.

calibration.

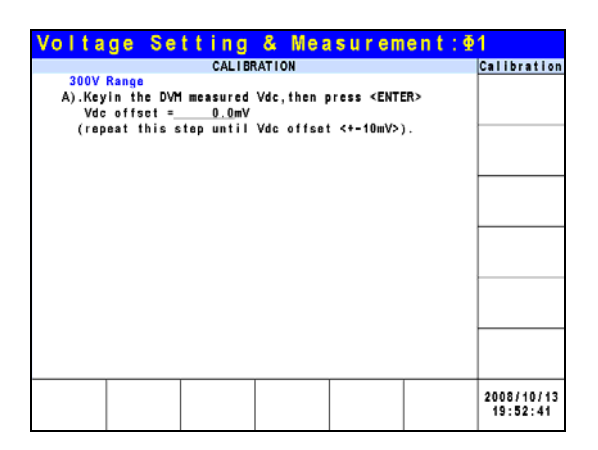

For step A in the 300V range Offset voltage calibration procedure, users should use a Digital Voltage Meter (DVM) to measure the AC Source's output DC voltage with the unit of mV and key in the measured value to the LCD. Keep monitoring the DVM readings, and the input/output and the DC voltage repeatedly until the DC output is lower than  $\pm 10$  mV.

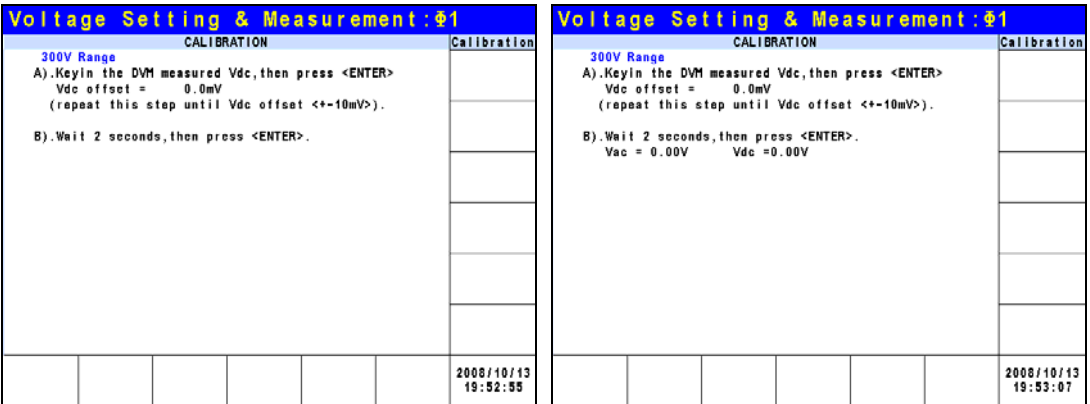

For step B in the 300V range Offset voltage calibration procedure, the display shows the difference between Vac and Vdc measured by the AC Source. It is generated by an internal component. Wait for 2 seconds and press **ENTER**, the display will show the offset voltage Vac and Vdc calculated by the AC Source at present.

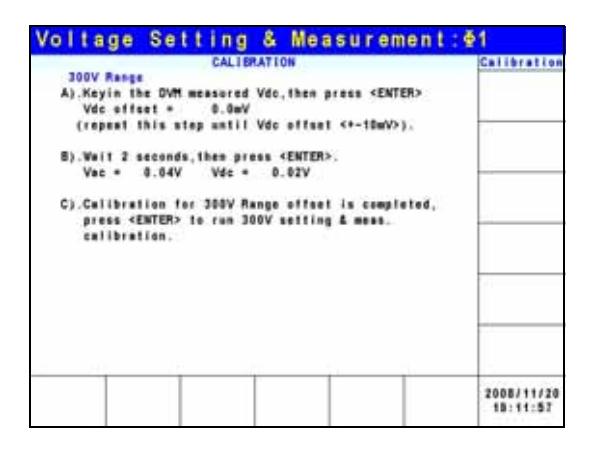

For step C in 300V range Offset voltage calibration procedure, the display shows the 300V range offset voltage calibration has been done. Press **EXIT** to go into save screen as shown below, or press **ENTER** to continue for next 300V range voltage setting and measurement calibration procedure.

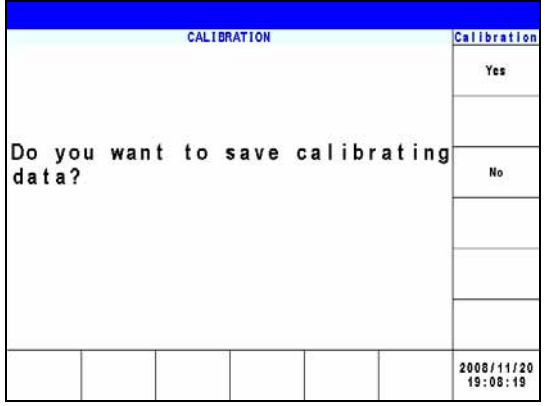

In step C, press **EXIT** the display will show the save screen and press Yes on the right can save the calibrated result.

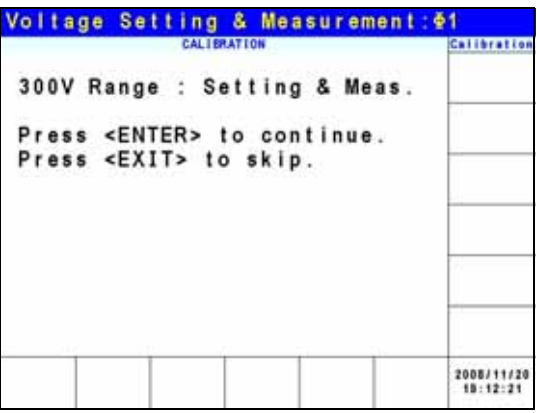

Once the 300V Range Offset voltage calibration is done, the screen will ask the user if conducting the 300V Range Setting & Meas. calibration. Press **ENTER** to continue the Setting & Meas. calibration and press **EXIT** to skip it to go into the calibration main screen.

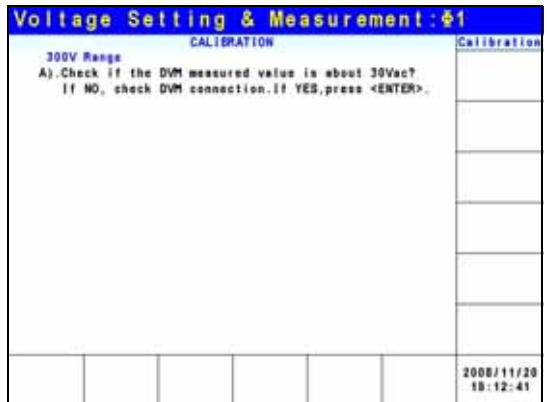

For step A in the 300V Range Setting & Meas. calibration procedure, the user should remove the load. Check if the output AC voltage measured by the DVM is about 30Vac. This is to confirm the connection is correct, and press **ENTER**.

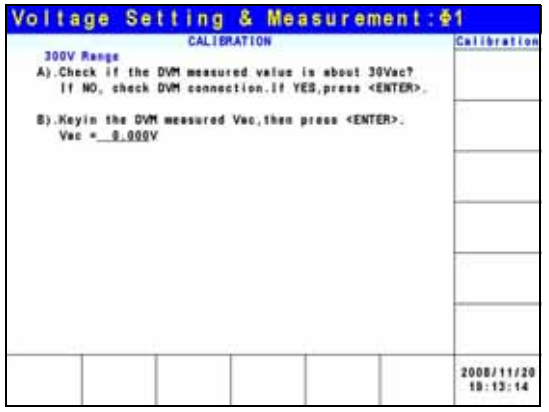

For step B in the 300V Range Setting & Meas. calibration procedure, check if the DVM measured output voltage is about 240VAC. Input the correct value measured by the DVM and press **ENTER**.

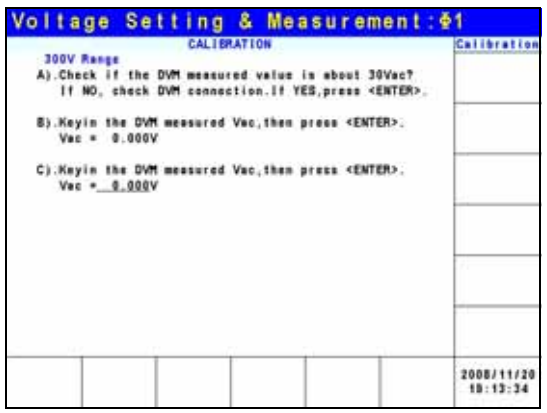

For step C in the 300V Range Setting & Meas. calibration procedure, check if the DVM measured output voltage is about 300VAC. Input the correct value measured by the DVM and press **ENTER**.

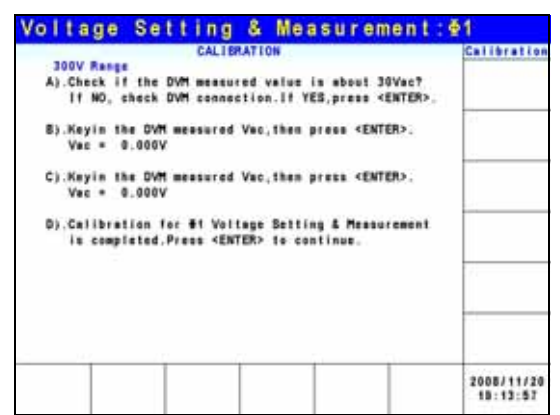

For step D in 300V Range Setting & Meas. calibration procedure, the display shows the 300V Range Setting & Meas. calibration has been done. Press **EXIT** to go into save screen as shown below, or press **ENTER** to continue voltage calibration for other phases.

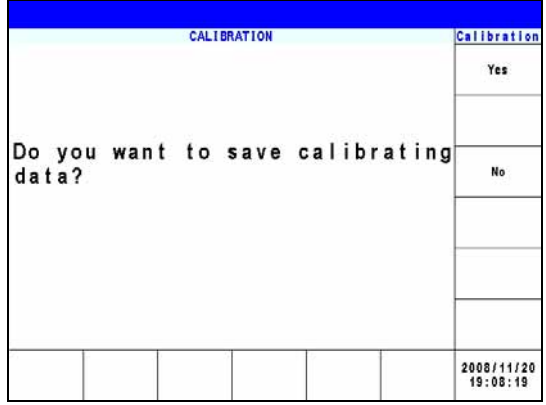

In step D, press **EXIT** the display will show the save screen and press Yes on the right can save the calibrated result.

#### *C* **NOTICE**

- 1. Users can press **ENTER** at the last step to continue calibrating the  $2^{nd}$  and  $3^{rd}$  phase.
- 2. If **EXIT** is pressed without saving the result, the calibration result is kept till power-off.

#### **4.2.2 Current Measurement Calibration**

CALIBRATION CHOICE can be inputted after the password is entered, see section 4.2. Press Current Measure at the bottom to calibrate the current measurement.

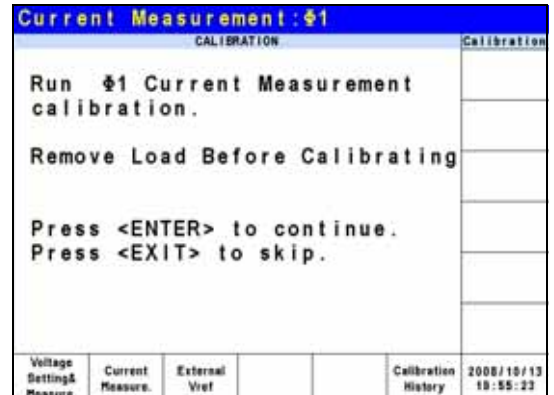

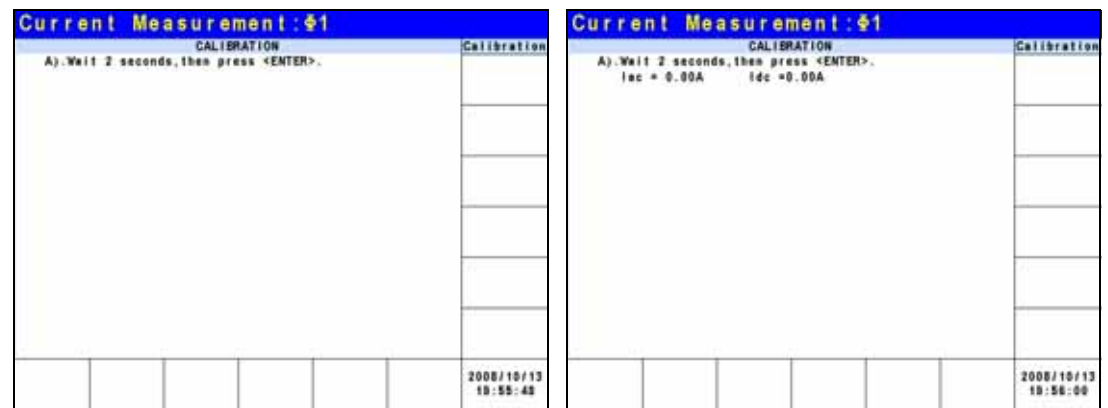

For step A, of ACCURACY CALI in Current Measure the display shows the difference of Iac and Idc measured by the AC Source. It is generated by internal component. Wait for 2 seconds and press **ENTER** the Iac =  $0.00A$  and Idc =  $0.00A$ .

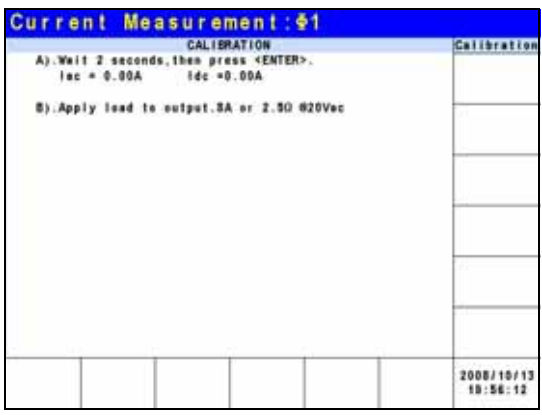

For step B, users adjust the load to  $2.5\Omega$  for output and press **ENTER**, the AC Source will output 20Vac.

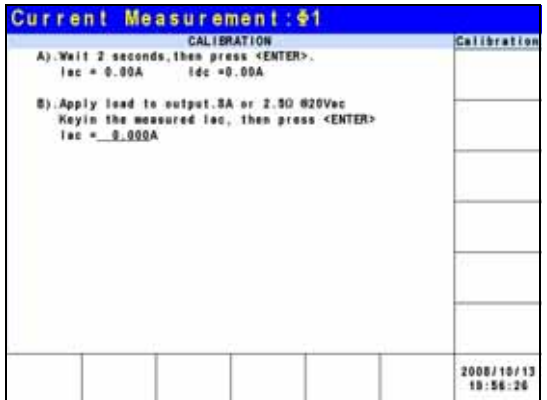

Use Current Meter (or Power Analyzer) to measure the output current. Input the measured value and press **ENTER**.

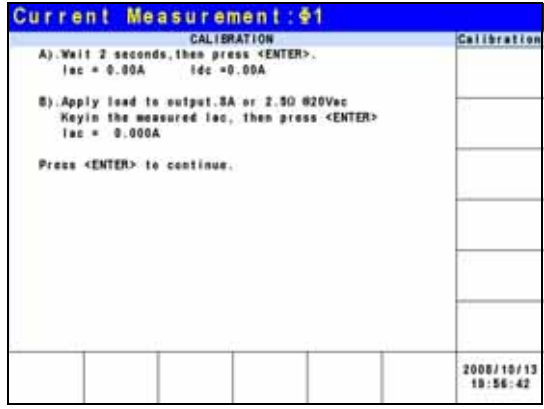

Press **ENTER** to continue the calibration procedure. The load will be disconnected at this time.

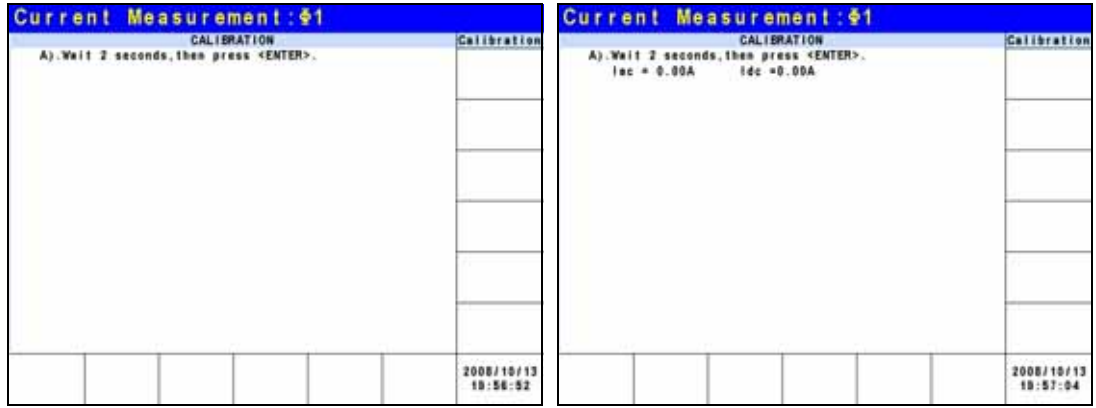

In step A, the display shows the difference of Iac and Idc measured by the AC Source. It is generated by internal component. Wait for 2 seconds and press **ENTER** the Iac = 0.00A and  $Idc = 0.00A$ .

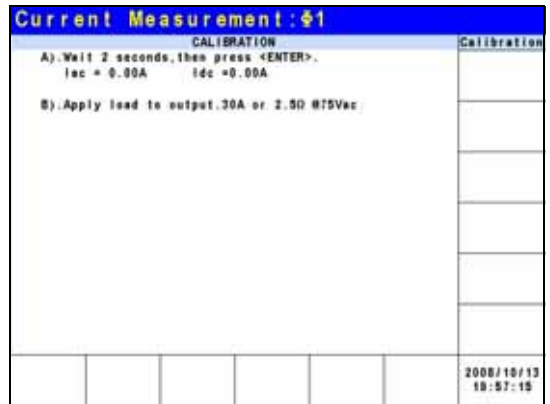

For step B, users adjust the load to 2.5Ω for output and press **ENTER**, the AC Source will output 75Vac.

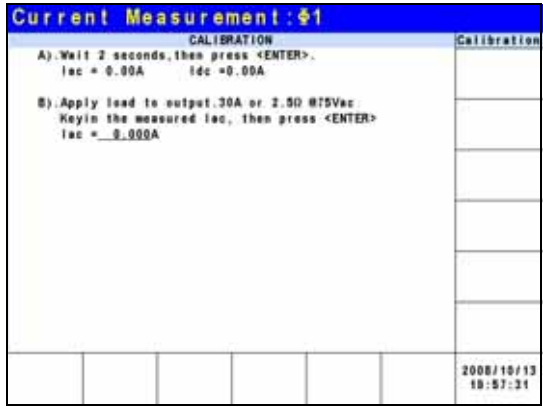

Use Current Meter (or Power Analyzer) to measure the output current. Input the measured value and press **ENTER**.

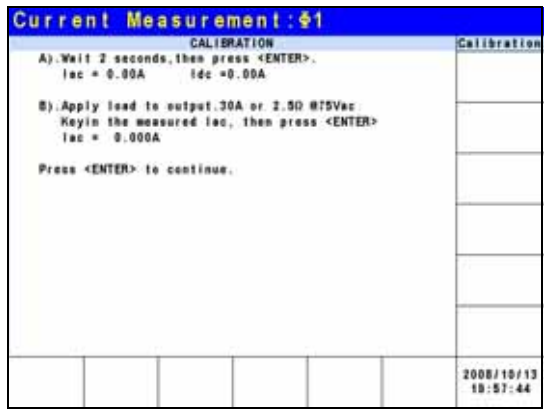

Press **ENTER** to continue the calibration procedure. The load will be disconnected at this time.

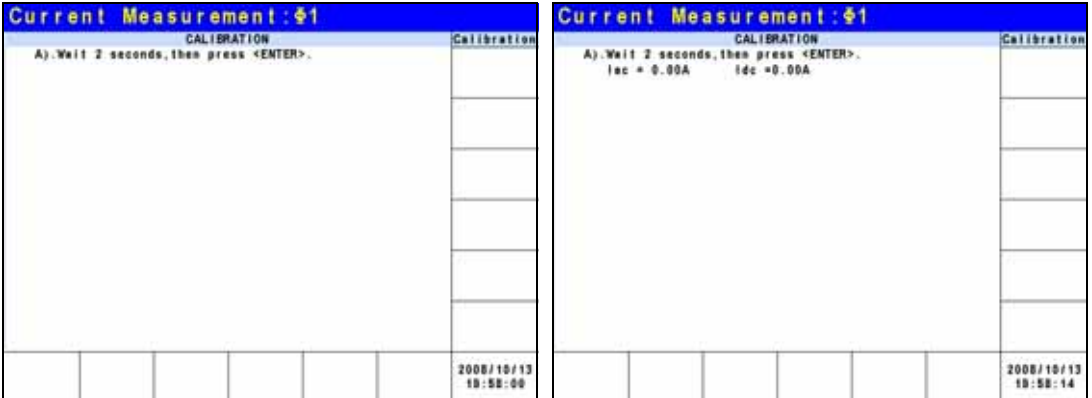

In step A, the display shows the difference of Iac and Idc measured by the AC Source. It is generated by internal component. Wait for 2 seconds and press **ENTER** the Iac = 0.00A and  $\text{Idc} = 0.00$ A.

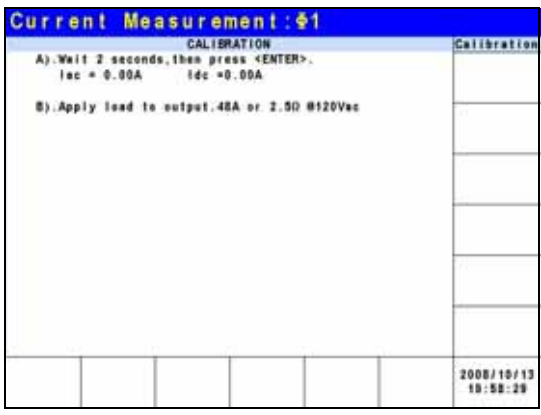

For step B, users adjust the load to 2.5Ω for output and press **ENTER**, the AC Source will output 120Vac.

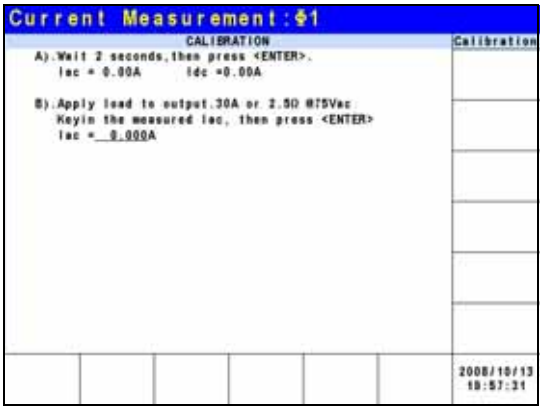

Use Current Meter (or Power Analyzer) to measure the output current. Input the measured value and press **ENTER**.

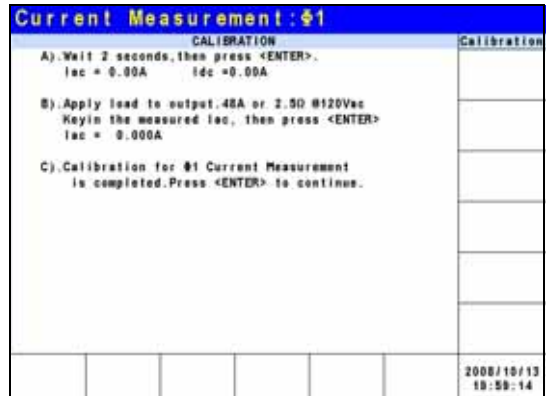

Step C is the last step of ACCURACY CALI in Current Measure. Press **ENTER** to continue calibrating the  $2<sup>nd</sup>$  and  $3<sup>rd</sup>$  phase or press **EXIT** to leave this page. The display shows the following. Press Yes on the right to save the calibration results.

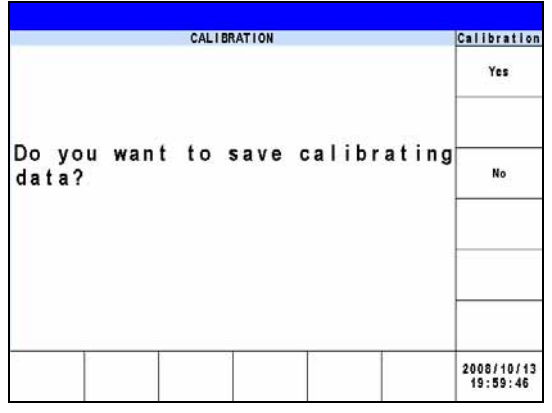

#### *C* **NOTICE**

- 1. The resistance of the external load has to be constant; therefore the load current and output voltage should be proportional or step B of CURRENT MEAS. ACCURACY will be meaningless. Only when the current complies with step C (output voltage is 125VAC) can this be used for calibration.
- 2. Protection is removed temporary when the calibration procedure is running. It may cause the AC Source to be damaged if the incorrect load is applied.

## **4.2.3 External Vref Calibration**

CALIBRATION CHOICE can be inputted after the password is entered, see 4.2. Press External Vref at the bottom to conduct the external Vref calibration as shown below.

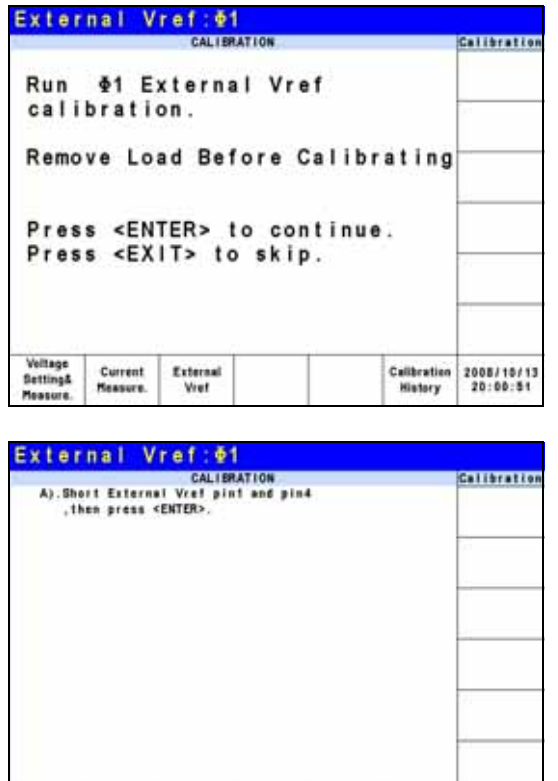

Step A: Short circuiting the pin 1 and pin 4 of the Ext. Vref input terminal and press **ENTER**.

2008/10/13<br>20:01:22

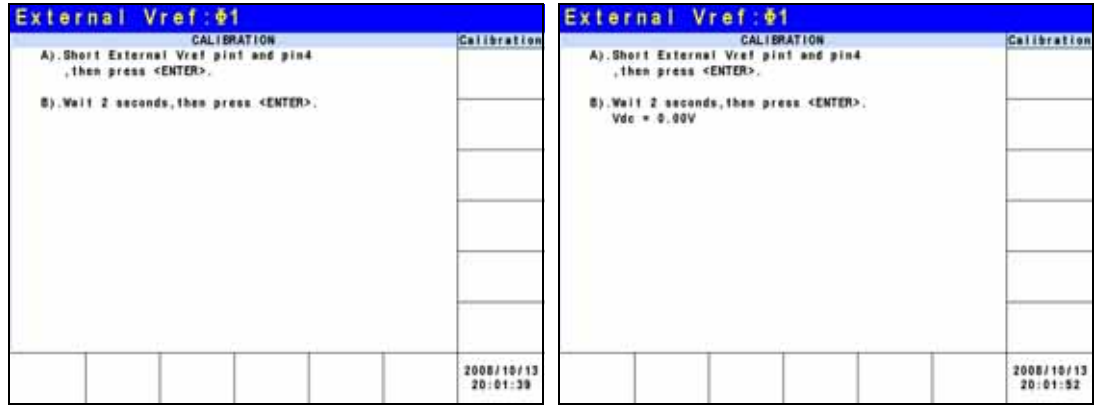

Step B: After short circuited the external Vref input terminal, make the input 0V and the display will show the AC Source's measured Vdc. The offset voltage is generated by internal components. Wait for 2 seconds and press **ENTER**, the display will show the offset voltage Vdc calculated the AC Source at present.

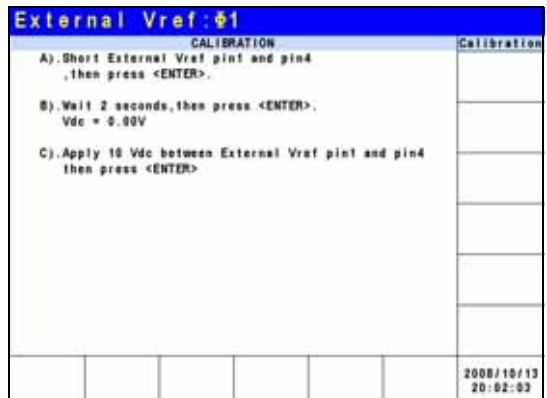

Step C: Disconnect the pin 1 and pin 4 of the Ext. Vref input terminal, then input a DC voltage of 10Vdc between pin 1 and pin 4 and press **ENTER**.

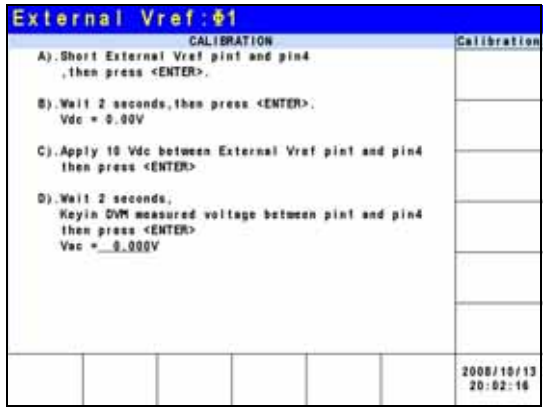

Step D: Use a DVM to measure the voltage between pin 1 and pin 4 of Ext. Vref input terminal, then input a DC voltage and press **ENTER**.

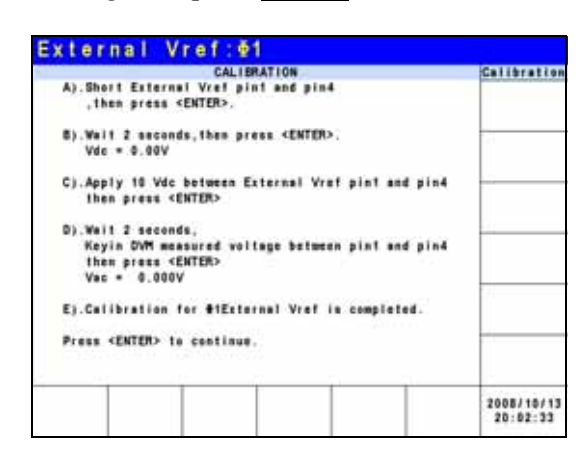

Step E: It is the last step of External Vref CALI. Press **EXIT** to go into the save screen as shown below, or press **ENTER** to continue the voltage calibration of other phases.

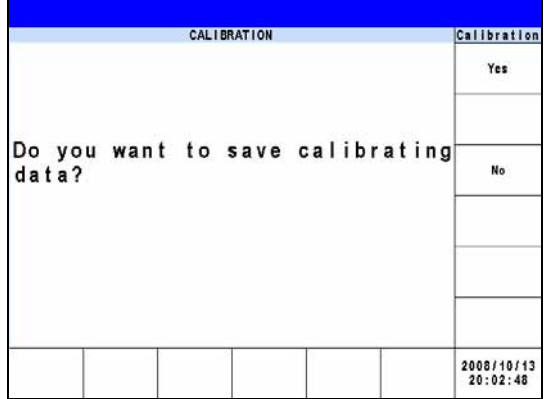

In step E, press **EXIT** the display will show the save screen and press Yes on the right can save the calibrated result.

# **5. Transient Generator 31120A and 31180A only**

## **5.1 Overview**

The AC Source model 31120A and 31180A can, not only, program a stable sinusoidal output voltage and frequency, but also provides powerful features to simulate power line interrupts. Users can change the output using the Sequences in the LIST mode (see 5.2) or change the output to step-by-step in the STEP mode (see 5.4.) With these functions, the simulations of conditions such as cycle loss, transient peak and power attenuation are easy.

The AC Source models 31120A and 31180A are able to measure the related power parameters provided in the MAIN PAGE (see 3.3), it can also provide harmonic measurements up to 40 orders (see 5.7.) In addition, the AC Source allows the user to edit different harmonic components to synthesize the harmonic distortion waveform (see 5.5). It has the ability to program the inter-harmonic frequency and components, as well as, to sweep and overlap the static fundamental waveforms (see 5.6).

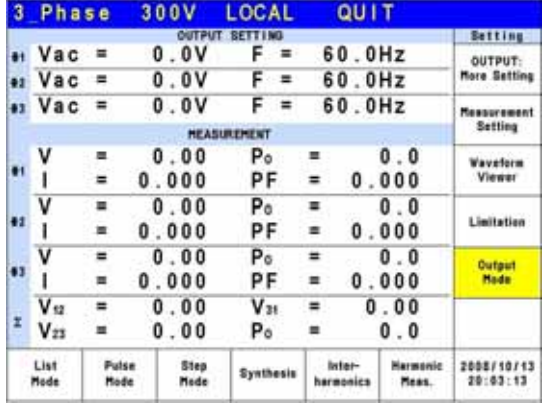

## **5.2 List Mode**

Press Output Mode on the right on the MAIN PAGE (see 3.3) to go into the Output Mode command line. Press the List Mode at the bottom to go into the List Mode command line.

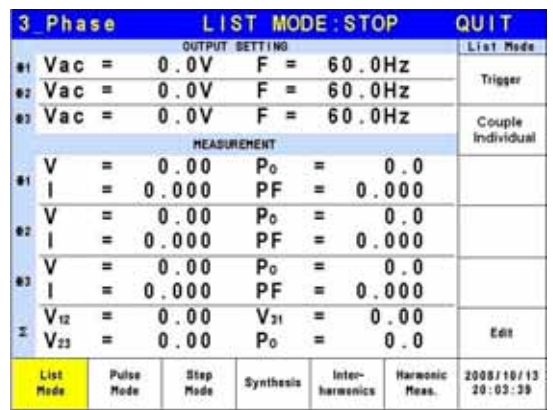

Press Edit on the right to go to the setting page.

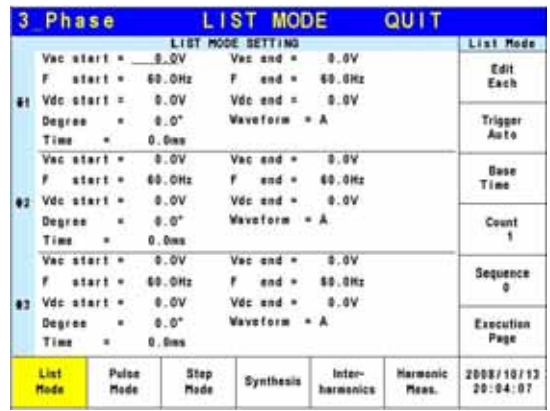

The waveform programming in the List mode is a combination of Sequences. The output waveform starts from Sequence = 0 and one Sequence after another until the Time or Cycle = 0, stopping the action. The Sequences following will not be executed. Users can edit the output voltage sequence as needed.

#### **Trigger method:** Auto / Manual / Excite.

Auto: It finishes all counts when triggered.

Manual: It executes the sequence waveform once, same as  $Count = 1$ .

Excite: It is Remote-Excite, via the pin 13 of TTL terminal that is triggered by the external trigger signal. See *Appendix A TTL Signal Pin Assignments* for the detail pin assignment.

**Couple:** Individual / Φ1+Φ2+Φ3.

Individual: The three phases are set separately.

Φ1+Φ2+Φ3: The setting of second/third phase is the same as the setting of the first phase, thus the user only needs to set the first phase.

**Base sequence unit:** Time / Cycle. Time: The sequence unit is time. Cycle: The sequence unit is cycle.

**Count:** The entire sequence execution times. Count  $= 0$ : unlimited execution.

**Sequence:** Sequence number.

The sequence has to start from 0 with a maximum sequence number of 99. The phase difference of the second/third phase and the first phase of Sequence 0 is fixed to differ 120°. Therefore, the user cannot use the angle of the second/thired phase in Sequence 0.

**Degree:** The phase angle when the sequence starts.

**Vac start, F start, Vdc start:** The initial waveform when the sequence starts. **Vac end, F end, Vdc end:** The final waveform when the sequence ends. **Waveform= A / B:** Select waveform (see 3.3.3.)

After setting the sequences, press Execution Page on the right to exit the List mode. The LCD will show LIST MODE : STOP on the top. STOP indicates the present trigger state. Users can press Trigger on the right to trigger the output. The LCD will show RUNNING to indicate that the List mode is under execution. At the same time, users can press Stop to cease the List waveform output. When the AC Source finishes all Sequences and Counts, the LCD will return to its initial state and display STOP. The AC Source will QUIT at the same time, as shown below.

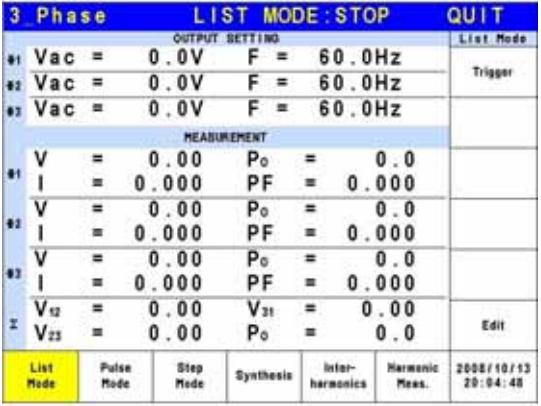

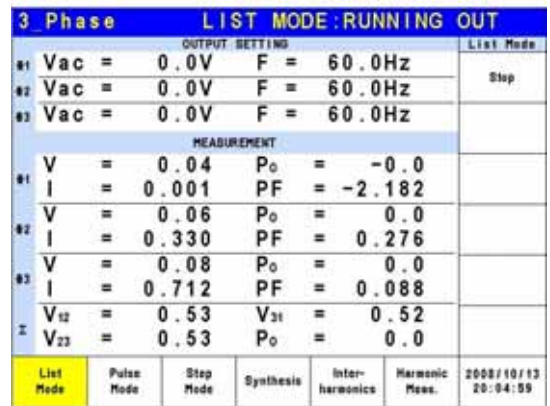

If the AC Source is under operation, pressing **OUT/QUIT** will stop the output and the waveform will be at zero volts. Press **OUT/QUIT** again and the AC Source only outputs the waveform set in the MAIN PAGE. Trigger must be pressed to re-trigger the source. When pressing  $\circled{5}$  to exit LIST page, the programmed the LIST mode waveform will be closed.

Example of LIST Mode in 1\_Phase Mode:

**Trigger**: Auto,**Base**: Time,**Count**: 1

**LIST MODE SETTING**:

**Sequence 0**: Vac start =  $20V$ , Vac end =  $100V$  $F \text{ start} = 50 \text{Hz}$ ,  $F \text{ end} = 50 \text{Hz}$  Vdc start = 0V, Vdc end =  $0V$  Degree =  $90^{\circ}$ , Time =  $75 \text{ms}$  Waveform = A

**Sequence 1**: Vac start = 20V, Vac end = 20V F start =  $50\text{Hz}$ , F end =  $50\text{Hz}$  Vdc start = 0V, Vdc end =  $100V$  Degree =  $0^{\circ}$ ,  $Time = 80$ ms Waveform = A

**Sequence 2**: Vac start = 20V, Vac end = 120V  $F \text{ start} = 50\text{Hz}$ ,  $F \text{ end} = 500\text{Hz}$  Vdc start = 0V, Vdc end = 0V Degree =  $0^{\circ}$ ,  $Time = 100 \text{ms}$  Waveform = A

Following lists the setting pages of the LIST MODE.

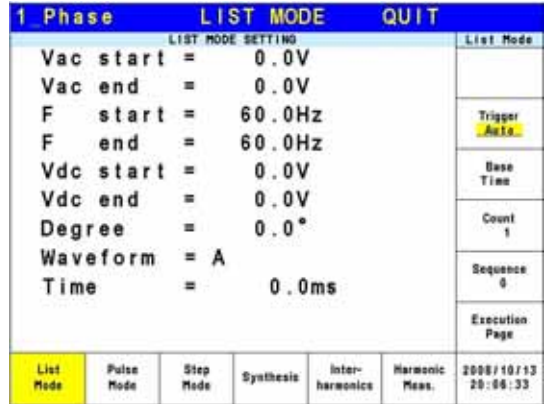

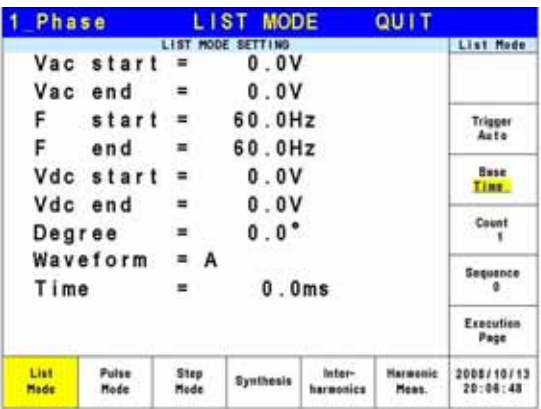

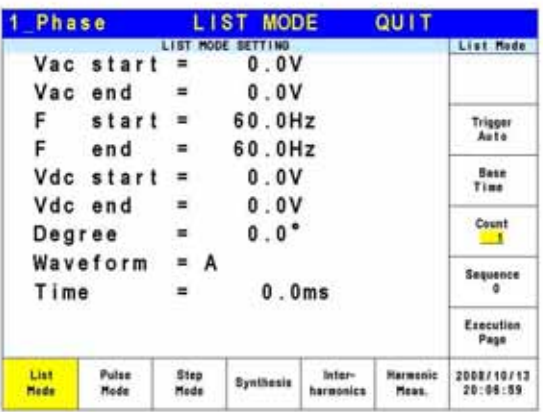

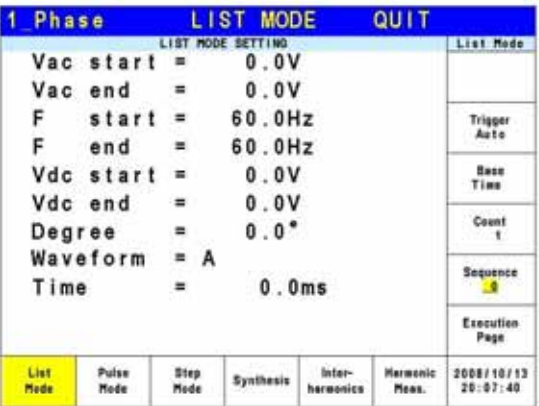

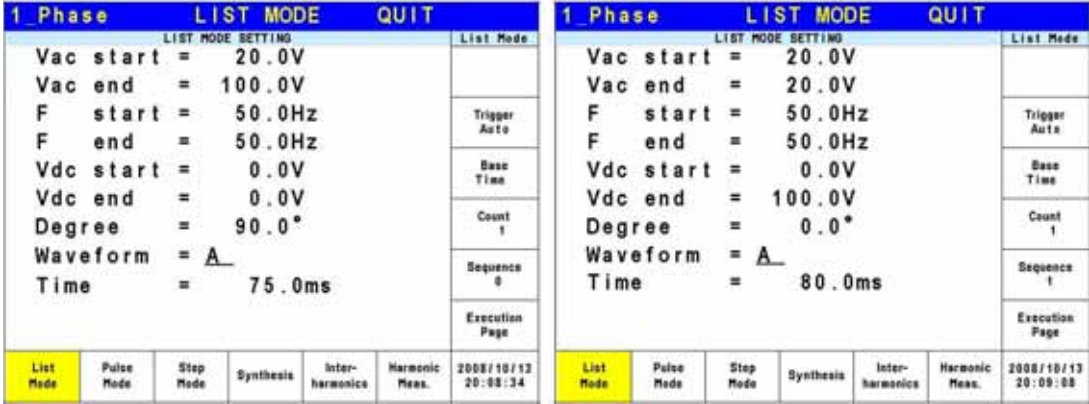

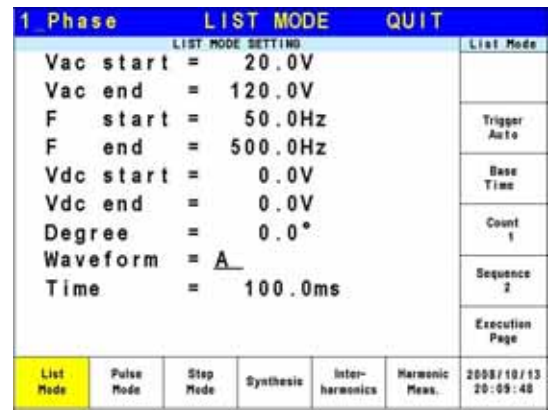

The trigger waveform, when the settings are complete, is shown below:

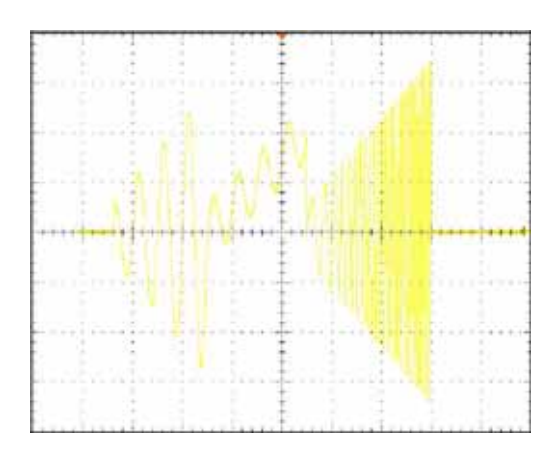

## **5.3 Pulse Mode**

Press Output Mode on the right of the MAIN PAGE (see 3.3) to go into the Output Mode command line. Press Pulse Mode at the bottom to go into the Pulse Mode command line.

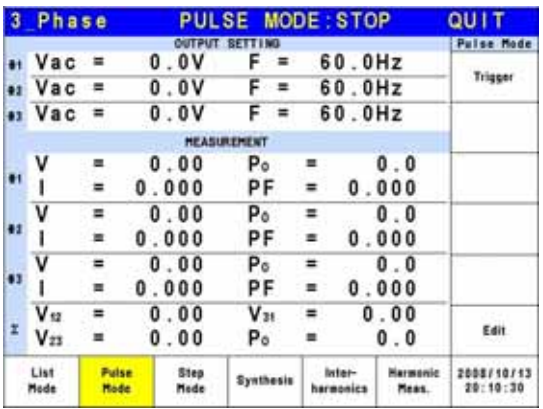

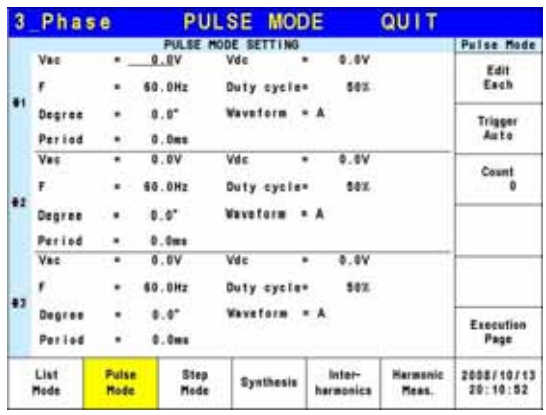

PULSE mode allows users to program a special waveform and add it to the normal output settings in the MAIN PAGE. Waveform programming specifies the time ratio and the duty cycle of the pulse voltage.

**Trigger method:** Auto / Manual / Excite.

Auto: It finishes all counts when triggered.

Manual: It executes the sequence waveform once, same as  $Count = 1$ .

Excite: It is Remote-Excite via the pin 13 of TTL terminal that is triggered by the external trigger signal. See *Appendix A TTL Signal Pin Assignments* for the detail pin assignment.

**Count:** The count number of pulse.

**Vac, F, Vdc:** The Vac, F and DC output in pulse voltage.

**Duty cycle:** The pulse ratio during a duty cycle.

**Period:** The total length of the duty cycle.

**Waveform = A / B:** Select waveform (see 3.3.3.)

**Degree:** The output phase degree of pulse.

After setting the sequences, press the Execution Page on the right to exit the Pulse mode. The LCD will show PULSE MODE : STOP on the top. STOP indicates the present trigger state. Users can press Trigger on the right to trigger the output. The LCD will show RUNNING to indicate the Pulse mode is under execution. The user can also press Stop to cease the Pulse waveform output. When the AC Source finishes all Sequences and Counts, the LCD will return to its initial state and display STOP. The AC Source will QUIT at the same time, as shown below.

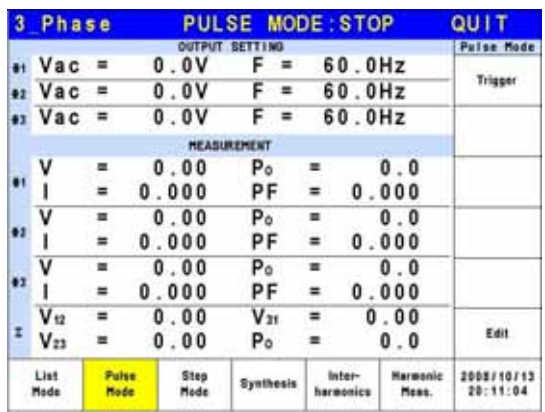

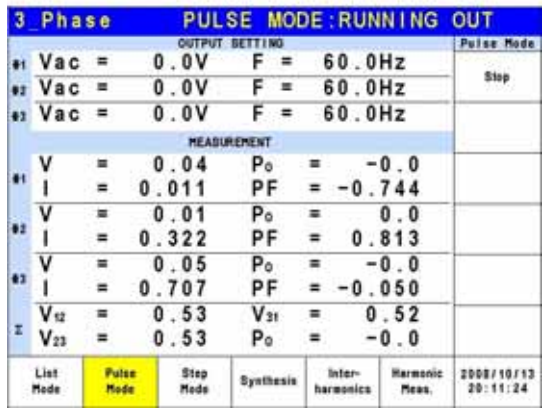

If the AC Source is operating, pressing **OUT/QUIT** will stop the output and the waveform will be zero at volts. Press **OUT/QUIT** again, the AC Source will output the waveform set in the MAIN PAGE. Trigger must be pressed to re-trigger the source. When pressing  $\circ$  to exit the PULSE page, the pulse will be closed.

Example of PULSE Mode in 1\_Phase Mode:

**OUTPUT SETTING:** Vac = 50V, F = 50Hz

**PULSE MODE SETTING**:  $Vac = 100V$ ,  $Vdc = 0V$  $F = 50$ Hz, Duty cycle =  $35\%$ Period =  $100$ ms, Degree =  $90^\circ$ Waveform  $= A$ 

**Trigger**: Auto, **Count**: 0

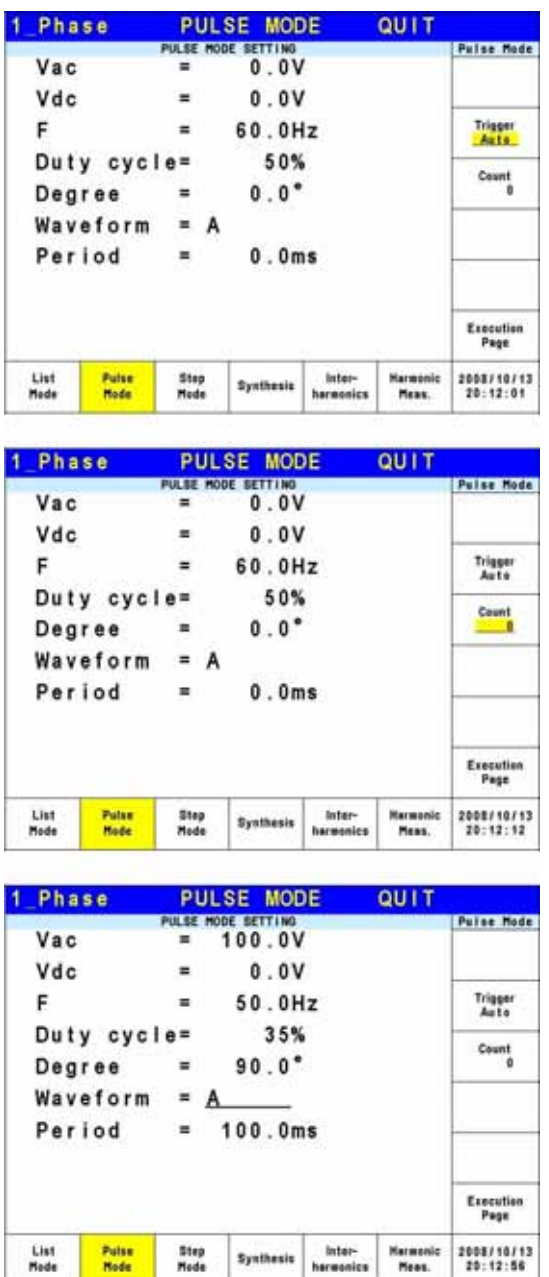

The following lists the setting pages of the PULSE MODE.

The trigger waveform, when the settings are complete, is shown below:.

**Synthesis** 

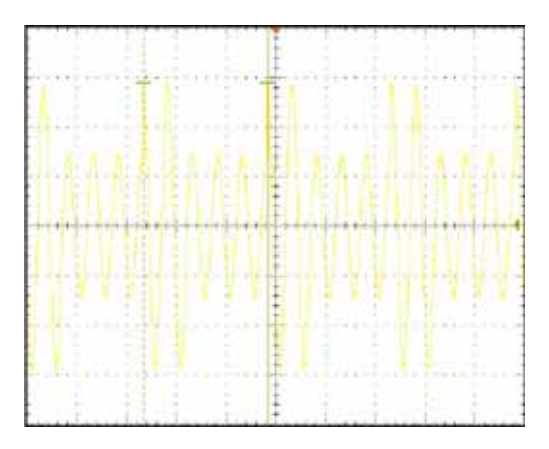

## **5.4 Step Mode**

Press Output Mode on the right on the MAIN PAGE (see 3.3) to go into the Output Mode command line. Press Step Mode at the bottom to go into the Step Mode command line.

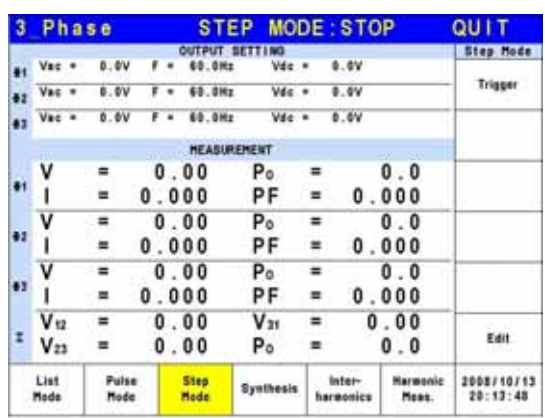

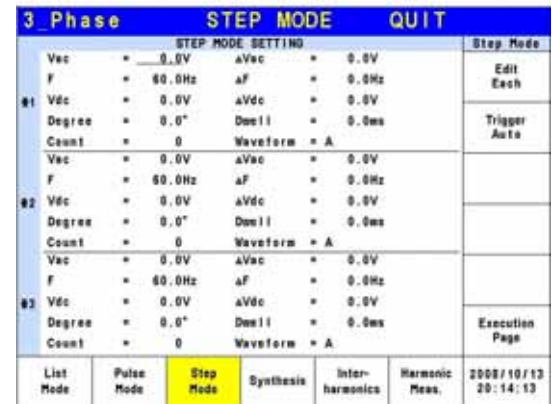

STEP Mode provides a simple auto switch function to change the output voltage by stepping. Waveform programming sets the item with an initial voltage, specifies the dwell time and the change of each step as well as the step number. The output voltage will keep the last state after execution.

**Trigger method:** Auto / Manual.

Auto: It finishes all counts when triggered.

Manual: The output voltage changes a step every time it operates.

**Count:** The count number of each change.

**Dwell:** The time for each step.

**Vac, F, Vdc:** The Vac, F, DC initial value when STEP mode starts. **ΔVac, ΔF, ΔVdc:** The difference value of each step. (It can be negative.)

**Waveform = A / B:** Select waveform (see  $3.3.3.$  )  $\circ$ 

**Degree:** The output phase angle of each step.

Press Step Mode at the bottom to go the STEP page. The LCD shows the STEP MODE : STOP on the top. STOP indicates the present trigger state. Users can press Trigger to trigger the output. The LCD will show RUNNING to indicate Step mode is executing the output. Stop and Pause will show on the screen when the output is triggered. Stop ceases the waveform change of STEP, while Pause keeps the STEP waveform until the user presses TRIG\_CONTINUE. When the AC Source finishes all Counts, the LCD will show STOP and the AC Source will QUIT.

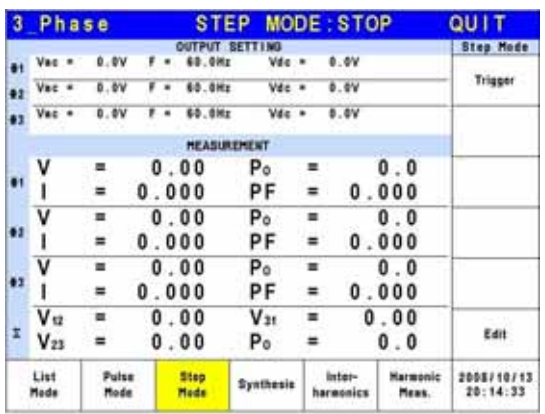

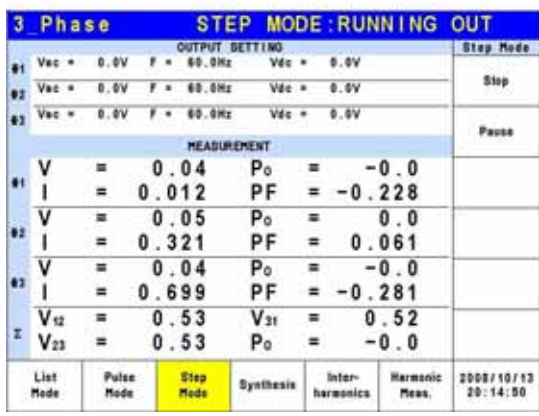

If the AC Source is outputting, pressing **OUT/QUIT** will stop the output and the waveform will be at zero volts. Press **OUT/QUIT** again and the AC Source will output the waveform set in the MAIN PAGE. Users must press Trigger again to re-trigger the output. If the AC Source is not outputting, the user can press **ENTER** to directly output the STEP waveform. When pressing to exit the STEP page, the STEP waveform will stop execution. The LCD shows Trigger UP and Trigger DOWN when **Trigger = Manual**. The output waveform changes to next voltage if Trigger UP is selected; and the output waveform changes to previous voltage if Trigger DOWN is selected.

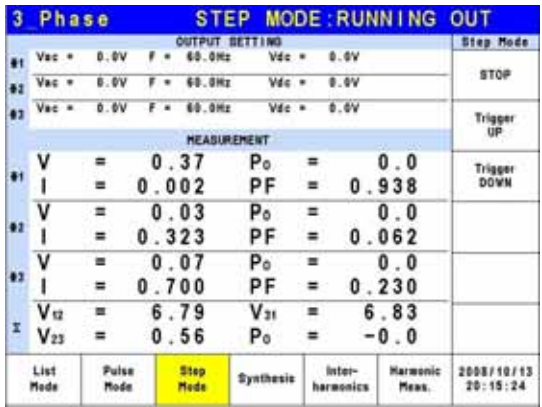
Example of STEP Mode in 1\_Phase Mode:

**Trigger:** Auto

**STEP MODE SETTING**: Vac = 40V,  $\Delta$ Vac = 10V F = 50Hz,  $\Delta$ F = 50Hz Vdc = 0V,  $\Delta$ Vdc = 20V Degree = 90°, Dwell = 60ms Count = 3, Waveform = A

Following lists the setting pages of the STEP MODE.

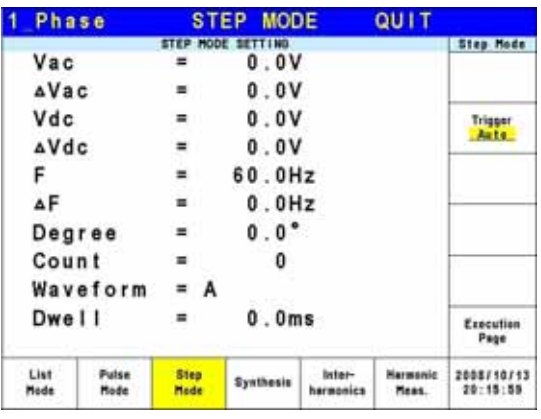

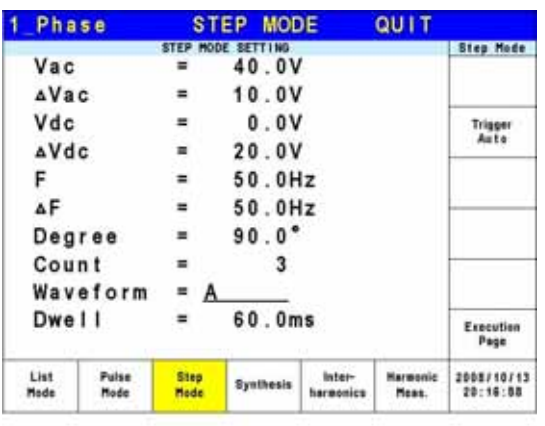

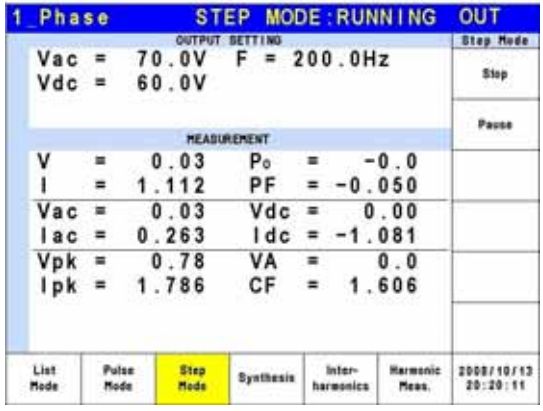

The trigger waveform, when the settings are complete, is shown below:

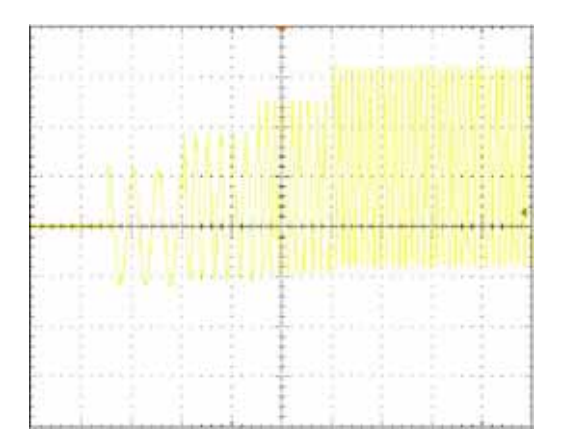

## **5.5 Synthesis Waveform**

Press Output Mode on the right in the MAIN PAGE (see 3.3) to enter into the Output Mode command line. Next press Synthesis at the bottom to go into the Synthesis command line. Pressing Edit on the right will enter the Synthesis editing window.

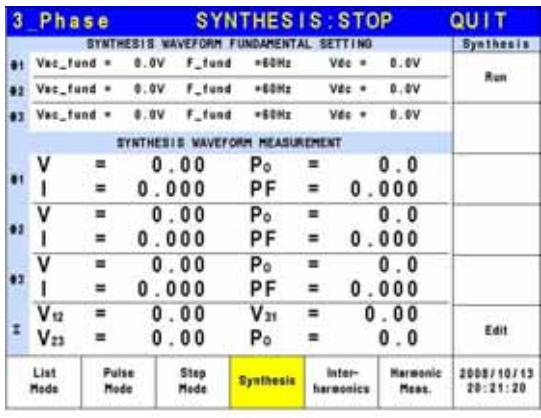

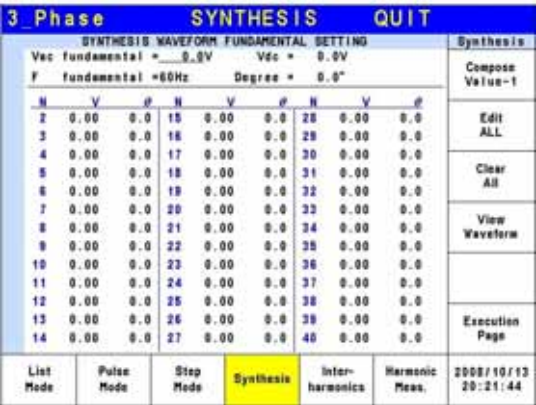

31120A and 31180A Series AC Source provides a Synthesis function for users to synthesize waveform. The harmonic components range up to 40th order, with the fundamental frequency limited to 50Hz or 60Hz. Users can easily program the size and phase of each order on the LCD. The following is an example figure of the synthesis waveform.

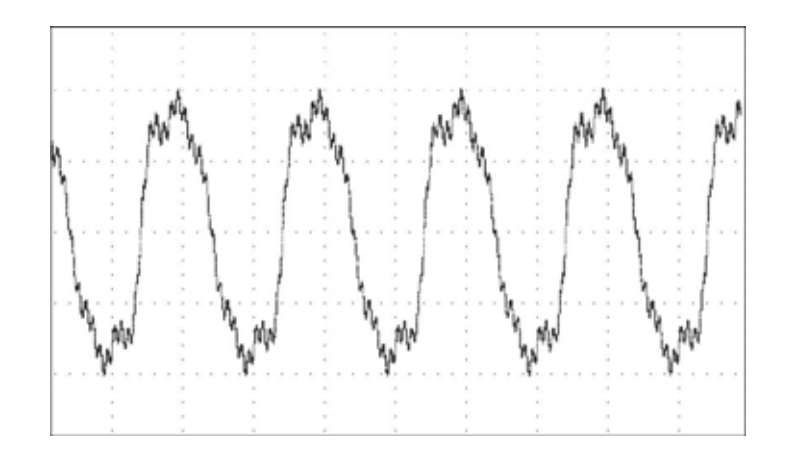

**Compose = Value-1 / Value-2 / Value-3/ Percent-1 / Percent-2 / Percent-3:** The data form of each harmonic order.

Value: The absolute value.

Percent: The percentage of the fundamental frequency voltage. Users can program six types of synthesis waveform to execution or save.

**Vac fundamental:** The fundamental frequency voltage, the maximum is limited by RANGE (see 3.3.1.2.)

**F fundamental = 50 / 60Hz:** The fundamental frequency. **Vdc:** The DC voltage component. **Degree:** The start angle of the output waveform.

Following is the example of using Synthesis Mode in 1 Phase Mode:

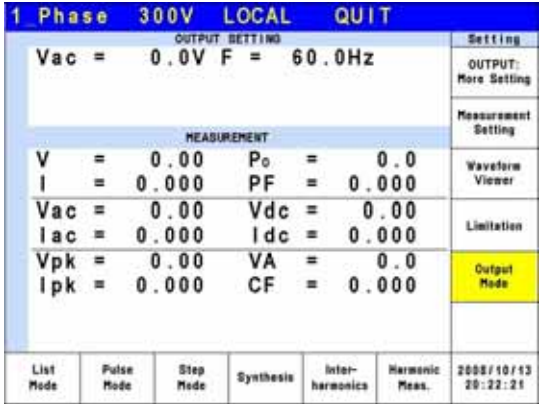

Press Output Mode on the right in the MAIN PAGE to select any Mode for application.

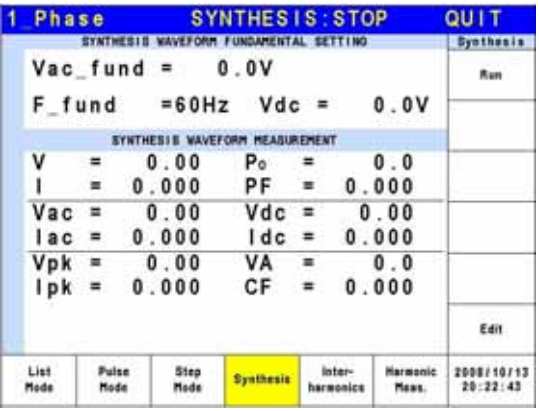

Next, press Synthesis at the bottom to go to Synthesis Mode.

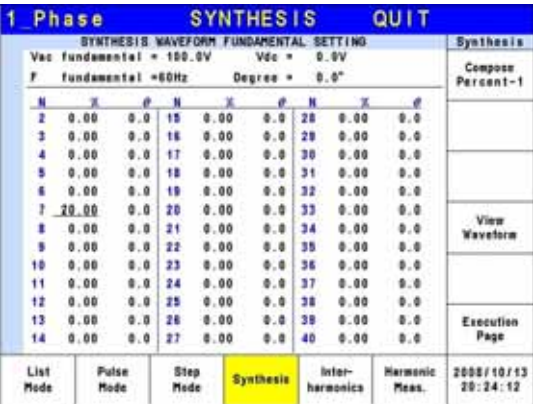

Press Edit on the right to go to editing screen. Use the arrow keys to move the cursor to the appropriate column. Use the numeric keys to key-in the setting, and then press **ENTER**. The example uses the following settings:

**OUTPUT SETTING**:  $Vac = 100V$ ,  $F = 60Hz$ 

**Compose = Percent-1 Edit = Φ3 Vac fundamental = 100.0V F fundamental = 60Hz Vdc = 0.0V Degree = 0.0°** 

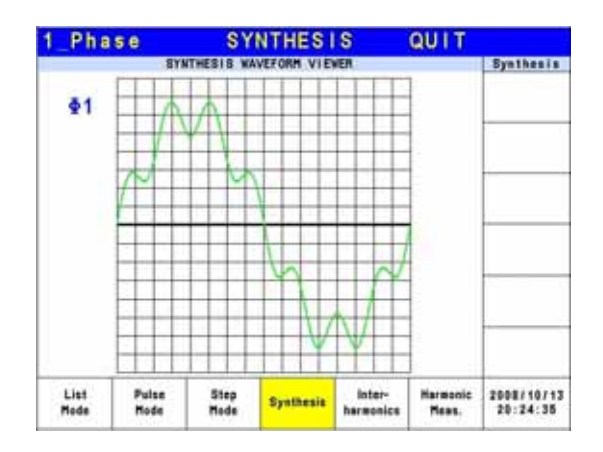

Once the settings are edited, the user can press View Waveform on the right to view the edited output waveform. Press Return to go to the previous page.

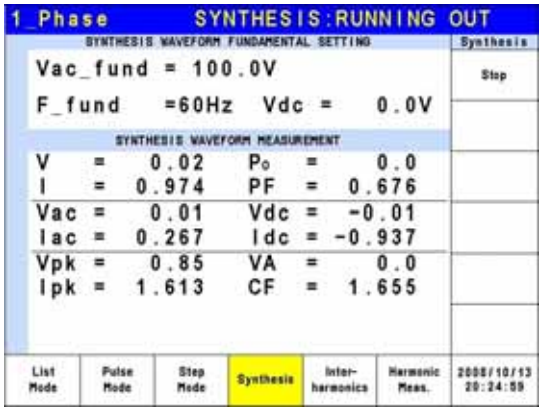

Press Execution Page on the right to return to the Synthesis Mode page. Next, press Run on the right to output the waveform.

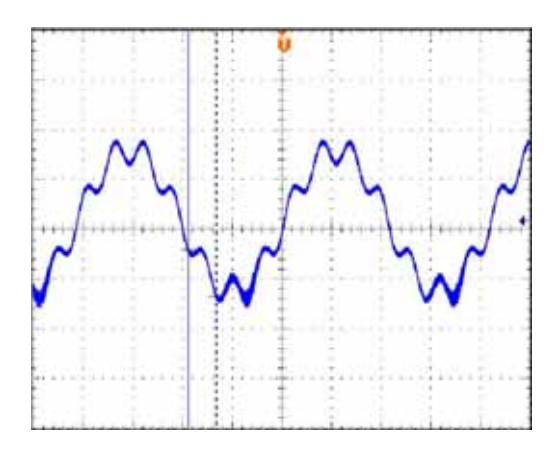

The figure above is the output voltage waveform of the AC Source, measured by an oscilloscope. It is the same as the user edited waveform.

#### **NOTICE**

In order to protect the power stage of AC Source for practical use, it is necessary to limit the synthesis value or the percentage of each order.

 $2 <$  order  $<$  10, value  $<$  150V or percentage  $<$  100%.

11 < order < 20, value <  $120V$  or percentage <  $50\%$ .

 $21 <$  order  $<$  30, value  $<$  80V or percentage  $<$  30%.

 $31 <$  order  $< 40$ , value  $< 45V$  or percentage  $< 15\%$ .

If the synthesis waveform exceeds the voltage limit, 424V for 300V range or 212V for 150V range, OUTPUT OVP will occur.

### **5.6 Inter-harmonics Waveform**

Press Output Mode on the right in the MAIN PAGE (see 3.3) to enter into the Output Mode command line. Next, press Inter-harmonics at the bottom to go to the Inter-harmonics command line. Press Edit on the right to enter the Inter-harmonics editing window. Besides the fundamental voltage output of the AC Source Inter-harmonics function, another frequency of variable voltage component is added to test certain anti-interference. Following is the example figure of an inter-harmonic:

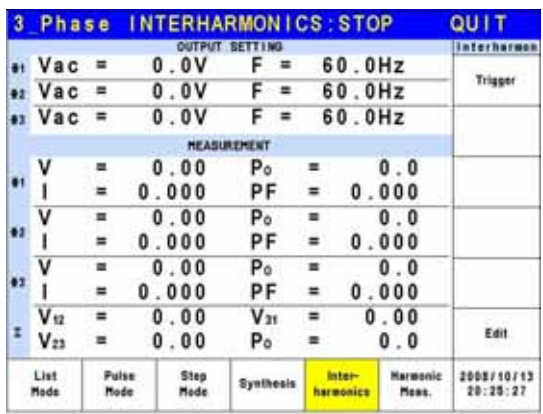

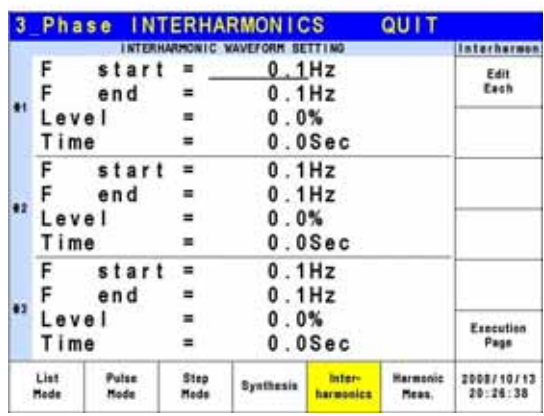

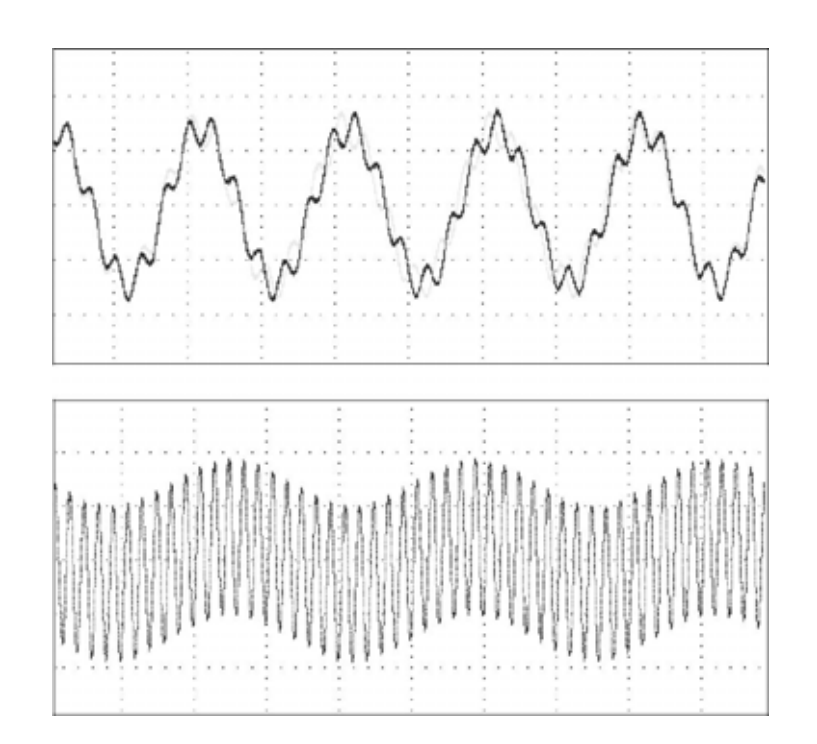

**F** start : The start frequency of scanning wave. The range is  $0.01$ Hz ~ 2400Hz. **F** end : The end frequency of scanning wave. The range is  $0.01$ Hz  $\sim$  2400Hz

Level : The rms of scanning wave that is the percentage of fundamental voltage set in MAIN PAGE.

**Time :** The scanning time from F start to F end. The following is the example of using Inter-harmonics Mode in 1\_Phase Mode:

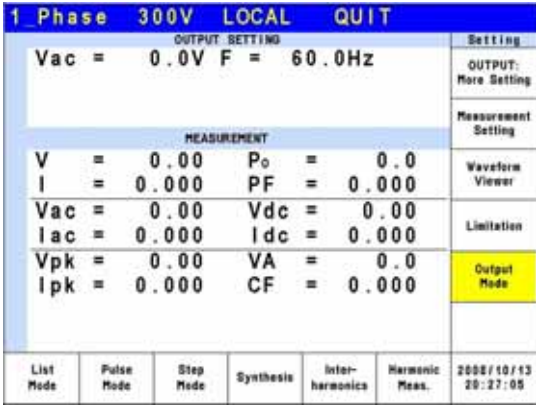

Press Output Mode on the right in the MAIN PAGE to select any Mode for application.

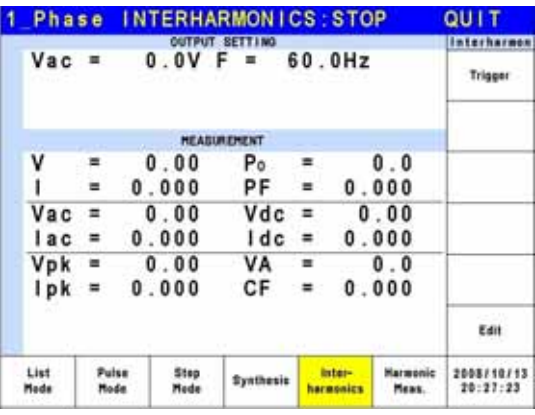

Next, press Inter-harmonics at the bottom to go to Inter-harmonics Mode.

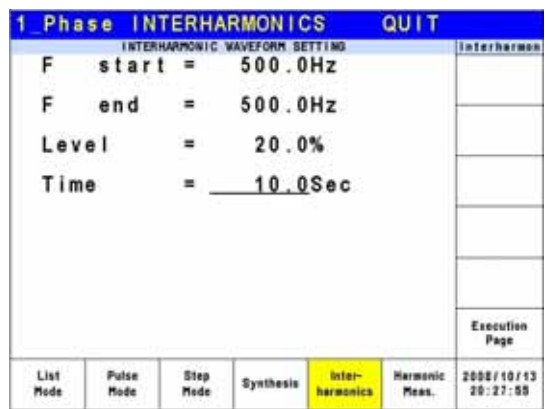

Press Edit on the right to go to the editing screen. Use the arrow keys to move the cursor to the column to be set and use the numeric keys to key-in the setting, then press **ENTER**. The example uses the following settings:

**OUTPUT SETTING**:**Vac = 60.0V F = 60Hz F start = 500.0Hz F end = 500.0Hz Level = 20.0% Time = 10.0Sec** 

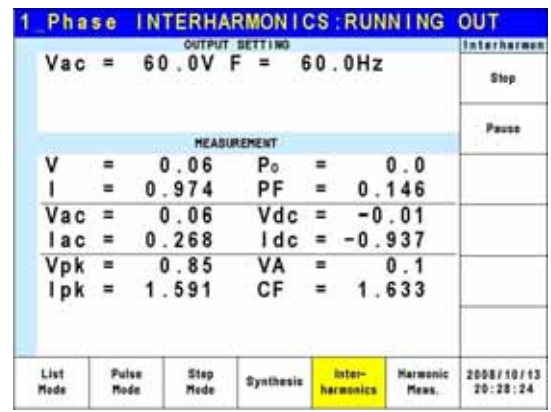

Press Execution Page on the right to return to the Inter-harmonics Mode page. Next, press Trigger on the right to output the waveform.

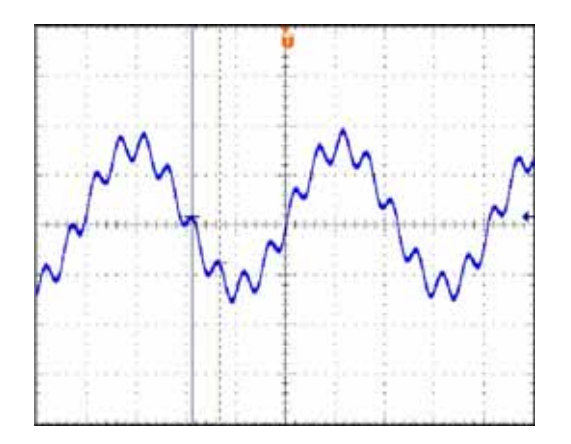

The above figure shows the output voltage waveform of the AC Source, measured by an oscilloscope. It is the same as the user edited waveform.

#### **NOTICE**

In order to protect the power stage of AC Source for practical use, it is necessary to limit the F start and F end related Level. If 0.01Hz < F start or F end < 500Hz, Level < 30%. If 500Hz < F start or F end  $\leq$  1000Hz, Level  $\leq$  20%. If 1000Hz  $\lt$  F start or F end  $\lt$  2400Hz, Level  $\lt$  10%.

### **5.7 Harmonic Waveform**

Press Output Mode on the right in the MAIN PAGE (see 3.3) to enter into the Output Mode command line. Next press Harmonic Meas. at the bottom to go to the I Harmonic Meas. command line. Press Edit on the right to enter the Harmonic Meas. editing window.

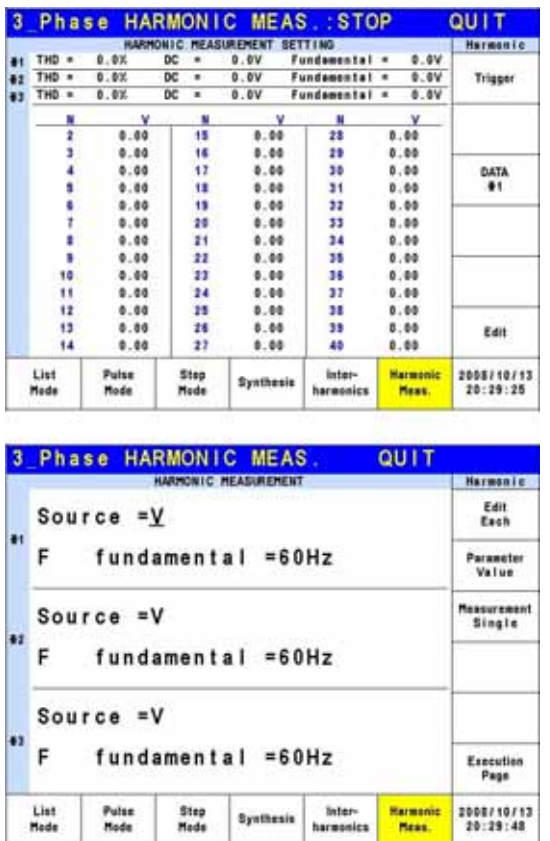

This function can measure the Total Harmonic Distortion (THD) of the fundament frequency 50Hz or 60Hz, the DC current, and the fundamental frequency of output current or voltage. It can also measure 2 40 orders of harmonic values.

**Source = V / I:** It measures the source signal output voltage or output current.

V: The output voltage.

I : The output current.

**F fundamental = 50 / 60 Hz:** The fundamental frequency of source signal. **Measurement = Single / Continue:** The way the measurement result displays on LCD.

Single: The display will keep the measured data when set. It takes about 3 seconds to get the results. Continue: The display updates the measured data when set. It takes about 10 seconds to get stable results.

**Parameter = Percent / Value:** The data form of each harmonic component. Percent: The percentage of fundament frequency value.

Value: The absolute value.

Following is an example of using Harmonic Meas. Mode in 1\_Phase Mode:

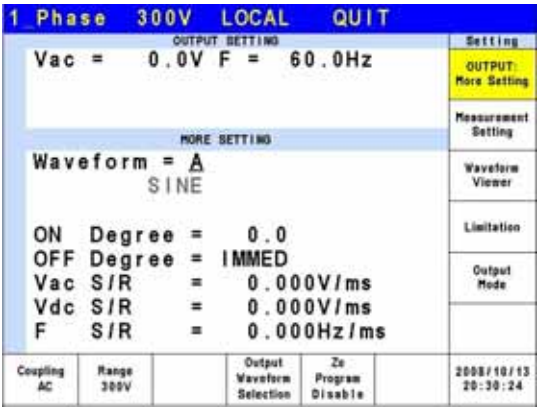

Press OUTPUT : To access Settings on the right in the MAIN PAGE for entry into the output selections page.

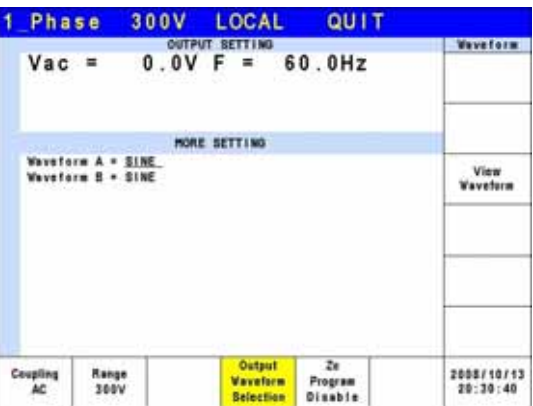

Next, press Output Waveform Selection at the bottom to go to the output waveform selection page.

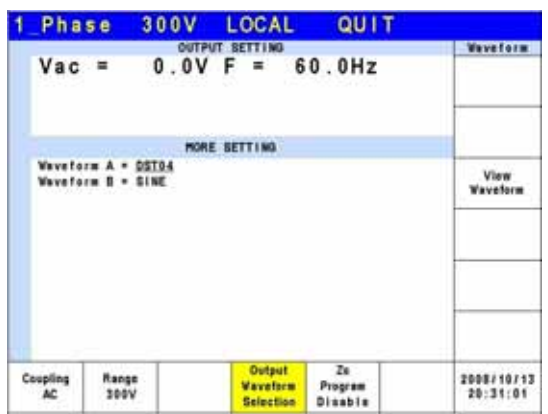

Set the Waveform A of Φ3 to DST04 waveform.

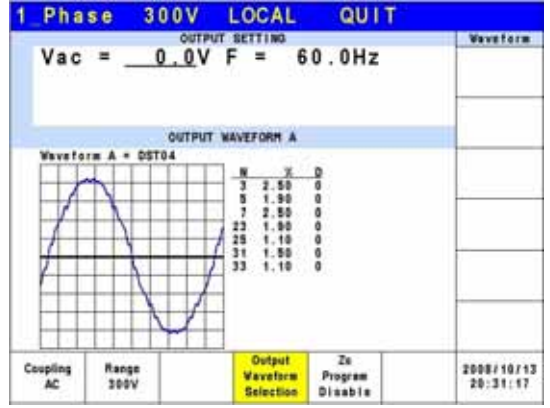

When the waveform setting is complete, press View Waveform on the right to view the output waveform, the ratio of each harmonic order and the output angle.

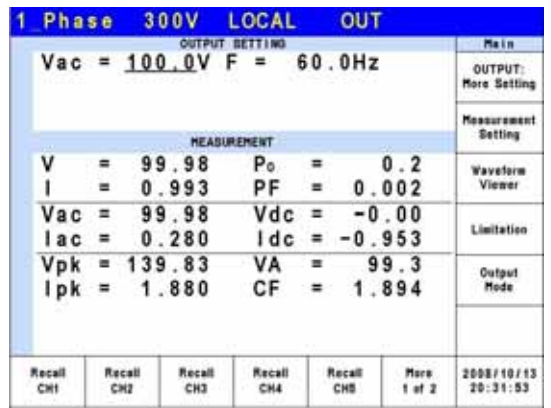

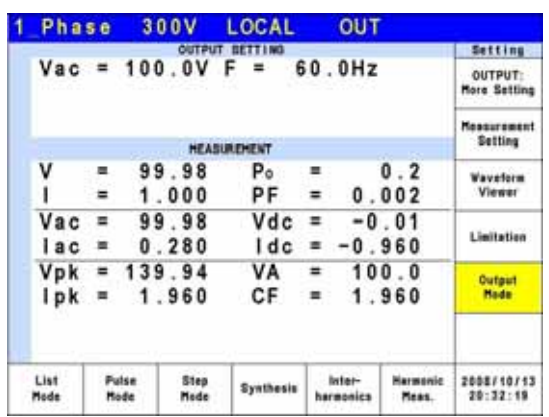

Press Return to go back to the MAIN PAGE and set the Vac of Φ3 to 100.0V. Then, press **OUT/QUIT** to output waveform.

Press Output Mode on the right in the MAIN PAGE to select any Mode.

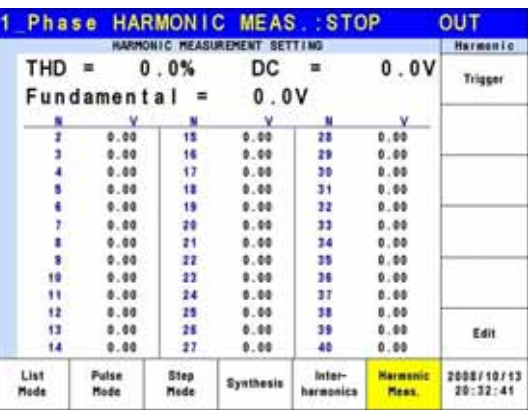

Next, press Harmonic Meas. at the bottom to go to the Harmonic Meas. Mode.

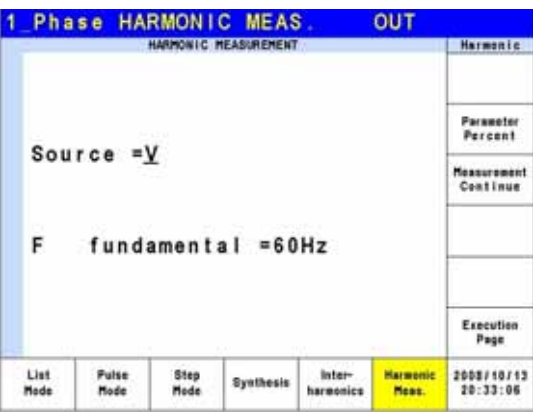

Press Edit on the right to go to the editing screen. Use the arrow keys to move the cursor to the column to be set. Use the numeric keys to enter the setting, then press **ENTER**. The example uses the following settings:

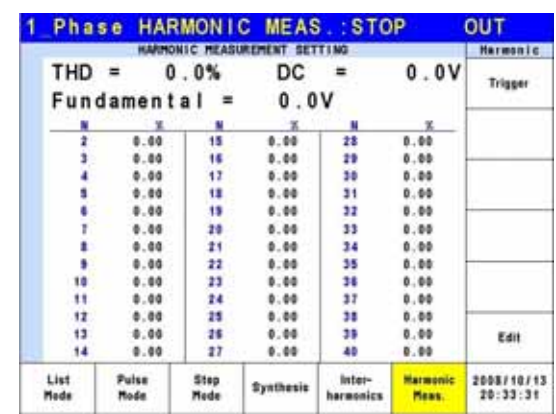

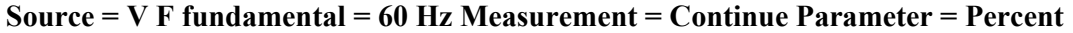

Press Execution Page on the right to return to the Harmonic Meas. Mode page. Next, press Trigger on the right to perform the output voltage harmonic measurement.

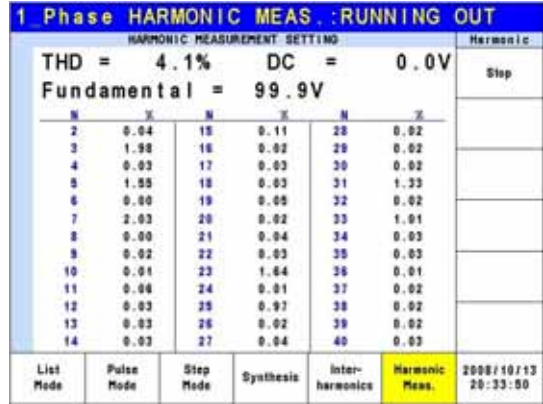

After triggered, users can press DATA on the right to view the measurement of a phase.

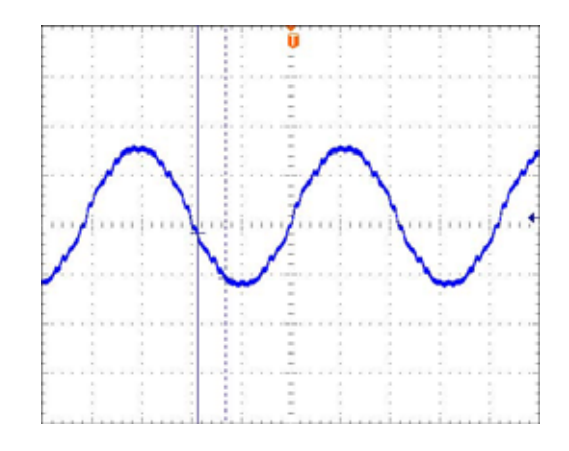

The figure above is the output voltage waveform of the AC Source, measured by an oscilloscope. It is the same as the user edited waveform.

#### **NOTICE**

When users press Trigger to execute the current harmonic measurement, the AC Source will adjust the internal gain automatically by the measured data. This ensures that the AC Source can obtain more accurate data of each harmonic. Thus, it is better to wait for the load to be stable before executing the harmonic measurement. In addition, the load cannot be changed during measurement or the retrieved data may lose its accuracy or cause over-current protection.

## **6. Parallel Operation**

### **6.1 Parallel Connection of AC Source**

When two AC Sources or one AC Source with one Power Stage Unit are applied in parallel mode, an Input/Output Terminal Box for Parallel Connection (2 Units) (QTA615104) is used to connect the AC Source and Power Stage Unit (QTA615103) or another AC Source as shown in the figure below. Use the Input/Output Terminal Box for Parallel Connection (3 Units) (QTA615105) when connecting three devices in parallel.

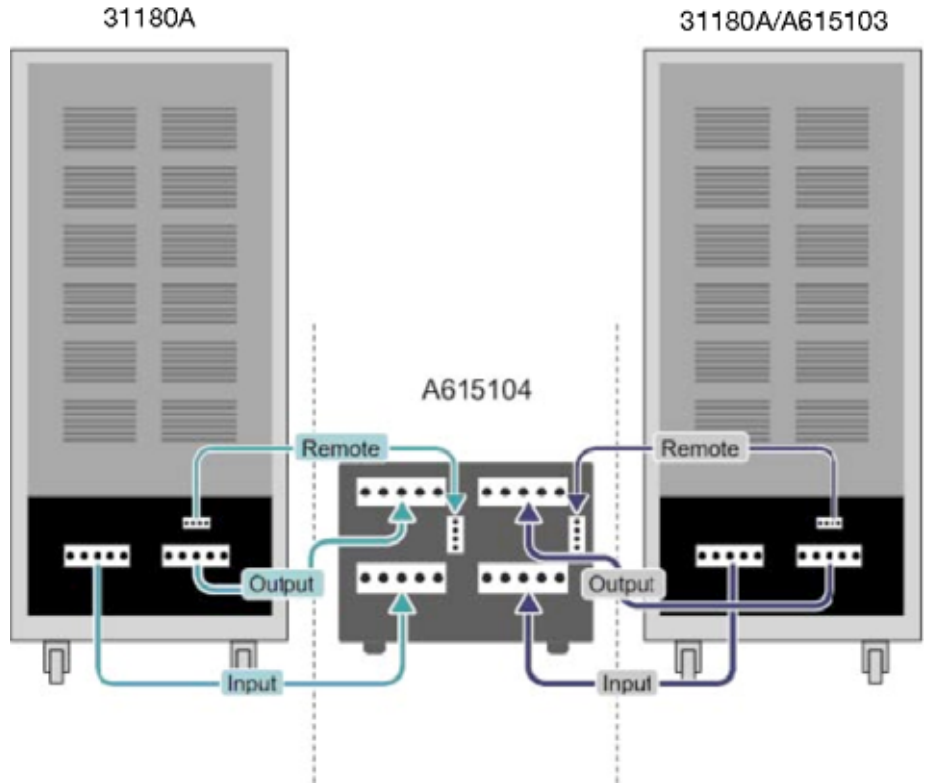

Figure 6-1 Master/Slave Connecting Diagram

## **6.2 Parallel Connection**

When the AC Source and the Power Stage Unit are applied in parallel mode, it requires the use of the System Bus and DVI communication cable to transmit parallel data. The following figure shows the parallel connencting diagram when connecting the AC Source and Power Stage Unit. If more AC Sources 31120, 31180, 31120A, 31180A or QTA615103 Power Stage Units are required for parallel connection, just follow the way shown below to connect them.

#### **NOTICE**

When the parallel mode is in use, it is necessary to connect the System Bus and DVI cables correctly or it will cause the system conntection error.

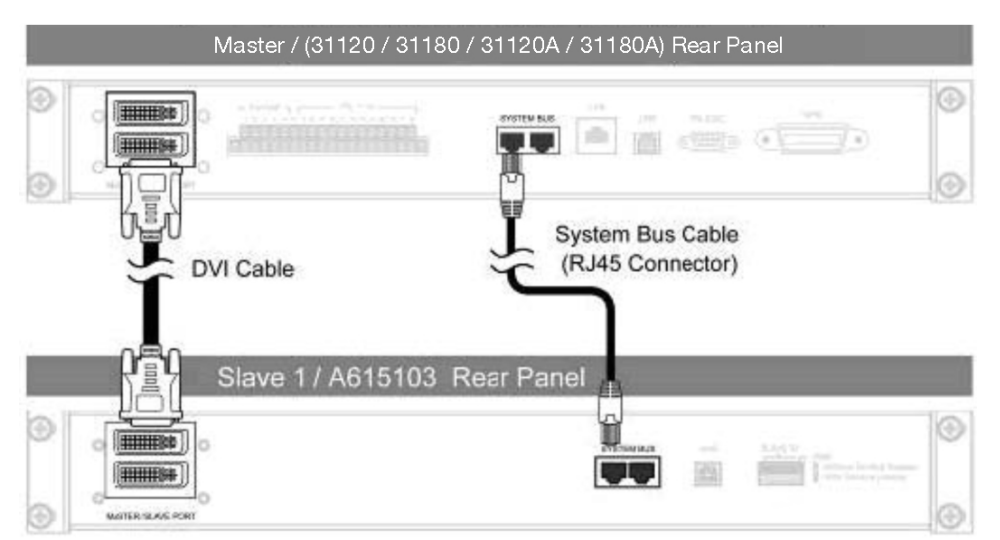

Figure 6-2 Parallel Connection of AC Source and Power Stage Unit

## **6.3 Setting Up**

### **6.3.1 Setting the AC Source to Slave**

To set an AC Source to Slave, press **CONFIG** in the **FUNCTION** keys to enter into the CONFIG function and select Master/Slave Function for parallel connection setting. The procedures are listed below.

- 1 Press Master/Slave Function.
- 2 Press Position at the bottom.
- 3 Turn the RPG to change the Position to Slave and press **ENTER** to set it to Slave.
- 4 If the AC Source to be set is located between two terminals, press Terminator and turn the RPG to change the Terminator to Enable and then press **ENTER** to set it.

#### **NOTICE**

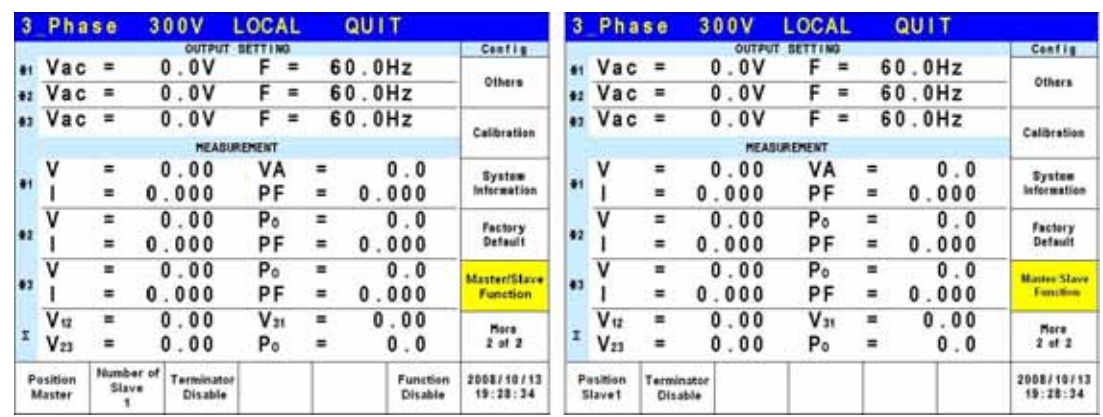

At least one device needs to be set as Slave when applying the parallel connection.

### **6.3.2 Setting the Slave of Mixed AC Source and QTA615103**

When the parallel connection is mixed with A615103 and AC Source as the Slave, the terminator of these two terminal devices must be enabled as shown in the figure below. The maximum AC Sources to be connected in parallel is  $N = 5$ . Please refer to the User's Manual of latest version for any changes.

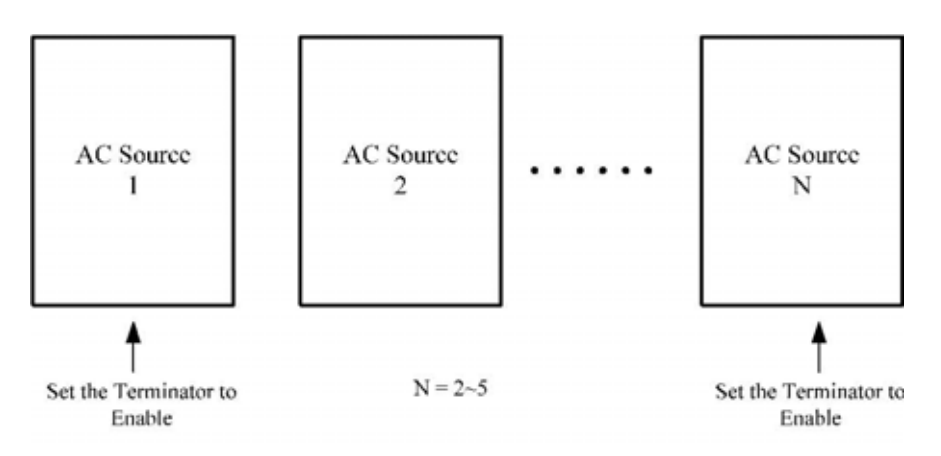

Example 1: if the system has a Slave AC Source and an QTA615103 parallelable power stage unit, the connection is shown in the figure below. Set the terminator of Master to "Enable" and the "Position" of Slave AC Source to "Slave1." Also, set the Slave ID of QTA615103 to Slave2 with terminator enabled.

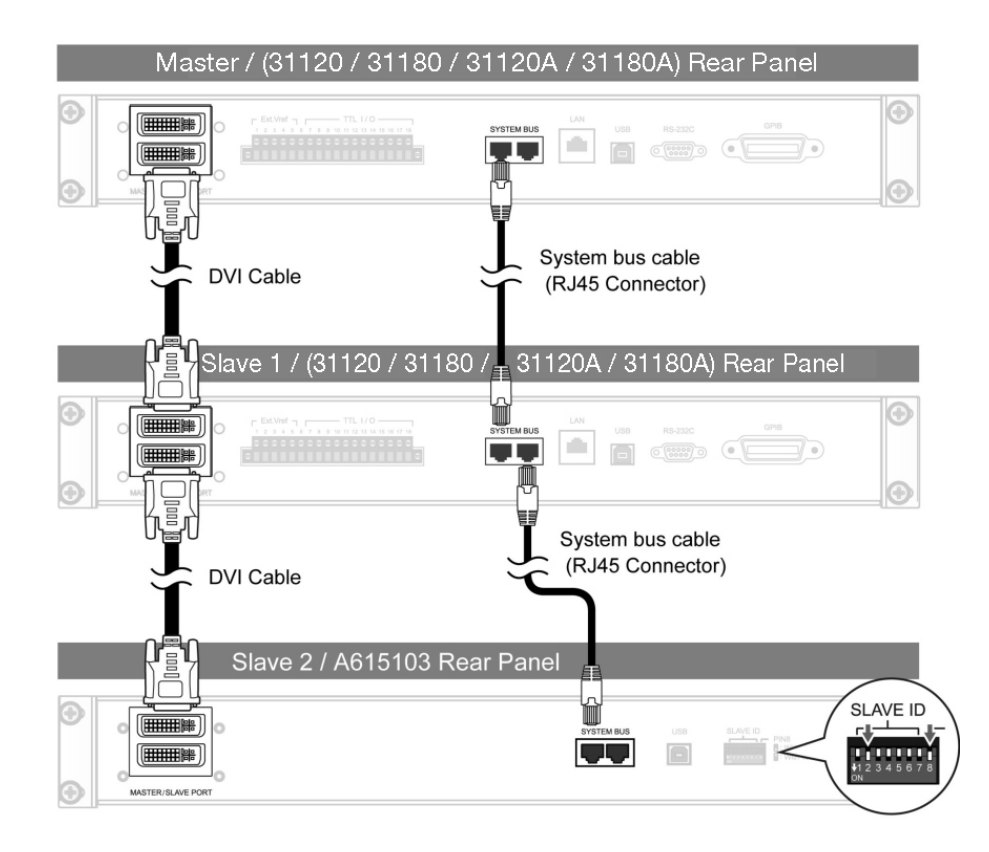

Example 2: if the system has a Slave AC Source and an QTA615103 parallelable power stage unit, the connection is shown in the figure below. Set the terminator of Master to "Enable" and the "Position" of the Slave AC Source to "Slave2." Also, set the Slave ID of QTA615103 to Slave1 with terminator enabled.

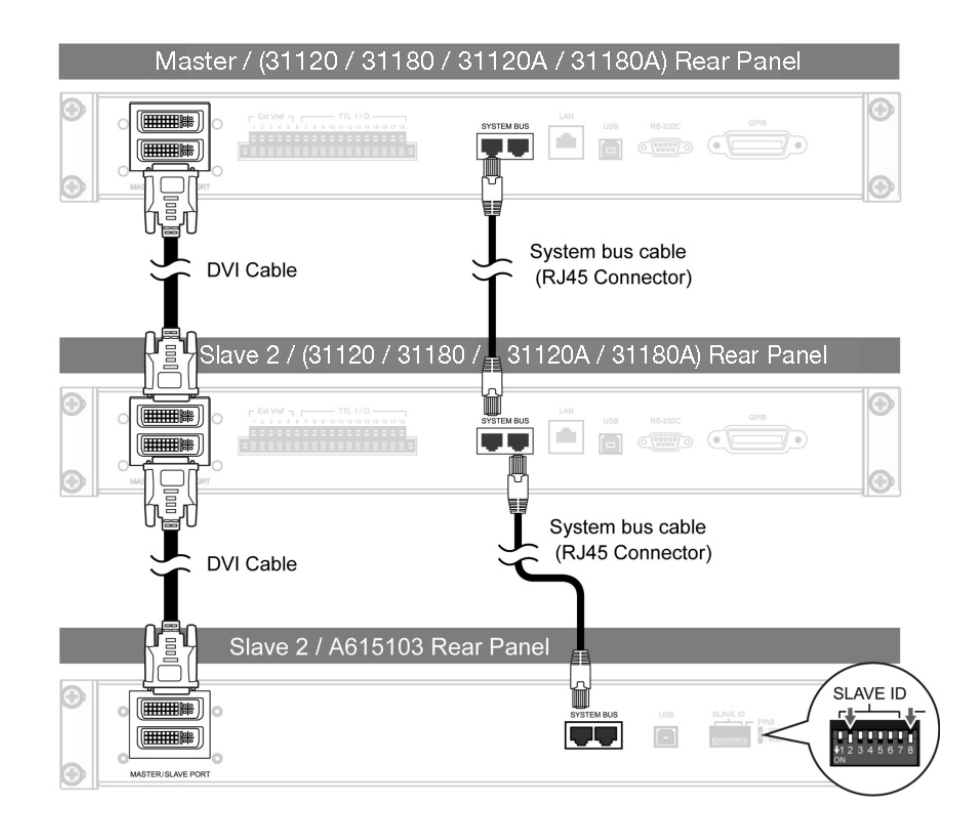

### **6.3.3 Setting the AC Source to Master**

Press **CONFIG** in the **FUNCTION** keys to enter into the CONFIG function and select Master/Slave Function for parallel connection setting. The procedures are listed below.

1 Press Master/Slave Function.

- 2 Press Position at the bottom.
- 3 Turn the RPG to change the Position to Master and press **ENTER** to set it to Master.

4 Press Number of Slave.

5 Turn the RPG to select the quantity of Slaves to connect in parallel and press Enter.

6 If the AC Source to be set is located between two terminals, press Terminator and turn the RPG to change the Terminator to Enable and press **ENTER** to set it.

7 Press Function bottom.

8 Turn the RPG to change the Function to Enable and press **ENTER** to set it.

9 Now, the device set to Master will retrun to the main menu, and the one set to Slave will show Slave on the screen.

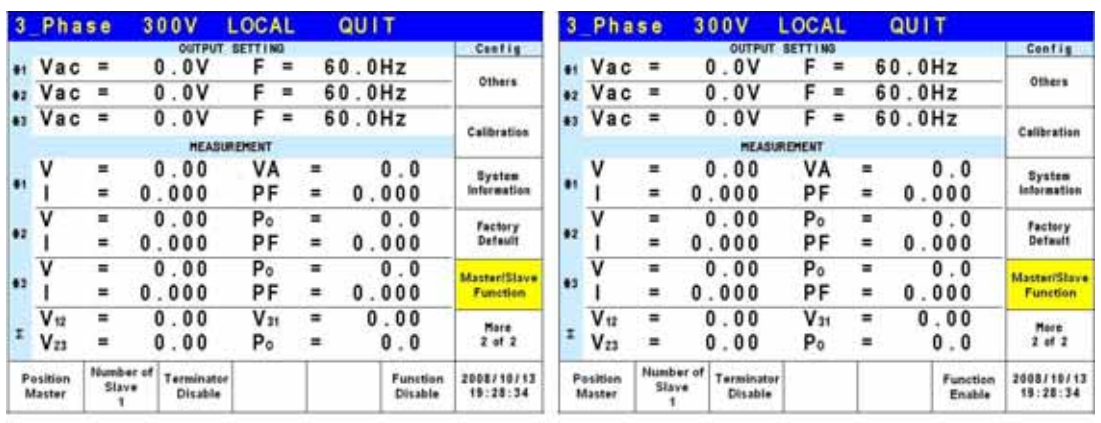

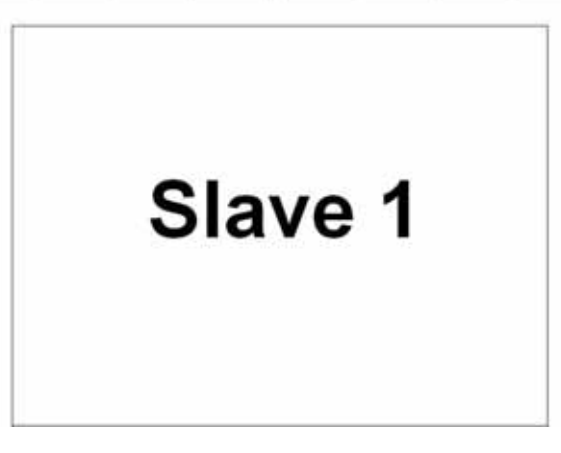

#### **NOTICE**

At least one device needs to be set as the Slave when in parallel application, or it will show "System Connection Fail!" when setting the Master Enable. See the section below for the detail description of troubleshooting.

## **6.4 Troubleshooting**

When multiple devices are conneted in parallel for use, each standalone device has to have a System bus and a DVI cable to transmit the signal. If not, the quantity of the Slave set for connection does not match the one in actual. If the connection is busy, or an error occurrs during connection, follow the troubleshooting procedure to resolve the problem and redo the parallel connection.

### **6.4.1 When the Connecting Cable Falls**

If "System Connection Fail!" occurs when initiating Master connection, check to see if the System Bus cable is connected firmly and that the Power Stage Unit or another AC Source is set to Slave. When confirmed, press Retry on Master to redo the connection.

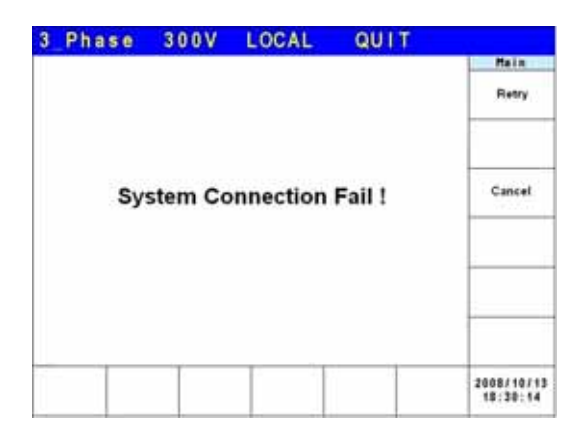

If "SYSTEM SHUTDOWN" occurs during connection, power it off first and check if the DVI cable is connected firmly. If yes, reboot it and retry the connection.

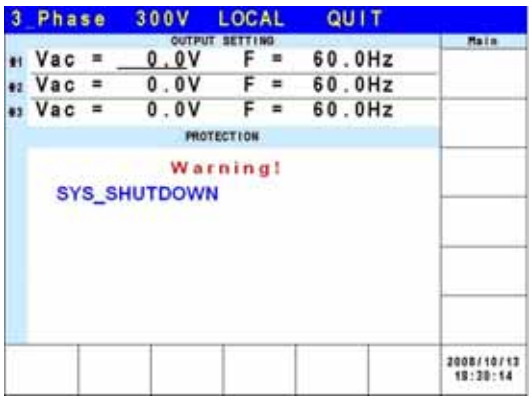

### **6.4.2 Parallel Setting Error**

If "System Connection Fail!" occurred when connecting to the Master, it could be a connection setting error. First, check if the Master connected amount (Number of slave) is the same as the actual slave amount. Next, check if the parallel slave position is duplicated. The position set for slave cannot be duplicated. When confirmed, press Retry on the Master to do the connection again.

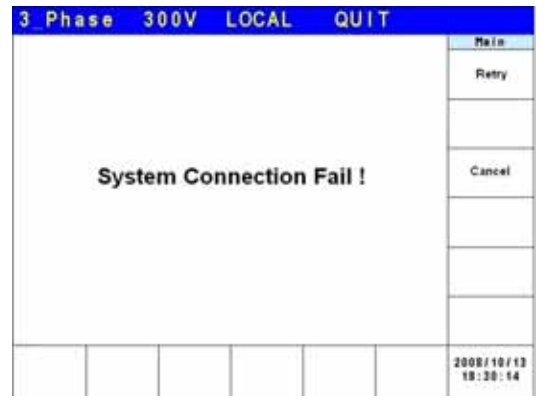

# **7. Theory of Operation**

## **7.1 Overview**

The 31120/31180 AC source consists of several Printed Circuit Boards (PCB) and other components. Each of the PCBs has specific functions that are described in the following sections.

## **7.2 Description of Overall System**

Figure 7-1 is an overall system diagram that is composed of the following portions:

- Input Stage I Board: It converts the AC power to DC power with passive PFC function.
- Isolation Converter G/GD Board: The isolation DC/DC converter isolates the I board output with regulation function. It can also provide the inverter a stable input DC source.
- Output Stage HB/HT/O/A board: The above boards are composed of an inverter that draws power from G/GD board to provide 31120/31180 to output DC or AC power.
- Auxiliary Power J/Z board: The J board converts the mains to a 16-17V DC power for the ICs and fans of entire device use. The Z board is an isolation DC/DC converter that converts the J board output to  $\pm$ 12V and  $+5V$  power to drive the IC of various PCB and other components.
	- Fan Control Circuit R Board: The R board detects the temperature of each power stage and adjusts the fan speed automatically to control the temperature of entire device. This circuit has Over-Temperature Protection (OTP) and FAN- LOCK protection.
	- Digital Signal Processor B board: The B board contains DSP, FPGA and CPLD control elements that are responsible for the actions and measurements of 31120/31180's entire device.
	- Communication Interface E board: The E board connects all of the 31120/31180 communication interfaces such as GPIB, RS-232, USB…and sends the signals back to B board to accomplish the remote control function.
	- Signal Transmission C Board: The C board is responsible for transmitting the signals from B board and other PCBs.
- Key input KA/KC/KR/KS board: It is the front panel key controls for the above PCBs that send the inputted signals to B board.
- 1-phase Output Connecting Device L Board: When L board is in 1-phase output, short circuit L1~L3 3 outputs for user wiring.
- Input Wire Selection Switch  $(Δ-Y$  wiring selection switch): Users can follow the actual power system to change the 31120/31180 internal input-connection that enables  $31120/31180$  to accept the input from  $\Delta$  or Y.

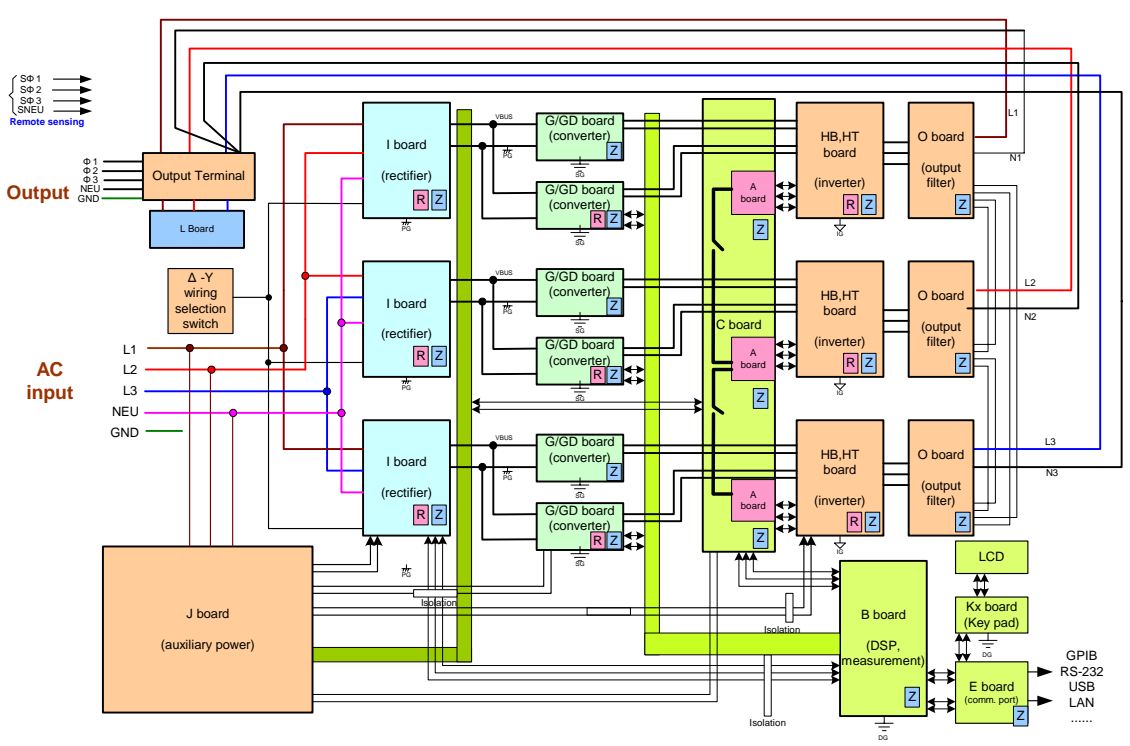

Figure 7-1 Overall System Diagram

# **8. Self Test and Troubleshooting**

## **8.1 Overview**

This chapter describes the procedures of self test and suggestions for troubleshooting when the AC Source is unable to operate normally. If the information provided here is unable to resolve the problem, please contact the local QuadTech distributor.

## **8.2 Self Test**

The AC Source runs a series of self tests during power-on. First, it executes the memory, data and communication self tests for the items of DISPLAY, WAVEFORM and REMOTE. If any failure is detected on a certain item, an "error code" will show on the right of the item. The following table lists all of the error messages.

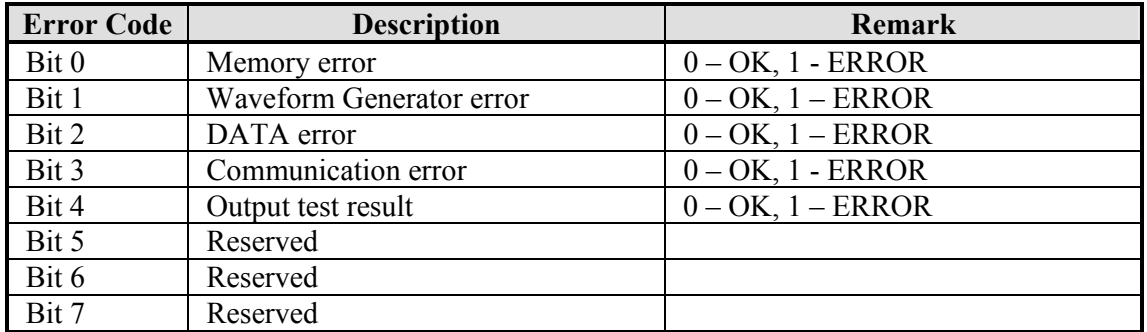

Example: If an error code shows " ERROR =  $05$ ", it is " 00000101" in binary. The bit 0 and bit 2 are "1". So "ERROR = 05" means memory error and DATA error occurs.

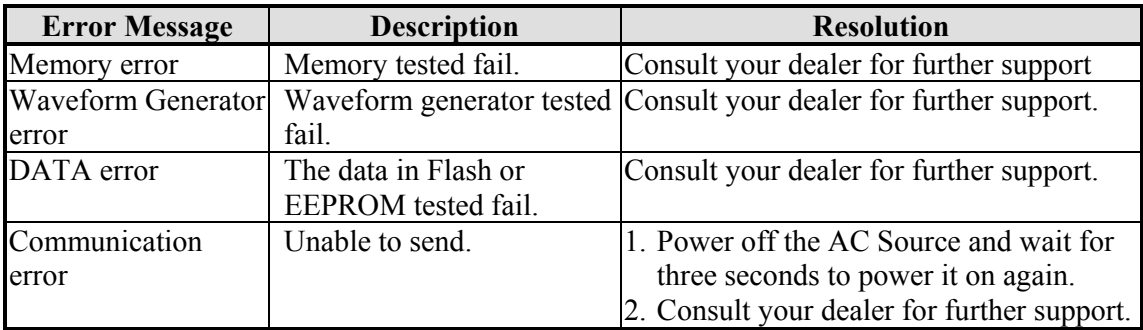

After the self test of memory, data and communication, the AC Source executes the power output self test. In this procedure, the output relays are OFF to prevent the load connected to the output terminal from damage. An error message will appear on the panel if abnormal is encountered during self test.

## **8.3 Troubleshooting**

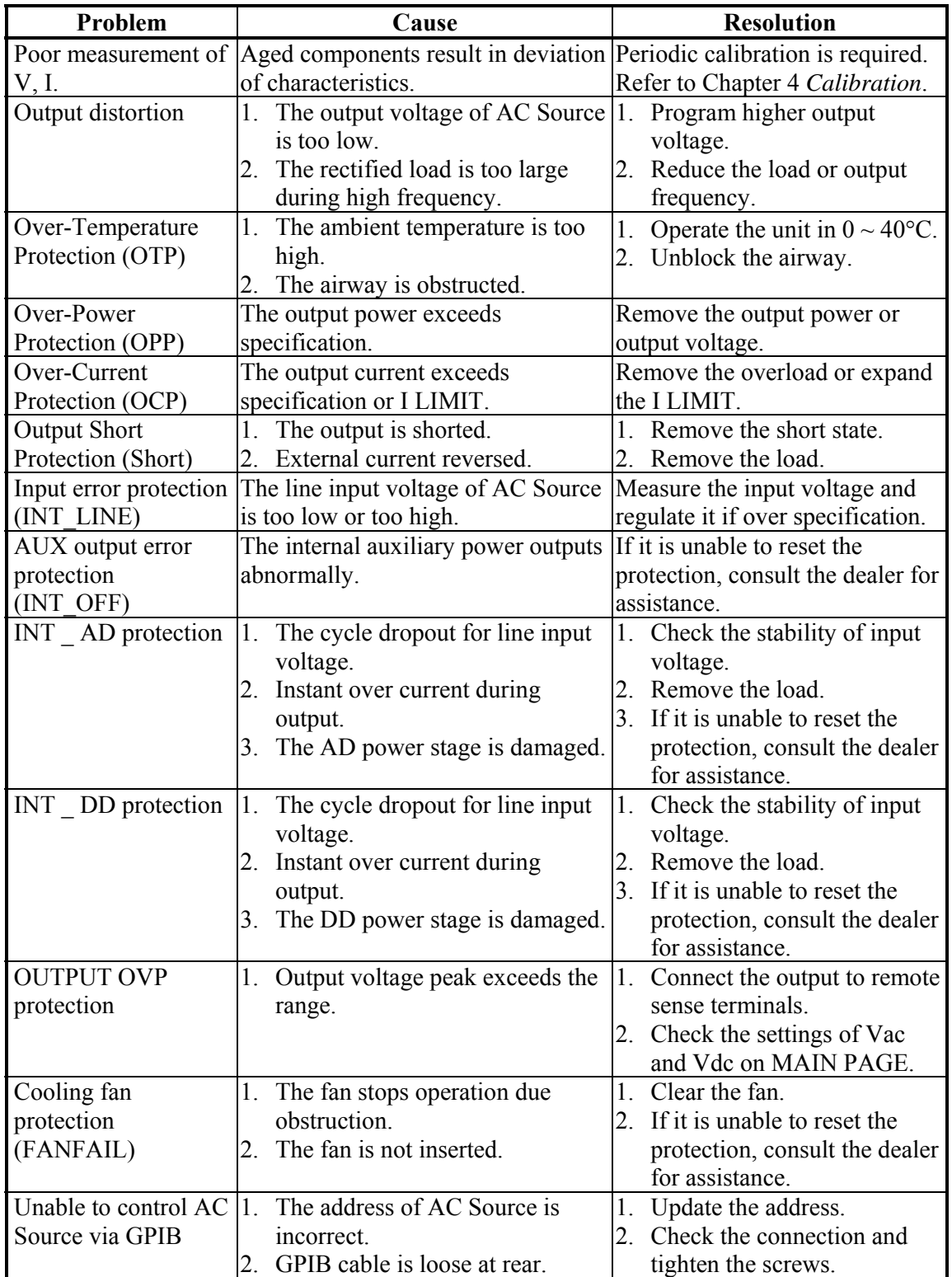

The following table lists the operating problems and suggested corrective actions:

# **9. Remote Operation**

## **9.1 Introduction**

The AC Source is able to do remote control via USB, GPIB, RS-232 or Ethernet. The USB interface supports USB 2.0/USB 1.1. The GPIB interface is an 8-bit parallel data bus that is synchronized by the bus command from the host. RS-232C interface is a serial bus with less powerful functions; however, the user can do basic remote control via simple programs.

### **9.1.1 USB Interface**

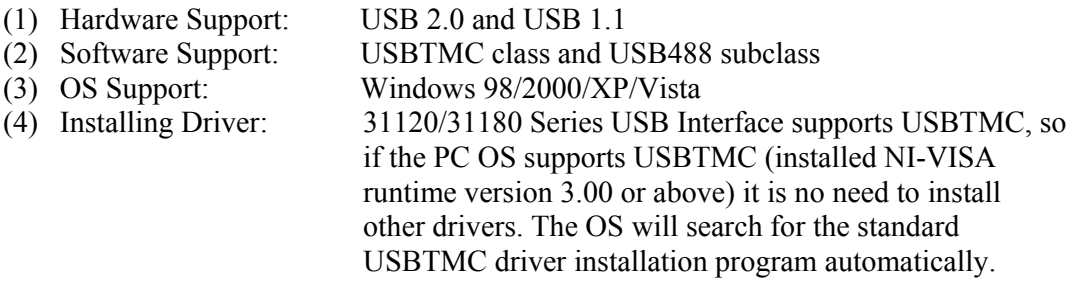

If the PC OS does not support USBTMC, it is suggested to install the NI-VISA runtime version 3.00 or above first. When the installation of NI-VISA runtime is done, the USBTMC driver program is stored in OS. The PC can communicate with 31120/31180 Series via NI-VISA after using the USB cable to connect them.

Related Documents:

- 1. USB Test and Measurement Class (USBTMC) specification, Revision 1.0, http://www.usb.org
- 2. USB Test and Measurement Class USB488 subclass specification, Revision 1.0, http://www.usb.org

### **9.1.2 GPIB Interface**

The default of GPIB address is 30 and it can only be changed from the "CONFIG" function menu (see Figure 3-1.)

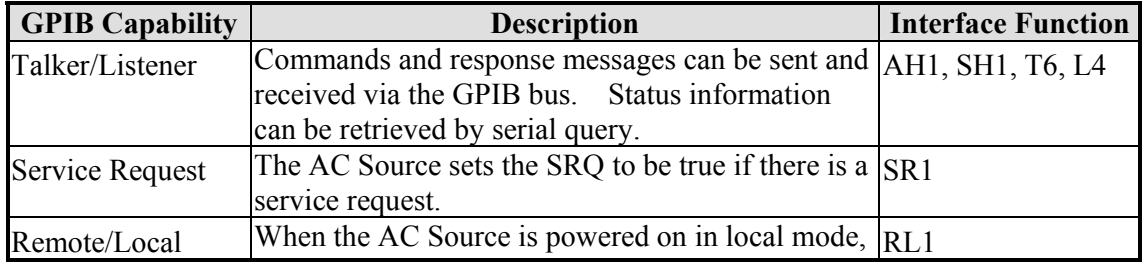

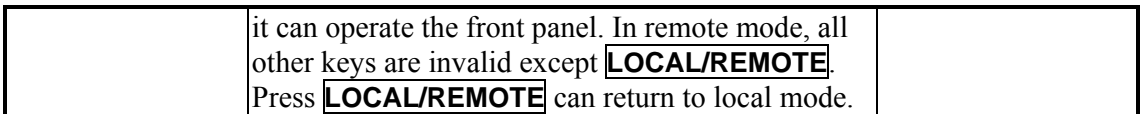

### **9.1.3 RS-232C Interface**

The baud rate of the AC Source is set to **115200** with parity set to None. For the RS-232C parameters such as baudrate and parity can be set via "CONFIG" function menu (see section 3.4.) Only TxD and RxD signals are used for data transmission. The connector is a 9-pin D-subminiature male connector. The following table describes the pins and signals of RS-232C connector.

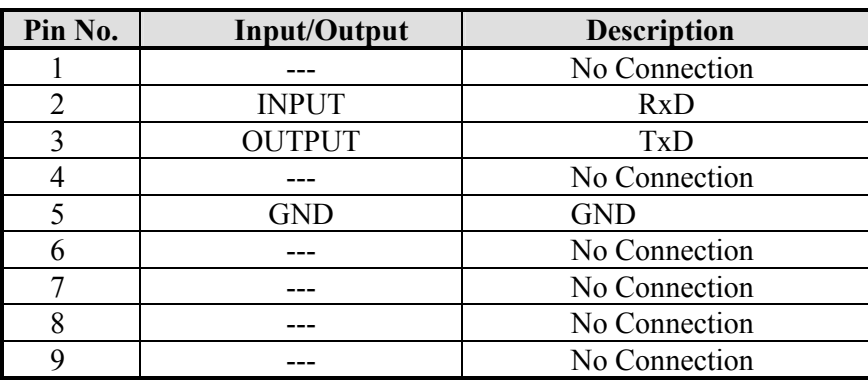

Interconnection between the computer (compatible with IBM PC) and the AC Source is illustrated below:

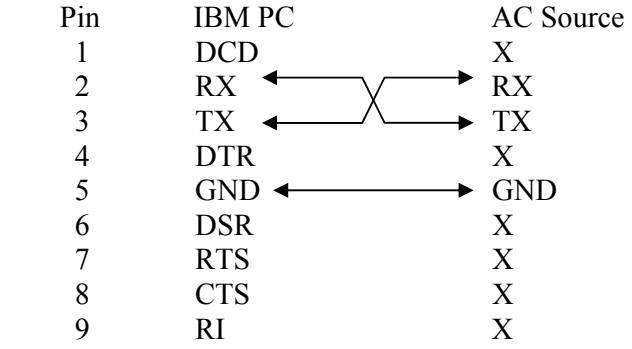

### **9.1.4 Ethernet Interface**

To remote program an AC Power Supply via a PC with Ethernet interface, it needs to confirm the IP address, Gateway address and Subnet mask in advance. See 3.4.1.3 for detail settings. To ensure reliable data transmission, TCP is used for data transmission and the communication port is 2101.

## **9.2 Introduction to Programming**

All commands and response messages are transmitted in ASCII code. The response messages must be read completely before sending a new command; otherwise the remaining response messages will be lost and a query interrupt error will occur.

### **9.2.1 Conventions**

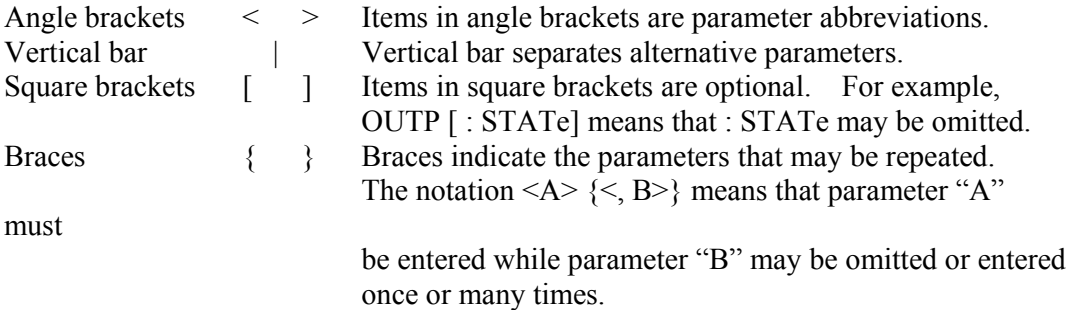

### **9.2.2 Numerical Data Formats**

All data programmed to or returned from the AC Source are ASCII. The data can be numerical or character string.

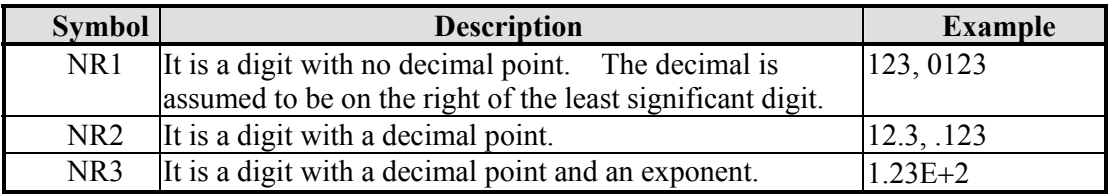

### **9.2.3 Boolean Data Format**

Boolean parameter <Boolean> applies ON|OFF format only.

### **9.2.4 Character Data Format**

The character strings returned by query command may in either of the following forms:

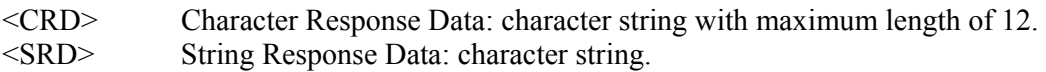

#### **9.2.5 Basic Definition**

#### **Command Tree Table:**

The commands of the AC Source are structured hierarchically, which is called tree system. Full path must be specified to obtain a particular command. This path is represented in the table by placing the highest node in the farthest left position of the hierarchy. Lower nodes in the hierarchy are indented in the position to the right under the parent node.

#### **Program Header:**

Program header is the key word to identify the command according to the IEEE 488.2 syntax described in section 9.5. The AC Source accepts characters in both upper and lower cases without any distinction. Program header consists of two unique types, the common command header and the instrument-controlled header.

#### **Common Command and Query Header:**

The syntax of common commands and query headers are described in IEEE 488.2. They are used along with the IEEE 488.2 defined common commands and queries. The commands with leading "\*" are common commands.

#### **Instrument-Controlled Header:**

Instrument-controlled header can be applied to all instrument commands. Each header has a long form and a short form. The AC Source only accepts the exact short and long forms. A special notation is used to distinguish the short form header from the long one of the same in this section. The short form of header is shown by upper case characters while the rest of the headers are shown in lower case.

#### **Program Header Separator (:):**

If a command has more than one header, a colon must be used to separate them (FETC: CURR?, VOLT:DC 10). At least one space is required to separate the data and program header.

#### **Program Message:**

The program message consists of many elements including zero sequence or message components that are separated by the separator (semicolon.)

#### **Program Message Component:**

A program component is a single command, programming data or query.

Example: FREQ?, OUTPut ON.

#### **Program Message Component Separator ( ; ):**

The separator (semicolon ;) separates the program message components from another in a program message.

Example: VOLT:AC 110; FREQ 120<PMT>

Program Message Terminator (<PMT>): A program message terminator can end the program message. Three permitted terminators are:

- (1) <END> : end or identify (EOI)
- $(2)$   $\leq N L$  : new line which is a single ASCII encoded byte 0A (10 decimals).
- (3)  $\langle N_{\text{L}} \rangle \langle \langle \text{END} \rangle$ : new line with EOI.

#### *C* **NOTICE**

The response message is terminated by <NL> <END> for GPIB and <NL> for RS-232C.

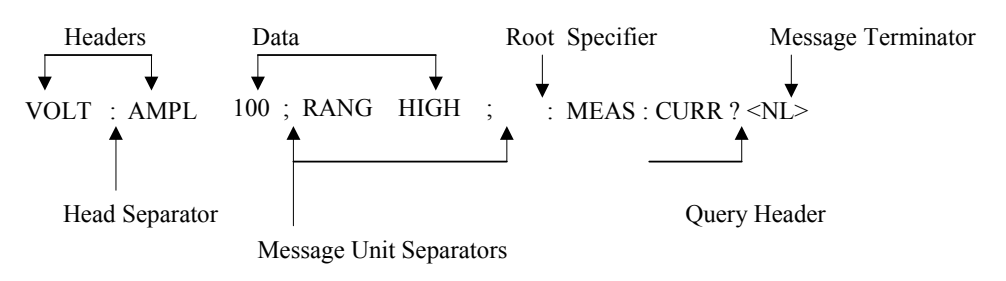

Figure 9-1 Structure of Command Message

### **9.3 Traversal of the Command Tree**

Multiple program message units can be sent in one program message. The first command usually refers to the root node. Subsequent commands refer to the tree level same as the previous command in a program message. When the colon is ahead of the program message component it changes the header path to root level.

Example:

OUTPut : PROTection : CLEar All colons are header separators. OUTPut : PROTection : CLEar; : VOLT : AC 100 Only the third colon is a specified root.

### **9.4 Execution Order**

The AC Source executes program messages by the order received. Problems may occur if the sequence is not followed.

For example, assuming the current output voltage range is LOW, the output voltage range desired for new state is HIGH with amplified 220 Volt. If the commands

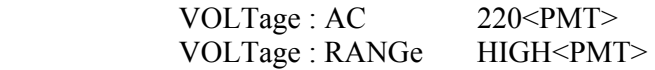

are sent out, the error of out of range will appear.

## **9.5 Commands of AC Source**

This section talks about the syntax and parameters of all commands for the AC Source. The examples of each command can be used in common.

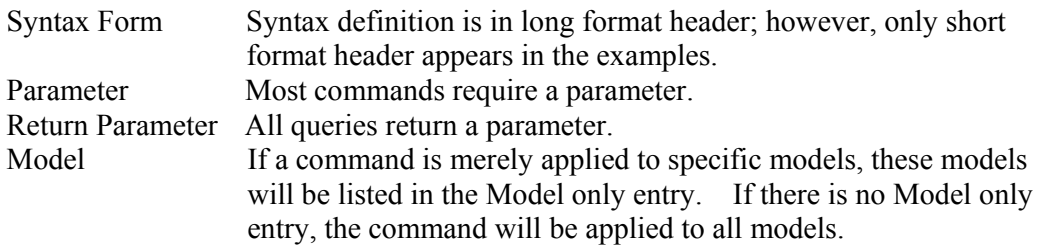

### **9.5.1 Common Command Dictionary**

The common commands begin with a " \* " and consist of three letters and/or one "?" (query). Common commands and queries are listed alphabetically. The command commands and queries are listed in alphabetic order.

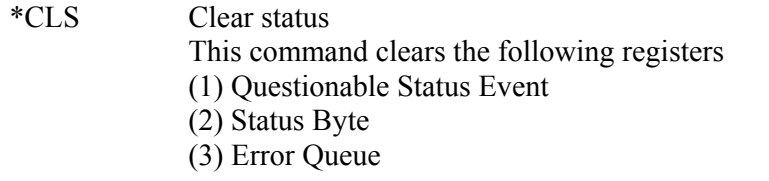

#### \*ESE<n> Standard event status enabled This command programs the Standard Event register bits. If one or more enabled events of Standard Event registers are set, the ESB of Status Byte Register is set as well.

Bit Configuration of Standard Event Status Enabled Register

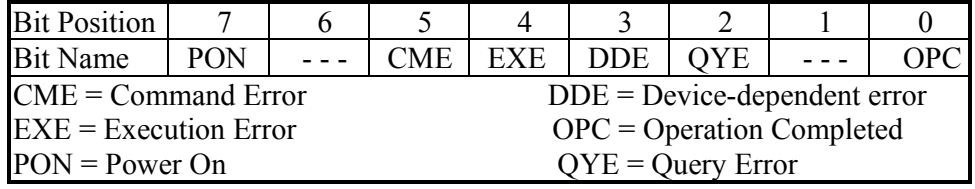

- \*ESE? Return standard event status enabled
- \*ESR? The query reads the Standard Event readings of Event register and clears it. The bits of configuration are the same as Standard Event Status Enabled Register.

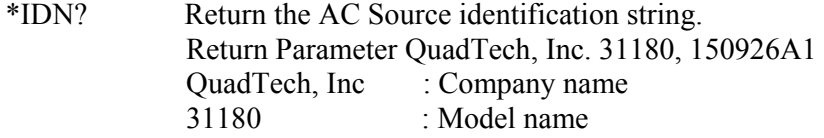
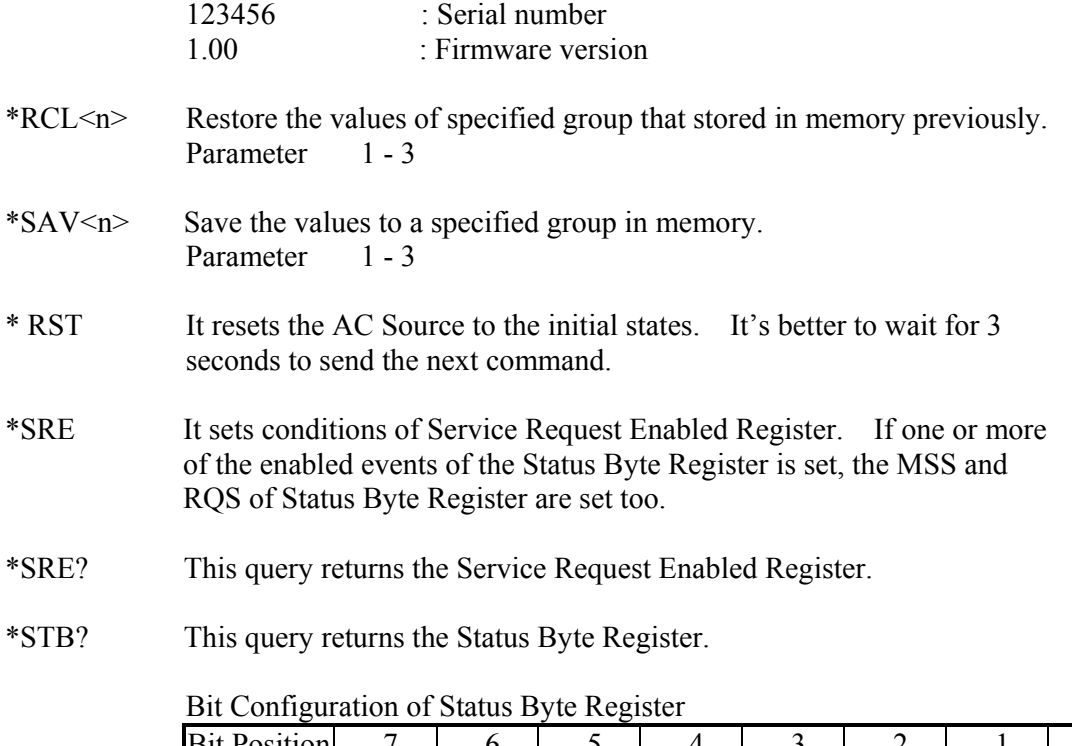

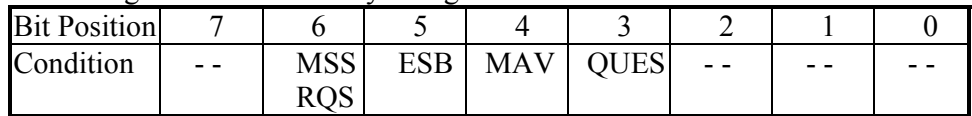

ESB = Event Status Byte Summary QUS = Questionable Status Summary

RQS = Request for Service

MSS = Master Status Summary

MAV = Message Available

\* TST? It queries the self-test result of the AC Source.

# **9.5.2 Instrument Command Dictionary**

The commands are listed in alphabetical order. Commands followed by question marks (?) are in query forms. When a command has both command and query forms, it is noted in the description of query syntax.

# **9.5.2.1 SYSTEM Sub-System**

#### **SYSTem**

 **:ERRor? :VERSion? :LOCal :REMote :DATE :TIME** 

# **SYSTem:ERRor?**

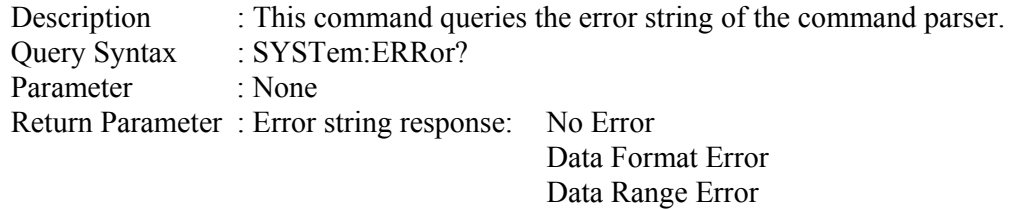

 Too Many Errors Execution Error

#### **SYSTem:VERSion?**

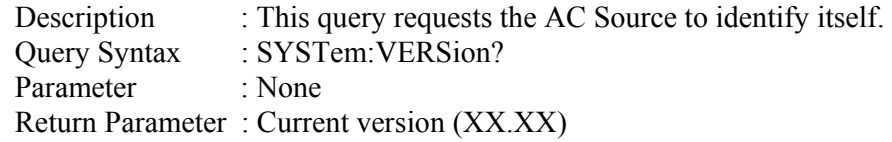

#### **SYSTem:LOCal**

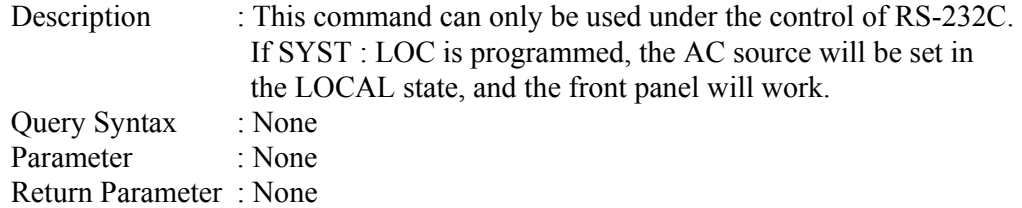

# **SYSTem:REMote**

Description : This command can only be used under the control of RS-232C. If SYST : REM is programmed, the AC source will be set in the REMOTE state, and the front panel will be disabled except the "<PAGE/EXIT> key.

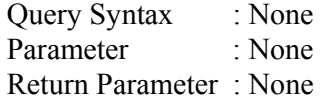

# **SYSTem:DATE**

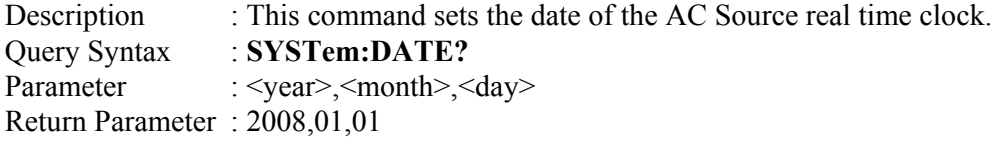

# **SYSTem:TIME**

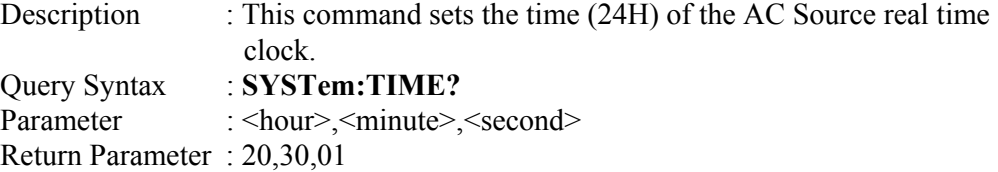

# **9.5.2.2 INSTRUMENT Sub-System**

# **INSTrument :EDIT :Couple**

 **:NSELect :SELect :PHASe** 

# **INSTrument:EDIT**

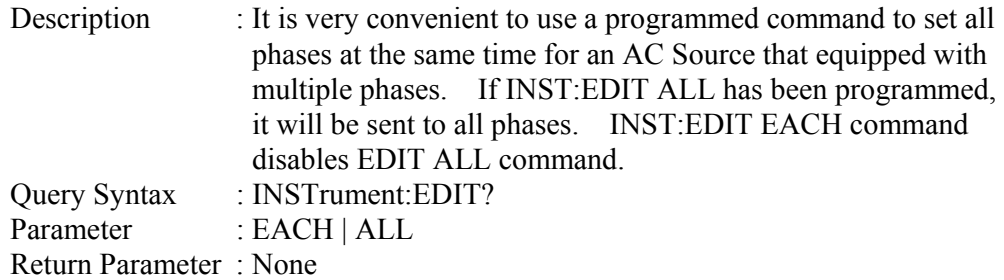

# **INSTrument : COUPle**

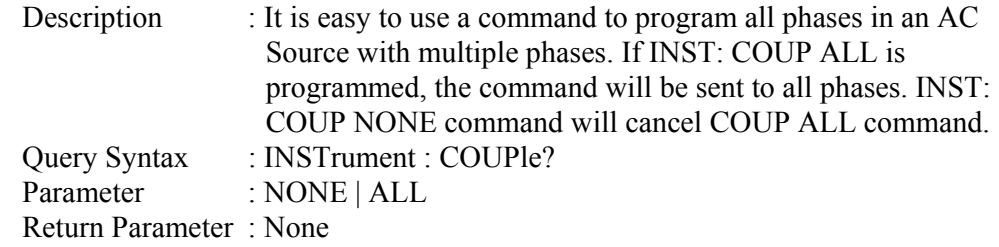

# **INSTrument : NSELect**

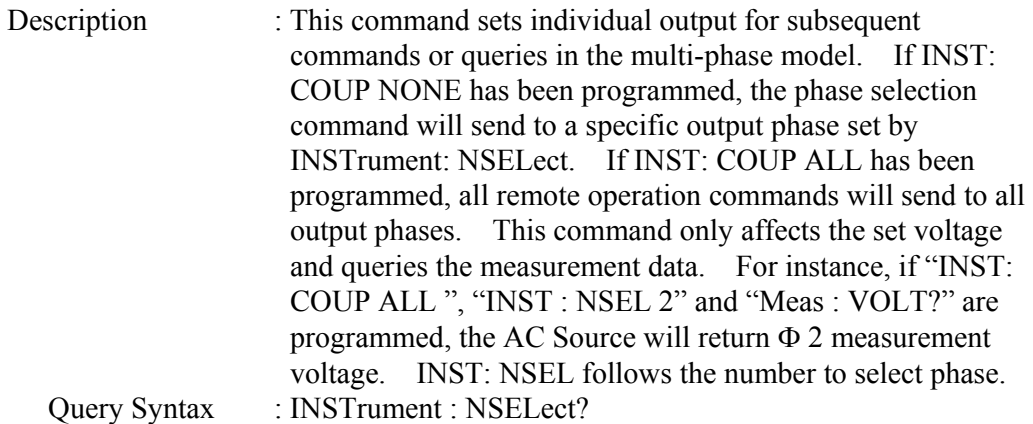

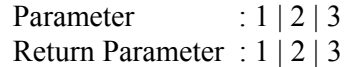

### **INSTrument : SELect**

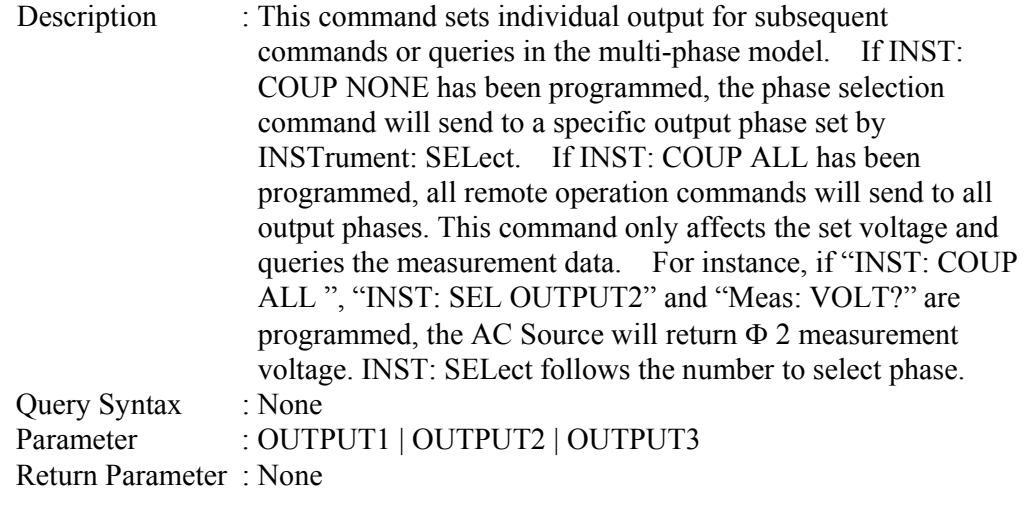

# **INSTrument : PHASe**

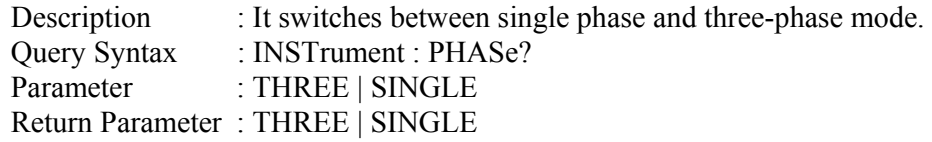

# **9.5.2.3 FETCH & MEASURE Sub-System**

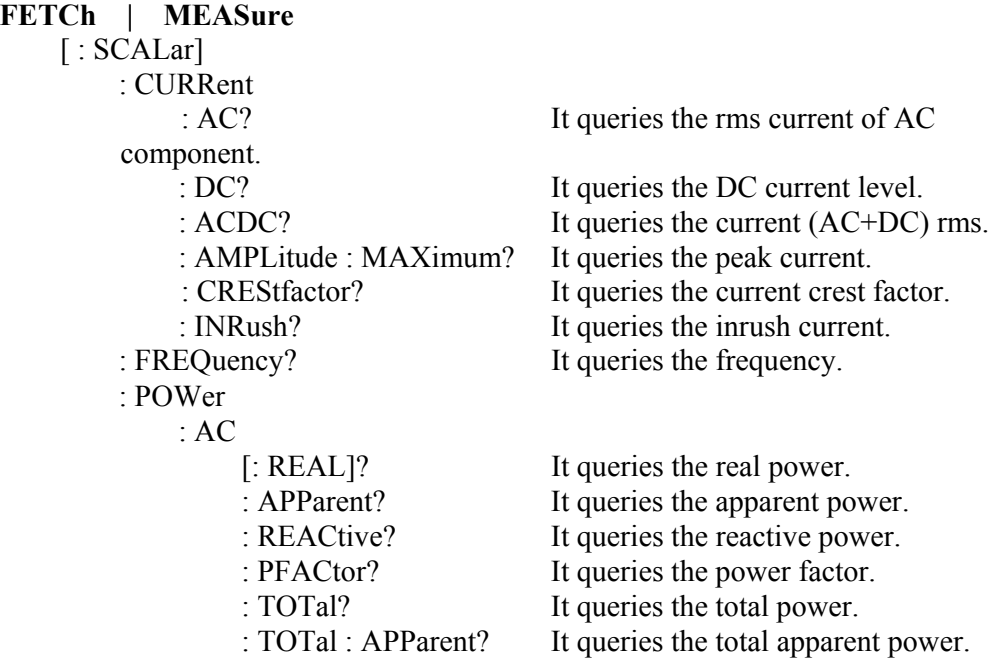

:VOLTage

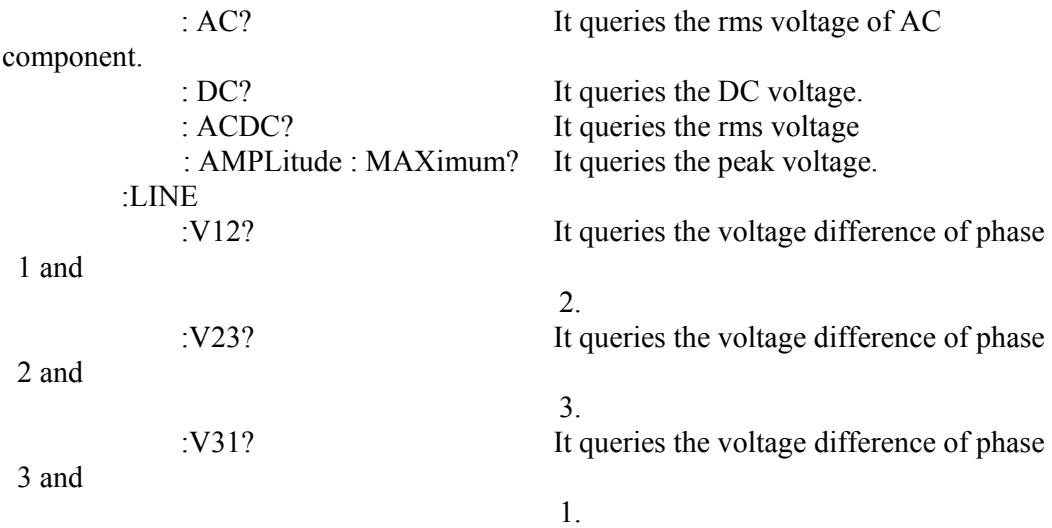

This command enables users to get measurement data from the AC Source via MEASure and FETCh. MEASure triggers the acquisition to get new data before returning data, while FETCh returns the previously acquired data from measurement buffer.

#### **FETCh [ : SCALar] : CURRent : AC? MEASure [ : SCALar] : CURRent : AC?**

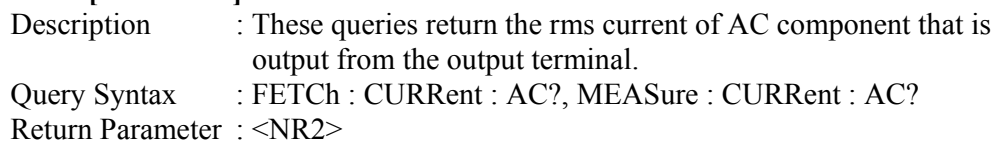

# **FETCh [ : SCALar] : CURRent : DC?**

#### **MEASure [ : SCALar] : CURRent : DC?**

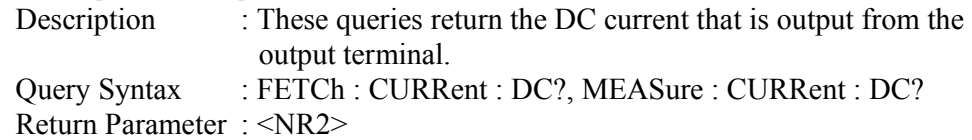

# **FETCh [ : SCALar] : CURRent : ACDC?**

# **MEASure [ : SCALar] : CURRent : ACDC?**

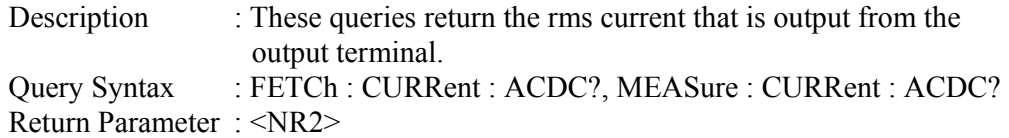

# **FETCh [ : SCALar] : CURRent : AMPLitude : MAXimum?**

# **MEASure [ : SCALar] : CURRent : AMPLitude : MAXimum?**

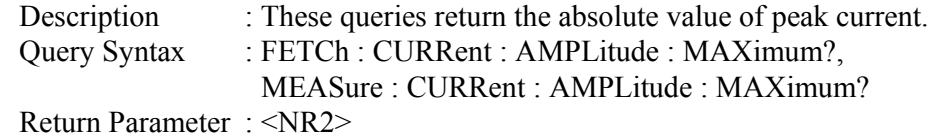

# **FETCh [ : SCALar] : CURRent : CREStfactor? MEASure [ : SCALar] : CURRent : CREStfactor?**

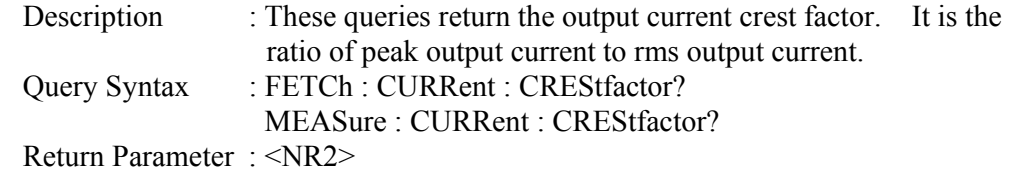

# **FETCh [ : SCALar] : CURRent : INRush?**

# **MEASure [ : SCALar] : CURRent : INRush?**

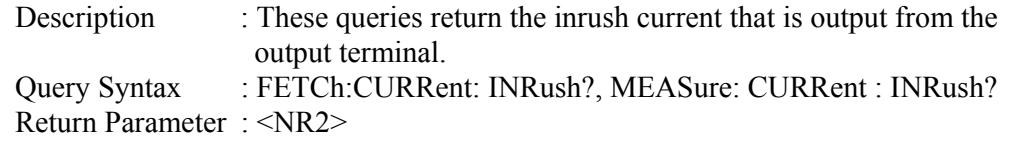

# **FETCh [ : SCALar] : FREQuency?**

# **MEASure [ : SCALar] : FREQuency?**

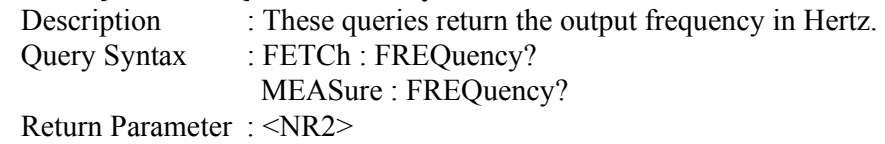

# **FETCh [ : SCALar] : POWer : AC [ : REAL] ?**

# **MEASure [ : SCALar] : POWer : AC [ : REAL] ?**

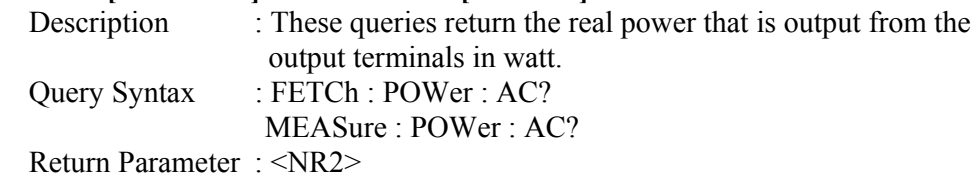

# **FETCh [ : SCALar] : POWer : AC : APParent?**

# **MEASure [ : SCALar] : POWer : AC : APParent?**

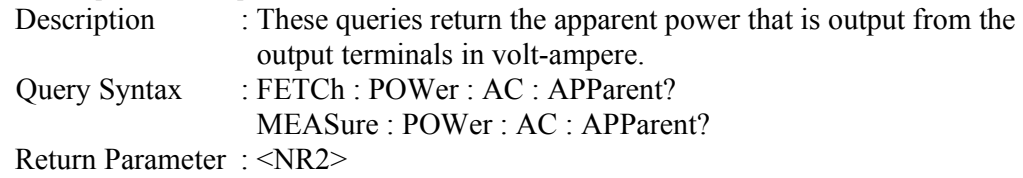

#### **FETCh [ : SCALar] : POWer : AC : REACtive? MEASure [ : SCALar] : POWer : AC : REACtive?**

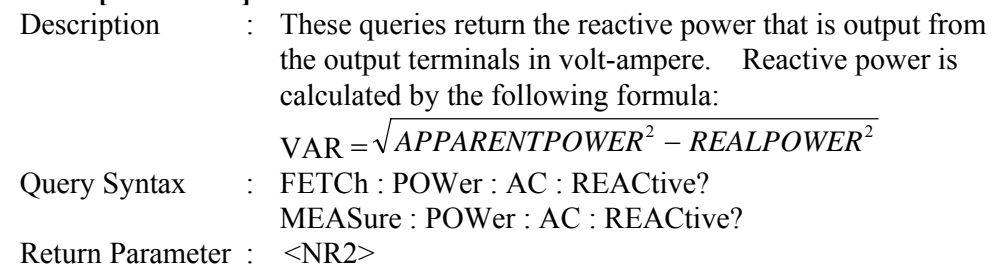

# **FETCh [ : SCALar] : POWer : AC : PFACtor?**

# **MEASure [ : SCALar] : POWer : AC : PFACtor?**

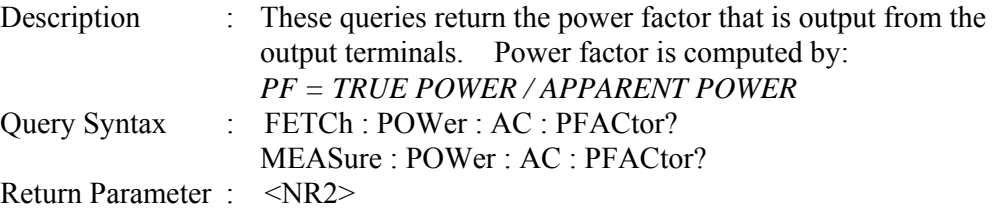

# **FETCh [ : SCALar] : POWer : AC : TOTal ?**

#### **MEASure [ : SCALar] : POWer : AC : TOTal ?**

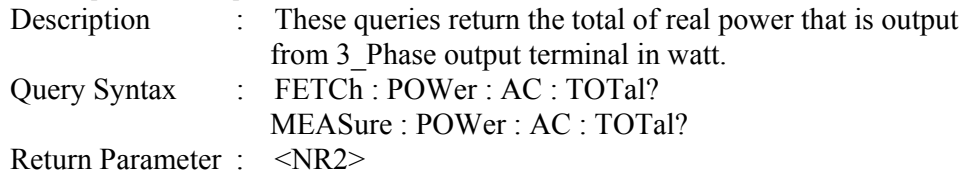

#### **FETCh [:SCALar]:POWer:AC:TOTal:APParent? MEASure [:SCALar]:POWer:AC:TOTal:APParent?**

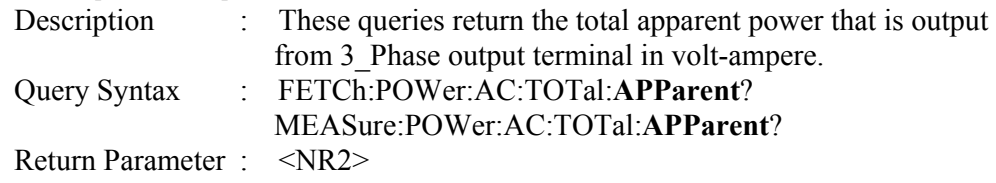

# **FETCh [ : SCALar] : VOLTage : AC?**

# **MEASure [ : SCALar] : VOLTage : AC?**

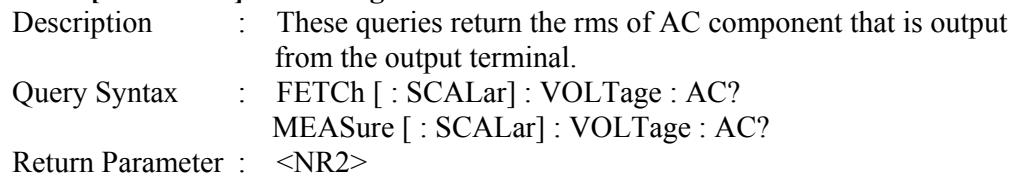

# **FETCh [ : SCALar] : VOLTage : DC?**

# **MEASure [ : SCALar] : VOLTage : DC?**

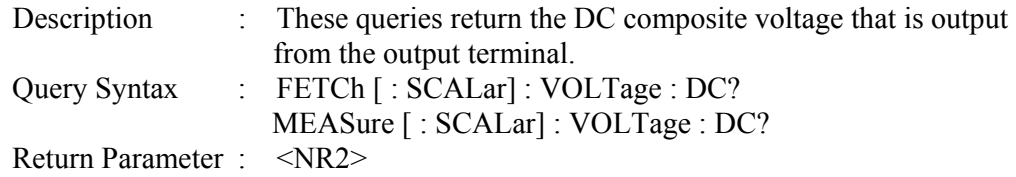

#### **FETCh [ : SCALar] : VOLTage : ACDC? MEASure [ : SCALar] : VOLTage : ACDC?**

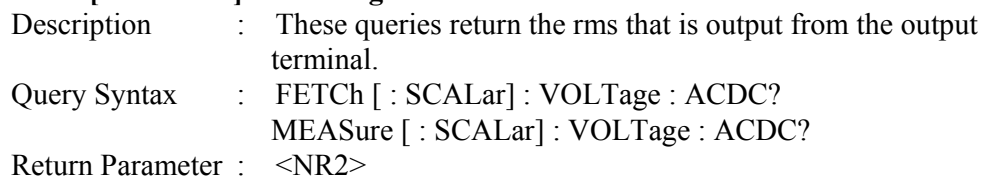

#### **FETCh [ : SCALar] : VOLTage: AMPLitude : MAXimum? MEASure [ : SCALar] : VOLTage : AMPLitude : MAXimum?**

Description : These queries return the absolute value of peak voltage. Query Syntax : FETCh : **VOLTage**: AMPLitude : MAXimum?,

MEASure : **VOLTage** : AMPLitude : MAXimum?

Return Parameter : <NR2>

# **FETCh [ : SCALar] : LINE : V12?**

#### **MEASure [ : SCALar] : LINE : V12?**

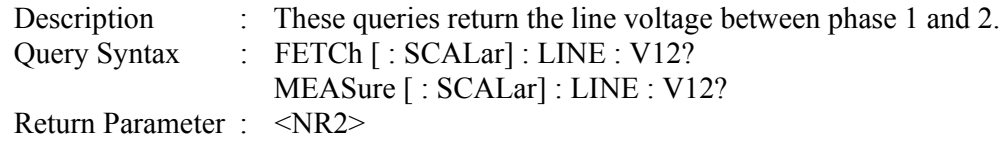

# **FETCh [ : SCALar] : LINE : V23?**

#### **MEASure [ : SCALar] : LINE : V23?**

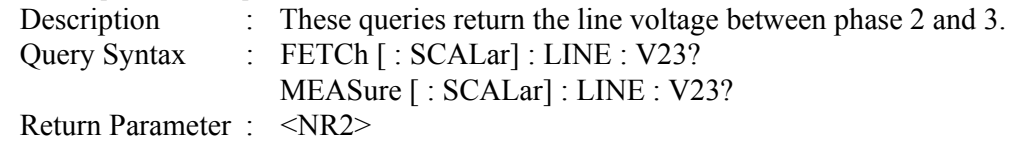

### **FETCh [ : SCALar] : LINE : V31?**

#### **MEASure [ : SCALar] : LINE : V31?**

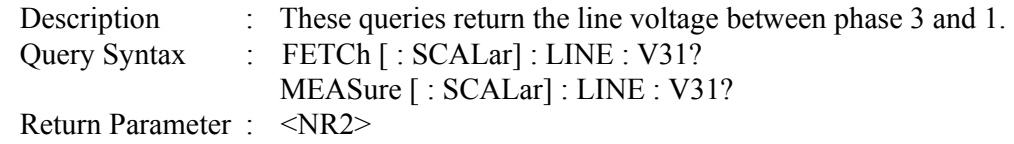

# **9.5.2.4 OUTPUT Sub-System**

#### **OUTPut**

 [: STATe] : RELay : SLEW : VOLTage : AC : DC :FREQency : COUPling : PROTection :CLEar

#### **OUTPut [: STATe]**

Description : This command enables or disables the output of the AC Source. Disabled output is to set the output voltage amplitude to 0 Volt.

Query Syntax : OUTPut [: STATe]? Parameter : OFF | ON Return Parameter : OFF | ON

## **OUTPut : RELay**

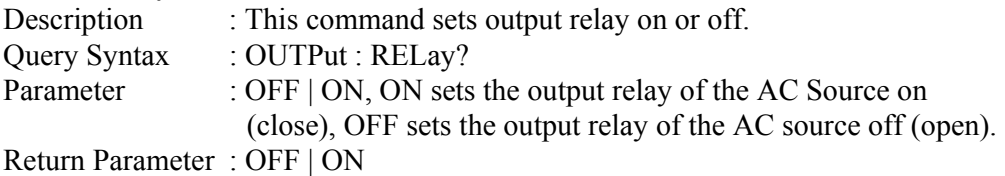

#### **OUTPut : SLEW : VOLTage : AC**

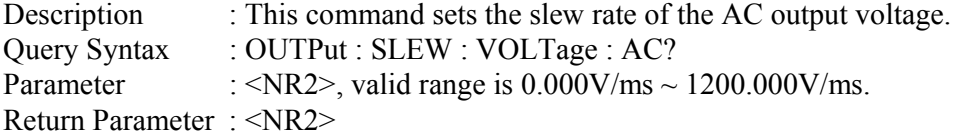

### **OUTPut : SLEW : VOLTage : DC**

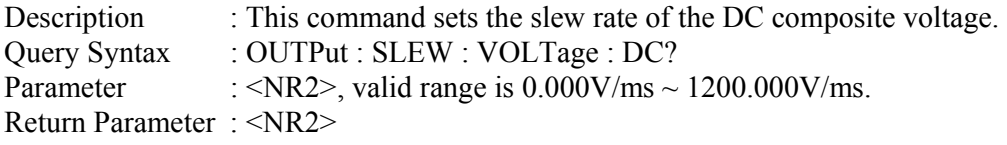

### **OUTPut : SLEW : FREQuency**

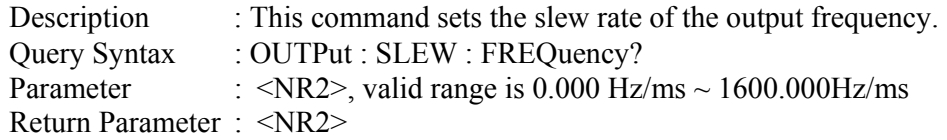

# **OUTPut : COUPling**

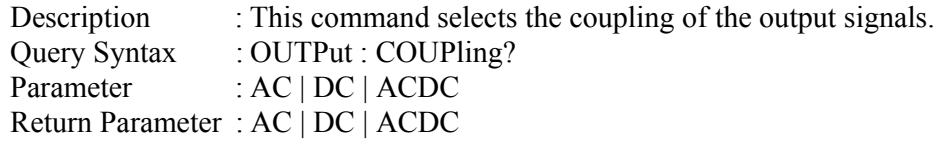

# **OUTPut : PROTection : CLEar**

Description : This command clears the latch that disables the output when over current (OCP), over-temperature (OTP), over-power (OPP) or remote inhibit (RI) is detected. All conditions that generate the faults must be resolved before the latch is cleared. Query Syntax : None Parameter : None Return Parameter : None

# **9.5.2.5 SOURCE Sub-System**

**[SOURce :]**  CURRent

 : LIMit : DELay : INRush : STARt : INTerval : RANGe FREQency [: {CW | IMMediate}] : LIMit VOLTage [: LEVel][: IMMediate][:AMPLitude] : AC : DC : LIMit : AC : DC : PLUS : MINus : RANGe POWer : PROTection

### **[SOURce :] CURRent : LIMit**

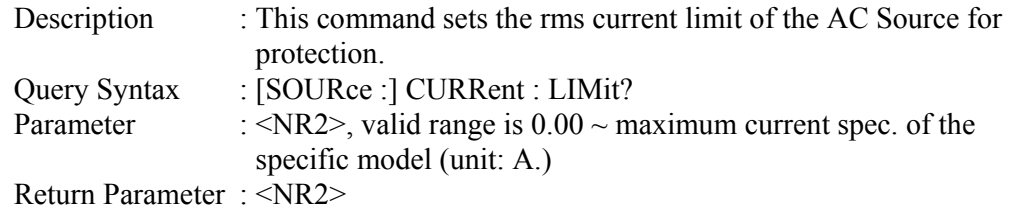

#### **[SOURce :] CURRent : DELay**

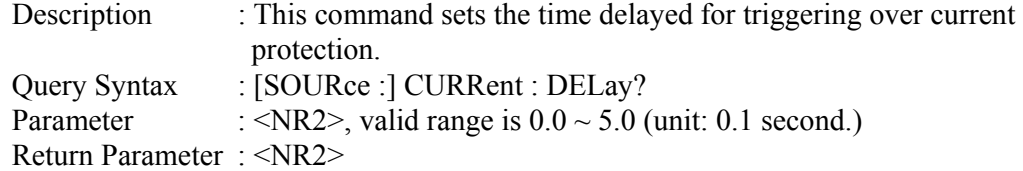

#### **[SOURce :] CURRent : INRush : STARt**

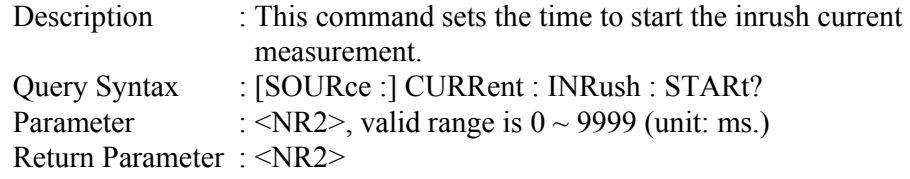

### **[SOURce :] CURRent : INRush : INTerval**

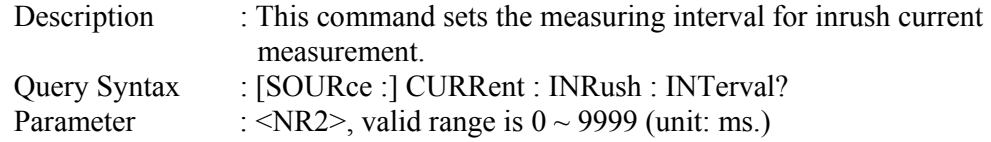

Return Parameter : <NR2>

# **[SOURce:]CURRent:RANGe**

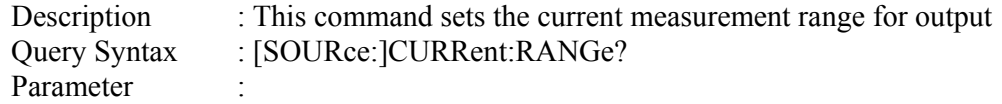

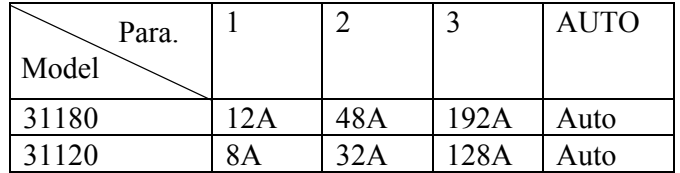

Return Parameter :1 |2 |3 | Auto

#### **[SOURce :] FREQuency [: {CW | IMMediate}]**

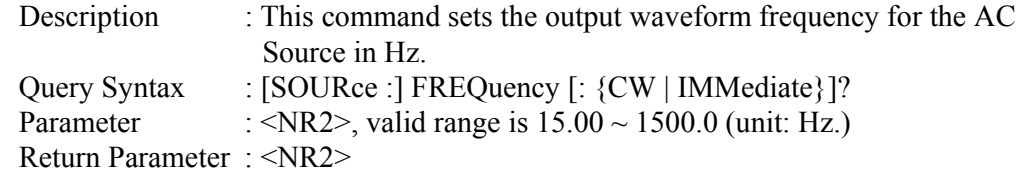

### **[SOURce :] FREQuency : LIMit**

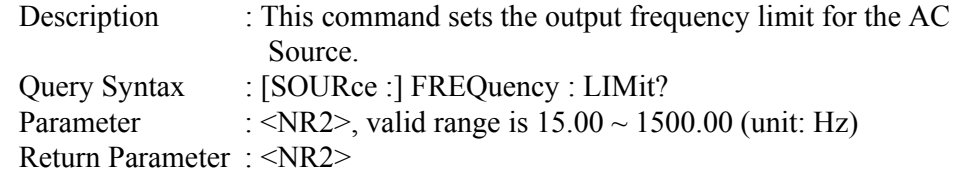

### **[SOURce :] POWer:PROTection**

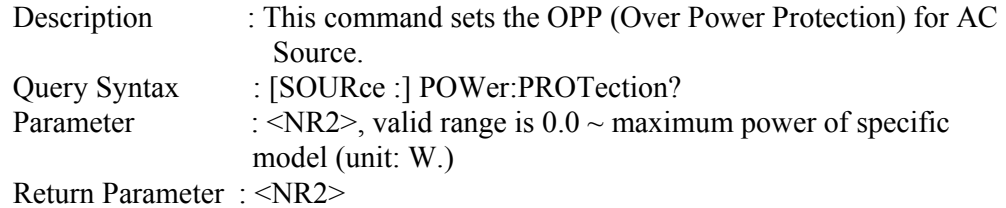

#### **[SOURce :] VOLTage [: LEVel][: IMMediate][: AMPLitude] : AC**

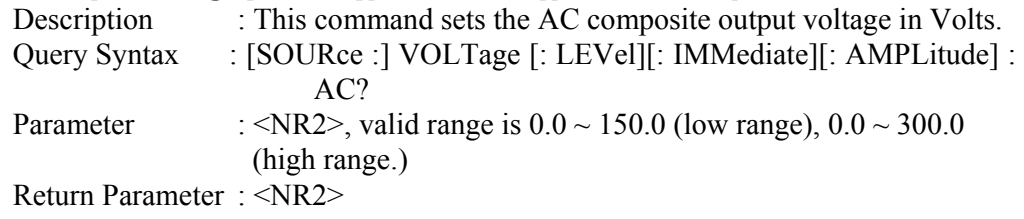

#### **[SOURce :] VOLTage [: LEVel][: IMMediate][: AMPLitude] : DC**

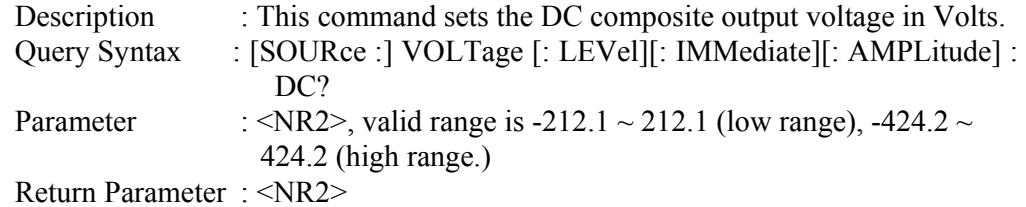

#### **[SOURce :] VOLTage : LIMit : AC**

Description : This command sets the Vac LIMIT to restrict the value of Vac.

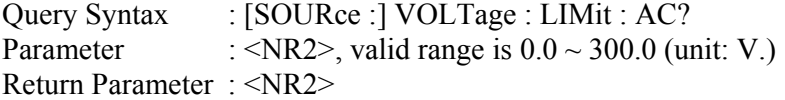

# **[SOURce :] VOLTage : LIMit : DC : PLUS**

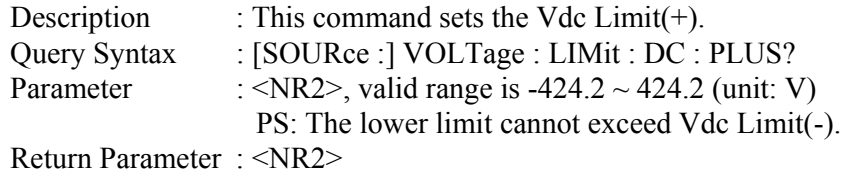

# **[SOURce :] VOLTage : LIMit : DC : MINus**

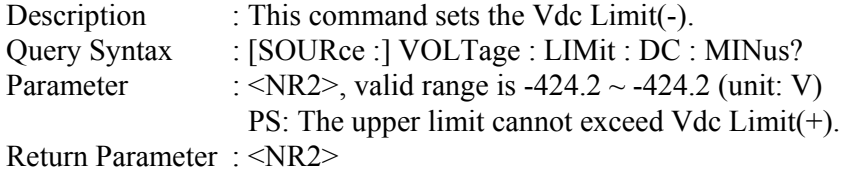

# **[SOURce :] VOLTage : RANGe**

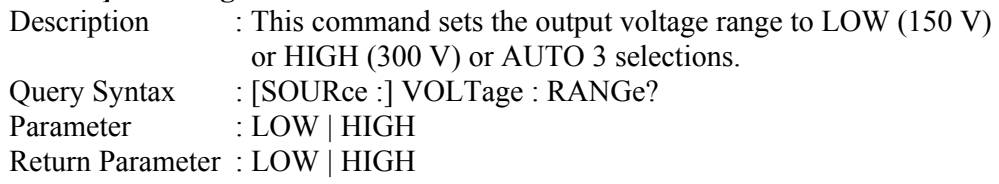

# **9.5.2.6 CONFIGURE Sub-System**

#### **[SOURce :]**

**CONFigure** 

- : INHibit
- : EXTernal
- : COUPling
- : EXTON

# **[SOURce :] CONFigure : INHibit**

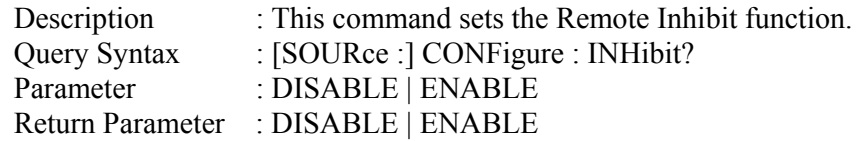

### **[SOURce :] CONFigure : EXTernal**

Description : This command sets if enabling the External-V Reference function. Query Syntax : [SOURce :] CONFigure : EXTernal? Parameter : OFF | ON Return Parameter : OFF | ON

### **[SOURce :] CONFigure : COUPling?**

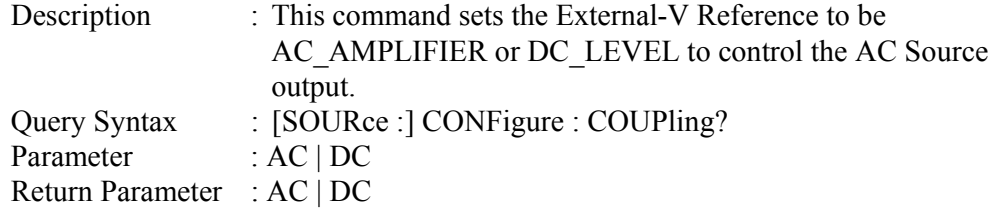

#### **[SOURce :] CONFigure : EXTON**

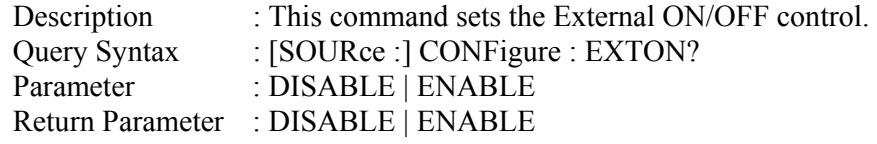

# **9.5.2.7 PHASE Sub-System**

**[SOURce:]**  PHASe :ON :OFF :P12 :P13 :SEQuence :THREE :RELOCK

# **[SOURce:] PHASe: ON**

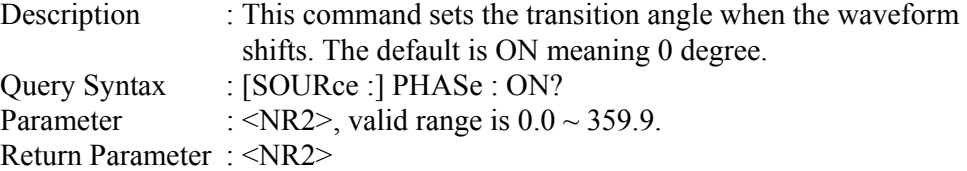

# **[SOURce:] PHASe: OFF**

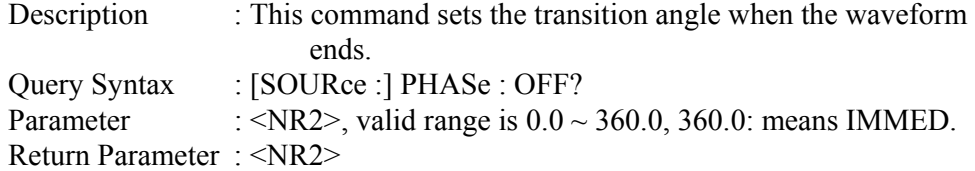

# **[SOURce:]PHASe:P12**

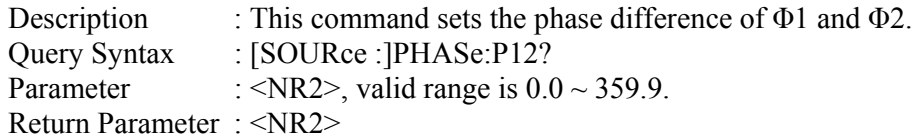

# **[SOURce:]PHASe:P13**

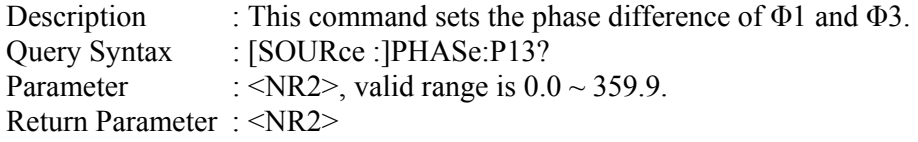

# **[SOURce:]PHASe:SEQuence**

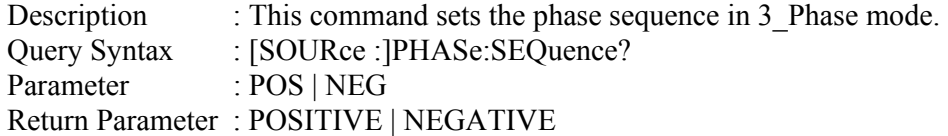

# **[SOURce:]PHASe:RELOCK**

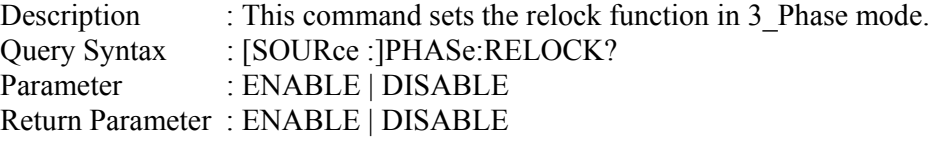

# **[SOURce:]PHASe:THREE**

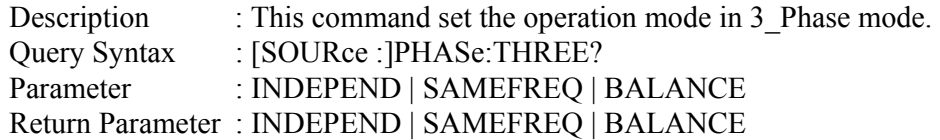

# **9.5.2.8 STATUS Sub-system**

#### **STATus**

 : OPERation [: EVENt]? : ENABle : QUEStionable : CONDition [: EVENt]? : ENABle : NTRansition : PTRansition

#### **STATus : OPERation [: EVENt]?**

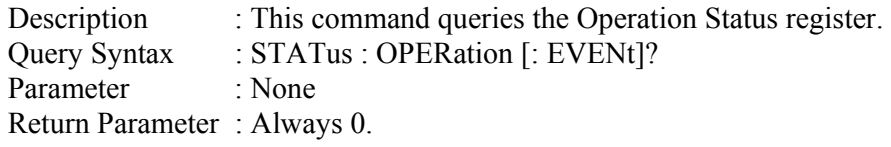

# **STATus : OPERation : ENABle**

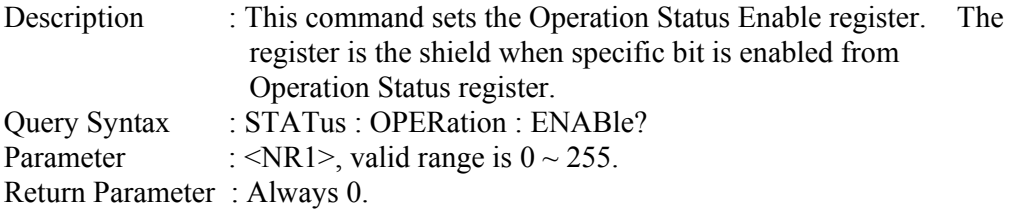

#### **STATus : QUEStionable : CONDition?**

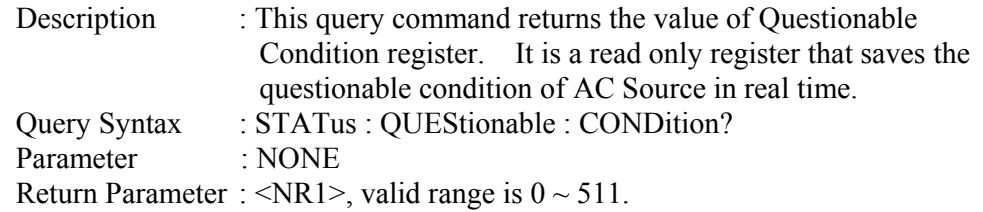

#### **STATus : QUEStionable [: EVENt] ?**

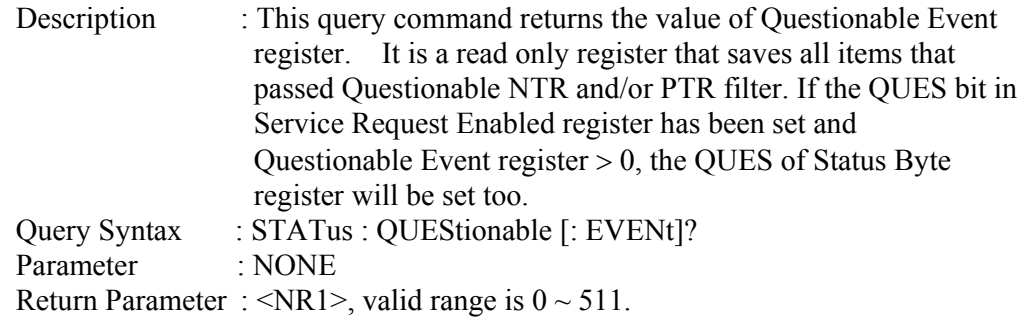

# **STATus : QUEStionable : ENABle**

Description : The command sets or reads the value of Questionable Enable register. The register is the shield when specific bit is enabled

to set the QUES bit of Status Byte register from Operation Status register. Query Syntax : STATus : QUEStionable : ENABle? Parameter :  $\langle NR1\rangle$ , valid range is  $0 \sim 511$ . Return Parameter : <NR1>

#### **STATus : QUEStionable : NTRansition**

Description : These commands set or read the value of register. The operation of these registers is the same as polarity filter of Questionable Enable and Questionable Event registers that lead the following actions:

- \* When a bit of the Questionable NTR register is set to 1, a 1-to-0 transition of the corresponding bit in the Questionable Condition register will make that bit in the Questionable Event register to be set.
- \* When a bit of the Questionable PTR register is set to 1, a 0-to-1 transition of the corresponding bit in the Questionable Condition register will make that bit in the Questionable Event register to be set.
- \* If the two same bits in both NTR and PTR registers are set to 0, none transition of that bit in the Questionable Condition register can set the corresponding bit in the Questionable Event register.

Bit Configuration of Questionable Status Register

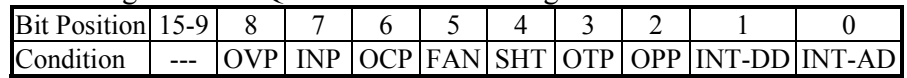

- OVP : Output voltage protection
- INP : Line input protection.
- OCP : Over current protection.
- FAN : Fan failure.
- SHT : Output short protection.
- OTP : Over temperature protection.
- OPP : Over power protection.
- INT-DD : Inner DD power stage protection
- INT-AD : Inner AD power stage protection

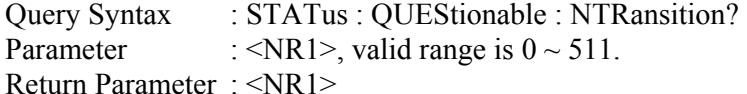

#### **STATus : QUEStionable : PTRansition**

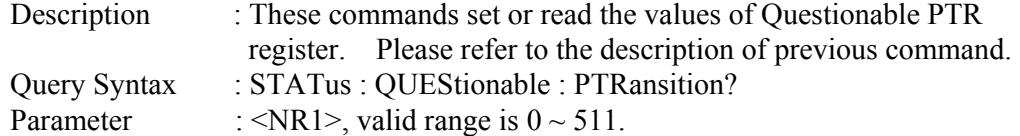

Return Parameter : <NR1>

## **9.5.2.9 TRACE Sub-system**

#### **TRACe**

: RMS

#### **TRACe**

- Description : This command sets the user-defined waveform data. It needs 1024 data points to create a period of waveform. Users have to normalize the data and make the maximum point equal to 32767 or the minimum point equal to -32767.
- Syntax : **TRACe** <waveform\_name>, <amplitude>,
	- {<amplitude>} Parameter :
		- $\leq$ waveform\_name $\geq$ :US $\leq$ n $\geq$ , n=1~6,
		- $\leq$ amplitude>: $\leq$ NR1>, the valid range is -32767  $\sim$
		- 32767. Example : **TRACe** US1 100 200 …32767...
		- $500\,800 \leq 1024$  points This command requires
	- about 5 seconds for execution.

#### **TRACe : RMS**

Description : This command sets the rms value of user's waveform. Users need to calculate the root mean square value for 1024 data points. Syntax : **TRACe : RMS** <waveform\_name>, <rms> Parameter :  $\langle$ waveform\_name>:US $\langle n \rangle$ , n=1~6,  $\langle$ rms>: $\langle NR1 \rangle$ , the valid range is  $0 \sim 32767$ . Example : **TRACe : RMS** US1 27000

# **9.5.2.10 LIST Sub-system**

#### **[SOURce**

**:] LIST** 

> : COUPling :TRIG : POINts? : COUNt : DWELl : SHAPe : BASE : VOLTage

$$
: AC\\ : \text{STARt}
$$

: END : DC : STARt : END FREQ uency : STARt : END : DEGRee **OUTPut**  : MODE

**TRIG TRIG : STATE?** 

:

#### **[SOURce:]LIST : COUPling**

Description : This command sets the function of list mode. Query Syntax : [SOURce:] LIST : Coupling? Parameter : ALL | NONE Return Parameter : ALL | NONE

#### **[SOURce:]LIST : TRIG**

Description : This command sets the trigger type of list mode. Query Syntax : [SOURce:] LIST : TRIG? Parameter : AUTO | MANUAL|EXCITE Return Parameter : AUTO | MANUAL|EXCITE

#### **[SOURce:] LIST : POINts?**

Description : This command returns the valid order number of list mode. Query Syntax : [SOURce:] LIST : POINts? Parameter · None Return Parameter :  $\langle NR1 \rangle$ , the valid range is  $0 \sim 100$ .

#### **[SOURce :] LIST : COUNt**

Description : This command sets the number of times the list executed before completion. Query Syntax : [SOURce :] LIST : COUNt? Parameter :  $\langle NR1\rangle$ , the valid range is  $0 \sim 65535$ .

Return Parameter : <NR1>

#### **[SOURce :] LIST : DWELl**

Description : This command sets the sequence of dwell time list points. Query Syntax : [SOURce:] LIST : DWELl? Parameter :  $\langle NR2 \rangle$ , ...,  $\langle NR2 \rangle$ , the valid range is  $0 \sim 99999999.9$  (unit: ms.) Return Parameter : <NR2>, …, <NR2>

#### **[SOURce :] LIST : SHAPe**

Description : This command sets the sequence of waveform buffer list points. Query Syntax : [SOURce:] LIST : SHAPe? Parameter : A|B, …, A|B Return Parameter : A|B, …, A|B

#### **[SOURce :] LIST : BASE**

Description : This command sets the time base of list. Query Syntax : [SOURce:] LIST : BASE? Parameter : TIME | CYCLE Return Parameter : TIME | CYCLE

#### **[SOURce :] LIST : VOLTage : AC : STARt**

Description : This command sets the sequence of AC start voltage list points. Query Syntax : [SOURce:] LIST : VOLTage : AC : STARt? Parameter : <NR2>, ..., <NR2>, the valid range is  $0.0 \sim 150.0$  (low range),  $0.0 \sim$ 

300.0 (high range.) Return Parameter : <NR1>, …, <NR2>

#### **[SOURce :] LIST : VOLTage : AC : END**

Description : This command sets the sequence of AC end voltage list points. Query Syntax : [SOURce:] LIST : VOLTage : AC : END? Parameter :  $\langle NR2 \rangle$ , ...,  $\langle NR2 \rangle$ , the valid range is 0.0  $\sim$  150.0 (low range), 0.0  $\sim$ 

300.0 (high range.) Return Parameter : <NR2>, …, <NR2>

#### **[SOURce :] LIST : VOLTage : DC : STARt**

Description : This command sets the sequence of DC start voltage list points. Query Syntax : [SOURce:] LIST : VOLTage : DC : STARt? Parameter :  $\langle NR2 \rangle$ , ...,  $\langle NR2 \rangle$ , the valid range is -212.1  $\sim$  212.1 (low range),

 $-424.2 \sim 414.2$  (high range.)

Return Parameter : <NR1>

#### **[SOURce :] LIST : VOLTage : DC : END**

Description : This command sets the sequence of DC end voltage list points. Query Syntax : [SOURce:] LIST : VOLTage : DC : STARt? Parameter :  $\langle NR2 \rangle$ , ...,  $\langle NR2 \rangle$ , the valid range is  $-212.2 \sim 212.1$  (low range),

 $-424.2 \sim 414.2$  (high range.) Return Parameter : <NR2>, …, <NR2>

#### **[SOURce :] LIST : FREQuency : STARt**

Description : This command sets the sequence of start frequency list points. Query Syntax : [SOURce:] LIST : FREQuency : STARt? Parameter :  $\langle NR2 \rangle$ , ...,  $\langle NR2 \rangle$ , the valid range is  $15.00 \sim 1000.00$  (unit: Hz.) Return Parameter : <NR2>, …, <NR2>

#### **[SOURce :] LIST : FREQuency : END**

Description : This command sets the sequence of end frequency list points. Query Syntax : [SOURce:] LIST : FREQuency : END? Parameter :  $\langle NR2 \rangle$ , ...,  $\langle NR2 \rangle$ , the valid range is  $15.0 \sim 1500.0$  (unit: Hz.) Return Parameter : <NR2>, …, <NR2>

#### **[SOURce :] LIST : DEGRee**

Description : This command sets the sequence of phase angle list points. Query Syntax : [SOURce:] LIST : DEGRee? Parameter :  $\langle NR2 \rangle$ , ...,  $\langle NR2 \rangle$ , the valid range is  $0.0 \sim 359.9$ . Return Parameter : <NR2>, …, <NR2>

#### **OUTPut : MODE**

Description : This command sets the operation mode. Query Syntax : OUTPut : MODE? Parameter : FIXED | LIST | PULSE | STEP | SYNTH | INTERHAR Return Parameter : FIXED | LIST | PULSE | STEP | SYNTH | INTERHAR

#### **TRIG**

Description : This command sets LIST mode in OFF, ON execution state after setting **OUTPut : MODE LIST**. If users wish to change the parameters, it's necessary to set **TRIG OFF** then **OUTPut : MODE FIXED**. Then, set **OUTPut : MODE LIST** again to get ready to set **TRIG ON**. Query Syntax : TRIG : STATE?

Parameter : OFF | ON Return Parameter : OFF | RUNNING

# **9.5.2.11 PULSE Sub-system**

# **[SOURce :] PULSe**

: VOLTage : AC : DC

- : FREQuency : SHAPe
- : SPHase
- : COUNt
- : DCYCle
- : PERiod
- : TRIG

#### **OUTPut**

: MODE

# **TRIG TRIG : STATE?**

#### **[SOURce :] PULSe : VOLTage : AC**

Description : This command sets AC voltage for the duty cycle of PULSE mode. Query Syntax : [SOURce :] PULSE : VOLTage : AC? Parameter : <NR2>, the valid range is  $0.0 \sim 150.0$  (low range),  $0.0 \sim 300.0$  (high

range.) Return Parameter : <NR2>

#### **[SOURce :] PULSe : VOLTage : DC**

Description : This command sets the DC voltage for the duty cycle of PULSE mode. Query Syntax : [SOURce :] PULSE : VOLTage : DC? Parameter : <NR2>, the valid range is -212.1  $\sim$  212.1 (low range), -424.2  $\sim$  424.2 (high range.) Return Parameter : <NR2>

#### **[SOURce :] PULSe : FREQuency**

Description : This command sets the frequency for the duty cycle of PULSE mode. Query Syntax : [SOURce :] PULSE : FREQuency?

Parameter :  $\langle NR2 \rangle$ , the valid range is  $15.0 \sim 1500.0$  (unit: Hz.) Return Parameter : <NR2>

#### **[SOURce :] PULSe : SHAPe**

Description : This command selects the waveform buffer for PULSE mode. Query Syntax : [SOURce :] PULSE : SHAPe? Parameter : A | B Return Parameter : A | B

#### **[SOURce :] PULSe : SPHase**

Description : This command sets the start phase angle of duty cycle for PULSE

mode. Query Syntax : [SOURce :] PULSE : SPHase? Parameter :  $\langle NR2 \rangle$ , the valid range is  $0.0 \sim 359.9$ . Return Parameter : <NR2>

#### **[SOURce :] PULSe : COUNt**

Description : This command sets the number of times the pulse executed before completion. Query Syntax : [SOURce :] PULSE : COUNt? Parameter :  $\langle NR2 \rangle$ , the valid range is  $0 \sim 65535$ . Return Parameter : <NR2>

#### **[SOURce :] PULSe : DCYCle**

Description : This command sets the duty cycle of PULSE mode. Query Syntax : [SOURce :] PULSE : DCYCle? Parameter :  $\langle NR2 \rangle$ , the valid range is 0 % ~ 100 %. Return Parameter : <NR2>

#### **[SOURce :] PULSe : PERiod**

Description : This command sets the period of the PULSE mode. Query Syntax : [SOURce :] PULSE : PERiod? Parameter :  $\langle NR2 \rangle$ , the valid range is  $0 \sim 99999999.9$  (unit: ms.) Return Parameter : <NR2>

#### **[SOURce:]PULSe : TRIG**

Description : This command sets the TRIG type of PULSE mode. Query Syntax : [SOURce:] PULSe : TRIG? Parameter : AUTO | MANUAL|EXCITE Return Parameter: AUTO | MANUAL|EXCITE

#### **OUTPut : MODE**

Description : This command sets the operation mode.

Query Syntax : OUTPut : MODE? Parameter : FIXED | LIST | PULSE | STEP | SYNTH | INTERHAR Return Parameter : FIXED | LIST | PULSE | STEP | SYNTH | INTERHAR

#### **TRIG**

Description : This command sets PULSE mode in OFF execution state after setting **OUTPut : MODE PULSE**. If users want to change the parameters, it's necessary to set **TRIG OFF** then **OUTPut : MODE FIXED**. Then, set **OUTPut : MODE PULSE** again to get ready to set **TRIG ON**. Query Syntax : TRIG : STATE? Parameter : OFF | ON

Return Parameter : OFF | RUNNING

# **9.5.2.12 STEP Sub-system**

# **[SOURce :] STEP**

: VOLTage : AC : DC

: FREQuency : SHAPe

: SPHase

: DVOLtage

: AC : DC : DFRequency

: DWELl : COUNt : TRIG

# **OUTPut**

: MODE

**TRIG TRIG : STATE?** 

#### **[SOURce :] STEP : VOLTage : AC**

Description : This command sets the initial AC voltage of STEP mode. Query Syntax : [SOURce :] STEP : VOLTage : AC? Parameter :  $\langle NR2 \rangle$ , the valid range is  $0.0 \sim 150.0$  (low range),  $0.0 \sim 300.0$  (high

range.) Return Parameter : <NR2>

#### **[SOURce :] STEP : VOLTage : DC**

Description : This command sets the initial DC voltage of STEP mode. Query Syntax : [SOURce :] STEP : VOLTage : DC? Parameter :  $\langle NR2 \rangle$ , the valid range is -212.1  $\sim$  212.1 (low range), -424.2  $\sim$  414.2

(high range.) Return Parameter : <NR2>

#### **[SOURce :] STEP : FREQuency**

Description : This command sets the initial frequency of STEP mode. Query Syntax : [SOURce :] STEP : FREQuency? Parameter :  $\langle NR2 \rangle$ , the valid range is  $15.0 \sim 1500.0$  (unit: Hz.) Return Parameter : <NR2>

#### **[SOURce :] STEP : SHAPe**

Description : This command selects the waveform buffer of STEP mode. Query Syntax : [SOURce :] STEP : SHAPe? Parameter : A | B Return Parameter : A | B

#### **[SOURce :] STEP : SPHase**

Description : This command sets the start phase angle of STEP mode. Query Syntax : [SOURce :] STEP : SPHase? Parameter :  $\langle NR2 \rangle$ , the valid range is  $0.0 \sim 359.9$ . Return Parameter : <NR2>

#### **[SOURce :] STEP : DVOLtage : AC**

Description : This command sets the AC voltage change in each step. Query Syntax : [SOURce :] STEP : DVOLtage : AC? Parameter :  $\langle NR2 \rangle$ , the valid range is  $-150.0 \sim 150.0$  (low range),  $-300.0 \sim 300.0$ 

(high range.) Return Parameter : <NR2>

#### **[SOURce :] STEP : DVOLtage : DC**

Description : This command sets the DC voltage change in each step. Query Syntax : [SOURce :] STEP : DVOLtage : DC? Parameter :  $\langle NR2 \rangle$ , the valid range is  $-212.2 \sim 212.1$  (low range),  $-424.2 \sim 424.2$ 

(high range.) Return Parameter : <NR2>

#### **[SOURce :] STEP : DFRequency**

Description : This command sets the frequency change in each step. Query Syntax : [SOURce :] STEP : DFRequency? Parameter :  $\langle NR2 \rangle$ , the valid range is  $-1500.00 \sim 1500.0$  (unit: Hz.) Return Parameter : <NR2>

#### **[SOURce :] STEP : DWELl**

Description : This command sets the dwell time in each step. Query Syntax : [SOURce :] STEP : DWELl? Parameter :  $\langle NR2 \rangle$ , the valid range is  $0 \sim 99999999.9$  (unit: ms.) Return Parameter : <NR2>

#### **[SOURce :] STEP : COUNt**

Description : This command sets the number of times the step executed before completion. Query Syntax : [SOURce :] STEP : COUNt? Parameter :  $\langle NR2 \rangle$ , the valid range is  $0 \sim 65535$ . Return Parameter : <NR2>

#### **[SOURce:] STEP : TRIG**

Description : This command sets the TRIP type of STEP mode. Query Syntax : [SOURce:] STEP : TRIG? Parameter : AUTO | MANUAL Return Parameter : AUTO | MANUAL

#### **OUTPut : MODE**

Description : This command sets the operation mode. Query Syntax : OUTPut : MODE? Parameter : FIXED | LIST | PULSE | STEP | SYNTH | INTERHAR Return Parameter : FIXED | LIST | PULSE | STEP | SYNTH | INTERHAR

#### **TRIG**

Description : This command sets STEP mode in OFF, ON execution state after setting **OUTPut : MODE STEP**. If users want to change the parameters, it's necessary to set **TRIG OFF** then **OUTPut : MODE FIXED**. Then, set **OUTPut : MODE STEP** again to

get ready to set **TRIG ON**. Query Syntax : TRIG : STATE? Parameter : OFF | ON Return Parameter : OFF | RUNNING

# **9.5.2.13 SYNTHESIS Sub-system**

# **[SOURce :]**

#### **SYNThe**

**sis** 

- : COMPose
- : AMPLitude
- : PHASe
- : FUNDamental

: DC

- : FREQuency
- : SPHase

### **OUTPut**

: MODE

**TRIG TRIG : STATE?** 

# **[SOURce :] SYNThesis : COMPose**

Description : This command sets the data format of each harmonic order. VALUE: absolute value, PERCENT: basic computer percentage. Users can program 6 waveforms for execution. Query Syntax : [SOURce :] SYNThesis : COMPose? Parameter : VALUE1 | VALUE2 | VALUE3 | PERCENT1 | PERCENT2 | PERCENT3 Return Parameter : VALUE1 | VALUE2 | VALUE3 | PERCENT1 | PERCENT2 | PERCENT3

# **[SOURce :] SYNThesis : AMPLitude**

Description : This command sets the amplitude of each harmonic order. The maximum order is 40. Query Syntax : [SOURce :] SYNThesis : AMPLitude? Parameter : <NR2>, …, <NR2>

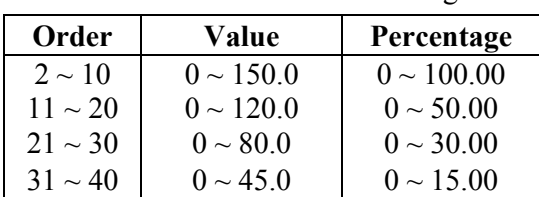

Valid range:

Return Parameter : <NR2>, …,<NR2>

#### **[SOURce :] SYNThesis : PHASe**

Description : This command sets the phase angle of each harmonic order. Query Syntax : [SOURce :] SYNThesis : PHASe? Parameter :  $\langle NR2 \rangle$ , ...,  $\langle NR2 \rangle$ , the valid range:  $0.0 \sim 359.9$ Return Parameter : <NR2>, …, <NR2>

#### **[SOURce :] SYNThesis : FUNDamental**

Description : This command sets the fundamental AC voltage in SYNTHESIS mode. Query Syntax : [SOURce :] SYNThesis :

FUNDamental? Parameter :  $\langle NR2 \rangle$ , the valid range:  $0.0 \sim 150.0$  (low range), 0.0  $\sim$  300.0 (high

range)

Return Parameter : <NR2>

#### **[SOURce :] SYNThesis : DC**

Description : This command sets the DC voltage to add the voltage waveform in SYNTHESIS mode. Query Syntax : [SOURce :] SYNThesis : DC? Parameter :  $\langle NR2 \rangle$ , the valid range:  $-212.1 \sim 212.1$  (low range),  $-424.2 \sim$ 424.2

(high range) Return Parameter : <NR2>

#### **[SOURce :] SYNThesis : FREQuency**

Description : This command sets the fundamental frequency in SYNTHESIS mode. Query Syntax : [SOURce :] SYNThesis : FREQuency? Parameter : 50 | 60 Return Parameter : 50 | 60

#### **[SOURce :] SYNThesis : SPHase**

Description : This command sets the start phase angle in SYNTHESIS mode. Query Syntax : [SOURce :] SYNThesis : SPHase? Parameter :  $\langle NR2 \rangle$ , the valid range:  $0.0 \sim 359.9$ Return Parameter : <NR2>

# **OUTPut : MODE**

Description : This command sets the operation mode. User should quit output before setting **OUTPut : MODE SYNTH**. Query Syntax : OUTPut : MODE? Parameter : FIXED | LIST | PULSE | STEP | SYNTH | INTERHAR Return Parameter : FIXED | LIST | PULSE | STEP | SYNTH | INTERHAR

#### **TRIG**

Description : This command sets SYNTHESIS mode in OFF, ON execution state after setting **OUTPut : MODE SYNTH**. If users want to change the parameters, it's necessary to set **TRIG OFF** then **OUTPut : MODE FIXED**. Then, set **OUTPut : MODE SYNTH** again to get ready to set **TRIG ON**.

Query Syntax : TRIG : STATE? Parameter : OFF | ON Return Parameter : OFF | RUNNING

# **9.5.2.14 INTERHARMONICS Sub-system**

### **[SOURce :]**

**INTERHARmonic**

**s** 

: FREQuency : STARt : END

: LEVel : DWELl

# **OUTPut**

: MODE

# **TRIG TRIG : STATE?**

#### **FETCh | MEASure**

#### : INTERHARmonics

: FREQuency? It queries the sweeping frequency.

#### **[SOURce :] INTERHARmonics : FREQuency : STARt**

Description : This command sets the start frequency of sweep wave for INTERHARMONICS mode.

Query Syntax : [SOURce :] INTerharmonics : FREQuency : STARt? Parameter :  $\langle NR2 \rangle$ , the valid range is  $0.01 \sim 2400.0$  (unit: Hz.) Return Parameter : <NR2>

#### **[SOURce :] INTERHARmonics: FREQuency : END**

Description : This command sets the end frequency of sweep wave for INTERHARMONICS mode. Query Syntax : [SOURce :] INTerharmonics : FREQuency : END? Parameter :  $\langle NR2 \rangle$ , the valid range is  $0.01 \sim 2400.00$  (unit: Hz.)

Return Parameter : <NR2>

#### **[SOURce :] INTERHARmonics: LEVel**

Description : This command sets the rms. range of sweep wave in percentage level. Query Syntax : [SOURce :] INTerharmonics : LEVEl? Parameter :  $\langle NR2 \rangle$ , the valid range is  $0\% \sim 30\%$  in 0.01 Hz  $\sim 500$  Hz  $0\% \sim 20\%$  in 500.01 Hz  $\sim 1000$  Hz  $0\% \sim 10\%$  in 1000.01 Hz ~ 2400 Hz Return Parameter : <NR2>

#### **[SOURce :] INTERHARmonics: DWELl**

Description : This command sets the dwell time of sweep wave. Query Syntax : [SOURce :] INTerharmonics : DWELl? Parameter :  $\langle NR2 \rangle$ , the valid range is  $0.00 \sim 99999.99$  (unit: sec.) Return Parameter : <NR2>

#### **OUTPut : MODE**

Description : This command sets the operation mode. Query Syntax : OUTPut : MODE? Parameter : FIXED | LIST | PULSE | STEP | SYNTH | INTERHAR Return Parameter : FIXED | LIST | PULSE | STEP | SYNTH | INTERHAR

#### **TRIG**

Description : This command sets INTERHARMONICS mode in OFF, ON, PAUSE or CONTINUE execution state after setting **OUTPut : MODE INTERHAR**. If users wish to change the Parameter, it has to set **TRIG OFF** and **OUTPut : MODE FIXED**, next **OUTPut : MODE INTERHAR** in order to set **TRIG ON**. Query Syntax : TRIG : STATE? Parameter : OFF | ON | PAUSE | CONTINUE

Return Parameter : OFF | RUNNING | PAUSE

**FETCh [:SCALar] : INTERHARmonics: FREQuency? MEASure [:SCALar] :** 

# **INTERHARmonics: FREQuency?**

Description : These query commands return the sweep frequency stacked on base voltage. Query Syntax : FETCh : INTERHARMonics : FREQuency? MEASure : INTERHARMonics : FREQuency? Return Parameter : <NR2>

# **9.5.2.15 Harmonic Sense Sub-system**

**[SOURce :] CON Figur e**  : HARMonic : SOURce : TIMES : PARameter : FREQuency

# **SENSe**

: HARMonic

# **FETCh | MEASure**

[ : SCALar]

: HARMonic : THD? It returns the % of total harmonic distortion. : FUNDamental? It returns the fundamental frequency. : ARRay? It returns the array of all harmonic orders.

#### **[SOURce :] CONFigure : HARMonic : SOURce**

Description : This command sets the measured

power source in harmonic analysis mode. Query Syntax : [SOURce :] CONFigure : HARMonic : SOURce?

Parameter : VOLT | CURR Return Parameter : VOLT | CURR

#### **[SOURce :] CONFigure : HARMonic : TIMES**

Description : This command sets the way the measurement result of harmonic analysis displayed on LCD. SINGLE: It keeps the measured data on the display when set. CONTINUE: It updates the measured data on the display when set. Query Syntax : [SOURce :] CONFigure : HARMonic : TIMes? Parameter : SINGLE | CONTINUE Return Parameter : SINGLE | CONTINUE

#### **[SOURce :] CONFigure : HARMonic : PARameter**

Description : This command sets the data format for each harmonic order. Query Syntax : [SOURce :] CONFigure : HARMonic : PARameter? Parameter : VALUE | PERCENT Return Parameter : VALUE | PERCENT

#### **[SOURce :] CONFigure : HARMonic : FREQuency**

Description : This command sets the fundamental frequency of original waveform. Query Syntax : [SOURce :] CONFigure : HARMonic : FREQuency? Parameter : 50 | 60 Return Parameter : 50 | 60

#### **SENSe : HARMonic**

Description : This command sets the harmonic measurement on/off. It has to execute "ON" before every new search or measurement. Only 3 seconds are required for the result. The parameter has to set to "OFF" if users wish to measure other data. Query Syntax : SENSe : HARMonic? Parameter : ON | OFF

Return Parameter : ON | OFF

### **FETCh [:SCALar] : HARMonic : THD? MEASure [:SCALar] : HARMonic : THD?**

Description : This query command returns the % of total harmonic distortion. Query Syntax : FETCh : HARMonic : THD? MEASure : HARMonic : THD? Return Parameter : <NR2>

# **FETCh [:SCALar] : HARMonic : FUNDamental? MEASure [:SCALar] : HARMonic : FUNDamental?**

Description : This query command returns the fundamental frequency output current or voltage. Query Syntax : FETCh : HARMonic : FUNDamental? MEASure : HARMonic : FUNDamental? Return Parameter : <NR2>

#### **FETCh [:SCALar] : HARMonic : ARRay? MEASure [:SCALar] : HARMonic : ARRay?**

Description : This query command returns the array of all harmonic orders. Query Syntax : FETCh : HARMonic : ARRay? MEASure : HARMonic : ARRay? Return Parameter : <NR2>

# **9.6 Command Summary**

#### *Common Commands*

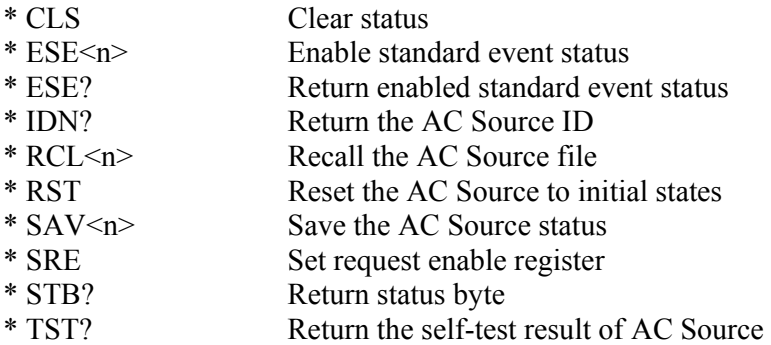

#### *Instrument Commands*

#### **SYSTem**

: ERRor? : VERSion? : LOCal : REMote

- : DATE
- : TIME

# **INSTrument**

- : EDIT
- : Couple
- : NSELect
- : SELect
- : PHASe

#### **FETCh | MEASure**

[ : SCALar] : CURRent : AC? : DC? : ACDC? : AMPLitude:MAXimum? : CREStfactor? : INRush? : FREQuency? : POWer : AC

- [: REAL]? : APParent?
- : REACtive?
- : PFACtor?
- : TOTal?
- : TOTal:APParent?
- :VOLTage
	- : AC?
	- : DC?
	- : ACDC?
	- : AMPLitude:MAXimum?

#### :LINE

 :V12? :V23? :V31?

# **OUTPut**

 [: STATe] : RELay : SLEW : VOLTage : AC : DC :FREQency : COUPling : PROTection :CLEar

## **[SOURce :]**  CURRent : LIMit : DELay : INRush : STARt : INTerval :RANGe FREQency [: {CW | IMMediate}] : LIMit VOLTage [: LEVel][: IMMediate][:AMPLitude] : AC : DC : LIMit : AC : DC : PLUS : MINus : RANGe

#### POWer

: PROTection

### **[SOURce :]**

PHASe

 : ON : OFF

#### **[SOURce :]**

**CONFigure** : INHibit

#### **STATus**

 : OPERation [: EVENt]? : ENABle : QUEStionable : CONDition [: EVENt]? : ENABle : NTRansition : PTRansition
## **Appendix A TTL Signal Pin Assignments**

Green terminal with female connector:

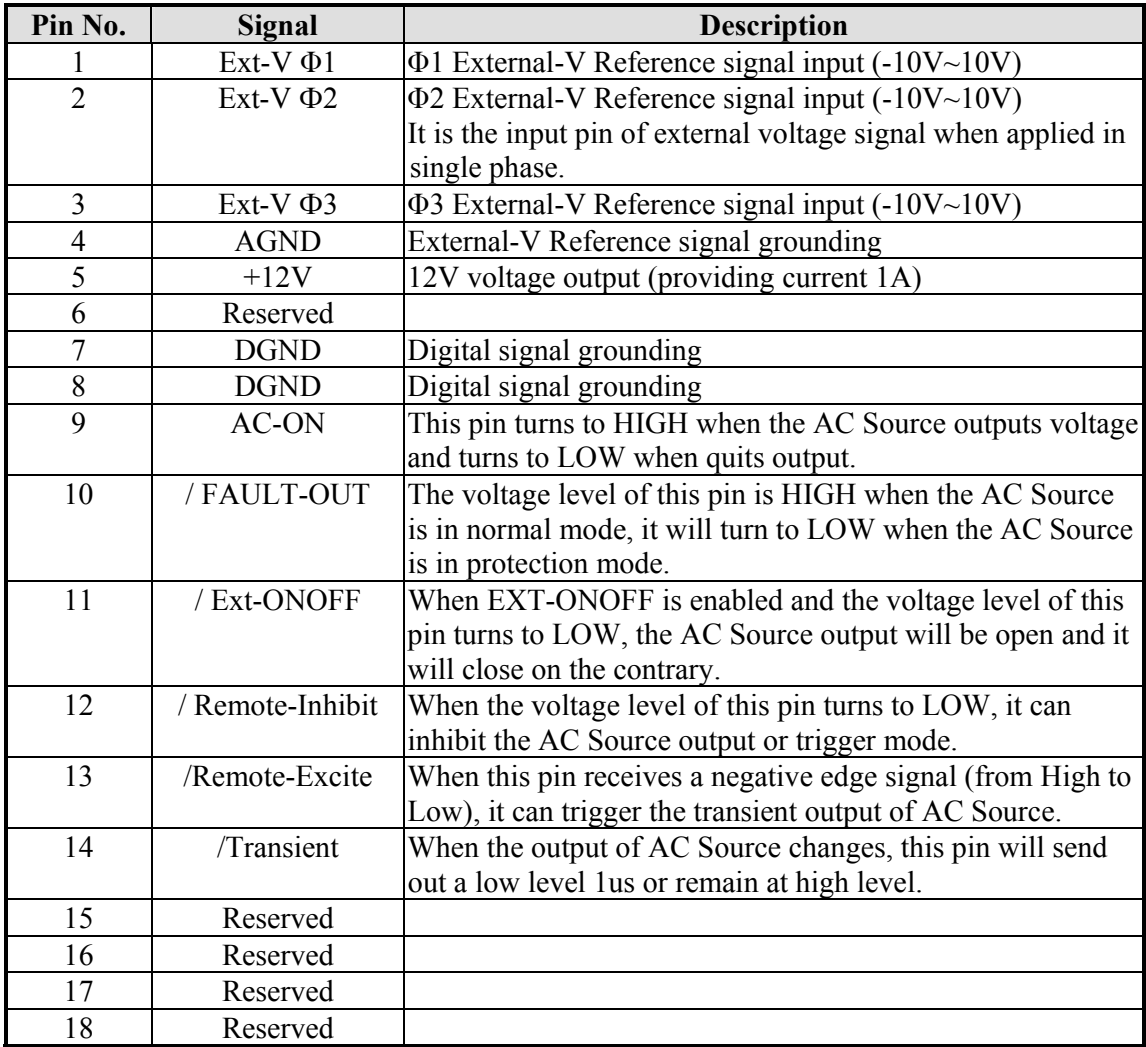

## **Appendix B Built-in DST Waveform (31120A and 31180A only)**

The ratios of all built-in waveforms' steps are measured under no load.

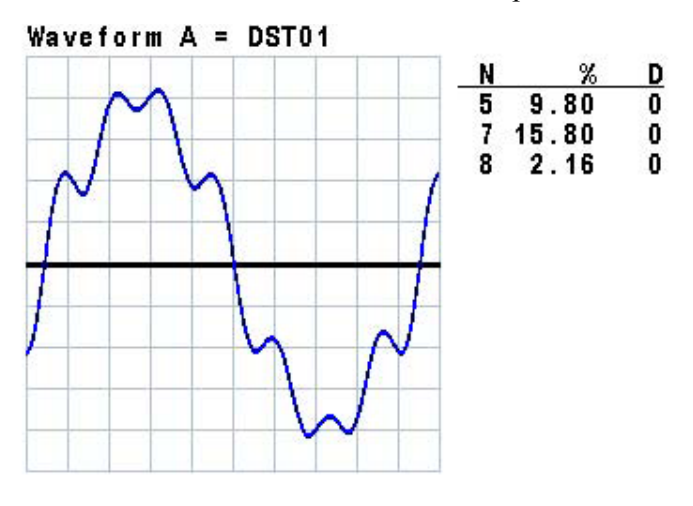

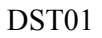

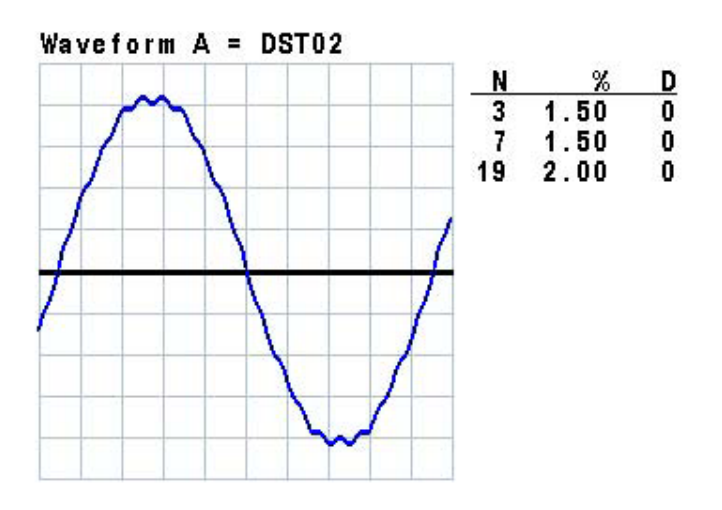

DST02

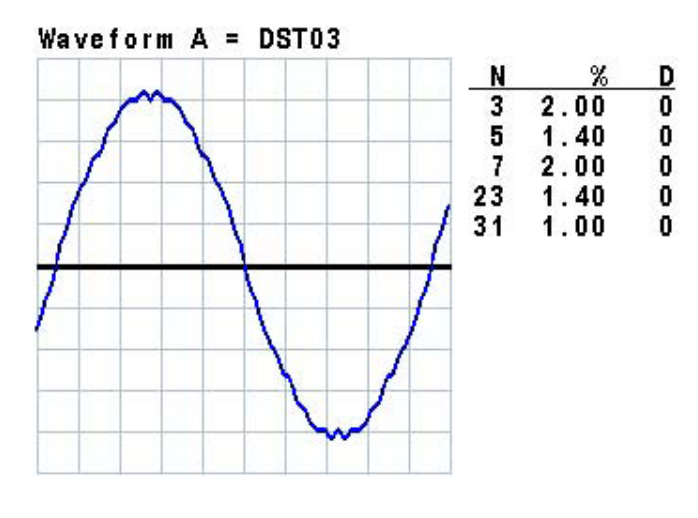

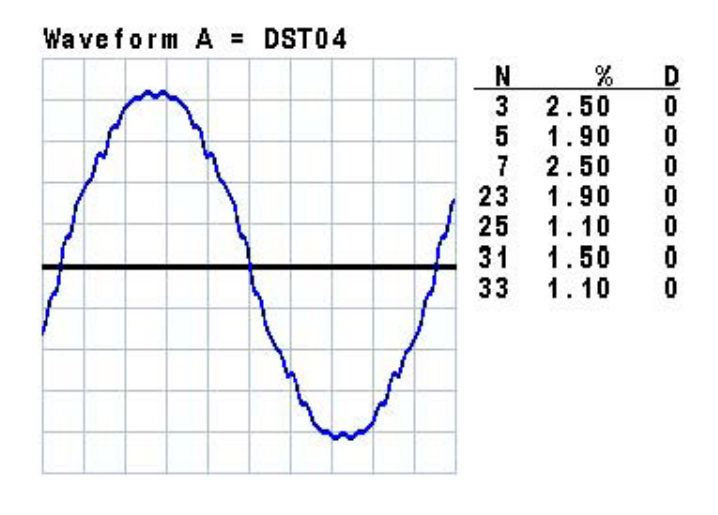

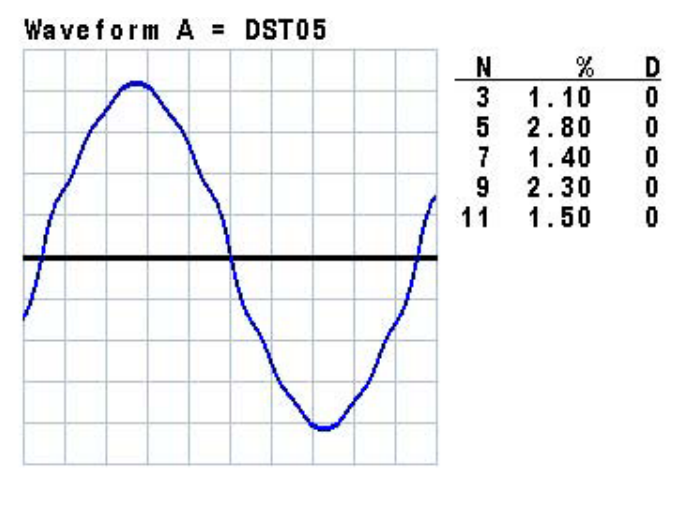

DST05

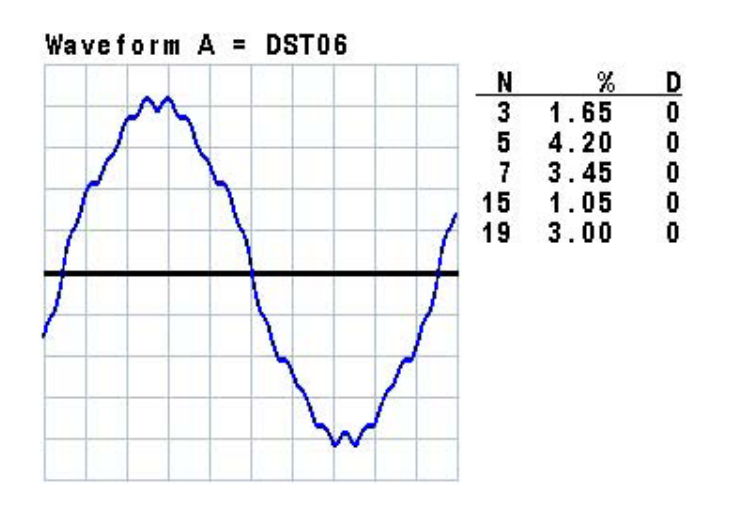

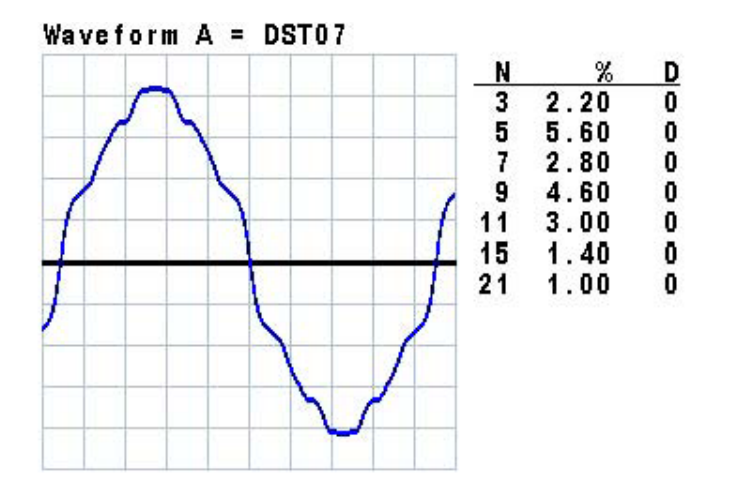

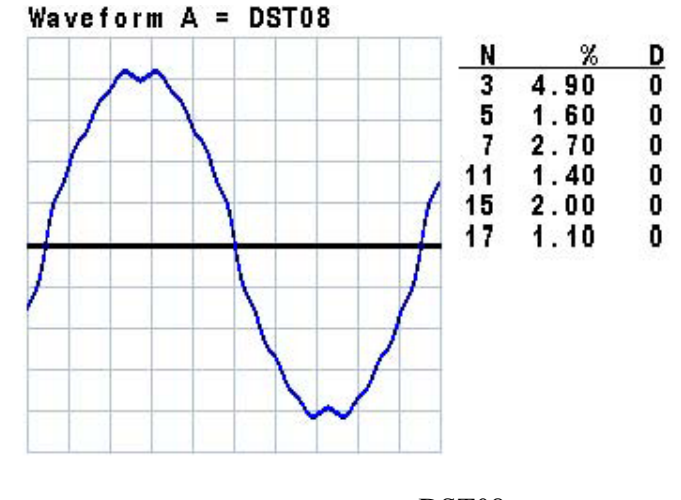

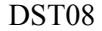

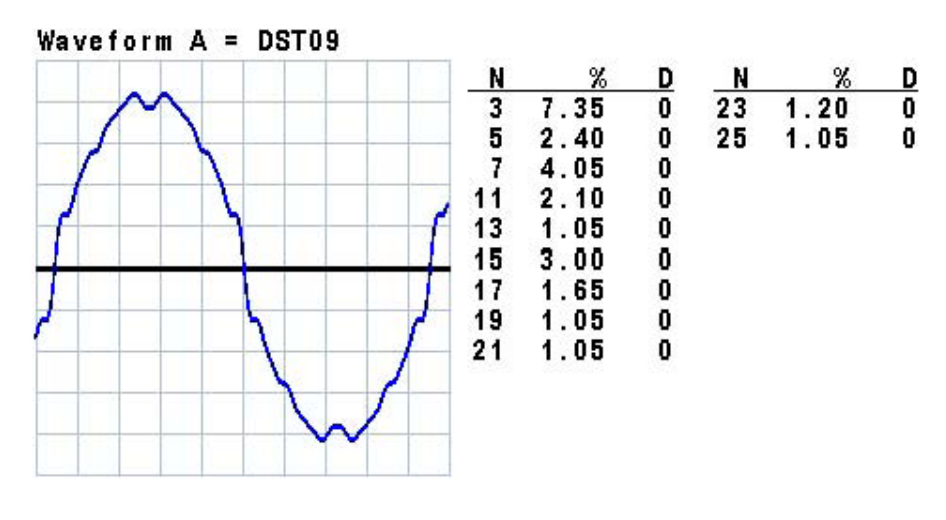

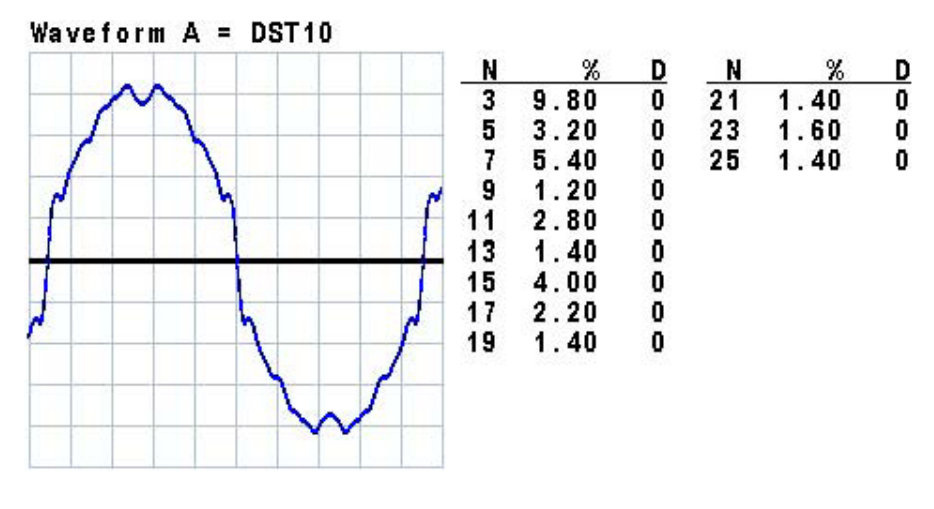

DST10

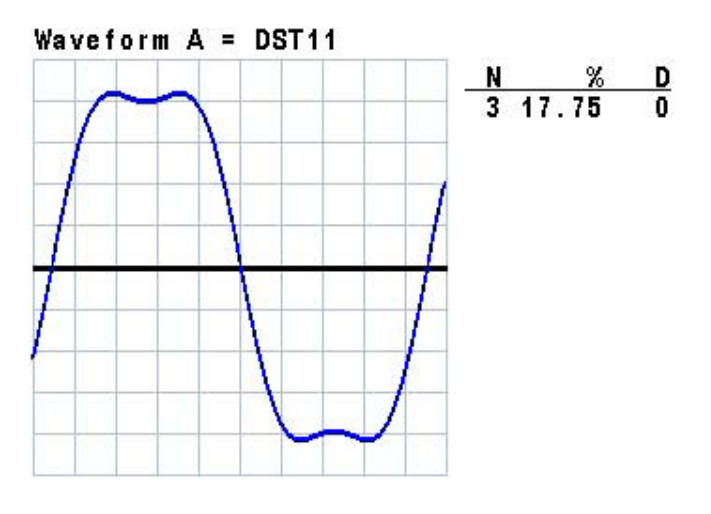

DST11

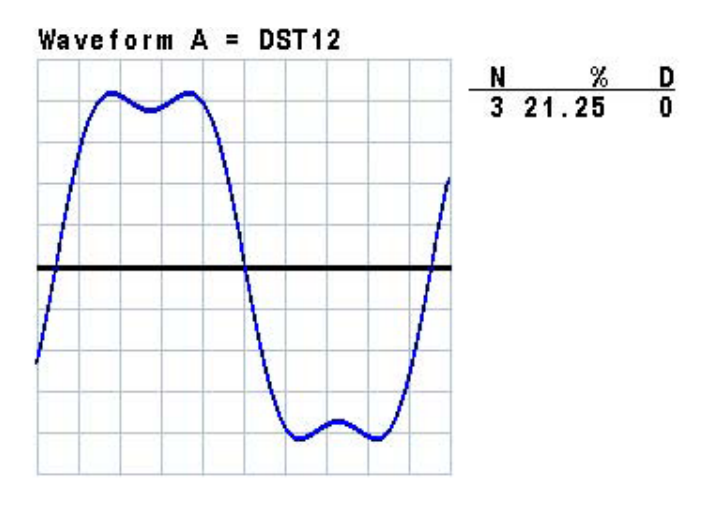

DST12

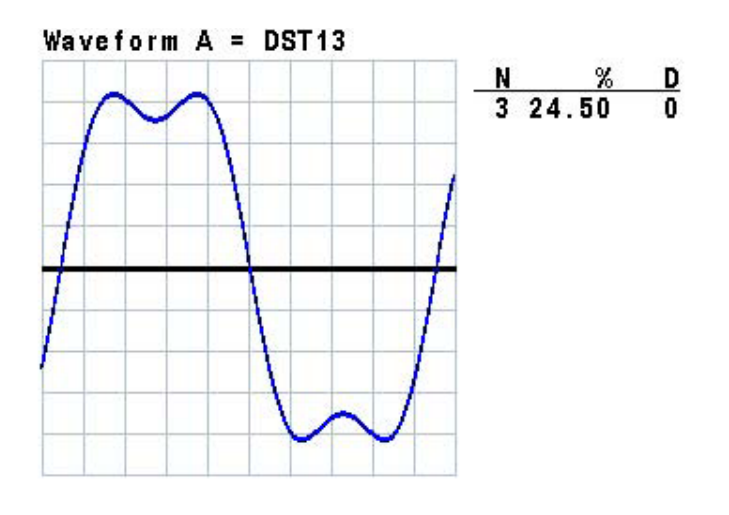

DST13

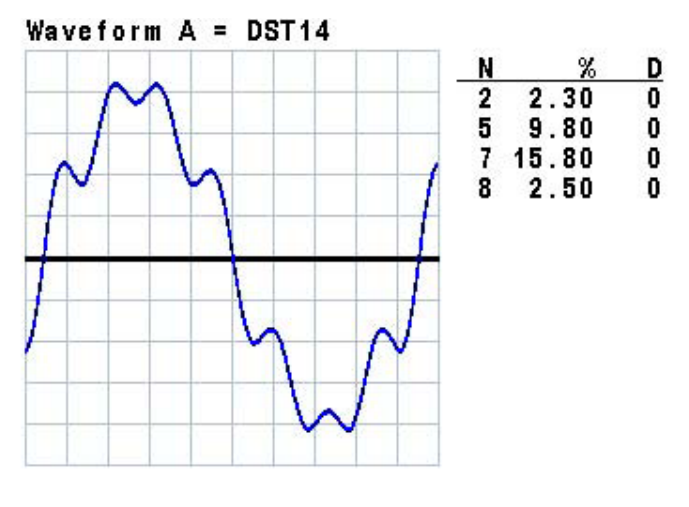

DST14

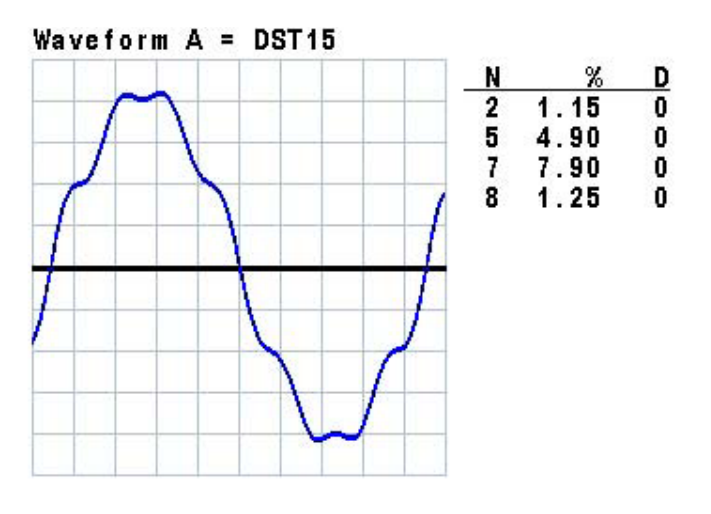

DST15

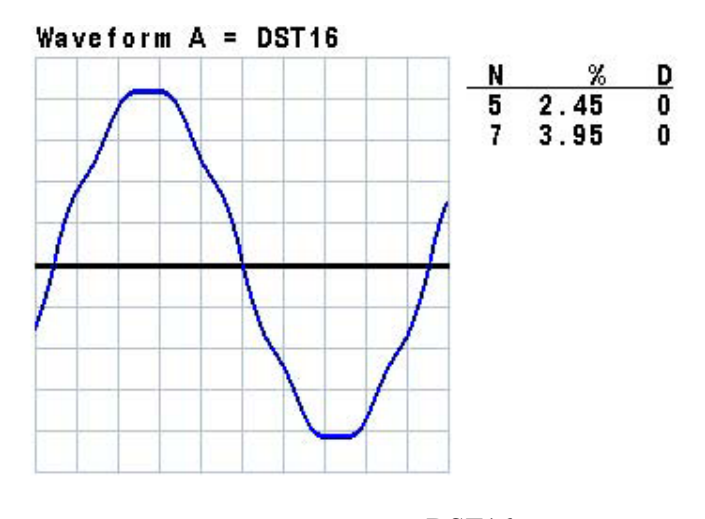

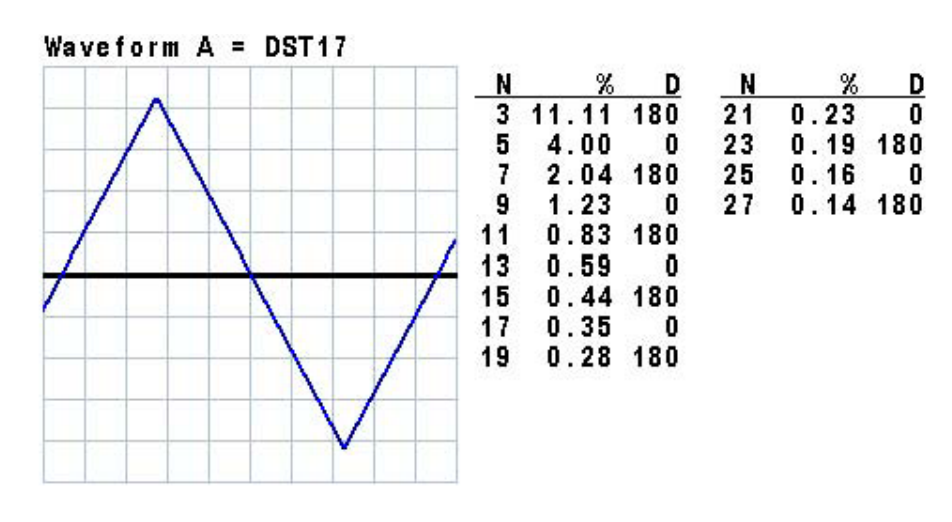

DST17

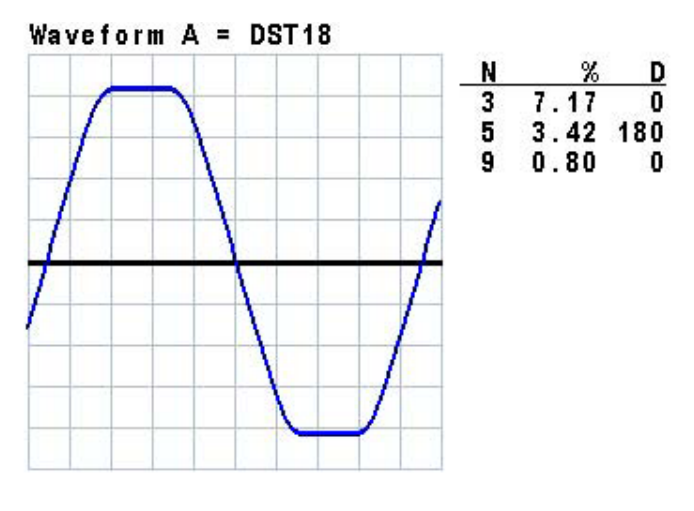

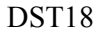

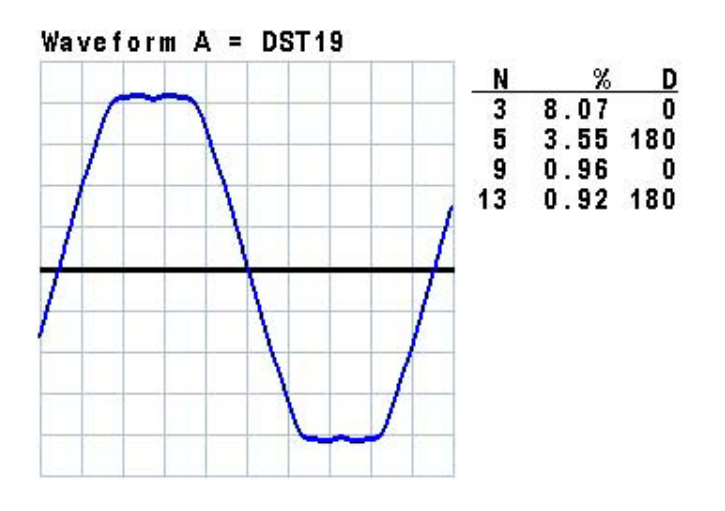

DST19

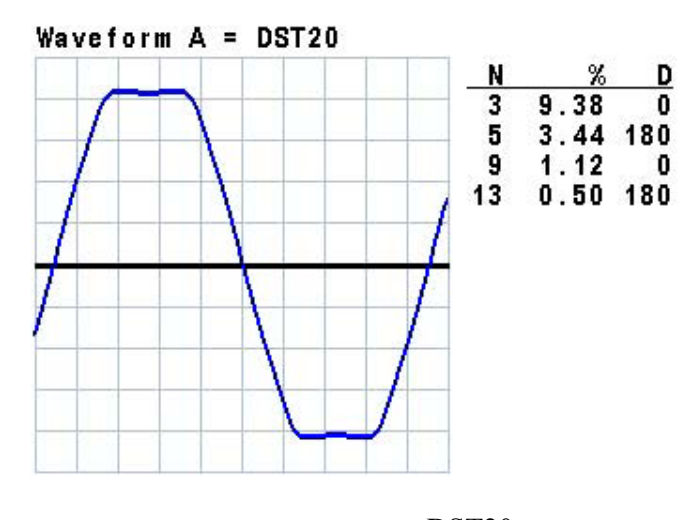

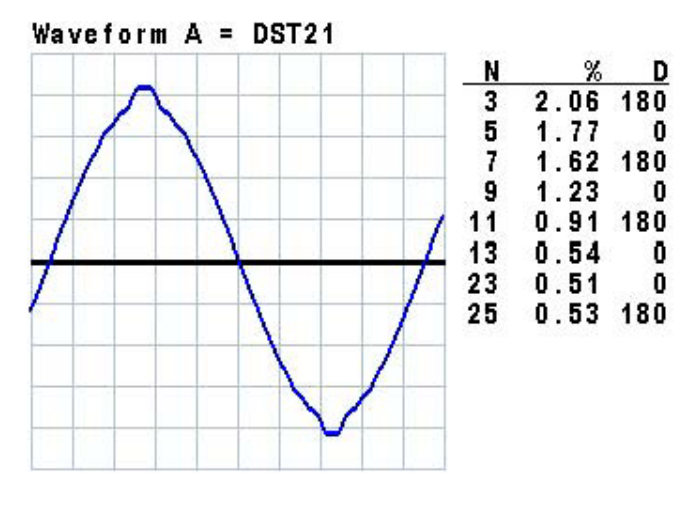

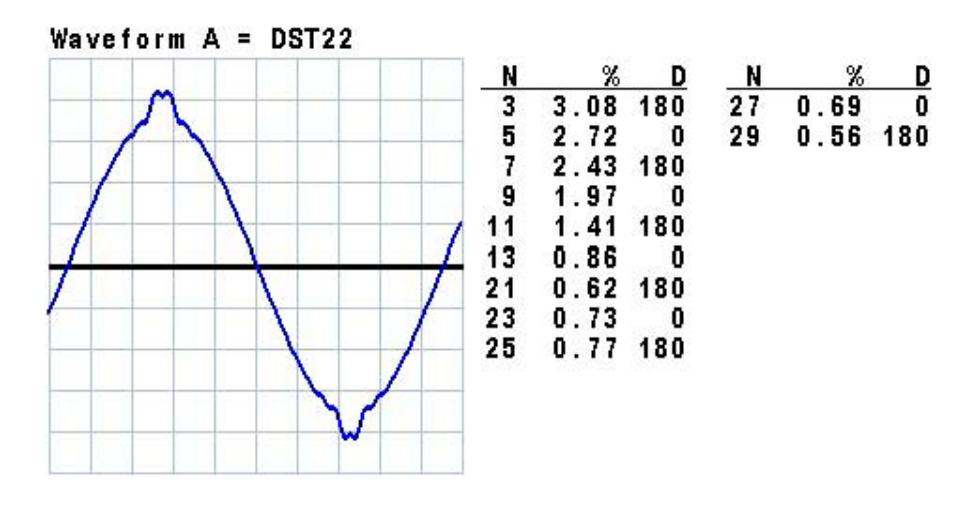

DST22

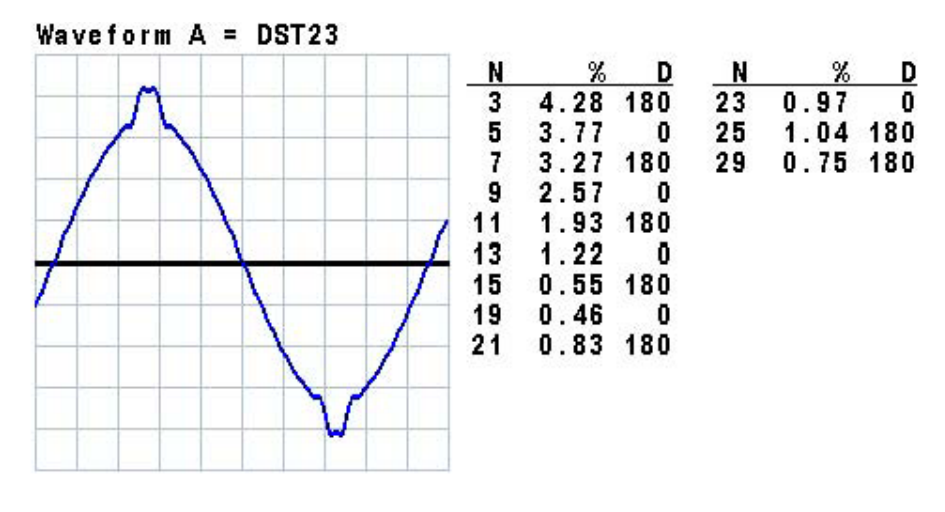

DST23

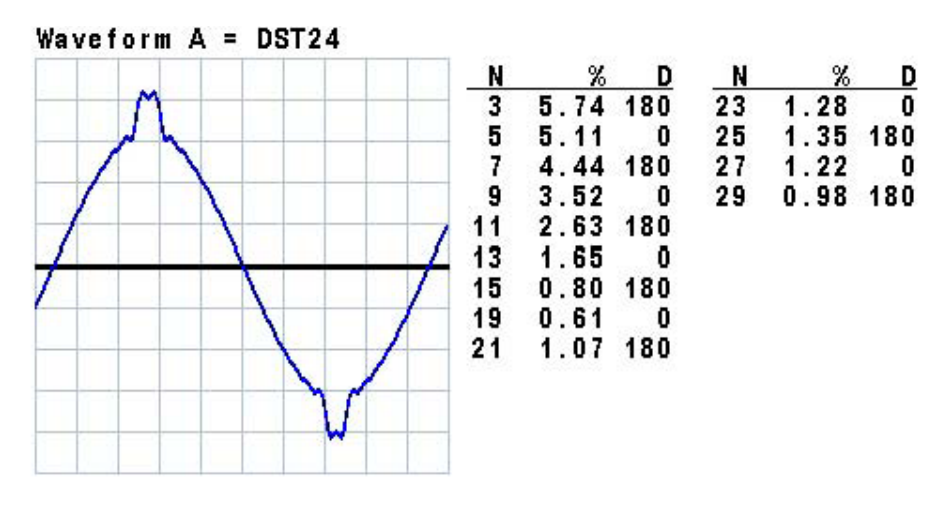

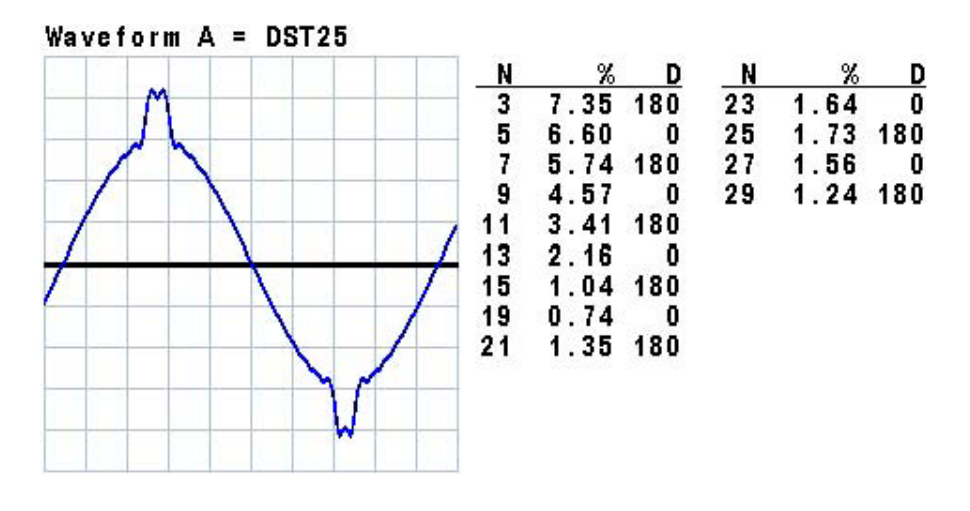

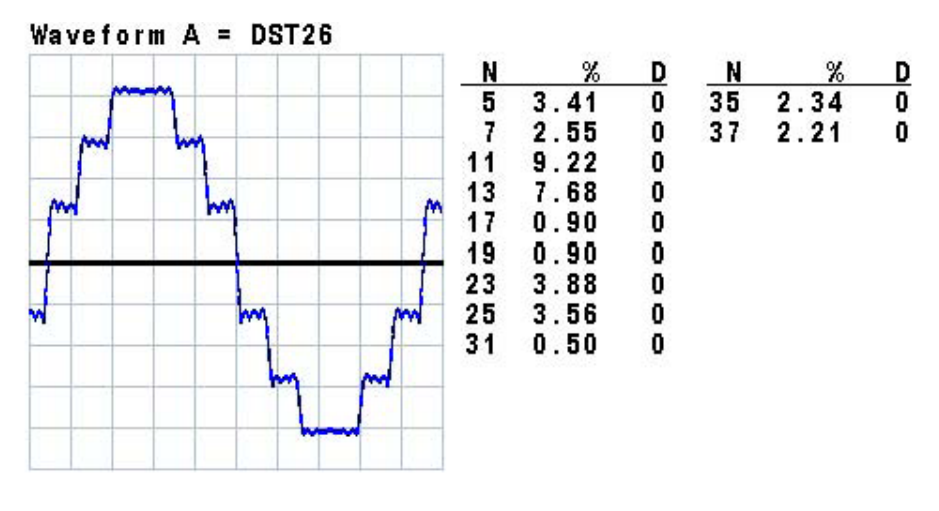

DST26

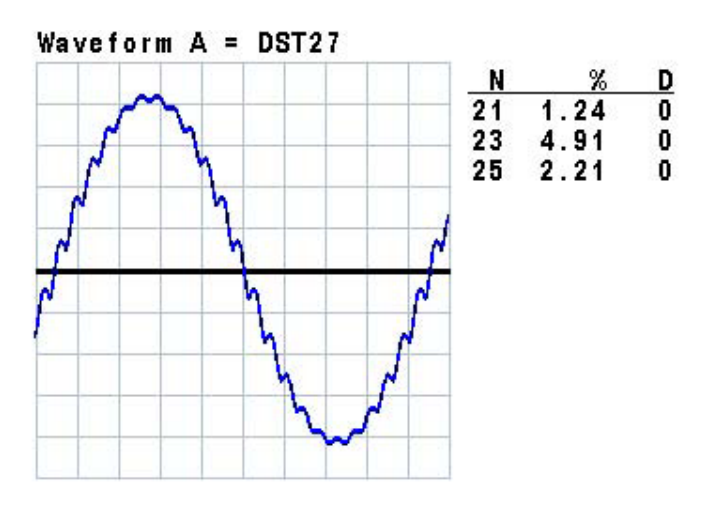

DST27

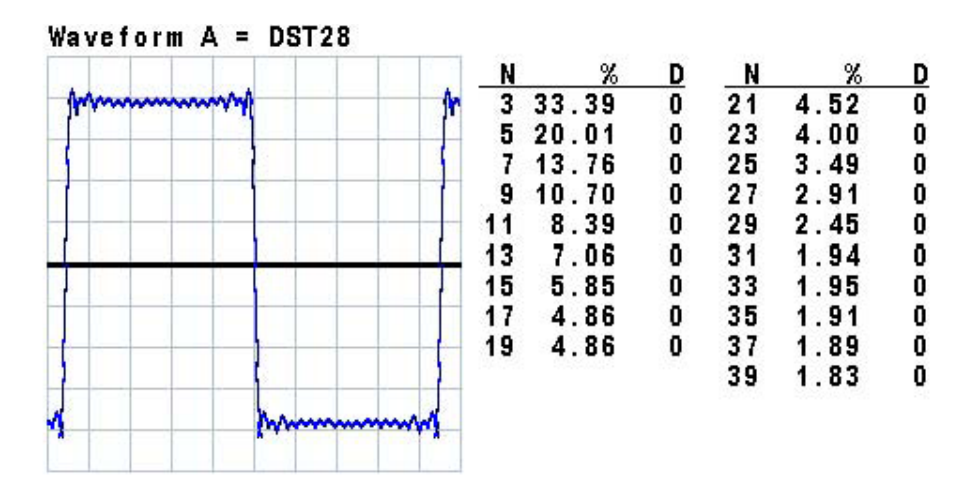

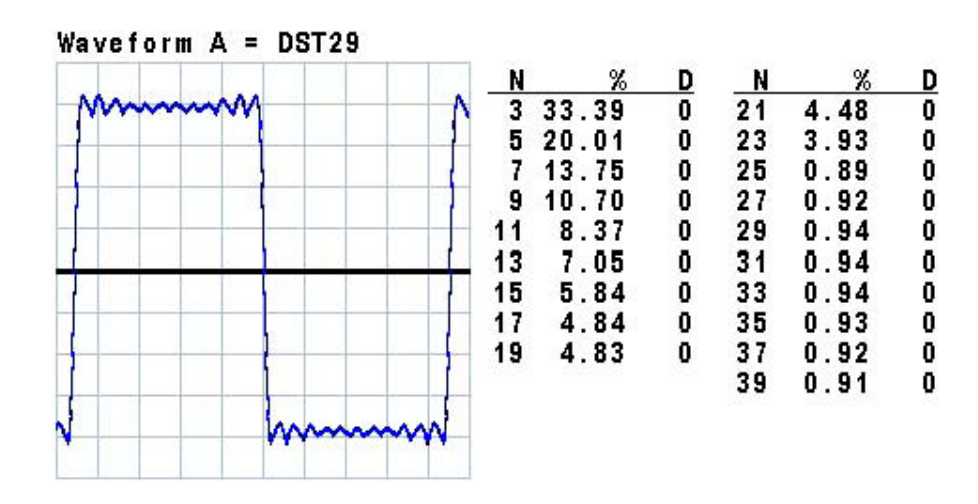

DST29

195

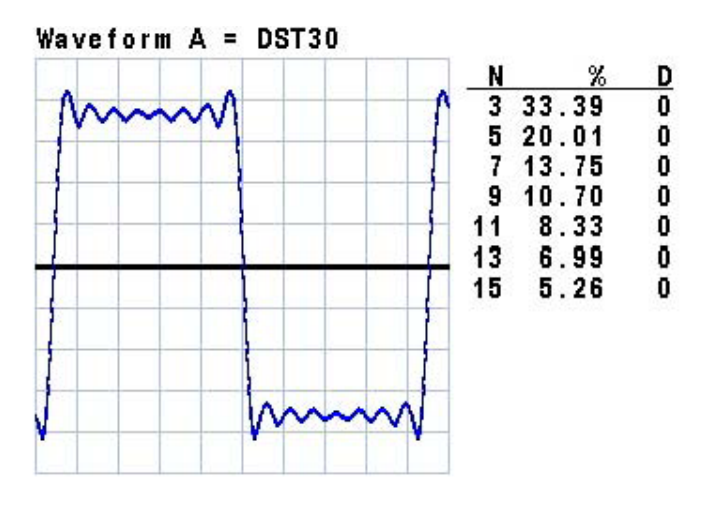

DST30